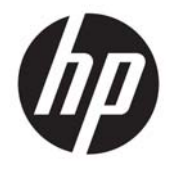

HP Officejet 4630 e-All-in-One series

# Πίνακας περιεχομένων

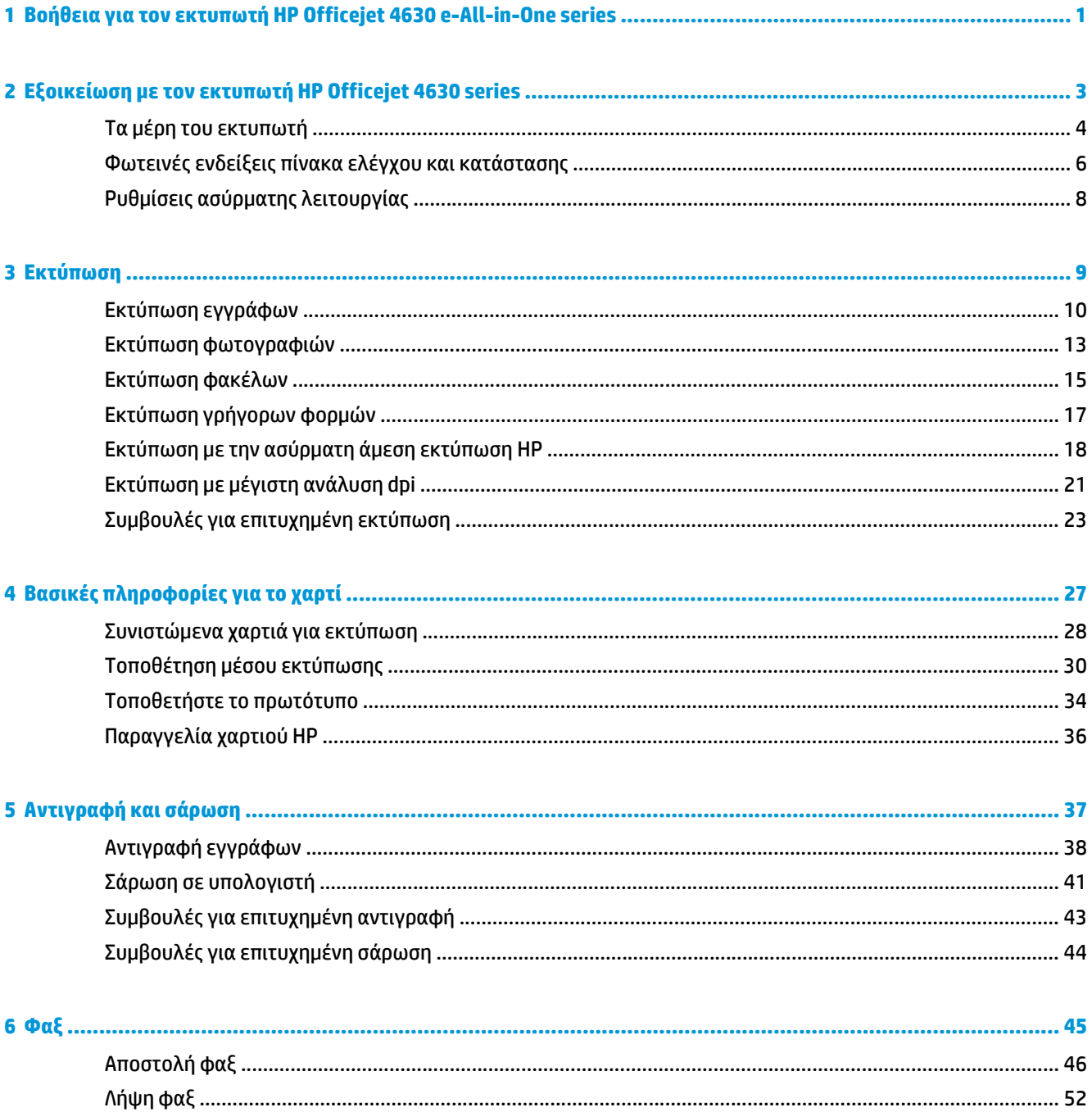

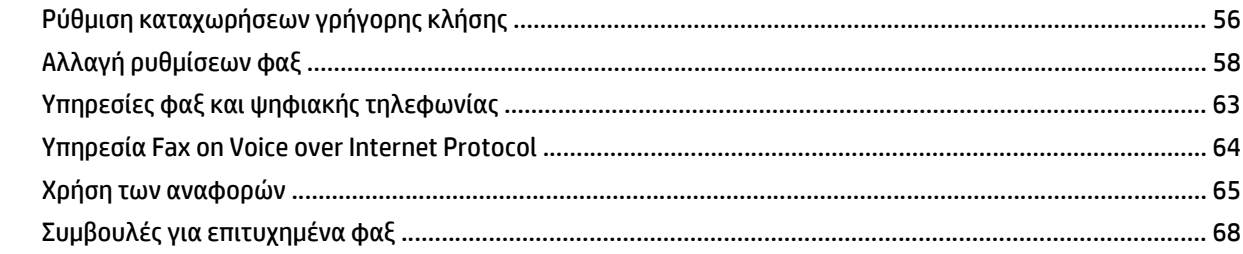

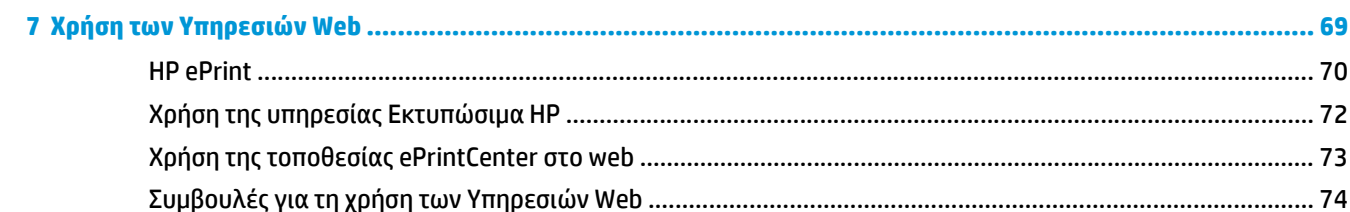

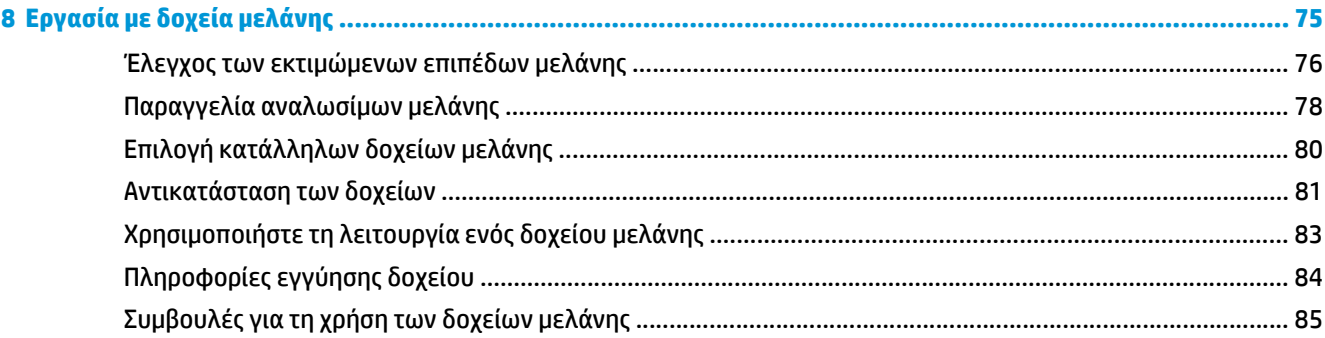

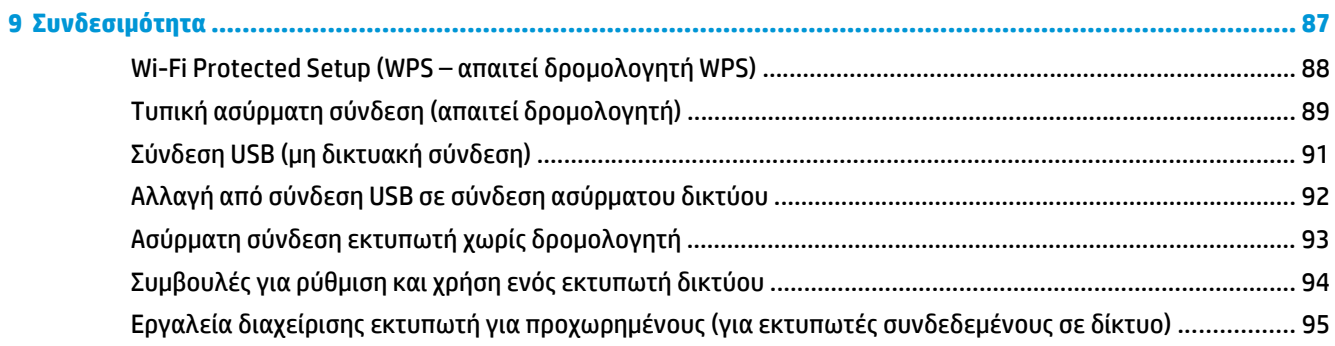

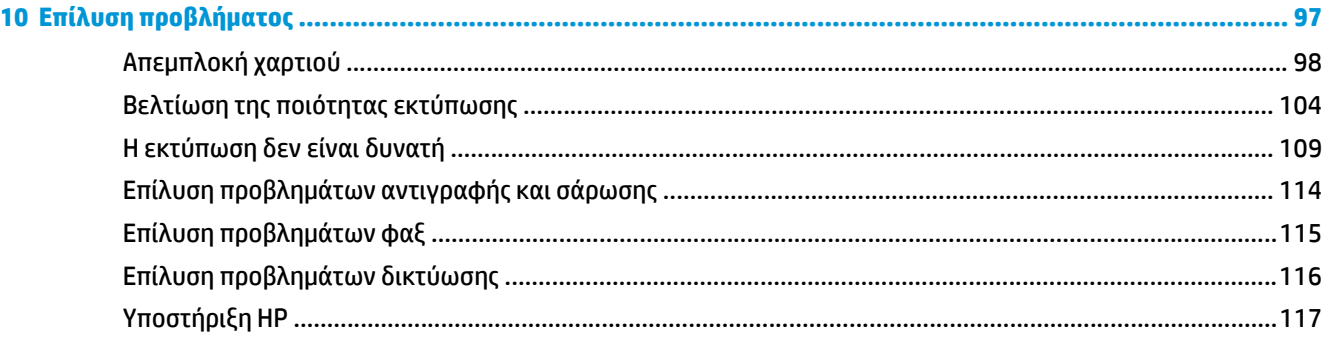

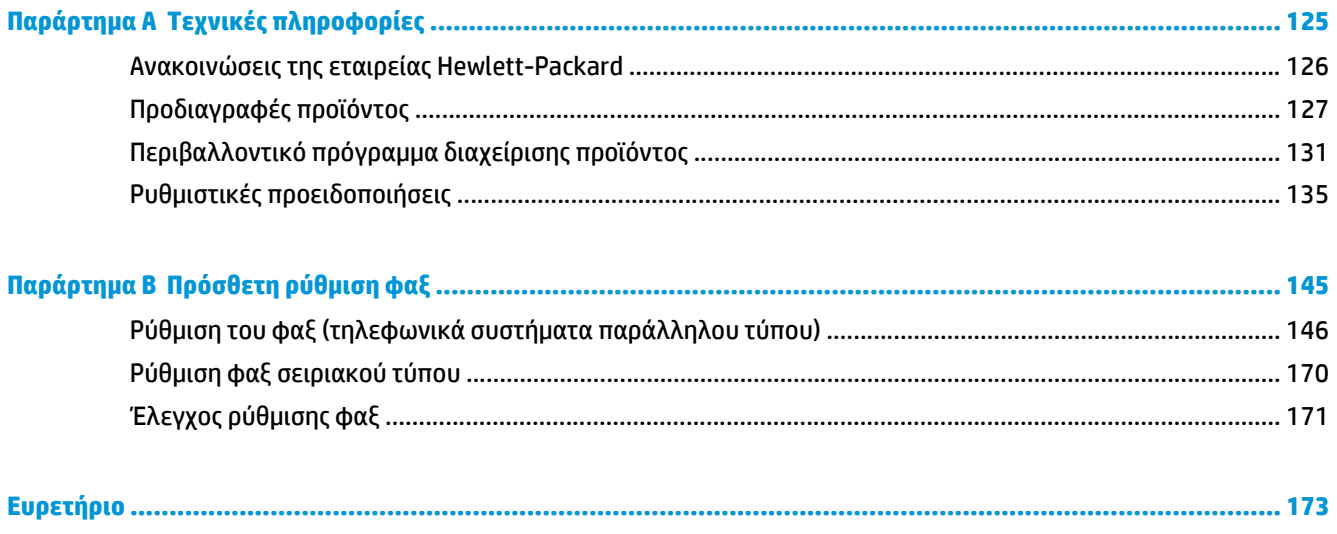

## <span id="page-6-0"></span>**1 Βοήθεια για τον εκτυπωτή HP Officejet 4630 e-All-in-One series**

Μάθετε πώς να χρησιμοποιείτε τον εκτυπωτή HP Officejet 4630 series

- Τα μέρη του [εκτυπωτή](#page-9-0) στη σελίδα 4
- Φωτεινές ενδείξεις πίνακα ελέγχου και [κατάστασης](#page-11-0) στη σελίδα 6
- [Τοποθέτηση](#page-35-0) μέσου εκτύπωσης στη σελίδα 30
- [Εκτύπωση](#page-14-0) στη σελίδα 9
- [Αντιγραφή](#page-43-0) εγγράφων στη σελίδα 38
- Σάρωση σε [υπολογιστή](#page-46-0) στη σελίδα 41
- [Αντικατάσταση](#page-86-0) των δοχείων στη σελίδα 81
- [Απεμπλοκή](#page-103-0) χαρτιού στη σελίδα 98
- Έλεγχος των [εκτιμώμενων](#page-81-0) επιπέδων μελάνης στη σελίδα 76

## <span id="page-8-0"></span>**2 Εξοικείωση με τον εκτυπωτή HP Officejet 4630 series**

- **Τα μέρη του [εκτυπωτή](#page-9-0)**
- Φωτεινές ενδείξεις πίνακα ελέγχου και [κατάστασης](#page-11-0)
- Ρυθμίσεις ασύρματης [λειτουργίας](#page-13-0)

### <span id="page-9-0"></span>**Τα μέρη του εκτυπωτή**

● Μπροστινή και άνω πλευρά του HP Officejet 4630 series

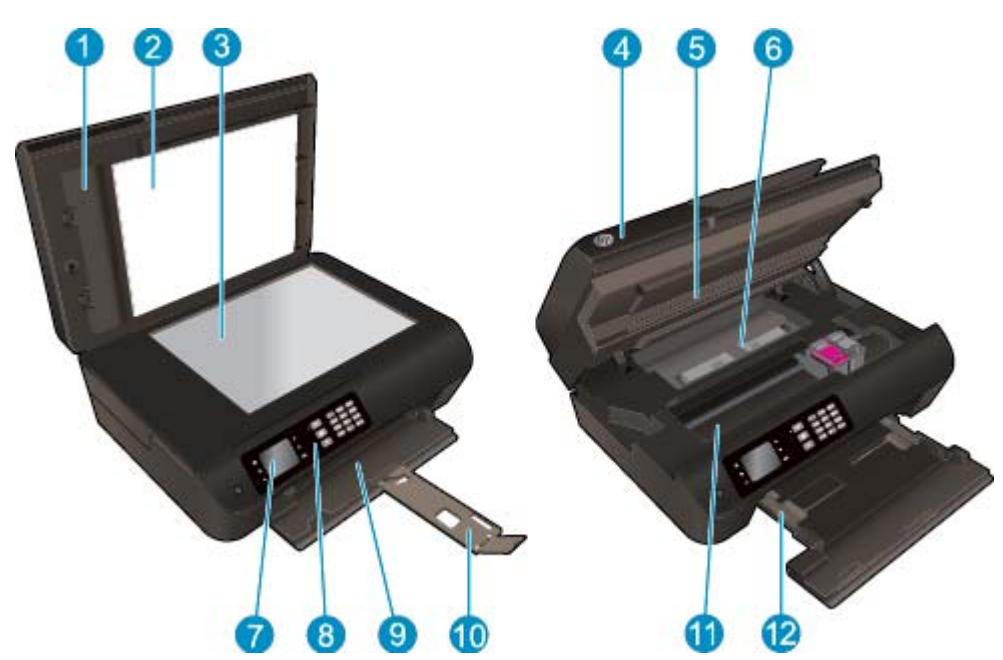

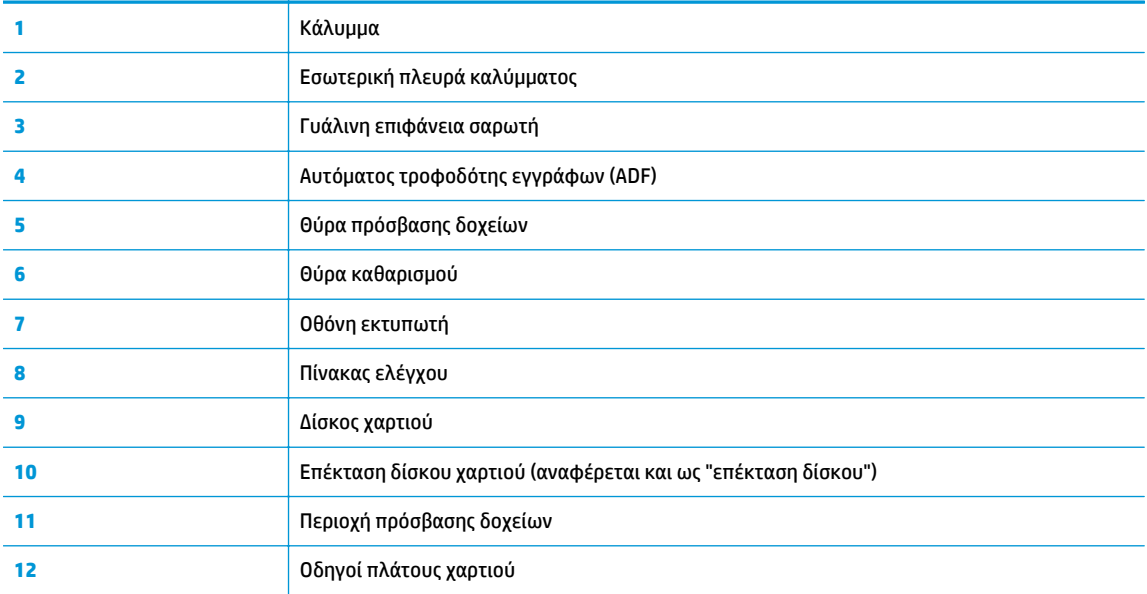

● Πίσω πλευρά του HP Officejet 4630 series

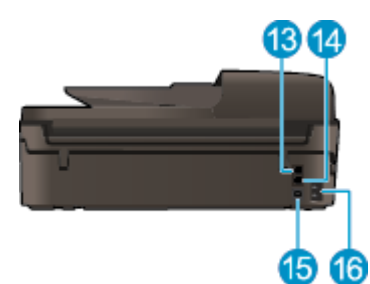

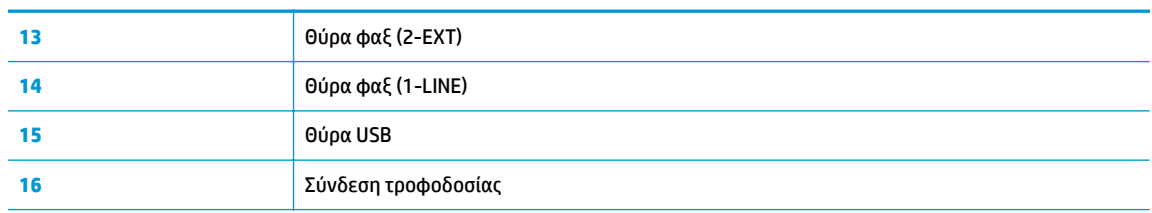

### **Εικόνα 2-1** Λειτουργίες πίνακα ελέγχου 6 6 A) 2 3  $\bullet$  $344$  $2 \mu$ ò  $4<sub>5</sub>$  $\omega$ **OK**  $\bullet\bullet\bullet\bullet$ Ø ®

### <span id="page-11-0"></span>**Φωτεινές ενδείξεις πίνακα ελέγχου και κατάστασης**

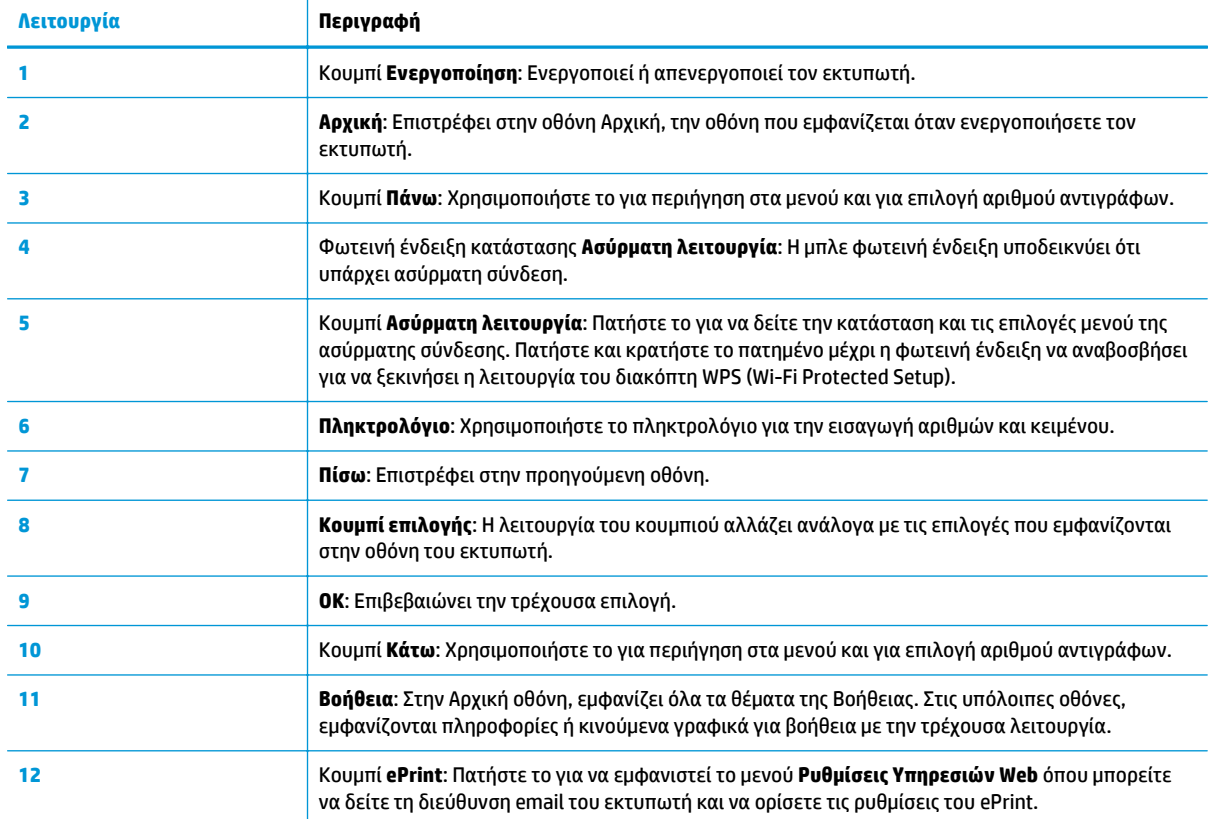

**Εικόνα 2-2** Φωτεινή ένδειξη κουμπιού ενεργοποίησης

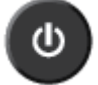

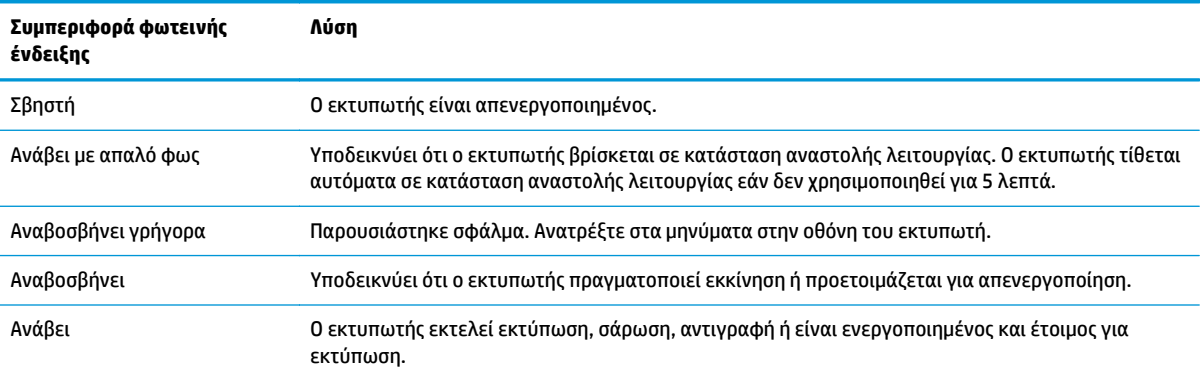

### **Εικόνα 2-3** Φωτεινή ένδειξη κατάστασης ασύρματης λειτουργίας

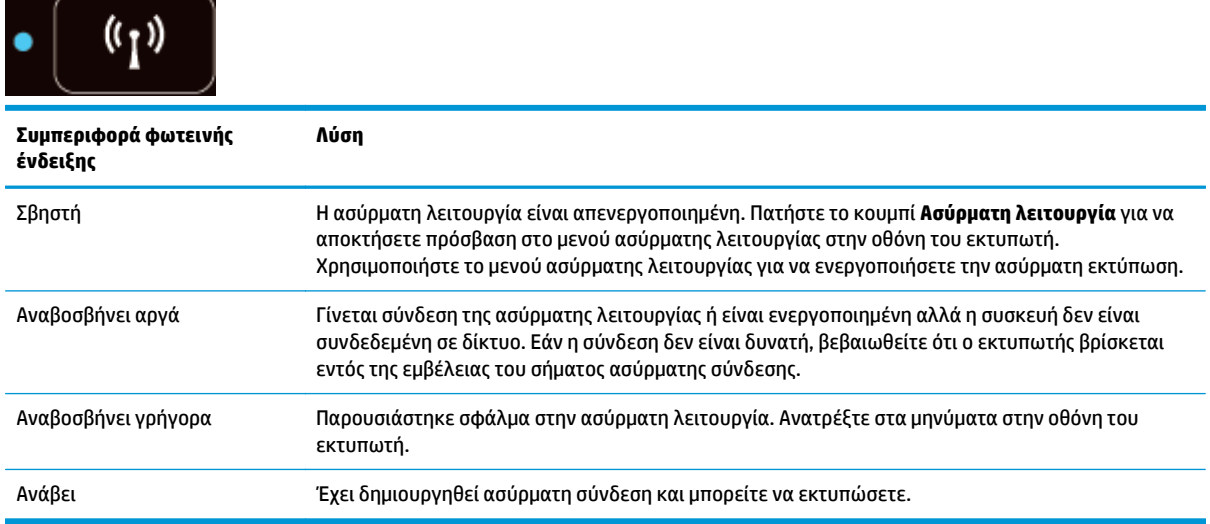

### <span id="page-13-0"></span>**Ρυθμίσεις ασύρματης λειτουργίας**

Πατήστε το κουμπί **Ασύρματη λειτουργία** για να δείτε την κατάσταση και τις επιλογές μενού της ασύρματης λειτουργίας.

- Εάν ο εκτυπωτής είναι συνδεδεμένος σε ασύρματο δίκτυο, η φωτεινή ένδειξη της ασύρματης λειτουργίας ανάβει σταθερά μπλε και η οθόνη του εκτυπωτή εμφανίζει την ένδειξη **Συνδέθηκε** και τη διεύθυνση IP του εκτυπωτή.
- Εάν η ασύρματη λειτουργία είναι απενεργοποιημένη, η φωτεινή ένδειξη ασύρματης λειτουργίας είναι σβηστή και στην οθόνη εμφανίζεται η ένδειξη **Απεν. ασύρμ. σύνδ.**.
- Εάν η ασύρματη λειτουργία είναι ενεργοποιημένη (Ασύρμ. λειτ. ενεργή) και δεν έχει γίνει ασύρματη σύνδεση, η φωτεινή ένδειξη ασύρματης λειτουργίας αναβοσβήνει και η οθόνη του εκτυπωτή εμφανίζει την ένδειξη **Γίνεται σύνδεση** ή **Δεν συνδέθηκε**.

Μπορείτε να χρησιμοποιήσετε την οθόνη του εκτυπωτή για να δείτε πληροφορίες σχετικά με το ασύρματο δίκτυό σας, να δημιουργήσετε μια ασύρματη σύνδεση κ.ά.

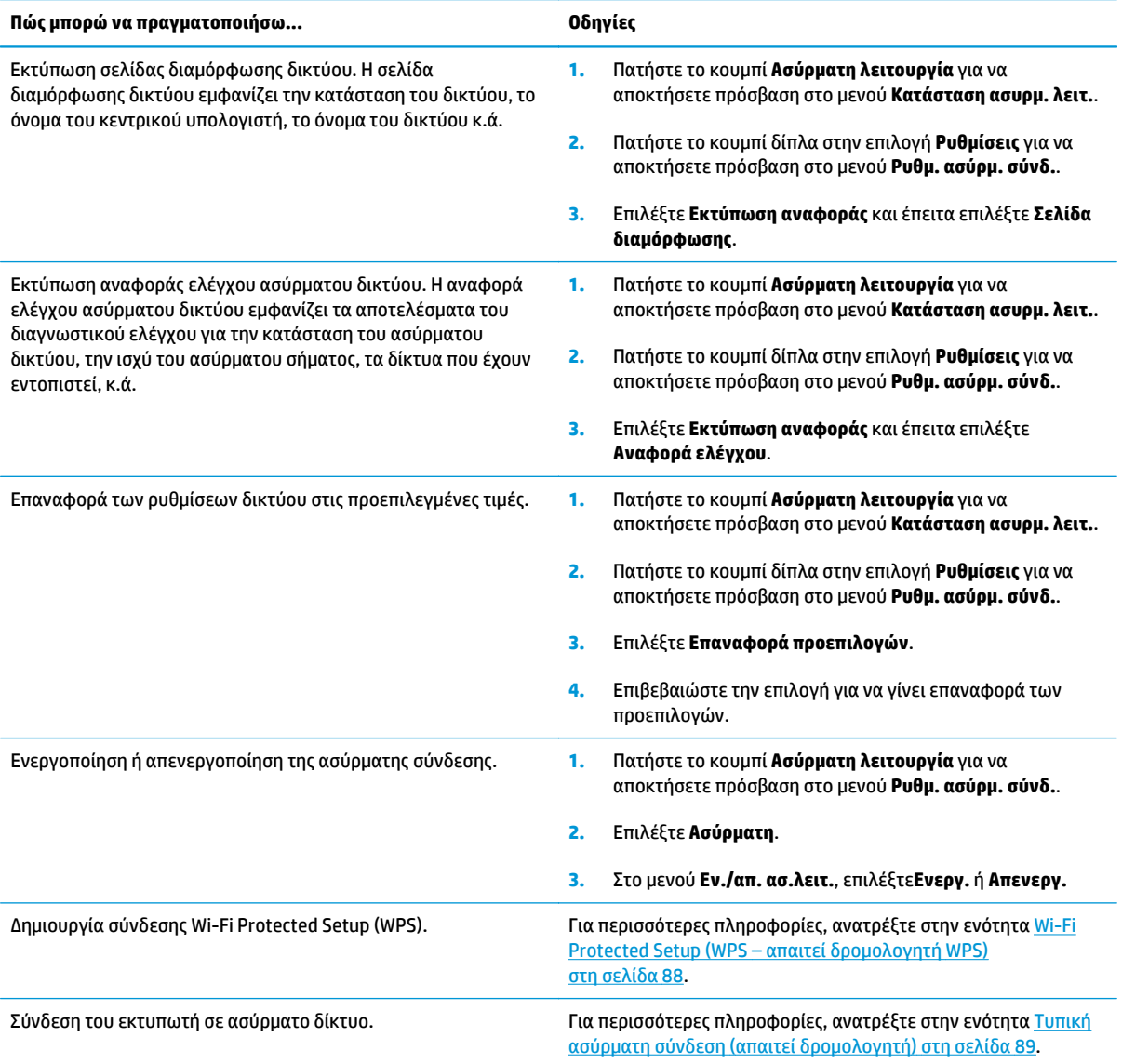

## <span id="page-14-0"></span>**3 Εκτύπωση**

- Εκτύπωση [εγγράφων](#page-15-0)
- Εκτύπωση [φωτογραφιών](#page-18-0)
- [Εκτύπωση](#page-20-0) φακέλων
- [Εκτύπωση](#page-22-0) γρήγορων φορμών
- [Εκτύπωση](#page-23-0) με την ασύρματη άμεση εκτύπωση HP
- [Εκτύπωση](#page-26-0) με μέγιστη ανάλυση dpi
- Συμβουλές για [επιτυχημένη](#page-28-0) εκτύπωση

### <span id="page-15-0"></span>**Εκτύπωση εγγράφων**

### **Για να τοποθετήσετε χαρτί**

- **1.** Βεβαιωθείτε ότι ο δίσκος χαρτιού είναι ανοιχτός.
- **2.** Σύρετε τους οδηγούς πλάτους χαρτιού μέχρι να ανοίξουν πλήρως.
- **3.** Τοποθετήστε το χαρτί στο δίσκο χαρτιού. Η όψη που θα εκτυπωθεί πρέπει να είναι στραμμένη προς τα κάτω.
- **4.** Σπρώξτε τη στοίβα του χαρτιού μέσα στον εκτυπωτή, μέχρι να σταματήσει.
- **5.** Σύρετε τους οδηγούς πλάτους χαρτιού σταθερά μέχρι να εφαρμόσουν στις άκρες του χαρτιού.

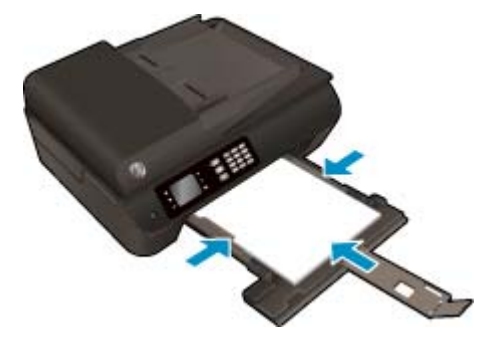

### **Για να εκτυπώσετε ένα έγγραφο**

- **1.** Στο μενού **Αρχείο** του λογισμικού, κάντε κλικ στην επιλογή **Εκτύπωση**.
- **2.** Βεβαιωθείτε ότι ο εκτυπωτής σας είναι επιλεγμένος.
- **3.** Κάντε κλικ στο κουμπί που ανοίγει το πλαίσιο διαλόγου **Ιδιότητες**.

Ανάλογα με την εφαρμογή λογισμικού που χρησιμοποιείτε, το συγκεκριμένο κουμπί μπορεί να ονομάζεται **Ιδιότητες**, **Επιλογές**, **Ρύθμιση εκτυπωτή**, **Ιδιότητες εκτυπωτή**, **Εκτυπωτής** ή **Προτιμήσεις**.

- **4.** Ορίστε τις κατάλληλες επιλογές.
	- Στην καρτέλα **Χαρτί/Ποιότητα** επιλέξτε τον κατάλληλο τύπο χαρτιού από την αναπτυσσόμενη λίστα **Μέσα** στην περιοχή **Επιλογή δίσκου** και, στη συνέχεια, επιλέξτε την κατάλληλη ποιότητα εκτύπωσης στην περιοχή **Ρυθμίσεις ποιότητας**.
	- Κάντε κλικ στο κουμπί **Για προχωρημένους** στην περιοχή **Χαρτί/Έξοδος** και επιλέξτε το κατάλληλο μέγεθος χαρτιού από την αναπτυσσόμενη λίστα **Μέγεθος χαρτιού**.

Για περισσότερες επιλογές εκτύπωσης, ανατρέξτε στην ενότητα Συμβουλές για [επιτυχημένη](#page-28-0) εκτύπωση στη [σελίδα](#page-28-0) 23.

- **5.** Κάντε κλικ στο κουμπί **OK** για να κλείσετε το πλαίσιο διαλόγου **Ιδιότητες**.
- **6.** Κάντε κλικ στο κουμπί **Εκτύπωση** ή **OK** για να ξεκινήσει η εκτύπωση.

#### **Για να εκτυπώσετε από το λογισμικό**

- **1.** Στο μενού **File** (Αρχείο) του λογισμικού, επιλέξτε **Print** (Εκτύπωση).
- **2.** Βεβαιωθείτε ότι η συσκευή HP Officejet 4630 series είναι ο προεπιλεγμένος εκτυπωτής.

**3.** Ορίστε τις ιδιότητες της σελίδας.

Εάν στο παράθυρο διαλόγου εκτύπωσης δεν υπάρχουν επιλογές, κάντε τα παρακάτω.

- **OS X v10.6**: Κάντε κλικ στο μπλε τρίγωνο αποκάλυψης δίπλα στην επιλογή εκτυπωτή για πρόσβαση στις επιλογές εκτύπωσης.
- **OS X Lion** και **Mountain Lion**: Κάντε κλικ στην επιλογή **Show Details** (Εμφάνιση λεπτομερειών) για να αποκτήσετε πρόσβαση στις επιλογές εκτύπωσης.
- **ΣΗΜΕΙΩΣΗ:** Οι παρακάτω επιλογές είναι διαθέσιμες για τον εκτυπωτή. Η θέση των επιλογών μπορεί να διαφέρει από τη μια εφαρμογή στην άλλη.
	- Επιλέξτε το μέγεθος χαρτιού.
	- Επιλέξτε τον προσανατολισμό.
	- Εισαγάγετε το ποσοστό κλιμάκωσης.
- **4.** Κάντε κλικ στο κουμπί **Εκτύπωση**.

### **Για να εκτυπώσετε και στις δύο όψεις της σελίδας**

- **1.** Στο μενού **Αρχείο** του λογισμικού, κάντε κλικ στην επιλογή **Εκτύπωση**.
- **2.** Βεβαιωθείτε ότι ο εκτυπωτής σας είναι επιλεγμένος.
- **3.** Κάντε κλικ στο κουμπί που ανοίγει το πλαίσιο διαλόγου **Ιδιότητες**.

Ανάλογα με την εφαρμογή λογισμικού που χρησιμοποιείτε, το συγκεκριμένο κουμπί μπορεί να ονομάζεται **Ιδιότητες**, **Επιλογές**, **Ρύθμιση εκτυπωτή**, **Ιδιότητες εκτυπωτή**, **Εκτυπωτής** ή **Προτιμήσεις**.

- **4.** Ορίστε τις κατάλληλες επιλογές.
	- Στην καρτέλα **Χαρτί/Ποιότητα** επιλέξτε τον κατάλληλο τύπο χαρτιού από την αναπτυσσόμενη λίστα **Μέσα** στην περιοχή **Επιλογή δίσκου** και, στη συνέχεια, επιλέξτε την κατάλληλη ποιότητα εκτύπωσης στην περιοχή **Ρυθμίσεις ποιότητας**.
	- Κάντε κλικ στο κουμπί **Για προχωρημένους** στην περιοχή **Χαρτί/Έξοδος** και επιλέξτε το κατάλληλο μέγεθος χαρτιού από την αναπτυσσόμενη λίστα **Μέγεθος χαρτιού**.

Για περισσότερες επιλογές εκτύπωσης, ανατρέξτε στην ενότητα Συμβουλές για [επιτυχημένη](#page-28-0) εκτύπωση στη [σελίδα](#page-28-0) 23.

- **5.** Στην καρτέλα **Διάταξη**, επιλέξτε **Αναστροφή στη μακριά πλευρά** ή **Αναστροφή στην κοντή πλευρά** από την αναπτυσσόμενη λίστα **Εκτύπωση δύο όψεων**.
- **6.** Κάντε κλικ στο **OK** για να εκτυπώσετε.

**ΣΗΜΕΙΩΣΗ:** Αφού εκτυπωθεί η μία σελίδα του εγγράφου, θα σας ζητηθεί να περιμένετε μερικά δευτερόλεπτα. Τότε ο εκτυπωτής θα ξαναφορτώσει αυτόματα το χαρτί για την εκτύπωση της άλλης όψης. Δεν χρειάζεται να τοποθετήσετε το χαρτί χειροκίνητα.

### **Για να εκτυπώσετε και στις δύο όψεις της σελίδας**

- **1.** Στο μενού **File** (Αρχείο) του λογισμικού, επιλέξτε **Print** (Εκτύπωση).
- **2.** Στο πλαίσιο διαλόγου εκτύπωσης, επιλέξτε **Διάταξη** από το αναδυόμενο μενού.
- **3.** Επιλέξτε τον τύπο δεσίματος που επιθυμείτε για τις σελίδες δύο όψεων και επιλέξτε **Print** (Εκτύπωση).

### <span id="page-18-0"></span>**Εκτύπωση φωτογραφιών**

### **Για να τοποθετήσετε φωτογραφικό χαρτί**

- **1.** Βεβαιωθείτε ότι ο δίσκος χαρτιού είναι ανοιχτός.
- **2.** Σύρετε τους οδηγούς πλάτους χαρτιού μέχρι να ανοίξουν πλήρως.
- **3.** Αφαιρέστε όλο το χαρτί από το δίσκο χαρτιού και, στη συνέχεια, τοποθετήστε το φωτογραφικό χαρτί με την πλευρά εκτύπωσης προς τα κάτω.
- **4.** Σπρώξτε τη στοίβα φωτογραφικού χαρτιού μέσα στον εκτυπωτή μέχρι να σταματήσει.
- **5.** Σύρετε τους οδηγούς πλάτους χαρτιού σταθερά μέχρι να εφαρμόσουν στις άκρες του φωτογραφικού χαρτιού.

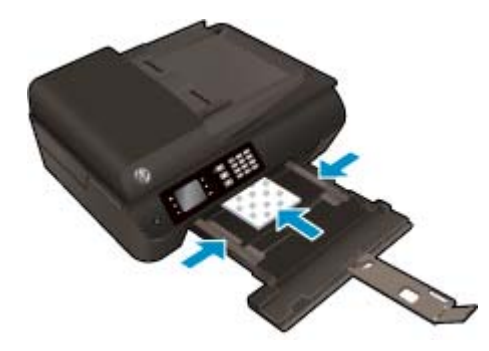

### **Για να εκτυπώσετε μια φωτογραφία σε φωτογραφικό χαρτί**

- **1.** Στο μενού **Αρχείο** του λογισμικού, κάντε κλικ στην επιλογή **Εκτύπωση**.
- **2.** Βεβαιωθείτε ότι ο εκτυπωτής σας είναι επιλεγμένος.
- **3.** Κάντε κλικ στο κουμπί που ανοίγει το πλαίσιο διαλόγου **Ιδιότητες**.

Ανάλογα με την εφαρμογή λογισμικού που χρησιμοποιείτε, το συγκεκριμένο κουμπί μπορεί να ονομάζεται **Ιδιότητες**, **Επιλογές**, **Ρύθμιση εκτυπωτή**, **Ιδιότητες εκτυπωτή**, **Εκτυπωτής** ή **Προτιμήσεις**.

- **4.** Ορίστε τις κατάλληλες επιλογές.
	- Στην καρτέλα **Χαρτί/Ποιότητα** επιλέξτε τον κατάλληλο τύπο χαρτιού από την αναπτυσσόμενη λίστα **Μέσα** στην περιοχή **Επιλογή δίσκου** και, στη συνέχεια, επιλέξτε την κατάλληλη ποιότητα εκτύπωσης στην περιοχή **Ρυθμίσεις ποιότητας**.
	- Επιλέξτε **Για προχωρημένους** για να επιλέξετε το κατάλληλο μέγεθος χαρτιού από την αναπτυσσόμενη λίστα **Μέγεθος χαρτιού**.

Για περισσότερες επιλογές εκτύπωσης, ανατρέξτε στην ενότητα Συμβουλές για [επιτυχημένη](#page-28-0) εκτύπωση στη [σελίδα](#page-28-0) 23.

**ΣΗΜΕΙΩΣΗ:** Για μέγιστη ανάλυση dpi, μεταβείτε στην καρτέλα **Χαρτί/Ποιότητα**, επιλέξτε **Φωτογραφικό χαρτί** από την αναπτυσσόμενη λίστα **Μέσα** και, στη συνέχεια, επιλέξτε **Βέλτιστη** στην περιοχή **Ρυθμίσεις ποιότητας**. Στη συνέχεια, κάντε κλικ στο κουμπί **Για προχωρημένους** και επιλέξτε **Ναι** από την αναπτυσσόμενη λίστα **Εκτύπωση σε μέγ. DPI**. Εάν εκτυπώνετε σε μέγιστα DPI στην κλίμακα του γκρι, επιλέξτε **Κλίμακα του γκρι υψηλής ποιότητας** στην αναπτυσσόμενη λίστα **Εκτύπωση σε κλίμακα του γκρι**.

- **5.** Κάντε κλικ στο κουμπί **OK** για να επιστρέψετε στο πλαίσιο διαλόγου **Ιδιότητες**.
- **6.** Κάντε κλικ στο **OK** και έπειτα στην επιλογή **Εκτύπωση** ή στο **OK** στο πλαίσιο διαλόγου **Εκτύπωση**.
- **ΣΗΜΕΙΩΣΗ:** Μόλις ολοκληρωθεί η εκτύπωση, αφαιρέστε το αχρησιμοποίητο φωτογραφικό χαρτί από το δίσκο χαρτιού. Φυλάξτε το χαρτί ώστε να μην κυρτώσει, γεγονός που μπορεί να υποβαθμίσει την ποιότητα των εκτυπώσεων.

### **Για να εκτυπώσετε φωτογραφίες από τον υπολογιστή**

- **1.** Στο μενού **File** (Αρχείο) του λογισμικού, επιλέξτε **Print** (Εκτύπωση).
- **2.** Βεβαιωθείτε ότι η συσκευή HP Officejet 4630 series είναι ο προεπιλεγμένος εκτυπωτής.
- **3.** Ρύθμιση επιλογών εκτύπωσης.

Εάν στο παράθυρο διαλόγου εκτύπωσης δεν υπάρχουν επιλογές, κάντε τα παρακάτω.

- **OS X v10.6**: Κάντε κλικ στο μπλε τρίγωνο αποκάλυψης δίπλα στην επιλογή εκτυπωτή για πρόσβαση στις επιλογές εκτύπωσης.
- **OS X Lion** και **Mountain Lion**: Κάντε κλικ στην επιλογή **Show Details** (Εμφάνιση λεπτομερειών) για να αποκτήσετε πρόσβαση στις επιλογές εκτύπωσης.
- **ΣΗΜΕΙΩΣΗ:** Οι παρακάτω επιλογές είναι διαθέσιμες για τον εκτυπωτή. Η θέση των επιλογών μπορεί να διαφέρει από τη μια εφαρμογή στην άλλη.
	- **α.** Επιλέξτε το κατάλληλο μέγεθος χαρτιού από το αναδυόμενο μενού **Μέγεθος χαρτιού**.
	- **β.** Επιλέξτε προσανατολισμό στην επιλογή **Προσανατολισμός**.
	- **γ.** Στο αναδυόμενο μενού της εφαρμογής, επιλέξτε **Τύπος/Ποιότητα χαρτιού** και έπειτα επιλέξτε τις παρακάτω ρυθμίσεις:
		- **Τύπος χαρτιού**: Επιλέξτε τον κατάλληλο τύπο φωτογραφικού χαρτιού
		- **Ποιότητα**: **Βέλτιστη** ή **Μέγιστη ανάλυση dpi**
		- Κάντε κλικ στο τρίγωνο εμφάνισης **Επιλογές χρωμάτων** και ορίστε την κατάλληλη επιλογή **Επιδιόρθωση φωτογραφίας**.
			- **Απενεργοποίηση:** δεν εφαρμόζονται αυτόματες ρυθμίσεις στην εικόνα.
			- **Βασικό:** εστιάζει αυτόματα την εικόνα, πραγματοποιεί μέτρια ρύθμιση της ευκρίνειας της εικόνας.
- **4.** Επιλέξτε όποιες άλλες ρυθμίσεις εκτύπωσης επιθυμείτε και στη συνέχεια πατήστε **Εκτύπωση**.

### <span id="page-20-0"></span>**Εκτύπωση φακέλων**

Μπορείτε να τοποθετήσετε έναν ή περισσότερους φακέλους στο δίσκο χαρτιού της συσκευής HP Officejet 4630 series. Μη χρησιμοποιείτε γυαλιστερούς ή ανάγλυφους φακέλους ή φακέλους με άγκιστρα ή παράθυρα.

**ΣΗΜΕΙΩΣΗ:** Για πληροφορίες σχετικά με τη μορφή των φακέλων, ανατρέξτε στα αρχεία βοήθειας της εφαρμογής επεξεργασίας κειμένου που διαθέτετε.

#### **Για να τοποθετήσετε φακέλους**

- **1.** Βεβαιωθείτε ότι ο δίσκος χαρτιού είναι ανοιχτός.
- **2.** Σύρετε τους οδηγούς πλάτους χαρτιού μέχρι να ανοίξουν πλήρως.
- **3.** Τοποθετήστε τους φακέλους στο κέντρο του δίσκου χαρτιού. Η όψη που θα εκτυπωθεί πρέπει να είναι στραμμένη προς τα κάτω. Το πτερύγιο θα πρέπει να βρίσκεται στην αριστερή πλευρά.
- **4.** Σπρώξτε τη στοίβα φακέλων μέσα στον εκτυπωτή μέχρι να σταματήσει.
- **5.** Σύρετε τους οδηγούς πλάτους χαρτιού μέχρι να εφαρμόσουν στις άκρες των φακέλων.

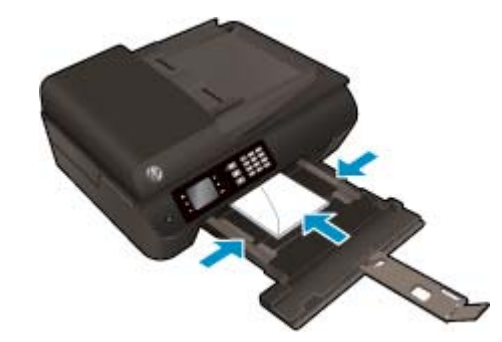

#### **Για να εκτυπώσετε φακέλους**

- **1.** Στο μενού **Αρχείο** του λογισμικού, κάντε κλικ στην επιλογή **Εκτύπωση**.
- **2.** Βεβαιωθείτε ότι ο εκτυπωτής σας είναι επιλεγμένος.
- **3.** Κάντε κλικ στο κουμπί που ανοίγει το πλαίσιο διαλόγου **Ιδιότητες**.

Ανάλογα με την εφαρμογή λογισμικού που χρησιμοποιείτε, το συγκεκριμένο κουμπί μπορεί να ονομάζεται **Ιδιότητες**, **Επιλογές**, **Ρύθμιση εκτυπωτή**, **Ιδιότητες εκτυπωτή**, **Εκτυπωτής** ή **Προτιμήσεις**.

- **4.** Ορίστε τις κατάλληλες επιλογές.
	- Στην καρτέλα **Χαρτί/Ποιότητα** επιλέξτε τον κατάλληλο τύπο χαρτιού από την αναπτυσσόμενη λίστα **Μέσα** στην περιοχή **Επιλογή δίσκου** και, στη συνέχεια, επιλέξτε την κατάλληλη ποιότητα εκτύπωσης στην περιοχή **Ρυθμίσεις ποιότητας**.
	- Επιλέξτε **Για προχωρημένους** για να επιλέξετε το κατάλληλο μέγεθος χαρτιού από την αναπτυσσόμενη λίστα **Μέγεθος χαρτιού**.

Για περισσότερες επιλογές εκτύπωσης, ανατρέξτε στην ενότητα Συμβουλές για [επιτυχημένη](#page-28-0) εκτύπωση στη [σελίδα](#page-28-0) 23.

**5.** Κάντε κλικ στο **OK** και έπειτα στην επιλογή **Εκτύπωση** ή στο **OK** στο πλαίσιο διαλόγου **Εκτύπωση**.

#### **Για να εκτυπώσετε σε φακέλους**

- **1.** Στο μενού **File** (Αρχείο) του λογισμικού, επιλέξτε **Print** (Εκτύπωση).
- **2.** Βεβαιωθείτε ότι η συσκευή HP Officejet 4630 series είναι ο προεπιλεγμένος εκτυπωτής.
- **3.** Ρύθμιση επιλογών εκτύπωσης.

Εάν στο παράθυρο διαλόγου εκτύπωσης δεν υπάρχουν επιλογές, κάντε τα παρακάτω.

- **OS X v10.6**: Κάντε κλικ στο μπλε τρίγωνο αποκάλυψης δίπλα στην επιλογή εκτυπωτή για πρόσβαση στις επιλογές εκτύπωσης.
- **OS X Lion** και **Mountain Lion**: Κάντε κλικ στην επιλογή **Show Details** (Εμφάνιση λεπτομερειών) για να αποκτήσετε πρόσβαση στις επιλογές εκτύπωσης.

**ΣΗΜΕΙΩΣΗ:** Οι παρακάτω επιλογές είναι διαθέσιμες για τον εκτυπωτή. Η θέση των επιλογών μπορεί να διαφέρει από τη μια εφαρμογή στην άλλη.

- **α.** Επιλέξτε το κατάλληλο μέγεθος φακέλου από το αναδυόμενο μενού **Μέγεθος χαρτιού**.
- **β.** Στο αναδυόμενο μενού, επιλέξτε **Τύπος/Ποιότητα χαρτιού** και βεβαιωθείτε ότι η ρύθμιση για τον τύπο χαρτιού έχει οριστεί σε **Απλό χαρτί**.
- **4.** Κάντε κλικ στο κουμπί **Εκτύπωση**.

## <span id="page-22-0"></span>**Εκτύπωση γρήγορων φορμών**

Χρησιμοποιώντας τις **Γρήγορες φόρμες HP** μπορείτε να εκτυπώνετε ημερολόγια, λίστες, παιχνίδια, σημειώσεις, γραφικά και φύλλα μουσικής.

### **Για να εκτυπώσετε Γρήγορες φόρμες**

- **1.** Στην Αρχική οθόνη του εκτυπωτή, πατήστε τα κουμπιά **Πάνω** και **Κάτω** για να επιλέξετε **Γρήγ. φόρμες** και, στη συνέχεια, πατήστε **OK**.
	- **ΥΠΟΔΕΙΞΗ:** Εάν η επιλογή **Γρήγορες φόρμες** δεν εμφανίζεται στην οθόνη του εκτυπωτή, πατήστε το κουμπί **Αρχική** και, στη συνέχεια, πατήστε τα κουμπιά **Πάνω** και **Κάτω** μέχρι να εμφανιστεί η επιλογή **Γρήγορες φόρμες**.
- **2.** Πατήστε τα κουμπιά **Πάνω** και **Κάτω** για να επιλέξετε μία από τις επιλογές γρήγορης φόρμας και, στη συνέχεια, πατήστε **OK**.
- **3.** Αφού επιλέξετε τον τύπο της φόρμας που θέλετε να εκτυπώσετε, επιλέξτε αριθμό αντιγράφων και πατήστε **OK**.

### <span id="page-23-0"></span>**Εκτύπωση με την ασύρματη άμεση εκτύπωση HP**

Με την ασύρματη άμεση εκτύπωση HP μπορείτε να εκτυπώνετε ασύρματα από υπολογιστή, smartphone, tablet ή άλλη συσκευή με δυνατότητα ασύρματης σύνδεσης, χωρίς να χρειάζεται να συνδεθείτε σε κάποιο υπάρχον ασύρματο δίκτυο.

Όταν χρησιμοποιείτε την ασύρματη άμεση εκτύπωση HP, ακολουθείτε τις παρακάτω οδηγίες:

● Βεβαιωθείτε ότι ο υπολογιστής ή η φορητή συσκευή σας διαθέτει το απαραίτητο λογισμικό.

Εάν χρησιμοποιείτε υπολογιστή, βεβαιωθείτε ότι έχετε εγκαταστήσει το λογισμικό του εκτυπωτή που συνοδεύει τον εκτυπωτή.

- Εάν χρησιμοποιείτε φορητή συσκευή, βεβαιωθείτε ότι έχετε εγκαταστήσει μια συμβατή εφαρμογή εκτύπωσης. Για περισσότερες πληροφορίες σχετικά με τη φορητή εκτύπωση, επισκεφθείτε τη διεύθυνση [www.hp.com/global/us/en/eprint/mobile\\_printing\\_apps.html.](http://www.hp.com/global/us/en/eprint/mobile_printing_apps.html)
- Βεβαιωθείτε ότι η ασύρματη άμεση εκτύπωση ΗΡ είναι ενεργοποιημένη στον εκτυπωτή και, εάν χρειάζεται, ότι η ασφάλεια είναι επίσης ενεργοποιημένη. Για περισσότερες πληροφορίες, ανατρέξτε στην ενότητα Ασύρματη σύνδεση εκτυπωτή χωρίς [δρομολογητή](#page-98-0) στη σελίδα 93.
- Είναι δυνατή η χρήση της ίδιας σύνδεσης για ασύρματη άμεση εκτύπωση ΗΡ από έως και πέντε υπολογιστές ή φορητές συσκευές.
- Η ασύρματη άμεση εκτύπωση ΗΡ μπορεί να χρησιμοποιηθεί ενώ ο εκτυπωτής είναι συνδεδεμένος και σε έναν υπολογιστή μέσω καλωδίου USB ή σε ένα δίκτυο μέσω ασύρματης σύνδεσης.
- Δεν είναι δυνατή η χρήση της ασύρματη άμεση εκτύπωση ΗΡ για τη σύνδεση ενός υπολογιστή, μιας φορητής συσκευής ή ενός εκτυπωτή στο Internet.

Για [περισσότερες](http://h20180.www2.hp.com/apps/Nav?h_pagetype=s-924&h_client=s-h-e004-01&h_keyword=lp70046-win-OJ4630&h_lang=el&h_cc=gr) πληροφορίες, κάντε κλικ εδώ για να συνδεθείτε online.

**ΣΗΜΕΙΩΣΗ:** Προς το παρόν, αυτές οι τοποθεσίες web μπορεί να μην είναι διαθέσιμες σε όλες τις γλώσσες.

Αυτή η ενότητα περιλαμβάνει τα παρακάτω θέματα:

- Εκτύπωση από φορητή συσκευή με δυνατότητα ασύρματης σύνδεσης
- Εκτύπωση από υπολογιστή με [δυνατότητα](#page-24-0) ασύρματης σύνδεσης

### **Εκτύπωση από φορητή συσκευή με δυνατότητα ασύρματης σύνδεσης**

Βεβαιωθείτε ότι έχετε εγκαταστήσει μια συμβατή εφαρμογή εκτύπωσης στη φορητή συσκευή σας. Για περισσότερες πληροφορίες, επισκεφθείτε τη διεύθυνση [www.hp.com/global/us/en/eprint/](http://www.hp.com/global/us/en/eprint/mobile_printing_apps.html) [mobile\\_printing\\_apps.html.](http://www.hp.com/global/us/en/eprint/mobile_printing_apps.html)

- **1.** Βεβαιωθείτε ότι έχετε ενεργοποιήσει την ασύρματη άμεση εκτύπωση HP στον εκτυπωτή. Για περισσότερες πληροφορίες, ανατρέξτε στην ενότητα Ασύρματη σύνδεση εκτυπωτή χωρίς [δρομολογητή](#page-98-0) στη [σελίδα](#page-98-0) 93.
- **2.** Ενεργοποιήστε τη σύνδεση Wi-Fi στη φορητή συσκευή. Για περισσότερες πληροφορίες, ανατρέξτε στην τεκμηρίωση που συνοδεύει τη φορητή συσκευή.
	- **ΣΗΜΕΙΩΣΗ:** Εάν η φορητή συσκευή δεν υποστηρίζει Wi-Fi, δεν μπορείτε να χρησιμοποιήσετε την ασύρματη άμεση εκτύπωση HP.

<span id="page-24-0"></span>**3.** Από τη φορητή συσκευή, συνδεθείτε σε νέο δίκτυο. Ακολουθήστε τη διαδικασία που ακολουθείτε συνήθως για να συνδεθείτε σε νέο ασύρματο δίκτυο ή ενεργό σημείο. Από τη λίστα ασύρματων δικτύων επιλέξτε το όνομα της ασύρματη άμεση εκτύπωση HP, όπως π.χ. HP-Print-\*\*-Officejet 4630 series (όπου \*\* είναι οι δύο μοναδικοί χαρακτήρες που προσδιορίζουν τον εκτυπωτή σας).

Εάν η ασύρματη άμεση εκτύπωση HP έχει ασφάλεια, εισαγάγετε τον κωδικό πρόσβασης όταν σας ζητηθεί.

**4.** Εκτυπώστε το έγγραφό σας.

### **Εκτύπωση από υπολογιστή με δυνατότητα ασύρματης σύνδεσης**

- **1.** Βεβαιωθείτε ότι έχετε ενεργοποιήσει την ασύρματη άμεση εκτύπωση HP στον εκτυπωτή. Για περισσότερες πληροφορίες, ανατρέξτε στην ενότητα Ασύρματη σύνδεση εκτυπωτή χωρίς [δρομολογητή](#page-98-0) στη [σελίδα](#page-98-0) 93.
- **2.** Ενεργοποιήστε τη σύνδεση Wi-Fi του υπολογιστή. Για περισσότερες πληροφορίες, ανατρέξτε στην τεκμηρίωση που συνοδεύει τον υπολογιστή.
	- **ΣΗΜΕΙΩΣΗ:** Εάν ο υπολογιστής δεν υποστηρίζει Wi-Fi, δεν μπορείτε να χρησιμοποιήσετε την ασύρματη άμεση εκτύπωση HP.
- **3.** Από τον υπολογιστή, συνδεθείτε σε νέο δίκτυο. Ακολουθήστε τη διαδικασία που ακολουθείτε συνήθως για να συνδεθείτε σε νέο ασύρματο δίκτυο ή ενεργό σημείο. Από τη λίστα ασύρματων δικτύων επιλέξτε το όνομα της ασύρματη άμεση εκτύπωση HP, όπως π.χ. HP-Print-\*\*-Officejet 4630 series (όπου \*\* είναι οι δύο μοναδικοί χαρακτήρες που προσδιορίζουν τον εκτυπωτή σας).

Εάν η ασύρματη άμεση εκτύπωση HP έχει ασφάλεια, εισαγάγετε τον κωδικό πρόσβασης όταν σας ζητηθεί.

- **4.** Εάν η εγκατάσταση και η σύνδεση του εκτυπωτή στον υπολογιστή έχουν γίνει μέσω ασύρματου δικτύου, προχωρήστε στο βήμα 5. Εάν ο εκτυπωτής έχει εγκατασταθεί και συνδεθεί στον υπολογιστή μέσω καλωδίου USB, εκτελέστε τα παρακάτω βήματα για να εγκαταστήσετε το λογισμικό του εκτυπωτή χρησιμοποιώντας την ασύρματη άμεση εκτύπωση HP.
	- **α.** Ανάλογα με το λειτουργικό σας σύστημα, κάντε ένα από τα παρακάτω:
		- **Windows 8**: Στην οθόνη **Έναρξη**, κάντε δεξί κλικ σε μια κενή περιοχή της οθόνης, επιλέξτε **Όλες οι εφαρμογές** στη γραμμή εφαρμογών και, στη συνέχεια, επιλέξτε **Εγκατάσταση εκτυπωτή & λογισμικού**
		- **Windows 7**, **Windows Vista** και **Windows XP**: Στην επιφάνεια εργασίας του υπολογιστή, επιλέξτε **Έναρξη**, **Όλα τα προγράμματα**, **HP**, **HP OFFICEJET 4630 series** και, τέλος, επιλέξτε **Εγκατάσταση εκτυπωτή & λογισμικού**.
	- **β.** Επιλέξτε **Σύνδεση νέου εκτυπωτή**.
	- **γ.** Όταν εμφανιστεί η οθόνη **Επιλογές σύνδεσης** του λογισμικού, επιλέξτε **Ασύρματη**.

Επιλέξτε **HP OFFICEJET 4630 series** από τη λίστα των εκτυπωτών που εντοπίστηκαν.

- **δ.** Ακολουθήστε τις οδηγίες που εμφανίζονται στην οθόνη.
- **5.** Εκτυπώστε το έγγραφό σας.
- **1.** Βεβαιωθείτε ότι έχετε ενεργοποιήσει την ασύρματη άμεση εκτύπωση HP στον εκτυπωτή.
- **2.** Ενεργοποιήστε το AirPort.

Για περισσότερες πληροφορίες, ανατρέξτε στην τεκμηρίωση που παρέχεται από την Apple.

**3.** Κάντε κλικ στο εικονίδιο AirPort και επιλέξτε το όνομα της ασύρματη άμεση εκτύπωση HP, όπως HP-Print-\*\*-Officejet 4630 series (όπου \*\* οι μοναδικοί χαρακτήρες που προσδιορίζουν τον εκτυπωτή σας).

Εάν η ασύρματη άμεση εκτύπωση HP έχει ασφάλεια, εισαγάγετε τον κωδικό πρόσβασης όταν σας ζητηθεί.

- **4.** Προσθέστε τον εκτυπωτή.
	- **α.** Στο μενού **System Preferences** (Προτιμήσεις συστήματος), επιλέξτε **Print & Fax** (Εκτύπωση και φαξ) ή **Print & Scan** (Εκτύπωση και σάρωση), ανάλογα με το λειτουργικό σας σύστημα.
	- **β.** Κάντε κλικ στο σύμβολο + κάτω από τη λίστα εκτυπωτών στα αριστερά.
	- **γ.** Στη λίστα με τους εκτυπωτές που εντοπίστηκαν, επιλέξτε τον εκτυπωτή (η λέξη "Bonjour" εμφανίζεται στη δεξιά στήλη δίπλα στο όνομα του εκτυπωτή) και κάντε κλικ στην επιλογή **Add** (Προσθήκη).

### <span id="page-26-0"></span>**Εκτύπωση με μέγιστη ανάλυση dpi**

Χρησιμοποιήστε τη λειτουργία μέγιστης ανάλυσης κουκκίδων ανά ίντσα (dpi) για να εκτυπώσετε ευκρινείς εικόνες υψηλής ποιότητας σε φωτογραφικό χαρτί.

Η εκτύπωση σε μέγιστη ανάλυση dpi διαρκεί περισσότερο από την εκτύπωση με τις άλλες ρυθμίσεις και απαιτεί περισσότερο ελεύθερο χώρο στη μνήμη.

### **Για να εκτυπώσετε στη λειτουργία μέγιστης ανάλυσης dpi**

- **1.** Στο λογισμικό που χρησιμοποιείτε επιλέξτε **Εκτύπωση**.
- **2.** Βεβαιωθείτε ότι ο εκτυπωτής είναι επιλεγμένος.
- **3.** Κάντε κλικ στο κουμπί που ανοίγει το πλαίσιο διαλόγου **Ιδιότητες**.

Ανάλογα με την εφαρμογή λογισμικού που χρησιμοποιείτε, το συγκεκριμένο κουμπί μπορεί να ονομάζεται **Ιδιότητες**, **Επιλογές**, **Ρύθμιση εκτυπωτή**, **Ιδιότητες εκτυπωτή**, **Εκτυπωτής** ή **Προτιμήσεις**.

- **4.** Κάντε κλικ στην καρτέλα **Χαρτί/Ποιότητα**.
- **5.** Στην αναπτυσσόμενη λίστα **Μέσο**, επιλέξτε έναν τύπο χαρτιού.
	- **●** Απλό χαρτί
	- Φωτογραφικό χαρτί HP ή άλλο φωτογραφικό χαρτί
	- Ματ χαρτί για μπροσούρες ή Επαγγελματικό χαρτί HP
	- Γυαλιστερό χαρτί για μπροσούρες ή Επαγγελματικό χαρτί HP
	- Σιδερότυπο χαρτί HP ή άλλο ειδικό χαρτί
	- Ματ παρουσίαση HP ή άλλο ματ χαρτί
	- Άλλο ειδικό γυαλιστερό χαρτί
- **6.** Κάντε κλικ στο κουμπί **Για προχωρημένους**.
- **7.** Στην περιοχή **Χαρακτηριστικά εκτυπωτή** επιλέξτε **Ναι** από την αναπτυσσόμενη λίστα **Εκτύπωση σε μέγιστη ανάλυση DPI**.
- **8.** Επιλέξτε το κατάλληλο μέγεθος χαρτιού από την αναπτυσσόμενη λίστα **Μέγεθος χαρτιού**.
- **9.** Κάντε κλικ στο κουμπί **OK** για να κλείσετε τις επιλογές για προχωρημένους.
- **10.** Επιβεβαιώστε την επιλογή **Προσανατολισμός** στην καρτέλα **Διάταξη** και κάντε κλικ στο κουμπί **OK** για εκτύπωση.

### **Για εκτύπωση σε μέγιστη ανάλυση dpi**

- **1.** Στο μενού **File** (Αρχείο) του λογισμικού, επιλέξτε **Print** (Εκτύπωση).
- **2.** Βεβαιωθείτε ότι η συσκευή HP Officejet 4630 series είναι ο προεπιλεγμένος εκτυπωτής.
- **3.** Ρύθμιση επιλογών εκτύπωσης.

Εάν στο παράθυρο διαλόγου εκτύπωσης δεν υπάρχουν επιλογές, κάντε τα παρακάτω.

- **OS X v10.6**: Κάντε κλικ στο μπλε τρίγωνο αποκάλυψης δίπλα στην επιλογή εκτυπωτή για πρόσβαση στις επιλογές εκτύπωσης.
- **OS X Lion** και **Mountain Lion**: Κάντε κλικ στην επιλογή **Show Details** (Εμφάνιση λεπτομερειών) για να αποκτήσετε πρόσβαση στις επιλογές εκτύπωσης.
- **ΣΗΜΕΙΩΣΗ:** Οι παρακάτω επιλογές είναι διαθέσιμες για τον εκτυπωτή. Η θέση των επιλογών μπορεί να διαφέρει από τη μια εφαρμογή στην άλλη.
	- **α.** Επιλέξτε το κατάλληλο μέγεθος χαρτιού από το αναδυόμενο μενού **Μέγεθος χαρτιού**.
	- **β.** Στο αναδυόμενο μενού της εφαρμογής, επιλέξτε **Τύπος/Ποιότητα χαρτιού** και έπειτα επιλέξτε τις παρακάτω ρυθμίσεις:
		- **Τύπος χαρτιού**: Επιλέξτε τον κατάλληλο τύπο φωτογραφικού χαρτιού
		- **Ποιότητα**: **Βέλτιστη** ή **Μέγιστη ανάλυση dpi**
- **4.** Επιλέξτε όποιες άλλες ρυθμίσεις εκτύπωσης θέλετε και κάντε κλικ στο κουμπί **Εκτύπωση**.

### <span id="page-28-0"></span>**Συμβουλές για επιτυχημένη εκτύπωση**

Για επιτυχημένη εκτύπωση, τα δοχεία μελάνης HP πρέπει να λειτουργούν σωστά και να έχουν επαρκή μελάνη, το χαρτί πρέπει να έχει τοποθετηθεί σωστά και στον εκτυπωτή πρέπει να έχετε ορίσει τις κατάλληλες ρυθμίσεις. Οι ρυθμίσεις εκτύπωσης δεν ισχύουν για την αντιγραφή ή τη σάρωση.

### **Συμβουλές για τις μελάνες**

- Χρησιμοποιείτε αυθεντικά δοχεία μελάνης HP.
- Εγκαταστήστε σωστά τόσο το δοχείο μαύρης μελάνης όσο και το δοχείο μελάνης τριών χρωμάτων.

Για περισσότερες πληροφορίες, ανατρέξτε στην ενότητα [Αντικατάσταση](#page-86-0) των δοχείων στη σελίδα 81.

● Ελέγξτε τα εκτιμώμενα επίπεδα μελάνης των δοχείων για να βεβαιωθείτε ότι υπάρχει επαρκής μελάνη.

Για περισσότερες πληροφορίες, ανατρέξτε στην ενότητα Έλεγχος των [εκτιμώμενων](#page-81-0) επιπέδων μελάνης στη [σελίδα](#page-81-0) 76.

- Εάν η ποιότητα εκτύπωσης δεν είναι αποδεκτή, ανατρέξτε στην ενότητα Βελτίωση της [ποιότητας](#page-109-0) [εκτύπωσης](#page-109-0) στη σελίδα 104 για περισσότερες πληροφορίες.
- Να απενεργοποιείτε πάντα τον εκτυπωτή χρησιμοποιώντας το κουμπί **Ενεργοποίηση**, ώστε να επιτρέπετε στον εκτυπωτή να προστατεύσει τα ακροφύσια.

### **Συμβουλές για την τοποθέτηση χαρτιού**

- Τοποθετήστε μια στοίβα χαρτιού (όχι μόνο μία σελίδα). Όλα τα φύλλα της στοίβας πρέπει να είναι ίδιου μεγέθους και τύπου προκειμένου να αποφεύγονται οι εμπλοκές χαρτιού.
- Τοποθετήστε το χαρτί με την εκτυπώσιμη πλευρά στραμμένη προς τα κάτω.
- Βεβαιωθείτε ότι τα μέσα που είναι τοποθετημένα στο δίσκο χαρτιού είναι σε οριζόντια θέση και ότι οι άκρες δεν είναι λυγισμένες ή σκισμένες.
- Ρυθμίστε τους οδηγούς πλάτους χαρτιού στο δίσκο χαρτιού ώστε να προσαρμόζονται επακριβώς στο μέγεθος της στοίβας του χαρτιού. Βεβαιωθείτε ότι οι οδηγοί πλάτους χαρτιού δεν λυγίζουν το χαρτί στο δίσκο χαρτιού.

Για περισσότερες πληροφορίες, ανατρέξτε στην ενότητα [Τοποθέτηση](#page-35-0) μέσου εκτύπωσης στη [σελίδα](#page-35-0) 30.

### **Συμβουλές για τις ρυθμίσεις του εκτυπωτή**

● Για να αλλάξετε τις προεπιλεγμένες ρυθμίσεις εκτύπωσης, κάντε κλικ στην επιλογή **Εκτύπωση, σάρωση & φαξ** και, στη συνέχεια, επιλέξτε **Ρύθμιση προτιμήσεων** στο λογισμικό του εκτυπωτή.

Ανάλογα με το λειτουργικό σας σύστημα, κάντε ένα από τα παρακάτω για να ανοίξετε το λογισμικό του εκτυπωτή:

- **Windows 8**: Στην οθόνη **Έναρξη**, κάντε δεξί κλικ σε μια κενή περιοχή της οθόνης, επιλέξτε **Όλες οι εφαρμογές** στη γραμμή εφαρμογών και, στη συνέχεια, επιλέξτε το εικονίδιο με το όνομα του εκτυπωτή σας.
- **Windows 7**, **Windows Vista** και **Windows XP**: Στην επιφάνεια εργασίας του υπολογιστή, επιλέξτε **Έναρξη**, **Όλα τα προγράμματα**, **HP**, **HP Officejet 4630 series** και, στη συνέχεια, επιλέξτε **HP Officejet 4630 series**.
- Για να επιλέξετε αριθμό σελίδων για εκτύπωση ανά φύλλο, στην καρτέλα **Διάταξη** επιλέξτε την κατάλληλη επιλογή στην αναπτυσσόμενη λίστα **Σελίδες ανά φύλλο**.
- Εάν θέλετε να αλλάξετε τον προσανατολισμό της σελίδας, αλλάξτε τη ρύθμιση στην εφαρμογή που χρησιμοποιείτε.
- Για να προβάλετε περισσότερες ρυθμίσεις εκτύπωσης, στην καρτέλα **Διάταξη** ή **Χαρτί/Ποιότητα** κάντε κλικ στο κουμπί **Για προχωρημένους** για να ανοίξει το πλαίσιο διαλόγου **Επιλογές για προχωρημένους**.
	- **Εκτύπωση σε κλίμακα του γκρι**: Επιτρέπει την εκτύπωση ενός ασπρόμαυρου εγγράφου με τη χρήση μόνο μαύρης μελάνης. Επιλέξτε **Χρήση μόνο μαύρου** και κάντε κλικ στο κουμπί **OK**.
	- **Εκτύπωση χωρίς περιθώριο**: Ενεργοποιήστε αυτή την επιλογή για να εκτυπώσετε φωτογραφίες χωρίς περιθώριο. Δεν υποστηρίζουν όλοι οι τύποι μέσου αυτή τη δυνατότητα. Εάν ο επιλεγμένος τύπος μέσου στην αναπτυσσόμενη λίστα **Μέσα** δεν υποστηρίζει αυτή τη δυνατότητα, θα δείτε ένα εικονίδιο προσοχής δίπλα στην επιλογή.
	- **Διατήρηση διάταξης**: Η επιλογή αυτή λειτουργεί μόνο στην εκτύπωση δύο όψεων. Εάν η εικόνα είναι μεγαλύτερη από την περιοχή εκτύπωσης, ενεργοποιήστε αυτή την επιλογή για να κλιμακώσετε το περιεχόμενο της σελίδας ώστε να χωρέσει μέσα σε μικρότερα περιθώρια και να μην δημιουργηθούν επιπλέον σελίδες.
	- **HP Real Life Technologies**: Η λειτουργία αυτή εξομαλύνει και οξύνει τις εικόνες και τα γραφικά για βελτιωμένη ποιότητα εκτύπωσης.
	- **Φυλλάδιο**: Επιτρέπει την εκτύπωση ενός πολυσέλιδου εγγράφου ως φυλλάδιο. Τοποθετεί δύο σελίδες στην κάθε πλευρά του φύλλου, το οποίο μπορεί να διπλωθεί στη μέση ώστε να δημιουργηθεί ένα φυλλάδιο με το μισό μέγεθος του χαρτιού. Επιλέξτε μέθοδο δεσίματος από την αναπτυσσόμενη λίστα και κάντε κλικ στο κουμπί **OK**.
		- **Φυλλάδιο-Αριστερά**: Η πλευρά δεσίματος μετά το δίπλωμα του φυλλαδίου είναι στα αριστερά. Επιλέξτε αυτή την επιλογή εάν η φορά ανάγνωσής σας είναι από τα αριστερά προς τα δεξιά.
		- **Φυλλάδιο-Δεξιά**: Η πλευρά δεσίματος μετά το δίπλωμα του φυλλαδίου είναι στα δεξιά. Επιλέξτε αυτή την επιλογή εάν η φορά ανάγνωσής σας είναι από τα δεξιά προς τα αριστερά.
		- **ΣΗΜΕΙΩΣΗ:** Η προεπισκόπηση στην καρτέλα **Διάταξη** δεν μπορεί να προβάλλει την επιλογή που έχετε ορίσει στην αναπτυσσόμενη λίστα **Φυλλάδιο**.
	- **Διάταξη σελίδων ανά φύλλο**: Σας βοηθά να ορίσετε τη σειρά των σελίδων εάν εκτυπώνετε ένα έγγραφο σε περισσότερες από δύο σελίδες ανά φύλλο.
		- **ΣΗΜΕΙΩΣΗ:** Η προεπισκόπηση στην καρτέλα **Διάταξη** δεν μπορεί να προβάλλει την επιλογή που έχετε ορίσει στην αναπτυσσόμενη λίστα **Διάταξη σελίδων ανά φύλλο**.
- Μπορείτε να χρησιμοποιήσετε μια συντόμευση εκτύπωσης για να αποθηκεύσετε τη ρύθμιση. Η συντόμευση εκτύπωσης αποθηκεύει τις τιμές των ρυθμίσεων που είναι κατάλληλες για μια συγκεκριμένη εργασία, ώστε να ορίζετε όλες τις επιλογές με ένα κλικ. Για να την χρησιμοποιήσετε,

μεταβείτε στην καρτέλα **Συντόμευση εκτύπωσης**, επιλέξετε μια συντόμευση εκτύπωσης και κάντε κλικ στο κουμπί **OK**.

Για να προσθέσετε μια νέα συντόμευση εκτύπωσης, αφού ορίσετε τις ρυθμίσεις στην καρτέλα **Διάταξη** ή στην καρτέλα **Χαρτί/Ποιότητα**, κάντε κλικ στην καρτέλα **Συντόμευση εκτύπωσης**, κάντε κλικ στην επιλογή **Αποθήκευση ως**, εισαγάγετε ένα όνομα και κάντε κλικ στο κουμπί **OK**.

Για να διαγράψετε μια συντόμευση εκτύπωσης, επιλέξτε τη συντόμευση και κάντε κλικ στο κουμπί **Διαγραφή**.

**ΣΗΜΕΙΩΣΗ:** Δεν είναι δυνατή η διαγραφή των προεπιλεγμένων συντομεύσεων εκτύπωσης.

### **Συμβουλές για ρυθμίσεις εκτυπωτή**

- Στο πλαίσιο διαλόγου "Εκτύπωση", χρησιμοποιήστε το αναδυόμενο μενού **Μέγεθος χαρτιού** για να επιλέξετε το μέγεθος του χαρτιού που έχει τοποθετηθεί στον εκτυπωτή.
- Στο πλαίσιο διαλόγου εκτύπωσης, επιλέξτε το αναδυόμενο μενού **Τύπος/Ποιότητα χαρτιού** για να επιλέξετε τον κατάλληλο τύπο και ποιότητα χαρτιού.
- Εάν θέλετε να εκτυπώσετε ένα ασπρόμαυρο έγγραφο χρησιμοποιώντας μόνο μαύρη μελάνη, στο αναδυόμενο μενού επιλέξτε **Τύπος/Ποιότητα χαρτιού** και, στη συνέχεια, επιλέξτε **Κλίμακα του γκρι** από το αναδυόμενο μενού "Χρώμα".

### **Σημειώσεις**

- Τα αυθεντικά δοχεία μελάνης HP έχουν σχεδιαστεί και δοκιμαστεί με τους εκτυπωτές και τα χαρτιά HP για να δημιουργείτε εύκολα εξαιρετικά αποτελέσματα κάθε φορά.
- **ΣΗΜΕΙΩΣΗ:** Η HP δεν εγγυάται την ποιότητα ή την αξιοπιστία των αναλωσίμων τρίτων κατασκευαστών. Το σέρβις ή η επισκευή της συσκευής που θα είναι απαραίτητη εξ' αιτίας της χρήσης ενός αναλώσιμου τρίτου κατασκευαστή, δεν καλύπτεται από την εγγύηση.

Εάν πιστεύετε ότι έχετε αγοράσει αυθεντικά δοχεία μελάνης HP, μεταβείτε στην τοποθεσία [www.hp.com/go/anticounterfeit.](http://www.hp.com/go/anticounterfeit)

- Οι προειδοποιήσεις και οι δείκτες στάθμης μελάνης παρέχουν εκτιμήσεις αποκλειστικά για λόγους προγραμματισμού.
- **ΣΗΜΕΙΩΣΗ:** Όταν λάβετε ένα προειδοποιητικό μήνυμα χαμηλής στάθμης, φροντίστε να έχετε διαθέσιμο ένα ανταλλακτικό δοχείο για να αποφύγετε πιθανές καθυστερήσεις εκτύπωσης. Δεν χρειάζεται να αντικαταστήσετε τα δοχεία μελάνης προτού καταστεί μη αποδεκτή η ποιότητα εκτύπωσης.
- Οι ρυθμίσεις λογισμικού που έχουν επιλεγεί στο πρόγραμμα οδήγησης του εκτυπωτή ισχύουν μόνο για την εκτύπωση, δεν ισχύουν για την αντιγραφή ή τη σάρωση.
- Μπορείτε να εκτυπώσετε το έγγραφο και στις δύο πλευρές του χαρτιού.

# <span id="page-32-0"></span>**4 Βασικές πληροφορίες για το χαρτί**

- [Συνιστώμενα](#page-33-0) χαρτιά για εκτύπωση
- [Τοποθέτηση](#page-35-0) μέσου εκτύπωσης
- [Τοποθετήστε](#page-39-0) το πρωτότυπο
- [Παραγγελία](#page-41-0) χαρτιού HP

## <span id="page-33-0"></span>**Συνιστώμενα χαρτιά για εκτύπωση**

Για βέλτιστη ποιότητα εκτύπωσης, η HP συνιστά τη χρήση χαρτιών HP που είναι ειδικά σχεδιασμένα για τον τύπο εργασίας που θέλετε να εκτυπώσετε.

Ανάλογα με τη χώρα/περιοχή σας, ορισμένοι από αυτούς τους τύπους χαρτιού μπορεί να μην διατίθενται.

### **ColorLok**

● Η HP συνιστά απλά χαρτιά με το λογότυπο ColorLok για εκτύπωση και αντιγραφή καθημερινών εγγράφων. Όλα τα χαρτιά με το λογότυπο ColorLok υποβάλλονται σε ανεξάρτητες δοκιμασίες ώστε να ανταποκριθούν στα υψηλά πρότυπα αξιοπιστίας και ποιότητας εκτύπωσης, και να παράγουν έγγραφα με ευκρινές, ζωντανό χρώμα και εντονότερα μαύρα, καθώς και να στεγνώνουν γρηγορότερα από τα συνηθισμένα απλά χαρτιά. Αναζητήστε χαρτιά με το λογότυπο ColorLok σε διάφορα βάρη και μεγέθη, από μεγάλους κατασκευαστές χαρτιού.

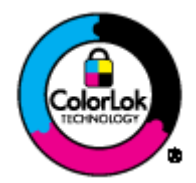

#### **Εκτύπωση φωτογραφιών**

#### ● **Φωτογραφικό χαρτί HP Premium Plus**

Το φωτογραφικό χαρτί HP Premium Plus είναι το κορυφαίο φωτογραφικό χαρτί της HP για τέλειες φωτογραφίες. Με το φωτογραφικό χαρτί HP Premium Plus μπορείτε να εκτυπώσετε φωτογραφίες που στεγνώνουν αμέσως ώστε να μπορείτε να τις μοιραστείτε αμέσως μόλις βγουν από τον εκτυπωτή. Διατίθεται σε διάφορα μεγέθη, όπως A4, 8,5 x 11 ίντσες, 4 x 6 ίντσες (10 x 15 cm), 5 x 7 ίντσες (13 x 18 cm) και 11 x 17 ίντσες (A3) και σε δύο φινιρίσματα - γυαλιστερό ή ελαφρώς γυαλιστερό (ημιγυαλιστερό). Ιδανικό για να κορνιζάρετε, να εκθέσετε ή να χαρίσετε τις καλύτερες φωτογραφίες σας και τις ιδιαίτερες φωτογραφικές εργασίες σας. Το φωτογραφικό χαρτί HP Premium Plus χαρίζει εντυπωσιακά αποτελέσματα επαγγελματικής ποιότητας και εξαιρετικής αντοχής.

### ● **Φωτογραφικό χαρτί HP Advanced**

Αυτό το παχύ φωτογραφικό χαρτί διαθέτει φινίρισμα που στεγνώνει αμέσως για εύκολο χειρισμό χωρίς μουτζούρωμα. Είναι ανθεκτικό στο νερό, τις κηλίδες, τα δακτυλικά αποτυπώματα και την υγρασία. Σε εμφάνιση και υφή, οι εκτυπώσεις σας μοιάζουν με φωτογραφίες που έχουν εκτυπωθεί σε εργαστήριο φωτογραφιών. Διατίθεται σε διάφορα μεγέθη, όπως A4, 8,5 x 11 ίντσες, 10 x 15 cm (4 x 6 ίντσες), 13 x 18 cm (5 x 7 ίντσες). Δεν περιέχει οξέα, για έγγραφα με μεγαλύτερη διάρκεια ζωής.

### ● **Φωτογραφικό χαρτί καθημερινής χρήσης HP**

Εκτυπώστε έγχρωμα, καθημερινά στιγμιότυπα σε χαμηλό κόστος, χρησιμοποιώντας χαρτί σχεδιασμένο για πρόχειρη φωτογραφική εκτύπωση. Αυτό το οικονομικό φωτογραφικό χαρτί στεγνώνει γρήγορα για εύκολο χειρισμό. Αποκτήστε ευκρινείς καθαρές εικόνες χρησιμοποιώντας αυτό το χαρτί με κάθε εκτυπωτή inkjet. Διατίθεται με γυαλιστερό φινίρισμα σε διάφορα μεγέθη, όπως A4, 8,5 x 11 ίντσες και 10 x 15 cm (4 x 6 ίντσες). Δεν περιέχει οξέα για φωτογραφίες με μεγαλύτερη διάρκεια ζωής.

### **Επαγγελματικά έγγραφα**

### ● **Ματ χαρτί παρουσίασης HP Premium 120 g** ή **Ματ επαγγελματικό χαρτί HP 120**

Αυτά τα χαρτιά είναι ματ βαριά χαρτιά δύο όψεων, εξαιρετικά για παρουσίαση, προτάσεις, αναφορές και ενημερωτικά δελτία. Είναι ενισχυμένου βάρους για εντυπωσιακή εμφάνιση και αφή.

#### ● **Γυαλιστερό χαρτί για μπροσούρες HP 180 g** ή **Γυαλιστερό επαγγελματικό χαρτί HP 180**

Τα χαρτιά αυτά έχουν γυαλιστερή επικάλυψη και στις δύο πλευρές για εκτύπωση δύο όψεων. Αποτελούν ιδανική επιλογή για αναπαραγωγές φωτογραφικού τύπου και επαγγελματικά γραφικά για εξώφυλλα αναφορών, ειδικές παρουσιάσεις, μπροσούρες, καταλόγους προϊόντων και ημερολόγια.

### ● **Ματ χαρτί για μπροσούρες HP 180 g** ή **Ματ επαγγελματικό χαρτί HP 180**

Τα χαρτιά αυτά έχουν ματ επικάλυψη και στις δύο πλευρές για εκτύπωση δύο όψεων. Αποτελούν ιδανική επιλογή για αναπαραγωγές φωτογραφικού τύπου και επαγγελματικά γραφικά για εξώφυλλα αναφορών, ειδικές παρουσιάσεις, μπροσούρες, καταλόγους προϊόντων και ημερολόγια.

### **Καθημερινή εκτύπωση**

### ● **Κατάλευκο χαρτί HP Bright White Inkjet Paper**

Το Κατάλευκο χαρτί HP Bright White Inkjet Paper παρέχει μεγάλη αντίθεση χρωμάτων και ευκρίνεια κειμένου. Είναι αρκετά αδιαφανές για έγχρωμη εκτύπωση δύο όψεων χωρίς τη χρήση διαφάνειας, γεγονός που το κάνει ιδανικό για ενημερωτικά δελτία, αναφορές και ενημερωτικά φυλλάδια. Περιλαμβάνει τεχνολογία ColorLok για λιγότερες κηλίδες, εντονότερο μαύρο και ζωντανά χρώματα.

### ● **Χαρτί εκτύπωσης HP**

Το χαρτί HP Printing Paper είναι υψηλής ποιότητας χαρτί πολλών χρήσεων. Παράγει έγγραφα με εμφάνιση πιο επαγγελματική και εντυπωσιακή από όσο έγγραφα που έχουν εκτυπωθεί με τυπικό χαρτί πολλών χρήσεων ή φωτοαντιγραφικό χαρτί. Περιλαμβάνει τεχνολογία ColorLok για λιγότερες κηλίδες, εντονότερο μαύρο και ζωντανά χρώματα. Δεν περιέχει οξέα, για έγγραφα με μεγαλύτερη διάρκεια ζωής.

#### ● **Χαρτί HP Office Paper**

Το χαρτί HP Office Paper είναι ένα υψηλής ποιότητας χαρτί πολλών χρήσεων. Είναι κατάλληλο για αντίγραφα, προσχέδια, σημειώματα και άλλα καθημερινά έγγραφα. Περιλαμβάνει τεχνολογία ColorLok για λιγότερες κηλίδες, εντονότερο μαύρο και ζωντανά χρώματα. Δεν περιέχει οξέα, για έγγραφα με μεγαλύτερη διάρκεια ζωής.

#### ● **Ανακυκλωμένο χαρτί γραφείου HP**

Το Ανακυκλωμένο χαρτί γραφείου HP είναι χαρτί υψηλής ποιότητας για πολλές χρήσεις, που έχει κατασκευαστεί κατά 30% από ανακυκλωμένες ίνες. Περιλαμβάνει τεχνολογία ColorLok για λιγότερες κηλίδες, εντονότερο μαύρο και ζωντανά χρώματα.

### **Ειδικές εργασίες**

### ● **Σιδερότυπα HP**

Τα Σιδερότυπα HP (για ανοιχτόχρωμα ή λευκά υφάσματα) αποτελούν την ιδανική λύση για τη δημιουργία προσαρμοσμένων t-shirt από τις ψηφιακές σας φωτογραφίες.

## <span id="page-35-0"></span>**Τοποθέτηση μέσου εκτύπωσης**

Επιλέξτε ένα μέγεθος χαρτιού για να συνεχίσετε.

### **Για να τοποθετήσετε χαρτί πλήρους μεγέθους**

**1.** Χαμηλώστε το δίσκο χαρτιού και τραβήξτε έξω το δίσκο και την επέκταση δίσκου.

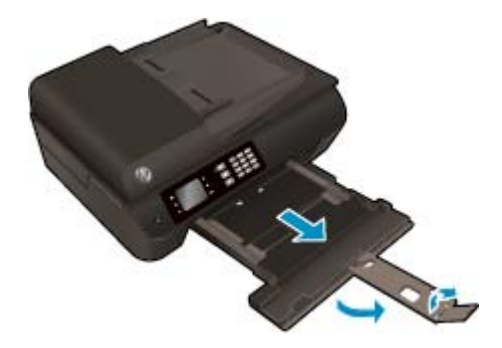

**2.** Σύρετε τους οδηγούς πλάτους χαρτιού προς τα έξω.

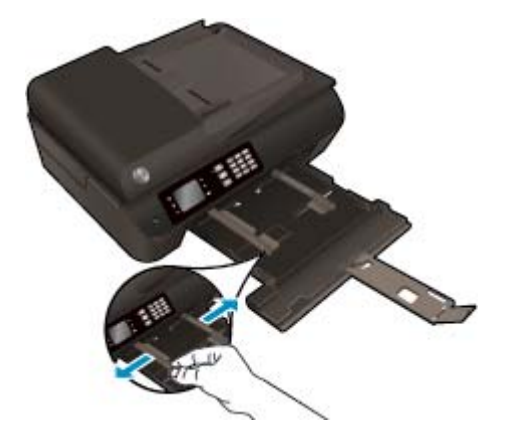

- **3.** Τοποθετήστε το χαρτί.
	- Τοποθετήστε τη στοίβα χαρτιού στο δίσκο χαρτιού με την κοντή πλευρά προς τα εμπρός και την πλευρά εκτύπωσης προς τα κάτω.

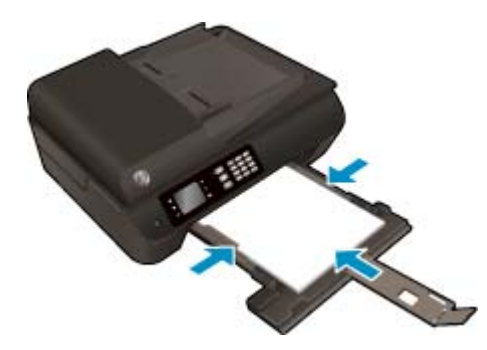

● Σύρετε τη στοίβα χαρτιού προς τα εμπρός μέχρι να σταματήσει.
● Ρυθμίστε τους οδηγούς πλάτους χαρτιού ώστε να ακουμπάνε και στις δύο πλευρές της στοίβας.

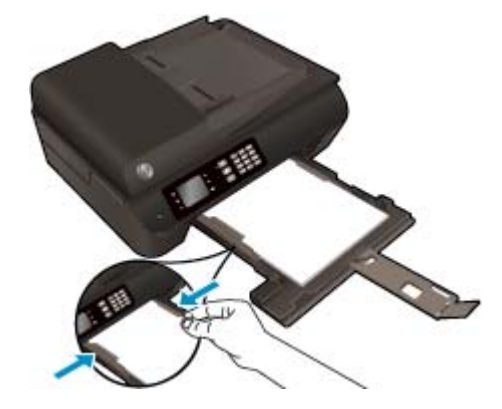

● Σύρετε το δίσκο χαρτιού προς τα μέσα.

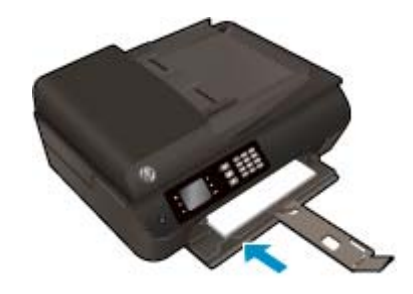

## **Για να τοποθετήσετε χαρτί μικρού μεγέθους**

**1.** Χαμηλώστε το δίσκο χαρτιού και τραβήξτε έξω το δίσκο και την επέκταση δίσκου.

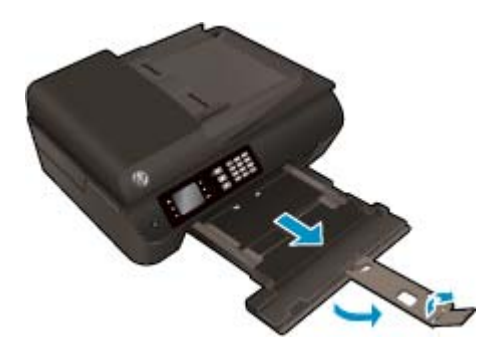

**2.** Σύρετε τους οδηγούς πλάτους χαρτιού προς τα έξω.

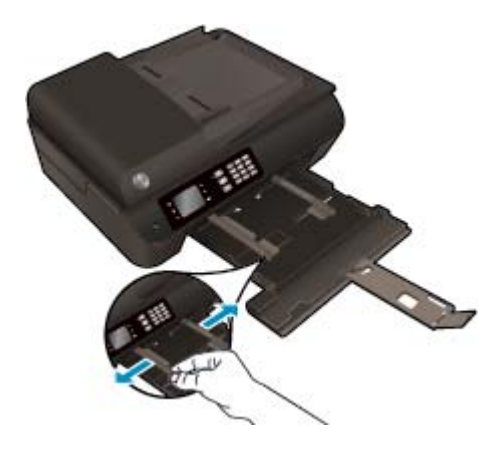

- **3.** Τοποθετήστε το φωτογραφικό χαρτί.
	- Τοποθετήστε μια στοίβα φωτογραφικού χαρτιού στο δίσκο χαρτιού με την κοντή πλευρά προς τα εμπρός και την πλευρά εκτύπωσης προς τα κάτω.

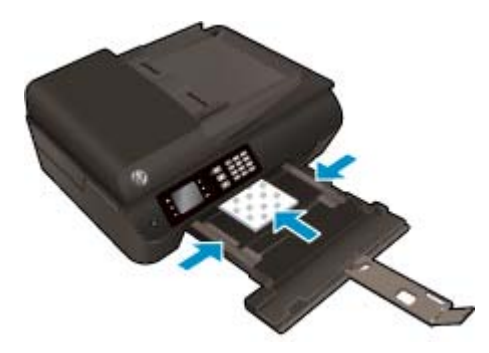

- Σύρετε τη στοίβα φωτογραφικού χαρτιού εμπρός μέχρι να σταματήσει.
- Ρυθμίστε τους οδηγούς πλάτους χαρτιού ώστε να ακουμπάνε και στις δύο πλευρές της στοίβας φωτογραφικού χαρτιού.
- Σύρετε το δίσκο χαρτιού προς τα μέσα.

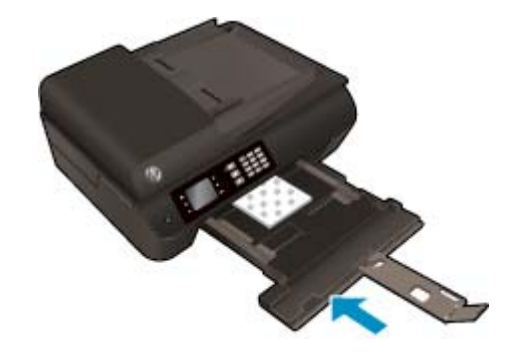

## **Για να τοποθετήσετε φακέλους**

**1.** Χαμηλώστε το δίσκο χαρτιού και τραβήξτε έξω το δίσκο και την επέκταση δίσκου.

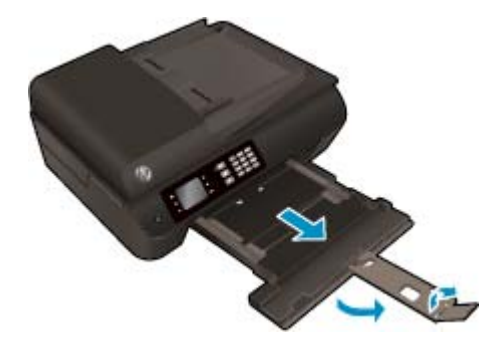

**2.** Σύρετε τους οδηγούς πλάτους χαρτιού προς τα έξω.

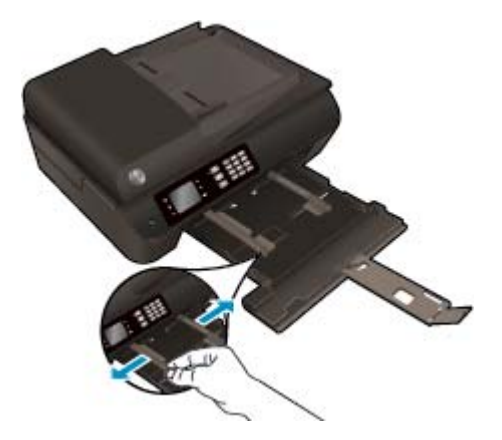

- **3.** Τοποθετήστε τους φακέλους.
	- Τοποθετήστε έναν ή περισσότερους φακέλους στο κέντρο του δίσκου χαρτιού. Η όψη η οποία θα εκτυπωθεί πρέπει να είναι στραμμένη προς τα κάτω. Το πτερύγιο θα πρέπει να βρίσκεται στην αριστερή πλευρά και στραμμένο προς τα πάνω.

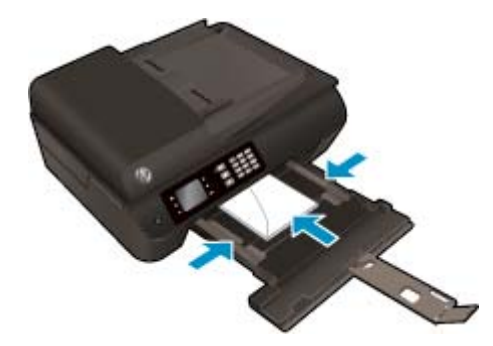

- Σύρετε τη στοίβα των φακέλων προς τα εμπρός μέχρι να σταματήσει.
- Ρυθμίστε τους οδηγούς πλάτους χαρτιού ώστε να ακουμπάνε και στις δύο πλευρές της στοίβας των φακέλων.
- Σύρετε το δίσκο χαρτιού προς τα μέσα.

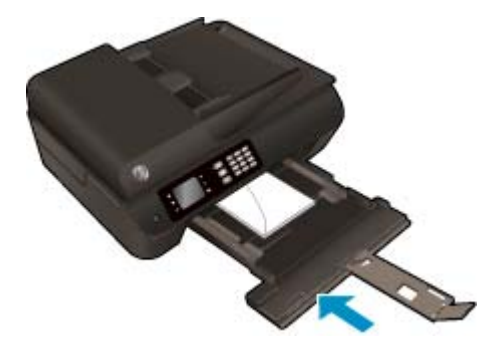

# <span id="page-39-0"></span>**Τοποθετήστε το πρωτότυπο**

Μπορείτε να τοποθετήσετε το πρωτότυπο με την εκτυπωμένη πλευρά προς τα πάνω στον αυτόματο τροφοδότη εγγράφων ή με την εκτυπωμένη πλευρά προς τα κάτω στη δεξιά μπροστινή γωνία της γυάλινης επιφάνειας του σαρωτή.

## **Για να τοποθετήσετε το πρωτότυπο στον αυτόματο τροφοδότη εγγράφων**

**1.** Σύρετε τους οδηγούς πλάτους χαρτιού προς τα έξω.

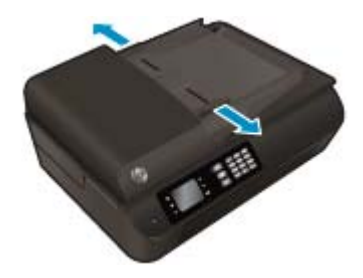

**2.** Τοποθετήστε το πρωτότυπο στον ADF με την εκτυπωμένη πλευρά προς τα επάνω και με ίσια φορά.

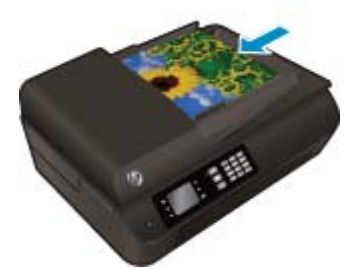

**3.** Σύρετε τους οδηγούς πλάτους χαρτιού προς τα μέσα μέχρι να σταματήσουν στις άκρες του χαρτιού.

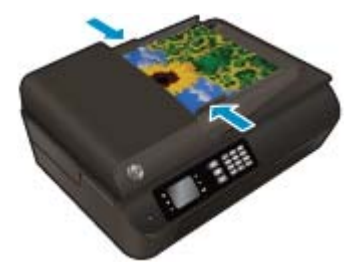

**Για να τοποθετήσετε το πρωτότυπο στη γυάλινη επιφάνεια του σαρωτή**

**1.** Ανασηκώστε το κάλυμμα του σαρωτή.

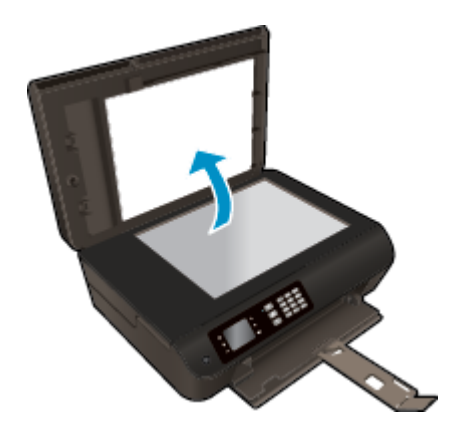

**2.** Τοποθετήστε το πρωτότυπο με την πλευρά εκτύπωσης προς τα κάτω στη δεξιά γωνία της γυάλινης επιφάνειας του σαρωτή.

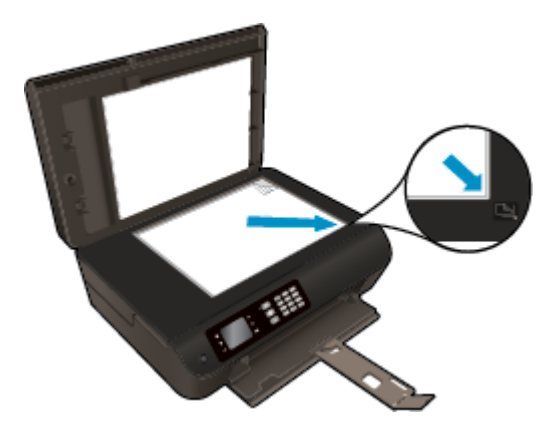

**3.** Κλείστε το κάλυμμα του σαρωτή.

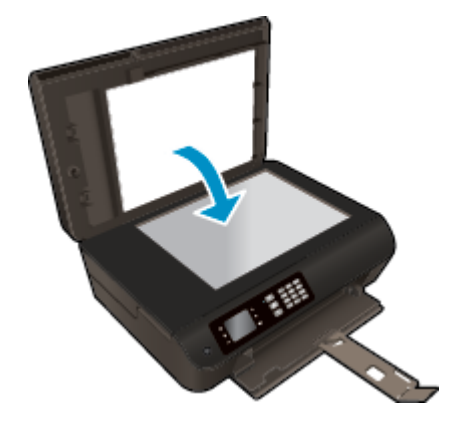

# **Παραγγελία χαρτιού HP**

Ο εκτυπωτής έχει σχεδιαστεί ώστε να δέχεται τους περισσότερους τύπους μέσων γραφείου. Χρησιμοποιήστε μέσα ΗΡ για βέλτιστη ποιότητα εκτύπωσης. Για περισσότερες πληροφορίες σχετικά με τα μέσα HP, επισκεφτείτε την τοποθεσία web της ΗΡ στη διεύθυνση [www.hp.com.](http://www.hp.com)

Η HP συνιστά απλά χαρτιά με το λογότυπο ColorLok για εκτύπωση και αντιγραφή καθημερινών εγγράφων. Όλα τα χαρτιά με το λογότυπο ColorLok υποβάλλονται σε ανεξάρτητες δοκιμές ώστε να ανταποκρίνονται στα υψηλά πρότυπα αξιοπιστίας και ποιότητας εκτύπωσης και να παράγουν έγγραφα με ευκρινή, ζωντανά χρώματα και εντονότερα μαύρα που στεγνώνουν γρηγορότερα από τα συνηθισμένα απλά χαρτιά. Αναζητήστε χαρτιά με το λογότυπο ColorLok σε διάφορα βάρη και μεγέθη, από μεγάλους κατασκευαστές χαρτιού.

Για να αγοράσετε χαρτιά ΗΡ, επιλέξτε Αγορά προϊόντων και [υπηρεσιών](http://www.hp.com) και επιλέξτε μελάνη, γραφίτη και χαρτί.

# **5 Αντιγραφή και σάρωση**

- [Αντιγραφή](#page-43-0) εγγράφων
- Σάρωση σε [υπολογιστή](#page-46-0)
- Συμβουλές για [επιτυχημένη](#page-48-0) αντιγραφή
- Συμβουλές για [επιτυχημένη](#page-49-0) σάρωση

# <span id="page-43-0"></span>**Αντιγραφή εγγράφων**

Το μενού **Αντιγραφή** στην οθόνη του εκτυπωτή σάς επιτρέπει να επιλέξετε εύκολα τον αριθμό των αντιγράφων και έγχρωμη ή ασπρόμαυρη αντιγραφή σε απλό χαρτί. Μπορείτε επίσης εύκολα να αποκτήσετε πρόσβαση σε ρυθμίσεις για προχωρημένους, όπως σε ρυθμίσεις για αλλαγή τύπου και μεγέθους χαρτιού, προσαρμογή της φωτεινότητας του αντιγράφου και αλλαγή του μεγέθους του αντιγράφου.

## **Δημιουργία αντίγραφου μίας όψης**

**1.** Τοποθετήστε χαρτί πλήρους μεγέθους στο δίσκο χαρτιού.

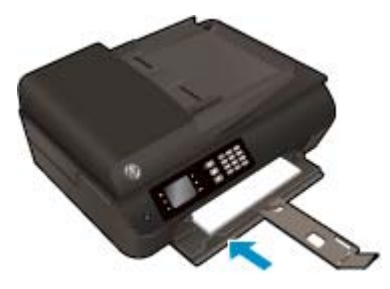

**2.** Τοποθετήστε το πρωτότυπο με την εκτυπωμένη πλευρά προς τα πάνω στον αυτόματο τροφοδότη εγγράφων ή με την εκτυπωμένη πλευρά προς τα κάτω στη γυάλινη επιφάνεια του σαρωτή.

Για περισσότερες πληροφορίες σχετικά με την τοποθέτηση του πρωτότυπου, ανατρέξτε στην ενότητα [Τοποθετήστε](#page-39-0) το πρωτότυπο στη σελίδα 34.

**3.** Επιλέξτε **Αντιγραφή** στην Αρχική οθόνη του εκτυπωτή για να αποκτήσετε πρόσβαση στο μενού αντιγραφής.

Εάν η επιλογή **Αντιγραφή** δεν εμφανίζεται στην οθόνη του εκτυπωτή, πατήστε το κουμπί **Αρχική** και, στη συνέχεια, πατήστε τα κουμπιά **Πάνω** και **Κάτω** μέχρι να εμφανιστεί η επιλογή **Αντιγραφή**.

- **4.** Στο μενού **Αντιγραφή** επιλέξτε **Αντίγραφα** για να αυξήσετε ή να μειώσετε τον αριθμό των αντιγράφων και πατήστε το κουμπί **OK** για επιβεβαίωση.
- **5.** Επιλέξτε **Έναρξη Α/Μ αντιγρ.** ή **Έναρξη έγχρ. αντιγρ.** και, στη συνέχεια, πατήστε το κουμπί **OK** για να δημιουργήσετε ένα ασπρόμαυρο ή έγχρωμο αντίγραφο.

## **Δημιουργία αντιγράφου δύο όψεων από τη γυάλινη επιφάνεια σάρωσης**

**1.** Τοποθετήστε χαρτί πλήρους μεγέθους στο δίσκο χαρτιού.

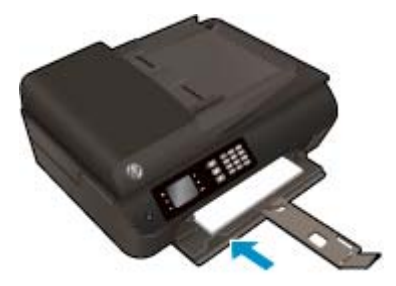

**2.** Τοποθετήστε το πρωτότυπο με την πλευρά εκτύπωσης προς τα κάτω στη δεξιά μπροστινή γωνία της γυάλινης επιφάνειας του σαρωτή.

Για περισσότερες πληροφορίες σχετικά με την τοποθέτηση του πρωτότυπου, ανατρέξτε στην ενότητα [Τοποθετήστε](#page-39-0) το πρωτότυπο στη σελίδα 34.

**3.** Επιλέξτε **Αντιγραφή** στην Αρχική οθόνη του εκτυπωτή για να αποκτήσετε πρόσβαση στο μενού αντιγραφής.

Εάν η επιλογή **Αντιγραφή** δεν εμφανίζεται στην οθόνη του εκτυπωτή, πατήστε το κουμπί **Αρχική** και, στη συνέχεια, πατήστε τα κουμπιά **Πάνω** και **Κάτω** μέχρι να εμφανιστεί η επιλογή **Αντιγραφή**.

- **4.** Στο μενού **Αντιγραφή** επιλέξτε **Αντίγραφα** για να αυξήσετε ή να μειώσετε τον αριθμό των αντιγράφων και πατήστε το κουμπί **OK** για επιβεβαίωση.
- **5.** Επιλέξτε **2 όψεων** για να την ενεργοποιήσετε και, στη συνέχεια, πατήστε το κουμπί **OK** για επιβεβαίωση.
- **6.** Επιλέξτε **Έναρξη Α/Μ αντιγρ.** ή **Έναρξη έγχρ. αντιγρ**.
- **7.** Όταν σας ζητηθεί, τοποθετήστε το δεύτερο πρωτότυπο και πατήστε **OK**.

### **Δημιουργία αντιγράφου δύο όψεων από τον τροφοδότη εγγράφων**

**1.** Τοποθετήστε χαρτί πλήρους μεγέθους στο δίσκο χαρτιού.

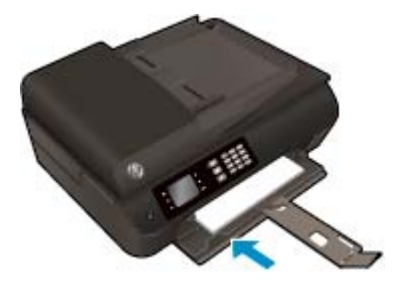

**2.** Τοποθετήστε τα πρωτότυπα μίας όψης στον τροφοδότη εγγράφων με την εκτυπωμένη πλευρά προς τα πάνω.

Για περισσότερες πληροφορίες σχετικά με την τοποθέτηση του πρωτότυπου, ανατρέξτε στην ενότητα [Τοποθετήστε](#page-39-0) το πρωτότυπο στη σελίδα 34.

- Χρησιμοποιήστε τα πρωτότυπα μίας όψης για να δημιουργήσετε αντίγραφα δύο όψεων.
- Χρησιμοποιήστε πολυσέλιδα πρωτότυπα μίας όψης για να δημιουργήσετε αντίγραφα δύο όψεων με λιγότερες σελίδες. Για παράδειγμα: Το αντίγραφο ενός πρωτοτύπου μίας όψης οκτώ σελίδων θα έχει τέσσερις σελίδες δύο όψεων.
- **3.** Επιλέξτε **Αντιγραφή** στην Αρχική οθόνη του εκτυπωτή για να αποκτήσετε πρόσβαση στο μενού αντιγραφής.

Εάν η επιλογή **Αντιγραφή** δεν εμφανίζεται στην οθόνη του εκτυπωτή, πατήστε το κουμπί **Αρχική** και, στη συνέχεια, πατήστε τα κουμπιά **Πάνω** και **Κάτω** μέχρι να εμφανιστεί η επιλογή **Αντιγραφή**.

- **4.** Στο μενού **Αντιγραφή** επιλέξτε **Αντίγραφα** για να αυξήσετε ή να μειώσετε τον αριθμό των αντιγράφων και πατήστε το κουμπί **OK** για επιβεβαίωση.
- **5.** Επιλέξτε **2 όψεων** για να την ενεργοποιήσετε και, στη συνέχεια, πατήστε το κουμπί **OK** για επιβεβαίωση.
- **6.** Επιλέξτε **Έναρξη Α/Μ αντιγρ.** ή **Έναρξη έγχρ. αντιγρ**.

## **Περισσότερες δυνατότητες αντιγραφής**

Ενώ βρίσκεστε στο μενού **Αντιγραφή**, πατήστε τα κουμπιά **Επάνω** και **Κάτω** για να επιλέξετε κάποια ρύθμιση.

- **Τύπος χαρτιού**: Επιλέγει το μέγεθος και τον τύπο του χαρτιού. Η ρύθμιση απλού χαρτιού αφορά εκτύπωση σε κανονική ποιότητα και σε απλό χαρτί. Η ρύθμιση φωτογραφικού χαρτιού αφορά εκτύπωση βέλτιστης ποιότητας σε φωτογραφικό χαρτί.
- **Αλλαγή μεγέθους**: Ελέγχει το μέγεθος της εικόνας ή του εγγράφου προς αντιγραφή.
	- **Πραγματικό μέγεθος**: Δημιουργεί ένα αντίγραφο στο ίδιο μέγεθος με το πρωτότυπο, αλλά τα περιθώρια της αντιγραμμένης εικόνας μπορεί να έχουν περικοπεί.
	- **Προσαρμογή στη σελίδα**: Δημιουργεί ένα αντίγραφο στο κέντρο, με λευκό περιθώριο γύρω από τις πλευρές. Η εικόνα προσαρμοσμένου μεγέθους είτε μεγεθύνεται είτε σμικρύνεται προκειμένου να ταιριάζει με το μέγεθος του επιλεγμένου χαρτιού εξόδου.
	- **ΣΗΜΕΙΩΣΗ:** Η γυάλινη επιφάνεια του σαρωτή πρέπει να είναι καθαρή για να εφαρμοστεί σωστά η επιλογή **Προσαρμογή στη σελίδα**.
	- **Προσαρμοσμένο μέγεθος**: Επιτρέπει την αύξηση του μεγέθους της εικόνας επιλέγοντας τιμές μεγαλύτερες από 100% ή τη μείωση του μεγέθους της εικόνας επιλέγοντας τιμές μικρότερες από 100%.
- **Αντιγραφή ταυτότητας**: Επιτρέπει την αντιγραφή και των δύο όψεων μιας ταυτότητας.
- **Ανοιχτόχρ./σκουρ.**: Προσαρμόζει τις ρυθμίσεις αντιγραφής για πιο ανοιχτόχρωμα ή σκουρόχρωμα αντίγραφα.

**ΣΗΜΕΙΩΣΗ:** Μετά από δύο λεπτά αδράνειας, οι επιλογές αντιγραφής επιστρέφουν αυτόματα στις προεπιλεγμένες ρυθμίσεις απλού χαρτιού A4 ή 8,5" x 11" (ανάλογα με τη χώρα/περιοχή).

# <span id="page-46-0"></span>**Σάρωση σε υπολογιστή**

Μπορείτε να σαρώσετε είτε από τον πίνακα ελέγχου του εκτυπωτή είτε από τον υπολογιστή σας. Πραγματοποιήστε σάρωση από τον πίνακα ελέγχου εάν θέλετε να σαρώσετε γρήγορα μία σελίδα και να την αποθηκεύσετε ως αρχείο εικόνας. Πραγματοποιήστε σάρωση από τον υπολογιστή εάν θέλετε να σαρώσετε πολλές σελίδες και να τις αποθηκεύσετε σε αρχείο, να ορίσετε τη μορφή αρχείου της σάρωσης ή να κάνετε προσαρμογές στη σαρωμένη εικόνα.

## **Για να προετοιμάσετε τη σάρωση**

**1.** Τοποθετήστε το πρωτότυπο με την εκτυπωμένη πλευρά προς τα πάνω στον αυτόματο τροφοδότη εγγράφων ή με την εκτυπωμένη πλευρά προς τα κάτω στη γυάλινη επιφάνεια του σαρωτή.

Για περισσότερες πληροφορίες σχετικά με την τοποθέτηση του πρωτότυπου, ανατρέξτε στην ενότητα [Τοποθετήστε](#page-39-0) το πρωτότυπο στη σελίδα 34.

**2.** Ξεκινήστε τη σάρωση.

## **Για να σαρώσετε από τον πίνακα ελέγχου του εκτυπωτή**

- **1.** Επιλέξτε **Σάρωση** στην Αρχική οθόνη του εκτυπωτή και πατήστε **OK**.
	- **ΥΠΟΔΕΙΞΗ:** Εάν η επιλογή **Σάρωση** δεν εμφανίζεται στην οθόνη του εκτυπωτή, πατήστε το κουμπί **Αρχική** και, στη συνέχεια, πατήστε τα κουμπιά **Πάνω** και **Κάτω** μέχρι να εμφανιστεί η επιλογή **Σάρωση**.
- **2.** Επιλέξτε τον υπολογιστή στον οποίο θέλετε να σαρώσετε από την οθόνη του εκτυπωτή και πατήστε **OK**.

Εάν δεν βλέπετε τον υπολογιστή σας στην οθόνη του εκτυπωτή, βεβαιωθείτε ότι ο υπολογιστής είναι συνδεδεμένος με τον εκτυπωτή είτε ασύρματα είτε μέσω καλωδίου USB. Εάν έχετε ασύρματη σύνδεση και έχετε επιβεβαιώσει ότι η σύνδεση λειτουργεί, θα πρέπει να ενεργοποιήσετε την ασύρματη σάρωση στο λογισμικό.

## **Για να σαρώσετε από τον υπολογιστή**

- **1.** Ανάλογα με το λειτουργικό σας σύστημα, κάντε ένα από τα παρακάτω για να ανοίξετε το λογισμικό του εκτυπωτή:
	- **Windows 8**: Στην οθόνη **Έναρξη**, κάντε δεξί κλικ σε μια κενή περιοχή της οθόνης, επιλέξτε **Όλες οι εφαρμογές** στη γραμμή εφαρμογών και, στη συνέχεια, επιλέξτε το εικονίδιο με το όνομα του εκτυπωτή σας.
	- **Windows 7**, **Windows Vista** και **Windows XP**: Στην επιφάνεια εργασίας του υπολογιστή, επιλέξτε **Έναρξη**, **Όλα τα προγράμματα**, **HP**, **HP Officejet 4630 series** και, τέλος, επιλέξτε **HP Officejet 4630 series**.
- **2.** Στο λογισμικό του εκτυπωτή, κάντε κλικ στο εικονίδιο **Εκτύπωση, σάρωση & φαξ** και, στη συνέχεια, επιλέξτε **Σάρωση εγγράφου ή φωτογραφίας**.
- **3.** Επιλέξτε τον τύπο σάρωσης που θέλετε από το μενού συντομεύσεων και επιλέξτε **Σάρωση**.
- **ΣΗΜΕΙΩΣΗ:** Εάν επιλέξετε **Εμφάνιση προεπισκόπησης σάρωσης**, θα μπορείτε να κάνετε προσαρμογές στη σαρωμένη εικόνα στην οθόνη προεπισκόπησης.
- **4.** Επιλέξτε **Αποθήκευση** εάν θέλετε να παραμείνει ανοιχτή η εφαρμογή για άλλη σάρωση ή επιλέξτε **Τέλος** για να κλείσετε την εφαρμογή.
- **5.** Αφού αποθηκευτεί η σάρωση, θα ανοίξει ένα παράθυρο της Εξερεύνησης των Windows στον κατάλογο όπου αποθηκεύτηκε η σάρωση.
- **ΣΗΜΕΙΩΣΗ:** Υπάρχει περιορισμός στον αριθμό των υπολογιστών που μπορούν να έχουν ταυτόχρονα ενεργοποιημένη τη λειτουργία σάρωσης. Επιλέξτε **Σάρωση** στην οθόνη του εκτυπωτή και θα δείτε τους υπολογιστές που είναι διαθέσιμοι για σάρωση.

### **Σάρωση από τον υπολογιστή**

**1.** Ανοίξτε το HP Scan.

Το HP Scan βρίσκεται στον φάκελο **Applications**/**Hewlett-Packard**, στο ανώτατο επίπεδο του σκληρού δίσκου.

**2.** Επιλέξτε τον τύπο προφίλ σάρωσης που επιθυμείτε και ακολουθήστε τις οδηγίες στην οθόνη.

# <span id="page-48-0"></span>**Συμβουλές για επιτυχημένη αντιγραφή**

- Καθαρίστε τη γυάλινη επιφάνεια του σαρωτή και βεβαιωθείτε ότι δεν έχει κολλήσει κάποιο ξένο σώμα πάνω της.
- Για να αυξήσετε ή να μειώσετε την αντίθεση της εκτύπωσης, επιλέξτε **Αντιγραφή** από την οθόνη του εκτυπωτή και έπειτα επιλέξτε **Ανοιχτόχρ/Σκουρ.** για να προσαρμόσετε την αντίθεση.
- Για να επιλέξετε το μέγεθος και τον τύπο του χαρτιού εκτύπωσης, επιλέξτε **Αντιγραφή** από την οθόνη του εκτυπωτή. Από το μενού **Αντιγραφή**, επιλέξτε **Τύπος χαρτιού** για να επιλέξετε απλό ή φωτογραφικό χαρτί και το μέγεθος του φωτογραφικού χαρτιού.
- Για να αλλάξετε το μέγεθος της εικόνας, επιλέξτε **Αντιγραφή** από την οθόνη του εκτυπωτή και έπειτα επιλέξτε **Αλλαγή μεγέθους**.

# <span id="page-49-0"></span>**Συμβουλές για επιτυχημένη σάρωση**

- Καθαρίστε τη γυάλινη επιφάνεια του σαρωτή και βεβαιωθείτε ότι δεν έχει κολλήσει κάποιο ξένο σώμα πάνω της.
- Αφού επιλέξετε **Σάρωση** από την οθόνη του εκτυπωτή, επιλέξτε τον υπολογιστή στον οποίο θέλετε να σαρώσετε από τη λίστα εκτυπωτών στην οθόνη του εκτυπωτή.
- Εάν ο εκτυπωτής και ο υπολογιστής συνδέονται ασύρματα και θέλετε να έχετε δυνατότητα γρήγορης σάρωσης στο συνδεδεμένο υπολογιστή, βεβαιωθείτε ότι η λειτουργία **Σάρωση στον υπολογιστή** είναι πάντα ενεργή.
- Εάν θέλετε να σαρώσετε ένα έγγραφο με πολλές σελίδες σε ένα αρχείο και όχι σε πολλά, αρχίστε τη σάρωση με το λογισμικό του εκτυπωτή αντί να επιλέξετε **Σάρωση** στην οθόνη του εκτυπωτή.

# **6 Φαξ**

Μπορείτε να χρησιμοποιείτε τον εκτυπωτή για να στέλνετε και να λαμβάνετε φαξ, ακόμα και έγχρωμα. Μπορείτε να προγραμματίσετε την αποστολή φαξ σε μεταγενέστερο χρόνο και να ρυθμίσετε αριθμούς γρήγορης κλήσης για γρήγορη και εύκολη αποστολή φαξ σε συχνά χρησιμοποιούμενους αριθμούς. Από τον πίνακα ελέγχου του εκτυπωτή μπορείτε επίσης να ρυθμίσετε έναν αριθμό επιλογών φαξ, όπως την ανάλυση και την αντίθεση φωτεινότητας και σκουρότητας στα φαξ που στέλνετε.

**ΣΗΜΕΙΩΣΗ:** Πριν ξεκινήσετε την αποστολή και λήψη φαξ, βεβαιωθείτε ότι έχετε ρυθμίσει σωστά τη λειτουργία φαξ στον εκτυπωτή. Ενδέχεται να το έχετε ήδη κάνει κατά την αρχική ρύθμιση, χρησιμοποιώντας είτε τον πίνακα ελέγχου είτε το λογισμικό HP που συνοδεύει τον εκτυπωτή. Μπορείτε να επιβεβαιώσετε ότι το φαξ έχει ρυθμιστεί σωστά εκτελώντας έναν έλεγχο ρύθμισης φαξ από τον πίνακα ελέγχου. Για περισσότερες πληροφορίες σχετικά με τον έλεγχο φαξ, ανατρέξτε στην ενότητα Έλεγχος [ρύθμισης](#page-176-0) φαξ στη [σελίδα](#page-176-0) 171.

- [Αποστολή](#page-51-0) φαξ
- [Λήψη](#page-57-0) φαξ
- Ρύθμιση [καταχωρήσεων](#page-61-0) γρήγορης κλήσης
- Αλλαγή [ρυθμίσεων](#page-63-0) φαξ
- Υπηρεσίες φαξ και ψηφιακής [τηλεφωνίας](#page-68-0)
- Υπηρεσία [Fax on Voice over Internet Protocol](#page-69-0)
- Χρήση των [αναφορών](#page-70-0)
- Συμβουλές για [επιτυχημένα](#page-73-0) φαξ

# <span id="page-51-0"></span>**Αποστολή φαξ**

Μπορείτε να στείλετε φαξ με διάφορους τρόπους. Μπορείτε να στείλετε ένα ασπρόμαυρο ή έγχρωμο φαξ χρησιμοποιώντας τον πίνακα ελέγχου του εκτυπωτή. Μπορείτε επίσης να στείλετε φαξ με μη αυτόματο τρόπο από ένα συνδεδεμένο τηλέφωνο. Αυτό σας δίνει τη δυνατότητα να μιλήσετε με τον παραλήπτη πριν στείλετε το φαξ.

Αυτή η ενότητα περιλαμβάνει τα παρακάτω θέματα:

- Αποστολή τυπικού φαξ
- Αποστολή τυπικού φαξ από τον [υπολογιστή](#page-52-0)
- Μη αυτόματη αποστολή φαξ από [τηλέφωνο](#page-53-0)
- Αποστολή φαξ με τη χρήση της λειτουργίας [παρακολούθησης](#page-54-0) κλήσης
- [Προγραμματισμός](#page-54-0) φαξ για αποστολή αργότερα
- Αποστολή φαξ σε λειτουργία διόρθωσης [σφάλματος](#page-55-0)

## **Αποστολή τυπικού φαξ**

Μπορείτε να στείλετε εύκολα ένα μονοσέλιδο ή πολυσέλιδο ασπρόμαυρο ή έγχρωμο φαξ χρησιμοποιώντας τον πίνακα ελέγχου του εκτυπωτή.

- **ΣΗΜΕΙΩΣΗ:** Εάν χρειάζεστε έντυπη επιβεβαίωση ότι η αποστολή των φαξ σας πραγματοποιήθηκε επιτυχώς, πρέπει να ενεργοποιήσετε την επιβεβαίωση φαξ.
- **ΥΠΟΔΕΙΞΗ:** Μπορείτε επίσης να στείλετε ένα φαξ με μη αυτόματο τρόπο μέσω τηλεφώνου ή χρησιμοποιώντας τη λειτουργία παρακολούθησης κλήσης. Αυτές οι λειτουργίες σάς επιτρέπουν να ελέγξετε το ρυθμό που πραγματοποιούνται οι κλήσεις. Επίσης, είναι χρήσιμες όταν θέλετε να χρησιμοποιήσετε μια κάρτα κλήσης για τη χρέωση της κλήσης και χρειάζεται να αποκριθείτε στις ειδοποιήσεις τόνων κατά την κλήση.

## **Για να στείλετε ένα τυπικό φαξ από τον πίνακα ελέγχου του εκτυπωτή**

**1.** Τοποθετήστε το πρωτότυπό σας με την εκτυπωμένη πλευρά προς τα κάτω στη δεξιά μπροστινή γωνία της γυάλινης επιφάνειας ή με την εκτυπωμένη πλευρά προς τα πάνω στον αυτόματο τροφοδότη εγγράφων.

Για περισσότερες πληροφορίες σχετικά με την τοποθέτηση του πρωτότυπου, ανατρέξτε στην ενότητα [Τοποθετήστε](#page-39-0) το πρωτότυπο στη σελίδα 34.

- **2.** Στην Αρχική οθόνη του εκτυπωτή, πατήστε τα κουμπιά **Πάνω** και **Κάτω** για να επιλέξετε **Φαξ** και, στη συνέχεια, πατήστε **OK**.
- **3.** Επιλέξτε **Ασπρόμ. φαξ** ή **Έγχρωμο φαξ**.

Εάν έχετε τοποθετήσει το πρωτότυπο στον αυτόματο τροφοδότη εγγράφων, το έγγραφο θα σταλεί στον αριθμό που έχετε εισαγάγει. Εάν δεν εντοπιστεί πρωτότυπο στον αυτόματο τροφοδότη εγγράφων, θα εμφανιστεί ένα μήνυμα που θα σας ζητά να κάνετε μια επιλογή.

- **ΥΠΟΔΕΙΞΗ:** Εάν ο παραλήπτης αναφέρει προβλήματα με την ποιότητα του φαξ που στείλατε, μπορείτε να δοκιμάσετε να αλλάξετε την ανάλυση ή την αντίθεσή του.
- **4.** Εισαγάγετε τον αριθμό φαξ χρησιμοποιώντας το αριθμητικό πληκτρολόγιο και, στη συνέχεια, πατήστε **OK**.

**ΥΠΟΔΕΙΞΗ:** Για να προσθέσετε μια παύση στον αριθμό φαξ που εισάγετε, πατήστε επανειλημμένα το κουμπί **\*** μέχρι να εμφανιστεί μια παύλα (**-**) στην οθόνη.

## <span id="page-52-0"></span>**Αποστολή τυπικού φαξ από τον υπολογιστή**

Μπορείτε να στείλετε ένα έγγραφο στον υπολογιστή σας ως φαξ, χωρίς να εκτυπώσετε αντίγραφό του και να το στείλετε με φαξ από τον εκτυπωτή.

**ΣΗΜΕΙΩΣΗ:** Τα φαξ που αποστέλλονται από τον υπολογιστή σας με αυτόν τον τρόπο χρησιμοποιούν τη σύνδεση φαξ του εκτυπωτή, όχι τη σύνδεση στο Internet ή το μόντεμ του υπολογιστή. Συνεπώς, βεβαιωθείτε ότι ο εκτυπωτής είναι συνδεδεμένος σε μια τηλεφωνική γραμμή που λειτουργεί και ότι η λειτουργία φαξ έχει ρυθμιστεί και λειτουργεί σωστά.

Για να χρησιμοποιήσετε αυτή τη δυνατότητα πρέπει να εγκαταστήσετε το λογισμικό του εκτυπωτή χρησιμοποιώντας το πρόγραμμα εγκατάστασης που περιλαμβάνεται στο CD λογισμικού HP που συνοδεύει τον εκτυπωτή.

## **Για να στείλετε ένα τυπικό φαξ από τον υπολογιστή**

- **1.** Στον υπολογιστή σας ανοίξτε το έγγραφο που θέλετε να στείλετε με φαξ.
- **2.** Στο μενού **Αρχείο** στην εφαρμογή λογισμικού, κάντε κλικ στην επιλογή **Εκτύπωση**.
- **3.** Στη λίστα **Όνομα**, επιλέξτε τον εκτυπωτή που έχει στο όνομά του την ένδειξη **"fax"**.
- **4.** Για να αλλάξετε ρυθμίσεις (π.χ. αποστολή του εγγράφου ως ασπρόμαυρο ή έγχρωμο φαξ), κάντε κλικ στο κουμπί που ανοίγει το πλαίσιο διαλόγου **Ιδιότητες**. Ανάλογα με την εφαρμογή λογισμικού που χρησιμοποιείτε, το συγκεκριμένο κουμπί μπορεί να ονομάζεται **Ιδιότητες**, **Επιλογές**, **Ρύθμιση εκτυπωτή**, **Εκτυπωτής** ή **Προτιμήσεις**.
- **5.** Αφού πραγματοποιήσετε αλλαγές στις ρυθμίσεις, κάντε κλικ στο κουμπί **OK**.
- **6.** Κάντε κλικ στο κουμπί **Εκτύπωση** ή στο κουμπί **OK**.
- **7.** Εισαγάγετε τον αριθμό φαξ και άλλες πληροφορίες για τον παραλήπτη, αλλάξτε άλλες ρυθμίσεις του φαξ και έπειτα κάντε κλικ στην επιλογή **Αποστολή φαξ**. Ο εκτυπωτής αρχίζει να καλεί τον αριθμό φαξ και να στέλνει το έγγραφο μέσω φαξ.

## **Αποστολή τυπικού φαξ από τον υπολογιστή**

- **1.** Στον υπολογιστή σας ανοίξτε το έγγραφο που θέλετε να στείλετε με φαξ.
- **2.** Στο μενού **Αρχείο** του λογισμικού, κάντε κλικ στην επιλογή **Εκτύπωση**.
- **3.** Επιλέξτε τον εκτυπωτή που έχει τη λέξη **"Fax"** (Φαξ) στο όνομά του.
- **4.** Επιλέξτε **Fax Recipients** (Παραλήπτες φαξ) στο αναδυόμενο μενού κάτω από τη ρύθμιση **Orientation** (Προσανατολισμός).
- **ΣΗΜΕΙΩΣΗ:** Εάν δεν μπορείτε να βρείτε το αναδυόμενο μενού, δοκιμάστε να κάνετε κλικ στο τρίγωνο εμφάνισης δίπλα στην επιλογή **Printer selection** (Επιλογή εκτυπωτή).
- <span id="page-53-0"></span>**5.** Εισαγάγετε τον αριθμό φαξ και άλλες πληροφορίες στα παρεχόμενα πλαίσια και έπειτα κάντε κλικ στην επιλογή **Add to Recipients** (Προσθήκη στους παραλήπτες).
- **6.** Ενεργοποιήστε την επιλογή **Fax Mode** (Λειτουργία φαξ) και όποιες άλλες επιλογές φαξ θέλετε και, στη συνέχεια, κάντε κλικ στην επιλογή **Send Fax Now** (Αποστολή φαξ τώρα) για να ξεκινήσει η κλήση του αριθμού φαξ και η αποστολή του εγγράφου μέσω φαξ.

## **Μη αυτόματη αποστολή φαξ από τηλέφωνο**

Η μη αυτόματη αποστολή φαξ σάς δίνει τη δυνατότητα να καλέσετε και να συνομιλήσετε με τον παραλήπτη πριν στείλετε το φαξ. Αυτό είναι χρήσιμο εάν θέλετε να ενημερώσετε τον παραλήπτη ότι θα στείλετε φαξ, πριν την αποστολή του. Όταν στέλνετε φαξ με μη αυτόματο τρόπο, μπορείτε να ακούτε τους τόνους κλήσης, τις τηλεφωνικές προτροπές ή άλλους ήχους από τη συσκευή τηλεφώνου σας. Έτσι μπορείτε να χρησιμοποιήσετε πιο εύκολα μια τηλεφωνική κάρτα για την αποστολή του φαξ.

Ανάλογα με τον τρόπο που ο παραλήπτης έχει ρυθμίσει τη συσκευή φαξ που διαθέτει, στην κλήση μπορεί να απαντήσει ο παραλήπτης ή η συσκευή φαξ. Εάν στην κλήση απαντήσει ο παραλήπτης, μπορείτε να μιλήσετε μαζί του πριν στείλετε το φαξ. Εάν στην κλήση απαντήσει η συσκευή φαξ, μπορείτε να στείλετε το φαξ απευθείας όταν ακούσετε τόνους φαξ από τη συσκευή λήψης του φαξ.

## **Για να στείλετε φαξ με μη αυτόματο τρόπο από εσωτερικό τηλέφωνο**

**1.** Τοποθετήστε το πρωτότυπό σας με την εκτυπωμένη πλευρά προς τα κάτω στη δεξιά μπροστινή γωνία της γυάλινης επιφάνειας ή με την εκτυπωμένη πλευρά προς τα πάνω στον αυτόματο τροφοδότη εγγράφων.

Για περισσότερες πληροφορίες σχετικά με την τοποθέτηση του πρωτότυπου, ανατρέξτε στην ενότητα [Τοποθετήστε](#page-39-0) το πρωτότυπο στη σελίδα 34.

- **2.** Στην Αρχική οθόνη του εκτυπωτή, πατήστε τα κουμπιά **Πάνω** και **Κάτω** για να επιλέξετε **Φαξ** και, στη συνέχεια, πατήστε **OK**.
- **3.** Καλέστε τον αριθμό χρησιμοποιώντας το πληκτρολόγιο του τηλεφώνου που είναι συνδεδεμένο στον εκτυπωτή.
- **ΣΗΜΕΙΩΣΗ:** Μην χρησιμοποιείτε το αριθμητικό πληκτρολόγιο του πίνακα ελέγχου του εκτυπωτή όταν στέλνετε φαξ με μη αυτόματο τρόπο. Για να καλέσετε τον αριθμό του παραλήπτη, χρησιμοποιήστε το πληκτρολόγιο του τηλεφώνου σας.
- **4.** Εάν ο παραλήπτης σηκώσει το τηλέφωνο, μπορείτε να συνομιλήσετε μαζί του πριν στείλετε το φαξ.
- **ΣΗΜΕΙΩΣΗ:** Εάν απαντήσει η συσκευή φαξ στην κλήση, θα ακούσετε τόνους φαξ από τη συσκευή λήψης. Εκτελέστε το επόμενο βήμα για τη μετάδοση του φαξ.
- **5.** Όταν είστε έτοιμοι να στείλετε το φαξ, πατήστε **OK**, επιλέξτε **Αποστολή νέου φαξ** και, στη συνέχεια, επιλέξτε **Ασπρόμαυρο** ή **Έγχρωμο**.

Εάν μιλήσετε με τον παραλήπτη πριν από την αποστολή του φαξ, πληροφορήστε τον ότι πρέπει να πατήσει το κουμπί **Μη αυτόματη λήψη φαξ** στη συσκευή του φαξ του μόλις ακούσει τόνους φαξ.

Η γραμμή τηλεφώνου θα είναι αθόρυβη κατά τη μετάδοση του φαξ. Σε αυτό το σημείο μπορείτε να κλείσετε το τηλέφωνο. Εάν θέλετε να συνεχίσετε να συνομιλείτε με τον παραλήπτη, παραμείνετε στη γραμμή μέχρι να ολοκληρωθεί η μετάδοση του φαξ.

# <span id="page-54-0"></span>**Αποστολή φαξ με τη χρήση της λειτουργίας παρακολούθησης κλήσης**

Η παρακολούθηση κλήσης σας επιτρέπει να καλείτε έναν αριθμό από τον πίνακα ελέγχου του εκτυπωτή, όπως θα κάνατε με ένα κανονικό τηλέφωνο. Όταν στέλνετε φαξ χρησιμοποιώντας την παρακολούθηση κλήσης, μπορείτε να ακούσετε τους τόνους κλήσης, τα ηχητικά μηνύματα του τηλεφώνου ή άλλους ήχους μέσα από τα ηχεία του εκτυπωτή. Έτσι μπορείτε να ανταποκρίνεστε στις προτροπές κατά την κλήση, και να ελέγχετε το ρυθμό της κλήσης.

**ΥΠΟΔΕΙΞΗ:** Εάν χρησιμοποιείτε κάρτα κλήσης και δεν εισαγάγετε τον κωδικό ΡΙΝ έγκαιρα, ο εκτυπωτής μπορεί να αρχίσει να στέλνει τόνους φαξ και, κατά συνέπεια, ο κωδικός PIN δεν θα αναγνωριστεί από την υπηρεσία κάρτας κλήσης. Σε αυτή την περίπτωση, μπορείτε να δημιουργήσετε μια καταχώριση γρήγορης κλήσης για να αποθηκεύσετε τον κωδικό PIN της κάρτας κλήσης. Για περισσότερες πληροφορίες, ανατρέξτε στην ενότητα Ρύθμιση [καταχωρήσεων](#page-61-0) γρήγορης κλήσης στη σελίδα 56.

**ΣΗΜΕΙΩΣΗ:** Βεβαιωθείτε ότι ο ήχος είναι ενεργοποιημένος, ώστε να ακούγεται τόνος κλήσης.

## **Για να στείλετε ένα φαξ χρησιμοποιώντας την παρακολούθηση κλήσης από τον πίνακα ελέγχου του εκτυπωτή**

**1.** Τοποθετήστε το πρωτότυπό σας με την εκτυπωμένη πλευρά προς τα κάτω στη δεξιά μπροστινή γωνία της γυάλινης επιφάνειας ή με την εκτυπωμένη πλευρά προς τα πάνω στον αυτόματο τροφοδότη εγγράφων.

Για περισσότερες πληροφορίες σχετικά με την τοποθέτηση του πρωτότυπου, ανατρέξτε στην ενότητα [Τοποθετήστε](#page-39-0) το πρωτότυπο στη σελίδα 34.

- **2.** Στην Αρχική οθόνη του εκτυπωτή, πατήστε τα κουμπιά **Πάνω** και **Κάτω** για να επιλέξετε **Φαξ** και, στη συνέχεια, πατήστε **OK**.
- **3.** Επιλέξτε **Ασπρόμ. φαξ** ή **Έγχρωμο φαξ**.
	- Εάν ο εκτυπωτής εντοπίσει ότι έχει τοποθετηθεί πρωτότυπο στον ADF, θα ακούσετε έναν ήχο κλήσης.
	- Εάν έχετε τοποθετήσει το πρωτότυπο στη γυάλινη επιφάνεια του σαρωτή, επιλέξτε **Φαξ από γυάλινη επιφάνεια**.
- **4.** Όταν ακούσετε τον τόνο κλήσης, εισαγάγετε τον αριθμό του φαξ χρησιμοποιώντας το πληκτρολόγιο του πίνακα ελέγχου του εκτυπωτή.
- **5.** Ακολουθήστε τα μηνύματα που μπορεί να εμφανιστούν.

Το φαξ αποστέλλεται όταν απαντήσει η συσκευή φαξ του παραλήπτη.

## **Προγραμματισμός φαξ για αποστολή αργότερα**

Μπορείτε να προγραμματίσετε την αποστολή ενός ασπρόμαυρου φαξ μέσα στις επόμενες 24 ώρες. Αυτό σας δίνει τη δυνατότητα να στείλετε ένα ασπρόμαυρο φαξ π.χ. αργά το βράδυ, όταν οι γραμμές τηλεφώνου δεν είναι πολύ απασχολημένες ή οι τηλεφωνικές χρεώσεις είναι χαμηλότερες. Ο εκτυπωτής στέλνει αυτόματα το φαξ την καθορισμένη ώρα.

Μπορείτε να προγραμματίσετε την αποστολή μόνο ενός φαξ κάθε φορά. Μπορείτε να στέλνετε φαξ κανονικά ενώ έχετε προγραμματίσει την αποστολή ενός φαξ.

**ΣΗΜΕΙΩΣΗ:** Από τη μνήμη μπορείτε να στείλετε μόνο ασπρόμαυρο φαξ.

### <span id="page-55-0"></span>**Για προγραμματισμό ενός φαξ από τον πίνακα ελέγχου του εκτυπωτή**

**1.** Τοποθετήστε το πρωτότυπο στον αυτόματο τροφοδότη εγγράφων με την εκτυπωμένη πλευρά προς τα πάνω.

Για περισσότερες πληροφορίες σχετικά με την τοποθέτηση του πρωτότυπου, ανατρέξτε στην ενότητα [Τοποθετήστε](#page-39-0) το πρωτότυπο στη σελίδα 34.

- **2.** Στην Αρχική οθόνη του εκτυπωτή, πατήστε τα κουμπιά **Πάνω** και **Κάτω** για να επιλέξετε **Φαξ** και, στη συνέχεια, πατήστε **OK**.
- **3.** Επιλέξτε **Ρυθμίσεις** και, στη συνέχεια, επιλέξτε **Προγραμματισμός φαξ**.
- **4.** Εισαγάγετε τον χρόνο καθυστέρησης πατώντας τα κουμπιά **Πάνω** και **Κάτω** και πατήστε **OK** για επιβεβαίωση.
- **5.** Όταν ακούσετε τον τόνο κλήσης, εισαγάγετε τον αριθμό του φαξ χρησιμοποιώντας το πληκτρολόγιο του πίνακα ελέγχου του εκτυπωτή.
- **6.** Επιλέξτε **Σάρωση** και, στη συνέχεια, επιλέξτε **Έναρξη**.

Ο εκτυπωτής σαρώνει όλες τις σελίδες και στέλνει το φαξ την προγραμματισμένη ώρα.

### **Για να ακυρώσετε ένα προγραμματισμένο φαξ**

- **1.** Στην Αρχική οθόνη του εκτυπωτή, πατήστε τα κουμπιά **Πάνω** και **Κάτω** για να επιλέξετε **Φαξ** και, στη συνέχεια, πατήστε **OK**.
- **2.** Επιλέξτε **Ρυθμίσεις** και, στη συνέχεια, επιλέξτε **Προγραμματισμός φαξ**.
- **3.** Επιλέξτε το προγραμματισμένο φαξ που θέλετε να διαγράψετε και επιλέξτε **Διαγραφή**.

## **Αποστολή φαξ σε λειτουργία διόρθωσης σφάλματος**

Η **Λειτ. διόρθ. σφάλματος** (ΛΔΣ) εμποδίζει την απώλεια δεδομένων λόγω προβλημάτων στις τηλεφωνικές γραμμές, εντοπίζοντας σφάλματα τα οποία παρουσιάζονται κατά τη μετάδοση και ζητώντας αυτόματα επανάληψη της μετάδοσης του τμήματος που καταστράφηκε. Οι τηλεφωνικές χρεώσεις δεν επηρεάζονται, ή μπορεί και να μειώνονται, στην περίπτωση γραμμών που λειτουργούν σωστά. Σε περίπτωση προβληματικών γραμμών τηλεφώνου, η λειτουργία διόρθωσης σφάλματος αυξάνει το χρόνο αποστολής και τις τηλεφωνικές χρεώσεις, αλλά πραγματοποιεί πιο αξιόπιστη αποστολή δεδομένων. Η προεπιλεγμένη ρύθμιση είναι **Ενεργοποίηση**. Απενεργοποιήστε τη λειτουργία διόρθωσης σφάλματος μόνο εάν αυξάνει σημαντικά τις τηλεφωνικές χρεώσεις και εφόσον συμβιβάζεστε με χαμηλότερη ποιότητα προκειμένου να έχετε χαμηλότερες χρεώσεις.

Προτού απενεργοποιήσετε τη λειτουργία διόρθωσης σφάλματος, εξετάστε τα παρακάτω. Εάν απενεργοποιήσετε τη λειτουργία διόρθωσης σφάλματος:

- Επηρεάζεται η ποιότητα και η ταχύτητα μετάδοσης των φαξ που στέλνετε και λαμβάνετε.
- Η ρύθμιση **Ταχύτητα φαξ** γίνεται αυτόματα **Μεσαία**.
- Δεν μπορείτε πλέον να στέλνετε και να λαμβάνετε έγχρωμα φαξ.

#### **Για να αλλάξετε τη ρύθμιση της λειτουργίας διόρθωσης σφάλματος από τον πίνακα ελέγχου**

- **1.** Στην Αρχική οθόνη του εκτυπωτή, πατήστε τα κουμπιά **Πάνω** και **Κάτω** για να επιλέξετε **Φαξ** και, στη συνέχεια, πατήστε **OK**.
- **2.** Επιλέξτε **Ρυθμίσεις** και, στη συνέχεια, επιλέξτε **Ρυθμίσεις για προχωρημένους**.
- **3.** Επιλέξτε **Διόρθωση σφάλματος**.
- **4.** Επιλέξτε **Ενεργοποίηση** ή **Απενεργοποίηση** και, στη συνέχεια, πατήστε **OK**.

# <span id="page-57-0"></span>**Λήψη φαξ**

Μπορείτε να λαμβάνετε φαξ αυτόματα ή μη αυτόματα. Εάν απενεργοποιήσετε την επιλογή **Αυτόματη απάντηση**, θα πρέπει να λαμβάνετε τα φαξ μη αυτόματα. Εάν ενεργοποιήσετε την επιλογή **Αυτόματη απάντηση** (προεπιλεγμένη ρύθμιση), ο εκτυπωτής απαντά αυτόματα στις εισερχόμενες κλήσεις και λαμβάνει φαξ μετά τον αριθμό των χτύπων που καθορίζονται στη ρύθμιση **Κτύποι πριν απ/ση**. (Η προεπιλεγμένη ρύθμιση **Κτύποι πριν απ/ση** είναι πέντε κτύποι.)

Εάν λάβετε ένα φαξ μεγέθους Legal ή μεγαλύτερο και ο εκτυπωτής δεν έχει ρυθμιστεί για χρήση χαρτιού μεγέθους Legal, ο εκτυπωτής θα σμικρύνει το φαξ ώστε να προσαρμοστεί στη διάσταση του χαρτιού που έχει τοποθετηθεί.

**ΣΗΜΕΙΩΣΗ:** Εάν, κατά τη στιγμή λήψης ενός φαξ, εσείς πραγματοποιείτε αντιγραφή ενός εγγράφου, το φαξ αποθηκεύεται στη μνήμη του εκτυπωτή έως ότου ολοκληρωθεί η αντιγραφή. Με αυτόν τον τρόπο μπορεί να μειωθεί ο αριθμός των σελίδων φαξ που αποθηκεύονται στη μνήμη.

- Μη αυτόματη λήψη φαξ
- [Επανεκτύπωση](#page-58-0) ληφθέντων φαξ από τη μνήμη
- [Προώθηση](#page-58-0) φαξ σε άλλο αριθμό
- Ρύθμιση μεγέθους χαρτιού για τα [ληφθέντα](#page-59-0) φαξ
- Φραγή [ανεπιθύμητων](#page-59-0) αριθμών φαξ

## **Μη αυτόματη λήψη φαξ**

Όταν μιλάτε στο τηλέφωνο, το πρόσωπο με το οποίο συνομιλείτε μπορεί να σας στείλει φαξ ενώ είστε ήδη συνδεδεμένοι. Αυτό αναφέρεται ως μη αυτόματη μετάδοση φαξ. Ακολουθήστε τις οδηγίες αυτής της ενότητας για μη αυτόματη λήψη φαξ.

**ΣΗΜΕΙΩΣΗ:** Μπορείτε να σηκώσετε το ακουστικό για να μιλήσετε ή για να ακούσετε τόνους φαξ.

Μπορείτε να λάβετε φαξ μη αυτόματα από ένα τηλέφωνο το οποίο είναι:

- Απευθείας συνδεδεμένο στον εκτυπωτή (στη θύρα 2\_EXT)
- Στην ίδια γραμμή τηλεφώνου, αλλά όχι απευθείας συνδεδεμένο στον εκτυπωτή

## **Για να λάβετε φαξ με μη αυτόματο τρόπο**

- **1.** Βεβαιωθείτε ότι ο εκτυπωτής είναι ενεργοποιημένος και ότι έχετε τοποθετήσει χαρτί στον κύριο δίσκο.
- **2.** Αφαιρέστε όλα τα πρωτότυπα από το δίσκο του ADF.
- **3.** Ορίστε τη ρύθμιση **Κτύποι πριν απ/ση** σε μεγάλο αριθμό, ώστε να μπορείτε να απαντάτε στις εισερχόμενες κλήσεις πριν από τον εκτυπωτή. Εναλλακτικά, απενεργοποιήστε τη ρύθμιση **Αυτόματη απάντηση**, ώστε ο εκτυπωτής να μην απαντά αυτόματα στις εισερχόμενες κλήσεις.
- **4.** Εάν συνομιλείτε με τον αποστολέα, πείτε του να πατήσει **Αποστολή νέου φαξ** στη συσκευή του φαξ του.
- **5.** Όταν ακούσετε τόνους φαξ από μια συσκευή αποστολής φαξ, κάντε τα εξής:
- <span id="page-58-0"></span>**α.** Στην Αρχική οθόνη του εκτυπωτή, πατήστε τα κουμπιά **Πάνω** και **Κάτω** για να επιλέξετε **Φαξ**, πατήστε **ΟΚ** και, στη συνέχεια, επιλέξτε **Μη αυτόματη λήψη φαξ**.
- **β.** Όταν ο εκτυπωτής αρχίσει τη λήψη του φαξ, μπορείτε να κλείσετε το τηλέφωνο ή να παραμείνετε στη γραμμή. Η τηλεφωνική γραμμή είναι αθόρυβη κατά τη διάρκεια μετάδοσης φαξ.

## **Επανεκτύπωση ληφθέντων φαξ από τη μνήμη**

Τα ληφθέντα φαξ που δεν εκτυπώθηκαν, αποθηκεύονται στη μνήμη.

**ΣΗΜΕΙΩΣΗ:** Εάν η μνήμη γεμίσει, ο εκτυπωτής δεν θα μπορεί να λάβει τα νέα φαξ εάν δεν εκτυπώσετε ή διαγράψετε μερικά φαξ από τη μνήμη. Μπορείτε επίσης να διαγράψετε τα φαξ από τη μνήμη για λόγους ασφαλείας ή εμπιστευτικότητας.

Ανάλογα με το μέγεθος των φαξ στη μνήμη, μπορείτε να εκτυπώσετε ξανά μέχρι και οχτώ από τα πιο πρόσφατα εκτυπωμένα φαξ, εφόσον υπάρχουν ακόμα στη μνήμη. Για παράδειγμα, μπορεί να χρειαστεί να επανεκτυπώσετε τα φαξ σας εάν χάσατε το αντίγραφο της τελευταίας σας εκτύπωσης.

### **Για να επανεκτυπώσετε φαξ που βρίσκονται στη μνήμη από τον πίνακα ελέγχου του εκτυπωτή**

- **1.** Βεβαιωθείτε ότι έχετε τοποθετήσει χαρτί στον κύριο δίσκο. Για περισσότερες πληροφορίες, ανατρέξτε στην ενότητα [Τοποθέτηση](#page-35-0) μέσου εκτύπωσης στη σελίδα 30.
- **2.** Στην Αρχική οθόνη του εκτυπωτή, πατήστε τα κουμπιά **Πάνω** και **Κάτω** για να επιλέξετε **Φαξ** και, στη συνέχεια, πατήστε **OK**.
- **3.** Επιλέξτε **Ρυθμίσεις** και, στη συνέχεια, επιλέξτε **Επανεκτύπωση φαξ μνήμης**.

Τα φαξ εμφανίζονται με την αντίστροφη σειρά από αυτή με την οποία λήφθηκαν, με πρώτο το φαξ που λήφθηκε πιο πρόσφατα.

- **4.** Επιλέξτε το φαξ που θέλετε να εκτυπώσετε και επιλέξτε **Εκτύπωση**.
- **5.** Εάν θέλετε να διακόψετε την επανεκτύπωση του φαξ, πατήστε **Άκυρο**.

## **Προώθηση φαξ σε άλλο αριθμό**

Μπορείτε να ρυθμίσετε τον εκτυπωτή ώστε να προωθεί τα φαξ σας σε άλλον αριθμό φαξ. Τα έγχρωμα φαξ προωθούνται ασπρόμαυρα.

Η HP συνιστά να επιβεβαιώνετε ότι ο αριθμός στον οποίο προωθείτε τα φαξ αποτελεί ενεργή γραμμή φαξ. Στείλτε ένα δοκιμαστικό φαξ για να βεβαιωθείτε ότι η συσκευή φαξ μπορεί να λαμβάνει τα φαξ που προωθούνται.

#### **Για να προωθήσετε φαξ από τον πίνακα ελέγχου του εκτυπωτή**

- **1.** Στην Αρχική οθόνη του εκτυπωτή, πατήστε τα κουμπιά **Πάνω** και **Κάτω** για να επιλέξετε **Φαξ** και, στη συνέχεια, πατήστε **OK**.
- **2.** Επιλέξτε **Ρυθμίσεις** και, στη συνέχεια, επιλέξτε **Ρυθμίσεις για προχωρημένους**.
- **3.** Επιλέξτε **Προώθηση φαξ** και, στη συνέχεια, επιλέξτε **Προώθηση φαξ**.
- **4.** Επιλέξτε **Ενεργοποίηση με εκτύπωση** για να εκτυπώσετε και να προωθήσετε το φαξ ή επιλέξτε **Ενεργοποίηση** για να προωθήσετε το φαξ.
- <span id="page-59-0"></span>**ΣΗΜΕΙΩΣΗ:** Εάν ο εκτυπωτής δεν έχει δυνατότητα προώθησης του φαξ στην καθορισμένη συσκευή φαξ (εάν, για παράδειγμα, δεν είναι ενεργοποιημένη), ο εκτυπωτής εκτυπώνει το φαξ. Εάν ρυθμίσετε τον εκτυπωτή να εκτυπώνει αναφορές σφαλμάτων για τα ληφθέντα φαξ, εκτυπώνει επίσης μια αναφορά σφαλμάτων.
- **5.** Μόλις σας ζητηθεί, εισαγάγετε τον αριθμό της συσκευής φαξ που θα λάβει τα προωθημένα φαξ και επιλέξτε **Τέλος**. Εισαγάγετε τις απαιτούμενες πληροφορίες για κάθε μία από τις ακόλουθες προτροπές: ημερομηνία έναρξης, ώρα έναρξης, ημερομηνία λήξης και ώρα λήξης.
- **6.** Η Προώθηση φαξ έχει ενεργοποιηθεί. Επιλέξτε **OK** για επιβεβαίωση.

Εάν διακοπεί η τροφοδοσία του εκτυπωτή ενώ έχει οριστεί η ρύθμιση προώθησης φαξ, ο εκτυπωτής αποθηκεύει τη ρύθμιση και τον αριθμό τηλεφώνου που έχουν οριστεί για την προώθηση φαξ. Όταν αποκατασταθεί η τροφοδοσία του εκτυπωτή, η ρύθμιση προώθησης φαξ εξακολουθεί να είναι **Ενεργοποίηση**.

**ΣΗΜΕΙΩΣΗ:** Μπορείτε να ακυρώσετε την προώθηση φαξ επιλέγοντας **Απενεργ.** από το μενού **Προώθηση φαξ**.

## **Ρύθμιση μεγέθους χαρτιού για τα ληφθέντα φαξ**

Μπορείτε να επιλέξετε μέγεθος χαρτιού για τα φαξ που λαμβάνετε. Το μέγεθος χαρτιού που επιλέγετε θα πρέπει να ταιριάζει με αυτό που έχετε τοποθετήσει στον κύριο δίσκο. Η εκτύπωση φαξ είναι δυνατή μόνο σε χαρτί Letter, A4 ή Legal.

**ΣΗΜΕΙΩΣΗ:** Εάν κατά τη λήψη ενός φαξ στον κύριο δίσκο έχει τοποθετηθεί εσφαλμένο μέγεθος χαρτιού, το φαξ δεν θα εκτυπωθεί και στην οθόνη θα εμφανιστεί ένα μήνυμα σφάλματος. Τοποθετήστε χαρτί letter, A4 ή legal και πατήστε **OK** για να εκτυπώσετε το φαξ.

Για να ρυθμίσετε το μέγεθος του χαρτιού για τα φαξ που λαμβάνετε από τον πίνακα ελέγχου του εκτυπωτή

- **1.** Στην Αρχική οθόνη του εκτυπωτή, πατήστε τα κουμπιά **Πάνω** και **Κάτω** για να επιλέξετε **Φαξ** και, στη συνέχεια, πατήστε **OK**.
- **2.** Επιλέξτε **Ρυθμίσεις**.
- **3.** Επιλέξτε **Μέγεθος χαρτιού φαξ** και, στη συνέχεια, ενεργοποιήστε μια επιλογή.

## **Φραγή ανεπιθύμητων αριθμών φαξ**

Εάν εγγραφείτε σε μια υπηρεσία αναγνώρισης κλήσεων μέσω του παροχέα της τηλεφωνικής υπηρεσίας σας, μπορείτε να αποκλείσετε συγκεκριμένους αριθμούς φαξ ώστε ο εκτυπωτής να μην εκτυπώνει φαξ που λαμβάνονται από τους αριθμούς αυτούς. Όταν υπάρχει εισερχόμενη κλήση φαξ, ο εκτυπωτής συγκρίνει τον αριθμό με τη λίστα των ανεπιθύμητων αριθμών φαξ για να καθορίσει εάν η κλήση θα πρέπει να αποκλειστεί. Εάν ο αριθμός αντιστοιχεί σε έναν αριθμό από τη λίστα αποκλεισμένων αριθμών φαξ, το φαξ δεν εκτυπώνεται. (Ο μέγιστος αριθμός φαξ που μπορείτε να ορίσετε για φραγή διαφέρει ανά μοντέλο.)

**ΣΗΜΕΙΩΣΗ:** Η λειτουργία αυτή δεν υποστηρίζεται σε όλες τις χώρες/περιοχές. Εάν δεν υποστηρίζεται στη χώρα/περιοχή σας, η λειτουργία **Φραγή ανεπιθύμητων φαξ** δεν θα εμφανίζεται στο μενού **Επιλογές φαξ** ή στο μενού **Ρυθμίσεις φαξ**.

**ΣΗΜΕΙΩΣΗ:** Εάν δεν έχουν προστεθεί αριθμοί τηλεφώνου στη λίστα αναγνώρισης κλήσης, αυτό σημαίνει ότι δεν είστε εγγεγραμμένοι σε μια υπηρεσία αναγνώρισης κλήσης.

● Προσθήκη αριθμών στη λίστα [ανεπιθύμητων](#page-60-0) αριθμών φαξ

● Κατάργηση αριθμών από τη λίστα ανεπιθύμητων αριθμών φαξ

## <span id="page-60-0"></span>**Προσθήκη αριθμών στη λίστα ανεπιθύμητων αριθμών φαξ**

Μπορείτε να αποκλείσετε συγκεκριμένους αριθμούς εφόσον τους προσθέσετε στη λίστα ανεπιθύμητων αριθμών φαξ.

### **Για να προσθέσετε έναν αριθμό στη λίστα ανεπιθύμητων αριθμών φαξ**

- **1.** Στην Αρχική οθόνη του εκτυπωτή, πατήστε τα κουμπιά **Πάνω** και **Κάτω** για να επιλέξετε **Φαξ** και, στη συνέχεια, πατήστε **OK**.
- **2.** Επιλέξτε **Ρυθμίσεις** και, στη συνέχεια, επιλέξτε **Ανεπιθύμητα φαξ**.
- **3.** Εμφανίζεται ένα μήνυμα που δηλώνει ότι για τη φραγή ανεπιθύμητων φαξ πρέπει να υπάρχει δυνατότητα αναγνώρισης κλήσης. Πατήστε **OK** για να συνεχίσετε.
- **4.** Επιλέξτε **Προσθήκη αριθμού**.
- **5.** Για να επιλέξετε έναν αριθμό φαξ για φραγή από τη λίστα αναγνώρισης κλήσης, επιλέξτε **Από ιστορικό κλήσεων**.

- ή -

Για να εισαγάγετε με μη αυτόματο τρόπο έναν αριθμό φαξ για φραγή, επιλέξτε **Εισαγωγή νέου αριθμού**.

**6.** Αφού εισαγάγετε έναν αριθμό φαξ για φραγή, επιλέξτε **Τέλος**.

## **Κατάργηση αριθμών από τη λίστα ανεπιθύμητων αριθμών φαξ**

Εάν δεν θέλετε πλέον να μπλοκάρετε έναν αριθμό φαξ, μπορείτε να καταργήσετε τον αριθμό από τη λίστα ανεπιθύμητων αριθμών φαξ.

## **Για να αφαιρέσετε αριθμούς από τη λίστα ανεπιθύμητων αριθμών φαξ**

- **1.** Στην Αρχική οθόνη του εκτυπωτή, πατήστε τα κουμπιά **Πάνω** και **Κάτω** για να επιλέξετε **Φαξ** και, στη συνέχεια, πατήστε **OK**.
- **2.** Επιλέξτε **Ρυθμίσεις** και, στη συνέχεια, επιλέξτε **Ανεπιθύμητα φαξ**.
- **3.** Επιλέξτε τον αριθμό που θέλετε να καταργήσετε και, στη συνέχεια, επιλέξτε **Κατάργηση αριθμού**.
- **4.** Πατήστε **OK** για να επιβεβαιώσετε τη διαγραφή.

**ΣΗΜΕΙΩΣΗ:** Βεβαιωθείτε ότι εισάγετε τον αριθμό φαξ όπως εμφανίζεται στην οθόνη του πίνακα ελέγχου και όχι όπως εμφανίζεται στην κεφαλίδα του φαξ που λάβατε, καθώς αυτοί οι αριθμοί μπορεί να διαφέρουν.

# <span id="page-61-0"></span>**Ρύθμιση καταχωρήσεων γρήγορης κλήσης**

Μπορείτε να ορίσετε αριθμούς φαξ που χρησιμοποιείτε συχνά ως καταχωρίσεις γρήγορης κλήσης. Αυτό σας δίνει τη δυνατότητα να καλείτε γρήγορα τους αριθμούς αυτούς από τον πίνακα ελέγχου του εκτυπωτή.

**ΥΠΟΔΕΙΞΗ:** Εκτός από τη δημιουργία και τη διαχείριση καταχωρίσεων γρήγορης κλήσης από τον πίνακα ελέγχου του εκτυπωτή, μπορείτε επίσης να χρησιμοποιήσετε εργαλεία που είναι διαθέσιμα στον υπολογιστή σας, όπως το λογισμικό HP που παρέχεται με τον εκτυπωτή και τον ενσωματωμένο web server (EWS) του εκτυπωτή.

Αυτή η ενότητα περιλαμβάνει τα παρακάτω θέματα:

- Ρύθμιση και αλλαγή καταχωρίσεων γρήγορης κλήσης
- Διαγραφή [καταχωρίσεων](#page-62-0) γρήγορης κλήσης

## **Ρύθμιση και αλλαγή καταχωρίσεων γρήγορης κλήσης**

Μπορείτε να αποθηκεύσετε αριθμούς φαξ ως καταχωρίσεις γρήγορης κλήσης.

## **Για να ρυθμίσετε καταχωρίσεις γρήγορης κλήσης**

- **1.** Στην Αρχική οθόνη του εκτυπωτή, πατήστε τα κουμπιά **Πάνω** και **Κάτω** για να επιλέξετε **Φαξ** και, στη συνέχεια, πατήστε **OK**.
- **2.** Επιλέξτε **Ρυθμίσεις** και, στη συνέχεια, επιλέξτε **Κατάλογος**.
- **3.** Επιλέξτε **Προσθήκη επαφής**.
- **4.** Πληκτρολογήστε το όνομα της καταχώρισης και επιλέξτε **Επόμενο**.
- **5.** Πληκτρολογήστε τον αριθμό φαξ και επιλέξτε **Τέλος**.

**ΣΗΜΕΙΩΣΗ:** Βεβαιωθείτε ότι έχετε συμπεριλάβει τις παύσεις ή άλλους απαιτούμενους αριθμούς, όπως κωδικό περιοχής, κωδικό πρόσβασης για αριθμούς εκτός συστήματος PBX (συνήθως 9 ή 0) ή κωδικό υπεραστικών κλήσεων.

## **Για να αλλάξετε καταχωρίσεις γρήγορης κλήσης**

- **1.** Στην Αρχική οθόνη του εκτυπωτή, πατήστε τα κουμπιά **Πάνω** και **Κάτω** για να επιλέξετε **Φαξ** και, στη συνέχεια, πατήστε **OK**.
- **2.** Επιλέξτε **Ρυθμίσεις** και, στη συνέχεια, επιλέξτε **Κατάλογος**.
- **3.** Επιλέξτε την καταχώριση που θέλετε να αλλάξετε και πατήστε **OK**.
- **4.** Επιλέξτε **Επεξεργασία**, κάντε τις αλλαγές που θέλετε στο όνομα του φαξ και επιλέξτε **Επόμενο**.
- **5.** Κάντε τις αλλαγές που θέλετε στον αριθμό φαξ και επιλέξτε **Τέλος**.

**ΣΗΜΕΙΩΣΗ:** Βεβαιωθείτε ότι έχετε συμπεριλάβει τις παύσεις ή άλλους απαιτούμενους αριθμούς, όπως κωδικό περιοχής, κωδικό πρόσβασης για αριθμούς εκτός συστήματος PBX (συνήθως 9 ή 0) ή κωδικό υπεραστικών κλήσεων.

# <span id="page-62-0"></span>**Διαγραφή καταχωρίσεων γρήγορης κλήσης**

## **Για να διαγράψετε καταχωρίσεις γρήγορης κλήσης**

- **1.** Στην Αρχική οθόνη του εκτυπωτή, πατήστε τα κουμπιά **Πάνω** και **Κάτω** για να επιλέξετε **Φαξ** και, στη συνέχεια, πατήστε **OK**.
- **2.** Επιλέξτε **Ρυθμίσεις** και, στη συνέχεια, επιλέξτε **Κατάλογος**.
- **3.** Επιλέξτε την καταχώριση που θέλετε να διαγράψετε και, στη συνέχεια, επιλέξτε **Διαγραφή** για επιβεβαίωση.

# <span id="page-63-0"></span>**Αλλαγή ρυθμίσεων φαξ**

Μετά από την ολοκλήρωση των βημάτων στον Οδηγό έναρξης χρήσης, ο οποίος συνοδεύει τον εκτυπωτή, ακολουθήστε τα παρακάτω βήματα για να αλλάξετε τις αρχικές ρυθμίσεις ή να διαμορφώσετε άλλες επιλογές για εργασίες φαξ.

- Ρύθμιση της κεφαλίδας φαξ
- Ρύθμιση της λειτουργίας απάντησης (Αυτόματη απάντηση)
- Ορισμός αριθμού κτύπων πριν την [απάντηση](#page-64-0)
- Αλλάξτε το [συνδυασμό](#page-64-0) κτύπων για απάντηση για διακριτό ήχο κλήσης
- [Ρύθμιση](#page-65-0) τύπου κλήσης
- Ρύθμιση επιλογών [επανάκλησης](#page-65-0)
- Ρύθμιση της [ταχύτητας](#page-66-0) φαξ
- [Ρύθμιση](#page-67-0) της έντασης του ήχου φαξ

## **Ρύθμιση της κεφαλίδας φαξ**

Στην κεφαλίδα φαξ εκτυπώνεται το όνομα και ο αριθμός του φαξ σας στην επάνω πλευρά κάθε φαξ που στέλνετε. Η HP συνιστά να ρυθμίσετε την κεφαλίδα φαξ χρησιμοποιώντας το λογισμικό HP που συνοδεύει τον εκτυπωτή. Μπορείτε επίσης να ρυθμίσετε την κεφαλίδα φαξ από τον πίνακα ελέγχου του εκτυπωτή, όπως περιγράφεται σε αυτήν την ενότητα.

**ΣΗΜΕΙΩΣΗ:** Σε ορισμένες χώρες/περιοχές οι πληροφορίες κεφαλίδας φαξ αποτελούν νομική απαίτηση.

## **Για να ρυθμίσετε ή να αλλάξετε την κεφαλίδα του φαξ**

- **1.** Στην Αρχική οθόνη του εκτυπωτή, πατήστε τα κουμπιά **Πάνω** και **Κάτω** για να επιλέξετε **Φαξ** και, στη συνέχεια, πατήστε **OK**.
- **2.** Επιλέξτε **Ρυθμίσεις** και, στη συνέχεια, επιλέξτε **Κεφαλίδα φαξ**.
- **3.** Εισαγάγετε το όνομά σας ή την επωνυμία της εταιρείας σας και τον αριθμό φαξ και επιλέξτε **Τέλος**.

## **Ρύθμιση της λειτουργίας απάντησης (Αυτόματη απάντηση)**

Η λειτουργία απάντησης καθορίζει εάν ο εκτυπωτής θα απαντά στις εισερχόμενες κλήσεις.

- Ενεργοποιήστε τη ρύθμιση **Αυτόματη απάντηση** εάν θέλετε να απαντά ο εκτυπωτής στις κλήσεις φαξ **αυτόματα**. Ο εκτυπωτής θα απαντά σε όλες τις εισερχόμενες τηλεφωνικές κλήσεις και κλήσεις φαξ.
- Απενεργοποιήστε το ρύθμιση **Αυτόματη απάντηση** εάν θέλετε να λαμβάνετε φαξ **μη αυτόματα**. Θα πρέπει να έχετε τη δυνατότητα να απαντάτε προσωπικά στις εισερχόμενες κλήσεις φαξ, διαφορετικά ο εκτυπωτής δεν θα λαμβάνει τα φαξ.

## <span id="page-64-0"></span>**Για να ρυθμίσετε τη λειτουργία απάντησης**

- **1.** Στην Αρχική οθόνη του εκτυπωτή, πατήστε τα κουμπιά **Πάνω** και **Κάτω** για να επιλέξετε **Φαξ** και, στη συνέχεια, πατήστε **OK**.
- **2.** Επιλέξτε **Ρυθμίσεις**.
- **3.** Επιλέξτε **Αυτόματη απάντηση**, επιλέξτε **Ενεργοποίηση** ή **Απενεργοποίηση** και πατήστε **OK**.

## **Ορισμός αριθμού κτύπων πριν την απάντηση**

Εάν ενεργοποιήσετε τη ρύθμιση **Αυτόματη απάντηση**, μπορείτε να καθορίσετε πόσοι κτύποι θα ακούγονται προτού η συσκευή απαντήσει αυτόματα στην εισερχόμενη κλήση.

Η ρύθμιση **Κτύποι πριν απ/ση** είναι σημαντική αν έχετε τηλεφωνητή στην ίδια τηλεφωνική γραμμή με τον εκτυπωτή, επειδή θέλετε να απαντά ο τηλεφωνητής στην κλήση προτού το κάνει ο εκτυπωτής. Ο αριθμός κτύπων πριν την απάντηση του εκτυπωτή θα πρέπει να είναι μεγαλύτερος από τον αριθμό κτύπων πριν την απάντηση του αυτόματου τηλεφωνητή.

Για παράδειγμα, ρυθμίστε τον αυτόματο τηλεφωνητή σας σε μικρότερο αριθμό κτύπων και τον εκτυπωτή να απαντά στο μέγιστο αριθμό κτύπων. (Ο μέγιστος αριθμός κτύπων ποικίλλει ανάλογα με τη χώρα/περιοχή). Με αυτή τη ρύθμιση, ο τηλεφωνητής θα απαντά στην κλήση και ο εκτυπωτής θα παρακολουθεί τη γραμμή. Εάν ο εκτυπωτής ανιχνεύσει τόνους φαξ, θα λάβει το φαξ. Εάν η κλήση είναι φωνητική κλήση, ο αυτόματος τηλεφωνητής θα καταγράψει το εισερχόμενο μήνυμα.

### **Για να ορίσετε τον αριθμό κτύπων πριν την απάντηση**

- **1.** Στην Αρχική οθόνη του εκτυπωτή, πατήστε τα κουμπιά **Πάνω** και **Κάτω** για να επιλέξετε **Φαξ** και, στη συνέχεια, πατήστε **OK**.
- **2.** Επιλέξτε **Ρυθμίσεις** και, στη συνέχεια, επιλέξτε **Ρυθμίσεις για προχωρημένους**.
- **3.** Επιλέξτε **Ρυθμίσεις κτύπων** και, στη συνέχεια, επιλέξτε **Κτύποι πριν απ/ση**.
- **4.** Πατήστε το επάνω και κάτω βέλος για να αλλάξετε τον αριθμό των κτύπων.
- **5.** Επιλέξτε **OK** για να αποδεχτείτε τη ρύθμιση.

## **Αλλάξτε το συνδυασμό κτύπων για απάντηση για διακριτό ήχο κλήσης**

Πολλές τηλεφωνικές εταιρείες προσφέρουν λειτουργία διακριτού ήχου κλήσης, η οποία σας επιτρέπει να έχετε πολλούς αριθμούς τηλεφώνου σε μία τηλεφωνική γραμμή. Όταν εγγραφείτε σε αυτή την υπηρεσία, κάθε αριθμός θα έχει διαφορετικό συνδυασμό κτύπων. Μπορείτε να ρυθμίσετε τον εκτυπωτή να απαντά στις εισερχόμενες κλήσεις που διαθέτουν ένα συγκεκριμένο συνδυασμό κτύπων.

Εάν συνδέσετε τον εκτυπωτή σε μια γραμμή με διακριτό κτύπο, ζητήστε από την εταιρεία τηλεφωνίας να εκχωρήσει ένα διακριτό κτύπο για τις φωνητικές κλήσεις και έναν άλλο για τις κλήσεις φαξ. Η HP συνιστά να ζητήσετε διπλούς ή τριπλούς κτύπους για τον αριθμό φαξ. Όταν ο εκτυπωτής ανιχνεύσει τον συγκεκριμένο συνδυασμό κτύπων, θα απαντήσει στην κλήση και θα λάβει το φαξ.

**ΥΠΟΔΕΙΞΗ:** Μπορείτε επίσης να χρησιμοποιήσετε τη λειτουργία εντοπισμού συνδυασμού κτύπων στον πίνακα ελέγχου του εκτυπωτή για να ορίσετε διακριτό κτύπο. Με αυτή τη δυνατότητα, ο εκτυπωτής αναγνωρίζει και ηχογραφεί το συνδυασμό κτύπων μιας εισερχόμενης κλήσης και, με βάση αυτή την κλήση, προσδιορίζει αυτόματα το διακριτό συνδυασμό κτύπων που έχει εκχωρηθεί από την εταιρεία τηλεφωνία για τις κλήσεις φαξ.

<span id="page-65-0"></span>Εάν δεν διαθέτετε υπηρεσία διακριτών ήχων κλήσης, χρησιμοποιήστε τον προεπιλεγμένο συνδυασμό κτύπων, δηλαδή την επιλογή **Όλοι οι κτύποι**.

**ΣΗΜΕΙΩΣΗ:** Ο εκτυπωτής δεν μπορεί να λάβει φαξ όταν ο κύριος αριθμός τηλεφώνου είναι κατειλημμένος.

### **Για να αλλάξετε το συνδυασμό κτύπων απάντησης για διακριτό κτύπο**

- **1.** Βεβαιωθείτε ότι έχετε ρυθμίσει τον εκτυπωτή να απαντάει αυτόματα στις κλήσεις φαξ.
- **2.** Στην Αρχική οθόνη του εκτυπωτή, πατήστε τα κουμπιά **Πάνω** και **Κάτω** για να επιλέξετε **Φαξ** και, στη συνέχεια, πατήστε **OK**.
- **3.** Επιλέξτε **Ρυθμίσεις** και, στη συνέχεια, επιλέξτε **Ρυθμίσεις για προχωρημένους**.
- **4.** Επιλέξτε **Ρυθμίσεις κτύπων** και, στη συνέχεια, επιλέξτε **Διακριτός κτύπος**.
- **5.** Εμφανίζεται ένα μήνυμα που αναφέρει ότι η ρύθμιση αυτή δεν θα πρέπει να αλλαχτεί εκτός αν έχετε πολλούς αριθμούς στην ίδια γραμμή τηλεφώνου. Επιλέξτε **Ναι** για να συνεχίσετε.
- **6.** Κάντε ένα από τα παρακάτω:
	- Επιλέξτε το συνδυασμό κτύπων που έχει εκχωρηθεί από την τηλεφωνική εταιρεία για τις κλήσεις φαξ.

- ή -

● Επιλέξτε **Αυτόματος εντοπισμός** και ακολουθήστε τις οδηγίες στον πίνακα ελέγχου του εκτυπωτή.

**ΣΗΜΕΙΩΣΗ:** Εάν η λειτουργία εντοπισμού συνδυασμού κτύπων δεν μπορεί να εντοπίσει το συνδυασμό κτύπων ή εάν ακυρώσετε αυτήν τη λειτουργία πριν ολοκληρωθεί, ο συνδυασμός κτύπων ορίζεται αυτόματα στην προεπιλεγμένη ρύθμιση **Όλοι οι κτύποι**.

**ΣΗΜΕΙΩΣΗ:** Εάν χρησιμοποιείτε σύστημα PBX με διαφορετικούς συνδυασμούς κτύπων για τις εσωτερικές και εξωτερικές κλήσεις, πρέπει να καλέσετε τον αριθμό φαξ από εξωτερικό αριθμό.

## **Ρύθμιση τύπου κλήσης**

Χρησιμοποιήστε αυτή τη διαδικασία για τον ορισμό τονικής ή παλμικής κλήσης. Η εργοστασιακή προεπιλεγμένη ρύθμιση είναι η **Τονική**. Μην αλλάξετε τη ρύθμιση εκτός εάν γνωρίζετε ότι η τηλεφωνική σας γραμμή δεν μπορεί να χρησιμοποιήσει τη λειτουργία τονικής κλήσης.

**ΣΗΜΕΙΩΣΗ:** Η επιλογή παλμικής-τονικής κλήσης δεν είναι διαθέσιμη σε όλες τις χώρες/περιοχές.

#### **Για να ρυθμίσετε τον τύπο κλήσης**

- **1.** Στην Αρχική οθόνη του εκτυπωτή, πατήστε τα κουμπιά **Πάνω** και **Κάτω** για να επιλέξετε **Φαξ** και, στη συνέχεια, πατήστε **OK**.
- **2.** Επιλέξτε **Ρυθμίσεις** και, στη συνέχεια, επιλέξτε **Ρυθμίσεις για προχωρημένους**.
- **3.** Επιλέξτε **Τύπο κλήσης**, επιλέξτε **Τονική κλήση** ή **Παλμική κλήση** και, στη συνέχεια, πατήστε **OK**.

## **Ρύθμιση επιλογών επανάκλησης**

Εάν ο εκτυπωτής δεν μπόρεσε να στείλει ένα φαξ, επειδή η συσκευή φαξ λήψης δεν απάντησε ή ήταν κατειλημμένη, τότε θα επιχειρήσει επανάκληση σύμφωνα με τις ρυθμίσεις "Επανάκληση κατειλημμένου" και <span id="page-66-0"></span>"Επανάκληση αν δεν απαντά". Χρησιμοποιήστε την παρακάτω διαδικασία για να ενεργοποιήσετε ή να απενεργοποιήσετε τις επιλογές.

- **Εάν κατειλημμένο**: Εάν η επιλογή αυτή είναι ενεργοποιημένη, ο εκτυπωτής πραγματοποιεί αυτόματα επανάκληση εάν λάβει σήμα κατειλημμένου. Η εργοστασιακή ρύθμιση για αυτή την επιλογή είναι **Επανάκληση**.
- **Εάν δεν απαντά**: Εάν η επιλογή αυτή είναι ενεργοποιημένη, ο εκτυπωτής πραγματοποιεί αυτόματα επανάκληση εάν η συσκευή φαξ λήψης δεν απαντά. Η εργοστασιακή ρύθμιση για αυτή την επιλογή είναι **Χωρίς επανάκληση**.

### **Για να ορίσετε τις επιλογές επανάκλησης**

- **1.** Στην Αρχική οθόνη του εκτυπωτή, πατήστε τα κουμπιά **Πάνω** και **Κάτω** για να επιλέξετε **Φαξ** και, στη συνέχεια, πατήστε **OK**.
- **2.** Επιλέξτε **Ρυθμίσεις** και, στη συνέχεια, επιλέξτε **Αυτόματη επανάκληση**.
- **3.** Επιλέξτε την κατάλληλη επιλογή και πατήστε **OK**.

## **Ρύθμιση της ταχύτητας φαξ**

Μπορείτε να ρυθμίσετε την ταχύτητα φαξ που χρησιμοποιείται για την επικοινωνία μεταξύ του εκτυπωτή και άλλων συσκευών φαξ κατά την αποστολή και λήψη φαξ.

Εάν χρησιμοποιήστε ένα από τα παρακάτω, μπορεί να απαιτείται η ρύθμιση της ταχύτητας φαξ σε μικρότερη τιμή:

- Τηλεφωνική υπηρεσία Internet
- Σύστημα PBX
- Υπηρεσία Fax on Voice over Internet Protocol (VoIP)
- Ένα δίκτυο ISDN

Εάν αντιμετωπίσετε προβλήματα κατά την αποστολή και λήψη φαξ, χρησιμοποιήστε μικρότερη τιμή στη ρύθμιση **Ταχύτητα φαξ**. Ο παρακάτω πίνακας περιέχει τις διαθέσιμες ρυθμίσεις ταχύτητας φαξ.

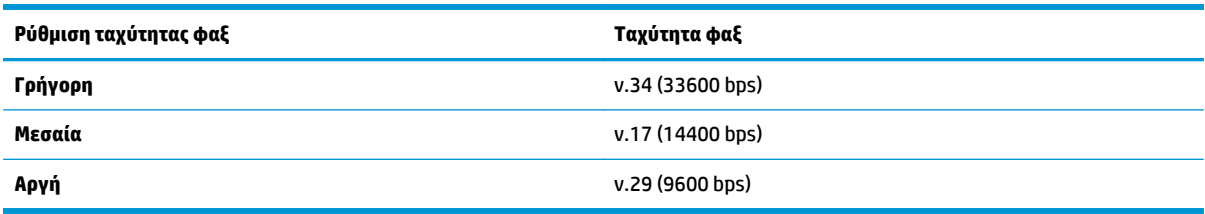

#### **Για να ορίσετε την ταχύτητα φαξ**

- **1.** Στην Αρχική οθόνη του εκτυπωτή, πατήστε τα κουμπιά **Πάνω** και **Κάτω** για να επιλέξετε **Φαξ** και, στη συνέχεια, πατήστε **OK**.
- **2.** Επιλέξτε **Ρυθμίσεις** και, στη συνέχεια, επιλέξτε **Ρυθμίσεις για προχωρημένους**.
- **3.** Επιλέξτε **Ταχύτητα φαξ**.
- **4.** Επισημάνετε μια επιλογή και πατήστε **OK**.

# <span id="page-67-0"></span>**Ρύθμιση της έντασης του ήχου φαξ**

Ακολουθήστε αυτή τη διαδικασία για να αυξήσετε ή να μειώσετε την ένταση των ήχων φαξ.

## **Για να ορίσετε την ένταση του ήχου φαξ**

- **1.** Στην Αρχική οθόνη του εκτυπωτή, πατήστε τα κουμπιά **Πάνω** και **Κάτω** για να επιλέξετε **Φαξ** και, στη συνέχεια, πατήστε **OK**.
- **2.** Επιλέξτε **Ρυθμίσεις** και, στη συνέχεια, επιλέξτε **Ρυθμίσεις για προχωρημένους**.
- **3.** Επιλέξτε **Ρυθμίσεις κτύπων** και επιλέξτε **Ένταση ήχου φαξ**.
- **4.** Επιλέξτε **Χαμηλή**, **Δυνατή** ή **Απενεργοποίηση** και πατήστε **OK**.

# <span id="page-68-0"></span>**Υπηρεσίες φαξ και ψηφιακής τηλεφωνίας**

Πολλές τηλεφωνικές εταιρείες παρέχουν στους συνδρομητές τους ψηφιακές τηλεφωνικές υπηρεσίες, όπως:

- DSL: Υπηρεσία ψηφιακής συνδρομητικής γραμμής (DSL) που παρέχεται από την εταιρεία τηλεφωνίας. (Η γραμμή DSL μπορεί να ονομάζεται ADSL στη χώρα/περιοχή σας).
- PBX: Σύστημα τηλεφωνίας PBX (private branch exchange) (συνδρομητικό κέντρο).
- ISDN: Σύστημα ψηφιακού δικτύου ενοποιημένων υπηρεσιών (ISDN).
- VoIP: Μια οικονομική υπηρεσία τηλεφωνίας η οποία σας επιτρέπει να στέλνετε και να λαμβάνετε φαξ με τον εκτυπωτή σας μέσω Internet. Η μέθοδος αυτή ονομάζεται Fax on Voice over Internet Protocol (VoIP).

Για περισσότερες πληροφορίες, ανατρέξτε στην ενότητα Υπηρεσία [Fax on Voice over Internet Protocol](#page-69-0) στη [σελίδα](#page-69-0) 64.

Οι εκτυπωτές HP είναι σχεδιασμένοι ειδικά για χρήση με τις παραδοσιακές αναλογικές τηλεφωνικές υπηρεσίες. Εάν βρίσκεστε σε περιβάλλον ψηφιακής τηλεφωνίας (όπως DSL/ADSL, PBX ή ISDN), μπορεί να χρειαστεί να χρησιμοποιήσετε φίλτρα ή μετατροπείς ψηφιακού σήματος σε αναλογικό κατά τη ρύθμιση του εκτυπωτή για λειτουργία φαξ.

**ΣΗΜΕΙΩΣΗ:** Η HP δεν εγγυάται ότι ο εκτυπωτής θα είναι συμβατός με όλες τις ψηφιακές γραμμές ή παροχείς, σε όλα τα ψηφιακά περιβάλλοντα ή με όλους τους μετατροπείς ψηφιακής γραμμής σε αναλογική. Συνιστάται να απευθυνθείτε στην εταιρεία τηλεφωνίας με την οποία συνεργάζεστε για τη ρύθμιση των σωστών επιλογών, ανάλογα με τη γραμμή που διαθέτετε.

# <span id="page-69-0"></span>**Υπηρεσία Fax on Voice over Internet Protocol**

Έχετε τη δυνατότητα να εγγραφείτε σε μια οικονομική υπηρεσία τηλεφώνου, η οποία θα σας επιτρέπει να στέλνετε και να λαμβάνετε φαξ με τον εκτυπωτή σας μέσω Internet. Η μέθοδος αυτή ονομάζεται Fax on Voice over Internet Protocol (VoIP).

Τα παρακάτω αποτελούν ενδείξεις ότι πιθανότατα χρησιμοποιείτε υπηρεσία VoIP.

- Καλείτε έναν ειδικό κωδικό πρόσβασης μαζί με τον αριθμό φαξ.
- Έχετε μια μονάδα μετατροπέα IP, η οποία παρέχει σύνδεση στο Internet και διαθέτει αναλογικές τηλεφωνικές θύρες για σύνδεση φαξ.
- **ΣΗΜΕΙΩΣΗ:** Η αποστολή και λήψη φαξ είναι δυνατή μόνο εάν συνδέσετε ένα καλώδιο τηλεφώνου στη θύρα με την ένδειξη "1-LINE" του εκτυπωτή. Αυτό σημαίνει ότι η σύνδεση στο Internet πρέπει να γίνει είτε μέσω μονάδας μετατροπέα (η οποία διαθέτει κοινές αναλογικές τηλεφωνικές υποδοχές για συνδέσεις φαξ) είτε μέσω της τηλεφωνικής σας εταιρείας.
- **ΥΠΟΔΕΙΞΗ:** Η υποστήριξη της παραδοσιακής μετάδοσης φαξ μέσω οποιωνδήποτε συστημάτων τηλεφωνίας μέσω πρωτοκόλλου Internet συχνά είναι περιορισμένη. Εάν αντιμετωπίζετε προβλήματα κατά τη χρήση της λειτουργίας φαξ, δοκιμάστε να χρησιμοποιήσετε μικρότερη ταχύτητα φαξ ή να απενεργοποιήσετε τη λειτουργία διόρθωσης σφάλματος φαξ. Ωστόσο, εάν απενεργοποιήσετε τη λειτουργία διόρθωσης σφάλματος φαξ, δεν μπορείτε να στέλνετε και να λαμβάνετε έγχρωμα φαξ.

Για περισσότερες πληροφορίες σχετικά με την ταχύτητα φαξ, ανατρέξτε στην ενότητα [Ρύθμιση](#page-66-0) της [ταχύτητας](#page-66-0) φαξ στη σελίδα 61. Για περισσότερες πληροφορίες σχετικά με τη χρήση της λειτουργίας διόρθωσης σφάλματος, ανατρέξτε στην ενότητα Αποστολή φαξ σε λειτουργία διόρθωσης [σφάλματος](#page-55-0) στη [σελίδα](#page-55-0) 50.

Εάν έχετε απορίες σχετικά με την αποστολή φαξ μέσω Internet, επικοινωνήστε με το τμήμα υποστήριξης υπηρεσιών παροχής φαξ μέσω Internet ή με τον τοπικό παροχέα υπηρεσιών για πρόσθετη βοήθεια.

# <span id="page-70-0"></span>**Χρήση των αναφορών**

Μπορείτε να ρυθμίσετε τον εκτυπωτή να εκτυπώνει αναφορές σφαλμάτων και αναφορές επιβεβαίωσης αυτόματα για κάθε φαξ που στέλνετε και λαμβάνετε. Μπορείτε επίσης να εκτυπώσετε αναφορές συστήματος με μη αυτόματο τρόπο, ανάλογα με τις ανάγκες. Αυτές οι αναφορές παρέχουν χρήσιμες πληροφορίες για το σύστημα του εκτυπωτή.

Από προεπιλογή, ο εκτυπωτής έχει ρυθμιστεί να εκτυπώνει αναφορά μόνο εφόσον υπάρχει πρόβλημα με την αποστολή ή τη λήψη φαξ. Μετά από κάθε μετάδοση, εμφανίζεται για λίγο στην οθόνη του πίνακα ελέγχου ένα μήνυμα επιβεβαίωσης, που υποδεικνύει εάν η αποστολή του φαξ ήταν επιτυχής.

- **ΣΗΜΕΙΩΣΗ:** Εάν οι αναφορές δεν είναι αναγνώσιμες, μπορείτε να ελέγξετε τα εκτιμώμενα επίπεδα μελάνης από τον πίνακα ελέγχου ή από το λογισμικό ΗΡ.
- **ΣΗΜΕΙΩΣΗ:** Οι προειδοποιήσεις και οι δείκτες επιπέδου μελάνης παρέχουν εκτιμήσεις αποκλειστικά για λόγους προγραμματισμού. Όταν λάβετε μια προειδοποίηση χαμηλού επιπέδου μελάνης, φροντίστε να έχετε διαθέσιμο ένα ανταλλακτικό δοχείο για να αποφύγετε πιθανές καθυστερήσεις στην εκτύπωση. Δεν χρειάζεται να αντικαταστήσετε τα δοχεία μελάνης μέχρι να σας ζητηθεί.
- **ΣΗΜΕΙΩΣΗ:** Βεβαιωθείτε ότι οι κεφαλές εκτύπωσης και τα δοχεία μελάνης είναι σε καλή κατάσταση και σωστά τοποθετημένα. Για περισσότερες πληροφορίες, ανατρέξτε στην ενότητα Εργασία με δοχεία [μελάνης](#page-80-0) στη [σελίδα](#page-80-0) 75.

Αυτή η ενότητα περιλαμβάνει τα παρακάτω θέματα:

- Εκτύπωση αναφορών επιβεβαίωσης φαξ
- Εκτύπωση και προβολή του αρχείου [καταγραφής](#page-71-0) φαξ
- Εκτύπωση [λεπτομερειών](#page-71-0) τελευταίας συναλλαγής φαξ
- Εκτύπωση αναφοράς [αναγνώρισης](#page-71-0) κλήσης
- Προβολή του [ιστορικού](#page-71-0) κλήσεων

## **Εκτύπωση αναφορών επιβεβαίωσης φαξ**

Εάν χρειάζεστε έντυπη επιβεβαίωση ότι η αποστολή των φαξ σας πραγματοποιήθηκε με επιτυχία, ακολουθήστε αυτές τις οδηγίες για να ενεργοποιήσετε την επιβεβαίωση φαξ **πριν** την αποστολή φαξ.

Η προεπιλεγμένη ρύθμιση επιβεβαίωσης φαξ είναι **Μόνο σε περίπτωση σφάλματος**.

#### **Για ενεργοποίηση της επιβεβαίωσης φαξ**

- **1.** Στην Αρχική οθόνη του εκτυπωτή, πατήστε τα κουμπιά **Πάνω** και **Κάτω** για να επιλέξετε **Φαξ** και, στη συνέχεια, πατήστε **OK**.
- **2.** Επιλέξτε **Ρυθμίσεις**, επιλέξτε **Ρυθμίσεις για προχωρημένους** και, στη συνέχεια, επιλέξτε **Επιβεβαίωση φαξ**.
- **3.** Επιλέξτε ένα από τα παρακάτω και πατήστε **OK**.

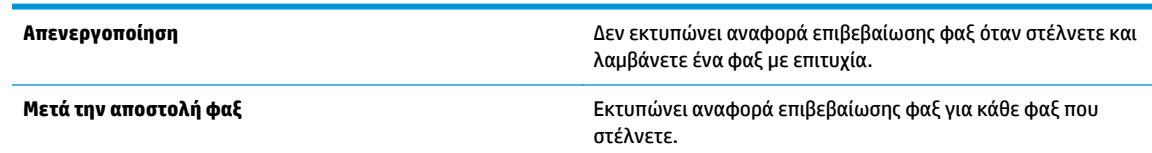

<span id="page-71-0"></span>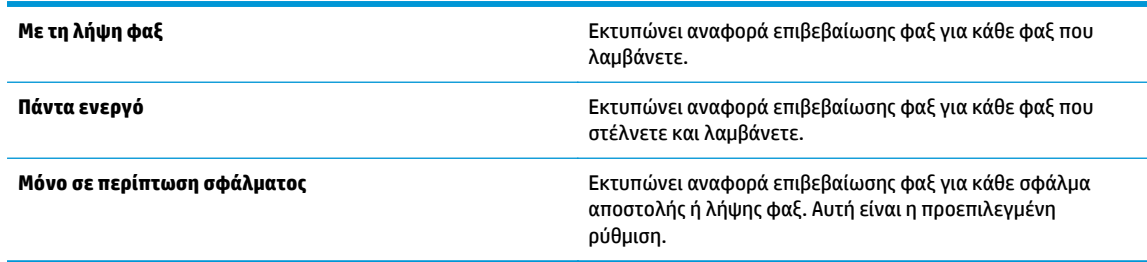

## **Εκτύπωση και προβολή του αρχείου καταγραφής φαξ**

Μπορείτε να εκτυπώσετε ένα αρχείο καταγραφής των φαξ που έχουν σταλεί και έχουν ληφθεί από τον εκτυπωτή.

**Για να εκτυπώσετε το αρχείο καταγραφής φαξ από τον πίνακα ελέγχου του εκτυπωτή**

- **1.** Στην Αρχική οθόνη του εκτυπωτή, πατήστε τα κουμπιά **Πάνω** και **Κάτω** για να επιλέξετε **Φαξ** και, στη συνέχεια, πατήστε **OK**.
- **2.** Επιλέξτε **Ρυθμίσεις**, επιλέξτε **Ρυθμίσεις για προχωρημένους** και, στη συνέχεια, επιλέξτε **Αναφορές φαξ**.
- **3.** Επιλέξτε **Αρχείο καταγραφής φαξ** και, στη συνέχεια, πατήστε **OK**.

## **Εκτύπωση λεπτομερειών τελευταίας συναλλαγής φαξ**

Η αναφορά τελευταίας συναλλαγής φαξ εκτυπώνει τις λεπτομέρειες της τελευταίας συναλλαγής φαξ που πραγματοποιήθηκε. Οι λεπτομέρειες περιλαμβάνουν τον αριθμό φαξ, τον αριθμό σελίδων και την κατάσταση του φαξ.

## **Για να εκτυπώσετε την αναφορά τελευταίας συναλλαγής φαξ**

- **1.** Στην Αρχική οθόνη του εκτυπωτή, πατήστε τα κουμπιά **Πάνω** και **Κάτω** για να επιλέξετε **Φαξ** και, στη συνέχεια, πατήστε **OK**.
- **2.** Επιλέξτε **Ρυθμίσεις**, επιλέξτε **Ρυθμίσεις για προχωρημένους** και, στη συνέχεια, επιλέξτε **Αναφορές φαξ**.
- **3.** Επιλέξτε **Αναφορά τελευταίας συναλλαγής** και πατήστε **OK**.

## **Εκτύπωση αναφοράς αναγνώρισης κλήσης**

Ακολουθήστε την παρακάτω διαδικασία για να εκτυπώσετε τη λίστα των αριθμών φαξ αναγνώρισης κλήσης.

#### **Για να εκτυπώσετε μια αναφορά ιστορικού αναγνώρισης κλήσης**

- **1.** Στην Αρχική οθόνη του εκτυπωτή, πατήστε τα κουμπιά **Πάνω** και **Κάτω** για να επιλέξετε **Φαξ** και, στη συνέχεια, πατήστε **OK**.
- **2.** Επιλέξτε **Ρυθμίσεις**, επιλέξτε **Ρυθμίσεις για προχωρημένους** και, στη συνέχεια, επιλέξτε **Αναφορές φαξ**.
- **3.** Επιλέξτε **Αναφορά αναγνώρισης κλήσης** και πατήστε **OK**.
### **Προβολή του ιστορικού κλήσεων**

Για να εκτυπώσετε τη λίστα με τις κλήσεις που έχουν γίνει από τον εκτυπωτή, ακολουθήστε την παρακάτω διαδικασία.

#### **Για να δείτε το ιστορικό κλήσεων**

- **1.** Στην Αρχική οθόνη του εκτυπωτή, πατήστε τα κουμπιά **Πάνω** και **Κάτω** για να επιλέξετε **Φαξ** και, στη συνέχεια, πατήστε **OK**.
- **2.** Επιλέξτε **Ρυθμίσεις** και, στη συνέχεια, επιλέξτε **Ανεπιθύμητα φαξ**.
- **3.** Επιλέξτε **Προσθήκη αριθμού**, επιλέξτε **Από ιστορικό κλήσεων** και πατήστε **OK**.

### **Συμβουλές για επιτυχημένα φαξ**

● Τοποθετήστε το πρωτότυπό σας με την εκτυπωμένη πλευρά προς τα κάτω στη δεξιά μπροστινή γωνία της γυάλινης επιφάνειας ή με την εκτυπωμένη πλευρά προς τα πάνω στον αυτόματο τροφοδότη εγγράφων.

Για περισσότερες πληροφορίες σχετικά με την τοποθέτηση του πρωτότυπου, ανατρέξτε στην ενότητα [Τοποθετήστε](#page-39-0) το πρωτότυπο στη σελίδα 34.

- Καθαρίστε τη γυάλινη επιφάνεια του σαρωτή και βεβαιωθείτε ότι δεν έχει κολλήσει κάποιο ξένο σώμα πάνω της.
- Ενεργοποιήστε τη **Λειτουργία διόρθωσης σφάλματος** για να στείλετε έγχρωμα φαξ.

Για περισσότερες πληροφορίες σχετικά με την ενεργοποίηση της λειτουργίας διόρθωσης σφάλματος, ανατρέξτε στην ενότητα Αποστολή φαξ σε λειτουργία διόρθωσης [σφάλματος](#page-55-0) στη σελίδα 50.

● Εάν η μνήμη γεμίσει, ο εκτυπωτής δεν θα μπορεί να λάβει φαξ εάν δεν εκτυπώσετε ή διαγράψετε μερικά φαξ από τη μνήμη.

Για περισσότερες πληροφορίες σχετικά με την επανεκτύπωση φαξ από τη μνήμη, ανατρέξτε στην ενότητα [Επανεκτύπωση](#page-58-0) ληφθέντων φαξ από τη μνήμη στη σελίδα 53.

● Μπορείτε να ρυθμίσετε τον εκτυπωτή να απαντά στις εισερχόμενες κλήσεις που διαθέτουν ένα συγκεκριμένο συνδυασμό κτύπων. Χρησιμοποιήστε αυτή τη λειτουργία μόνο εάν διαθέτετε υπηρεσία που επιτρέπει τη χρήση πολλών τηλεφωνικών αριθμών σε μία γραμμή.

# **7 Χρήση των Υπηρεσιών Web**

- [HP ePrint](#page-75-0)
- Χρήση της υπηρεσίας [Εκτυπώσιμα](#page-77-0) HP
- Χρήση της τοποθεσίας [ePrintCenter](#page-78-0) στο web
- Συμβουλές για τη χρήση των [Υπηρεσιών](#page-79-0) Web

### <span id="page-75-0"></span>**HP ePrint**

Το HP ePrint είναι μια δωρεάν υπηρεσία της HP που σας επιτρέπει να εκτυπώνετε στον εκτυπωτή σας με HP ePrint οποιαδήποτε στιγμή, από οπουδήποτε. Η χρήση του είναι τόσο απλή όσο και η αποστολή ενός email στη διεύθυνση email που εκχωρήθηκε στον εκτυπωτή σας όταν ενεργοποιήσατε τις Υπηρεσίες Web. Δεν απαιτούνται ειδικά προγράμματα οδήγησης ή λογισμικό. Εάν μπορείτε να στείλετε email, μπορείτε και να εκτυπώσετε από οπουδήποτε χρησιμοποιώντας το HP ePrint.

Αφού δημιουργήσετε ένα λογαριασμό στο ePrintCenter [\(www.hp.com/go/eprintcenter](http://h20180.www2.hp.com/apps/Nav?h_pagetype=s-924&h_client=s-h-e004-01&h_keyword=lp70014-all&h_lang=el&h_cc=gr)), μπορείτε να συνδέεστε σε αυτή την υπηρεσία για να προβάλετε την κατάσταση των εργασιών ePrint, να διαχειρίζεστε την ουρά εκτύπωσης του HP ePrint, να ελέγχετε ποιος μπορεί να χρησιμοποιήσει τη διεύθυνση email HP ePrint του εκτυπωτή σας για εκτύπωση και να λάβετε βοήθεια για το HP ePrint.

Το HP ePrint σας επιτρέπει να εκτυπώνετε στον εκτυπωτή σας με δυνατότητα HP ePrint οποιαδήποτε στιγμή και από οπουδήποτε.

Για να χρησιμοποιήσετε το HP ePrint, βεβαιωθείτε ότι διαθέτετε τα ακόλουθα:

- Υπολογιστή ή φορητή συσκευή με Internet και δυνατότητα email
- Έναν εκτυπωτή με HP ePrint, στον οποίο οι Υπηρεσίες Web είναι ενεργοποιημένες
- **ΣΗΜΕΙΩΣΗ:** Το email σας θα εκτυπωθεί αμέσως μόλις παραληφθεί. Όπως συμβαίνει με κάθε email, δεν υπάρχει εγγύηση για το πότε ή για το εάν θα παραληφθεί. Μπορείτε να ελέγξετε την κατάσταση εκτύπωσης στο ePrintCenter [\(www.hp.com/go/eprintcenter\)](http://h20180.www2.hp.com/apps/Nav?h_pagetype=s-924&h_client=s-h-e004-01&h_keyword=lp70014-all&h_lang=el&h_cc=gr).
- **ΣΗΜΕΙΩΣΗ:** Έγγραφα που έχουν εκτυπωθεί με το HP ePrint μπορεί να εμφανίζονται διαφορετικά από το πρωτότυπο. Το στιλ, η μορφοποίηση και η ροή του κειμένου μπορεί να διαφέρουν σε σχέση με το πρωτότυπο έγγραφο. Για έγγραφα που πρέπει να εκτυπωθούν σε υψηλότερη ποιότητα (όπως τα νομικά έγγραφα), συνιστάται να εκτυπώσετε από την εφαρμογή λογισμικού του υπολογιστή σας, όπου θα έχετε περισσότερο έλεγχο όσον αφορά την εμφάνιση της εκτύπωσής σας.
- **ΥΠΟΔΕΙΞΗ:** Για περισσότερες πληροφορίες σχετικά με τη διαχείριση και τη διαμόρφωση των ρυθμίσεων του HP ePrint και για να μάθετε για τις τελευταίες διαθέσιμες λειτουργίες, επισκεφθείτε το ePrintCenter [\(www.hp.com/go/eprintcenter\)](http://h20180.www2.hp.com/apps/Nav?h_pagetype=s-924&h_client=s-h-e004-01&h_keyword=lp70014-all&h_lang=el&h_cc=gr).

#### **Για να εκτυπώσετε με το HP ePrint.**

- **1.** Ενεργοποιήστε τις Υπηρεσίες Web.
	- **α.** Στον πίνακα ελέγχου του εκτυπωτή, πατήστε το κουμπί **ePrint**.
	- **β.** Αποδεχτείτε τους όρους χρήσης και ακολουθήστε τις οδηγίες που εμφανίζονται στην οθόνη για να ενεργοποιήστε τις Υπηρεσίες Web.
	- **γ.** Εκτυπώστε τη σελίδα πληροφοριών ePrint και, έπειτα, ακολουθήστε τις οδηγίες που αναγράφονται στη σελίδα για να δημιουργήσετε ένα λογαριασμό στο HP ePrint.
- **2.** Στον υπολογιστή ή στη φορητή συσκευή σας, ανοίξτε την εφαρμογή email σας.
	- **ΣΗΜΕΙΩΣΗ:** Για περισσότερες πληροφορίες σχετικά με τη χρήση της εφαρμογής email στον υπολογιστή ή στη φορητή συσκευή σας, ανατρέξτε στην τεκμηρίωση της εφαρμογής.
- **3.** Δημιουργήστε ένα νέο μήνυμα email και επισυνάψτε το αρχείο που θέλετε να εκτυπώσετε.
- **4.** Εισαγάγετε τη διεύθυνση email του εκτυπωτή στο πεδίο "Προς" του μηνύματος και στείλτε το μήνυμα email.

**ΣΗΜΕΙΩΣΗ:** Μην προσθέσετε διεύθυνση email στο πεδίο "Bcc" . το πεδίο αυτό πρέπει να είναι κενό. Εάν στο πεδίο "Bcc" υπάρχει διεύθυνση email ή εκτυπωτή, η εργασία δεν θα εκτυπωθεί.

#### **Για να βρείτε τη διεύθυνση email του εκτυπωτή**

- **1.** Πατήστε το κουμπί **ePrint** στον πίνακα ελέγχου. Θα δείτε το μενού **Ρυθμίσεις Υπηρεσιών Web** στην οθόνη του εκτυπωτή.
- **2.** Επιλέξτε **Εμφάνιση διεύθυνσης email** στην οθόνη του εκτυπωτή για να δείτε τη διεύθυνση email του εκτυπωτή.
	- **ΥΠΟΔΕΙΞΗ:** Για να προσαρμόσετε τη διεύθυνση email, επιλέξτε **Εκτύπωση σελ. πληροφ.** από το μενού **Ρυθμίσεις Υπηρεσιών Web** στην οθόνη του εκτυπωτή. Ο εκτυπωτής θα εκτυπώσει μια σελίδα πληροφοριών, η οποία θα περιέχει τον κωδικό του εκτυπωτή και οδηγίες για την προσαρμογή της διεύθυνσης email.

#### **Για να απενεργοποιήσετε το ePrint**

- **1.** Πατήστε το κουμπί **ePrint** στον πίνακα ελέγχου. Θα δείτε το μενού **Ρυθμίσεις Υπηρεσιών Web** στην οθόνη του εκτυπωτή.
- **2.** Επιλέξτε **ePrint** στην οθόνη του εκτυπωτή και, στη συνέχεια, επιλέξτε **Απενεργοποίηση**.

### <span id="page-77-0"></span>**Χρήση της υπηρεσίας Εκτυπώσιμα HP**

Η υπηρεσία Εκτυπώσιμα HP είναι μια δωρεάν υπηρεσία της HP που παρέχει ποικιλία ειδήσεων, συνταγών, επαγγελματικών συνταγών, σελίδων ζωγραφικής, παζλ, προσαρμοσμένων κουπονιών και πολλών άλλων, απευθείας στον εκτυπωτή σας web, όποτε το θέλετε. Πραγματοποιήστε αναζήτηση ανάμεσα σε πολλές επιλογές, όπως κορυφαίες επωνυμίες, για να βρείτε το περιεχόμενο που θέλετε και να δημιουργήσετε εκτυπώσεις που αγαπάτε. Μπορείτε να δημιουργήσετε τις εκτυπώσεις που θέλετε αμέσως ή, σε ορισμένες περιπτώσεις, μπορείτε να ορίσετε να τις λάβετε την ημέρα και ώρα που εσείς επιλέγετε.

Με το προδιαμορφωμένο περιεχόμενο που έχει σχεδιαστεί ειδικά για τον εκτυπωτή σας, το κείμενο και οι εικόνες δεν κόβονται και δεν θα εκτυπωθούν επιπλέον σελίδες για μία μόνο γραμμή κειμένου.

**ΣΗΜΕΙΩΣΗ:** Για να χρησιμοποιήσετε την υπηρεσία Εκτυπώσιμα HP, ο εκτυπωτής πρέπει να είναι συνδεδεμένος σε ένα δίκτυο με σύνδεση στο Internet και πρέπει να έχετε εγγραφεί στην υπηρεσία. Η διαθεσιμότητα των εκτυπώσιμων διαφέρει ανάλογα με τη χώρα, τη γλώσσα και το συμφωνητικό και ενδέχεται να απαιτείται αναβάθμιση υλικολογισμικού.

Για περισσότερες πληροφορίες, επισκεφτείτε τη διεύθυνση [www.hp.com/go/eprintcenter](http://h20180.www2.hp.com/apps/Nav?h_pagetype=s-924&h_client=s-h-e004-01&h_keyword=lp70014-all&h_lang=el&h_cc=gr). Σε ορισμένους εκτυπωτές και ιστοσελίδες, η υπηρεσία Εκτυπώσιμα HP μπορεί να ονομάζεται "Εφαρμογές εκτύπωσης".

### <span id="page-78-0"></span>**Χρήση της τοποθεσίας ePrintCenter στο web**

Χρησιμοποιήστε τη δωρεάν τοποθεσία ePrintCenter της HP στο web για να επιλέξετε αυξημένη ασφάλεια του HP ePrint και για να καθορίσετε τις διευθύνσεις email που επιτρέπεται να στέλνουν email στον εκτυπωτή σας. Μπορείτε επίσης να λαμβάνετε ενημερώσεις προϊόντων, περισσότερα Εκτυπώσιμα HP και άλλες δωρεάν υπηρεσίες.

Μεταβείτε στην τοποθεσία ePrintCenter στο web για περισσότερες πληροφορίες και συγκεκριμένους όρους και προϋποθέσεις: [www.hp.com/go/eprintcenter](http://h20180.www2.hp.com/apps/Nav?h_pagetype=s-924&h_client=s-h-e004-01&h_keyword=lp70014-all&h_lang=el&h_cc=gr).

## <span id="page-79-0"></span>**Συμβουλές για τη χρήση των Υπηρεσιών Web**

Χρησιμοποιήστε τις ακόλουθες συμβουλές για τα Εκτυπώσιμα HP και τη χρήση του HP ePrint.

#### **Συμβουλές για τα Εκτυπώσιμα HP και τη χρήση του HP ePrint**

● Μάθετε περισσότερα σχετικά με το Εκτυπώσιμα HP για να εκτυπώνετε απλά και εύκολα συνταγές, κουπόνια και άλλο περιεχόμενο από το web. Κάντε κλικ εδώ για να συνδεθείτε online για [περισσότερες](http://h20180.www2.hp.com/apps/Nav?h_pagetype=s-924&h_client=s-h-e004-01&h_keyword=lp70013-all&h_lang=el&h_cc=gr) [πληροφορίες](http://h20180.www2.hp.com/apps/Nav?h_pagetype=s-924&h_client=s-h-e004-01&h_keyword=lp70013-all&h_lang=el&h_cc=gr).

# **8 Εργασία με δοχεία μελάνης**

- Έλεγχος των [εκτιμώμενων](#page-81-0) επιπέδων μελάνης
- Παραγγελία [αναλωσίμων](#page-83-0) μελάνης
- Επιλογή [κατάλληλων](#page-85-0) δοχείων μελάνης
- [Αντικατάσταση](#page-86-0) των δοχείων
- [Χρησιμοποιήστε](#page-88-0) τη λειτουργία ενός δοχείου μελάνης
- [Πληροφορίες](#page-89-0) εγγύησης δοχείου
- [Συμβουλές](#page-90-0) για τη χρήση των δοχείων μελάνης

### <span id="page-81-0"></span>**Έλεγχος των εκτιμώμενων επιπέδων μελάνης**

Μπορείτε εύκολα να ελέγξετε το επίπεδο παροχής μελάνης, ώστε να καθορίσετε πόσο σύντομα θα πρέπει ενδεχομένως να αντικαταστήσετε ένα δοχείο μελάνης. Το επίπεδο παροχής μελάνης δείχνει κατά προσέγγιση την ποσότητα μελάνης που απομένει στα δοχεία.

#### **Για να ελέγξετε τα επίπεδα μελάνης από τον πίνακα ελέγχου του εκτυπωτή**

● Στην Αρχική οθόνη του εκτυπωτή, επιλέξτε **Επίπεδα μελάνης** και πατήστε **OK**. Έπειτα, ο εκτυπωτής θα εμφανίσει τα τρέχοντα επίπεδα μελάνης.

**ΣΗΜΕΙΩΣΗ:** Εάν δεν βλέπετε την οθόνη Αρχική, πατήστε το κουμπί **Αρχική**.

#### **Για να ελέγξετε τα επίπεδα μελάνης από τον λογισμικό του εκτυπωτή**

- **1.** Ανάλογα με το λειτουργικό σας σύστημα, κάντε ένα από τα παρακάτω για να ανοίξετε το λογισμικό του εκτυπωτή:
	- **Windows 8**: Στην οθόνη **Έναρξη**, κάντε δεξί κλικ σε μια κενή περιοχή της οθόνης, επιλέξτε **Όλες οι εφαρμογές** στη γραμμή εφαρμογών και, στη συνέχεια, επιλέξτε το εικονίδιο με το όνομα του εκτυπωτή σας.
	- **Windows 7**, **Windows Vista** και **Windows XP**: Στην επιφάνεια εργασίας του υπολογιστή, επιλέξτε **Έναρξη**, **Όλα τα προγράμματα**, **HP**, **HP Officejet 4630 series** και, τέλος, επιλέξτε **HP Officejet 4630 series**.
- **2.** Από το λογισμικό του εκτυπωτή, κάντε κλικ στην επιλογή **Εκτιμώμενα επίπεδα μελάνης**.

#### **Για να ελέγξετε τα επίπεδα μελάνης από το HP Utility**

**1.** Ανοίξτε το HP Utility.

Το HP Utility βρίσκεται στον υποφάκελο **Hewlett-Packard** του φακέλου **Applications** (Εφαρμογές), στο ανώτατο επίπεδο του σκληρού δίσκου.

- **2.** Επιλέξτε HP Officejet 4630 series από τη λίστα συσκευών στα αριστερά του παραθύρου.
- **3.** Κάντε κλικ στην επιλογή **Κατάσταση αναλώσιμων**.

Εμφανίζονται τα εκτιμώμενα επίπεδα μελάνης.

**4.** Κάντε κλικ στην επιλογή **Όλες οι ρυθμίσεις** για να επιστρέψετε στο τμήμα παραθύρου **Πληροφορίες και υποστήριξη**.

**ΣΗΜΕΙΩΣΗ:** Οι προειδοποιήσεις και οι δείκτες στάθμης μελάνης παρέχουν εκτιμήσεις αποκλειστικά για λόγους προγραμματισμού. Όταν λάβετε ένα προειδοποιητικό μήνυμα χαμηλής στάθμης, φροντίστε να έχετε διαθέσιμο ένα ανταλλακτικό δοχείο για να αποφύγετε πιθανές καθυστερήσεις εκτύπωσης. Δεν χρειάζεται να αντικαταστήσετε τα δοχεία προτού η ποιότητα εκτύπωσης γίνει μη αποδεκτή.

**ΣΗΜΕΙΩΣΗ:** Εάν έχετε τοποθετήσει ένα ξαναγεμισμένο ή ανακατασκευασμένο δοχείο μελάνης ή ένα δοχείο που έχει χρησιμοποιηθεί σε άλλο εκτυπωτή, ο δείκτης επιπέδου μελάνης μπορεί να μην είναι ακριβής ή να μην είναι διαθέσιμος.

**ΣΗΜΕΙΩΣΗ:** Κατά τη διαδικασία εκτύπωσης χρησιμοποιείται μελάνη με πολλούς και διαφορετικούς τρόπους, όπως για τη διαδικασία προετοιμασίας, η οποία προετοιμάζει τον εκτυπωτή και τα δοχεία μελάνης για εκτύπωση, καθώς και για τη συντήρηση της κεφαλής εκτύπωσης, η οποία διατηρεί τα ακροφύσια καθαρά και τη ροή της μελάνης ομαλή. Επίσης, μετά τη χρήση του δοχείου μελάνης, παραμένει σε αυτό κάποιο υπόλειμμα μελάνης. Για περισσότερες πληροφορίες, ανατρέξτε στη διεύθυνση [www.hp.com/go/inkusage.](http://www.hp.com/go/inkusage)

### <span id="page-83-0"></span>**Παραγγελία αναλωσίμων μελάνης**

Πριν παραγγείλετε δοχεία μελάνης, εντοπίστε τον σωστό αριθμό του δοχείου μελάνης.

#### **Εντοπισμός του αριθμού του δοχείου μελάνης στον εκτυπωτή**

Ο αριθμός δοχείου μελάνης βρίσκεται μέσα στη θύρα πρόσβασης στα δοχεία μελάνης.

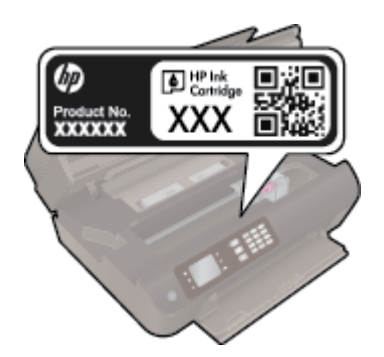

#### **Εντοπισμός του αριθμού του δοχείου μελάνης στο λογισμικό του εκτυπωτή**

- **1.** Ανάλογα με το λειτουργικό σας σύστημα, κάντε ένα από τα παρακάτω για να ανοίξετε το λογισμικό εκτυπωτή:
	- **Windows 8**: Στην οθόνη **Έναρξη**, κάντε δεξί κλικ σε μια κενή περιοχή της οθόνης, επιλέξτε **Όλες οι εφαρμογές** στη γραμμή εφαρμογών και, στη συνέχεια, επιλέξτε το εικονίδιο με το όνομα του εκτυπωτή σας.
	- **Windows 7**, **Windows Vista** και **Windows XP**: Στην επιφάνεια εργασίας του υπολογιστή, επιλέξτε **Έναρξη**, **Όλα τα προγράμματα**, **HP**, **HP Officejet 4630 series** και, τέλος, επιλέξτε **HP Officejet 4630 series**.
- **2.** Ο σωστός αριθμός δοχείου εμφανίζεται όταν χρησιμοποιήσετε αυτή τη σύνδεση.

Στο λογισμικό του εκτυπωτή, κάντε κλικ στην επιλογή **Αγορά** και, έπειτα, στην επιλογή **Ηλεκτρονική αγορά αναλώσιμων**.

#### **Για να βρείτε τους αριθμούς παραγγελίας των δοχείων εκτύπωσης**

- **1.** Ανοίξτε το HP Utility.
- **ΣΗΜΕΙΩΣΗ:** Το HP Utility βρίσκεται στον υποφάκελο **Hewlett-Packard** του φακέλου **Applications** (Εφαρμογές), στο ανώτατο επίπεδο του σκληρού δίσκου.
- **2.** Κάντε κλικ στην επιλογή **Πληρ. αναλωσίμων**.

Εμφανίζονται οι αριθμοί παραγγελίας των δοχείων εκτύπωσης.

**3.** Κάντε κλικ στην επιλογή **Όλες οι ρυθμίσεις** για να επιστρέψετε στο τμήμα παραθύρου **Πληροφορίες και υποστήριξη**.

Για να παραγγείλετε αυθεντικά αναλώσιμα HP για τη συσκευή HP Officejet 4630 series, μεταβείτε στη διεύθυνση [www.hp.com/buy/supplies](http://www.hp.com/buy/supplies). Εάν σας ζητηθεί, επιλέξτε χώρα/περιοχή, ακολουθήστε τις οδηγίες για να επιλέξετε το προϊόν σας και κάντε κλικ σε έναν από τους συνδέσμους αγοράς στη σελίδα.

**ΣΗΜΕΙΩΣΗ:** Η online παραγγελία δοχείων μελάνης δεν υποστηρίζεται σε όλες τις χώρες/περιοχές. Αν δεν είναι διαθέσιμη στη χώρα/περιοχή σας, μπορείτε να δείτε πληροφορίες για αναλώσιμα και να εκτυπώσετε μια λίστα για να ανατρέξετε σε αυτή όταν κάνετε τις αγορές σας από τον τοπικό μεταπωλητή HP.

## <span id="page-85-0"></span>**Επιλογή κατάλληλων δοχείων μελάνης**

Η HP συνιστά τη χρήση αυθεντικών δοχείων μελάνης HP. Τα αυθεντικά δοχεία μελάνης HP έχουν σχεδιαστεί και δοκιμαστεί με τους εκτυπωτές HP για να παράγετε εύκολα σπουδαία αποτελέσματα, κάθε φορά.

## <span id="page-86-0"></span>**Αντικατάσταση των δοχείων**

### **Για να αντικαταστήσετε τα δοχεία μελάνης**

- **1.** Ελέγξτε ότι η συσκευή λειτουργεί.
- **2.** Αφαιρέστε το δοχείο.
	- **α.** Ανοίξτε τη θύρα πρόσβασης των δοχείων μελάνης.

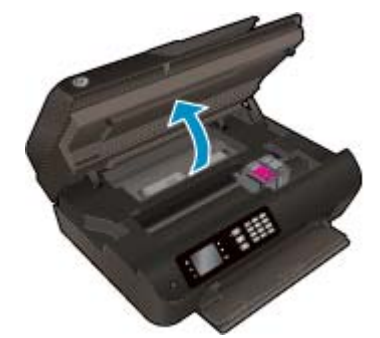

Περιμένετε έως ότου ο φορέας εκτύπωσης μετακινηθεί στη δεξιά πλευρά του εκτυπωτή.

**β.** Ανασηκώστε την προεξοχή του δοχείου και έπειτα αφαιρέστε το από την υποδοχή.

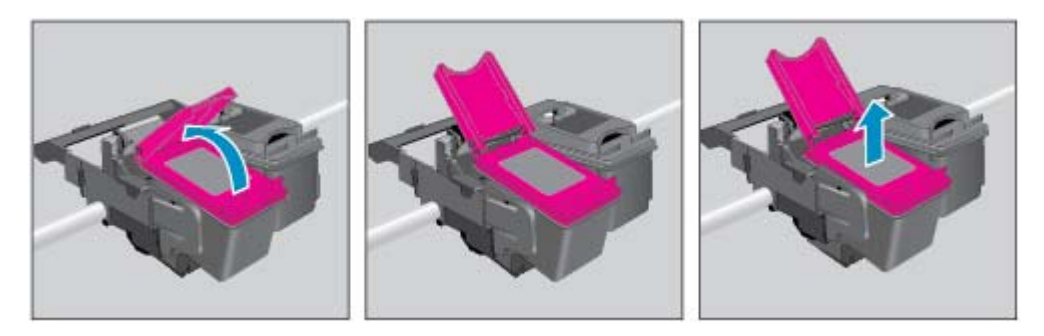

- **3.** Τοποθετήστε νέο δοχείο.
	- **α.** Αφαιρέστε το δοχείο από τη συσκευασία.

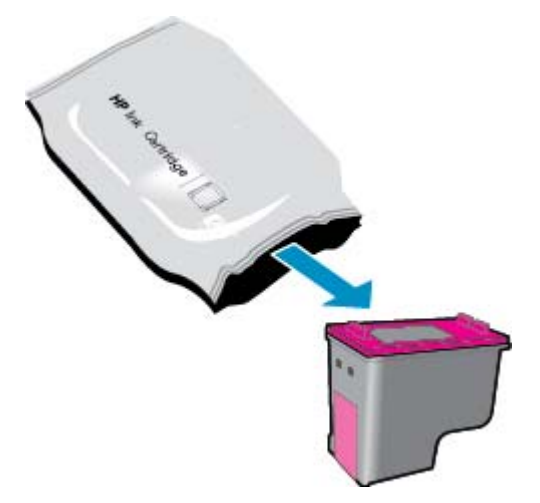

**β.** Αφαιρέστε την πλαστική ταινία χρησιμοποιώντας την προεξοχή.

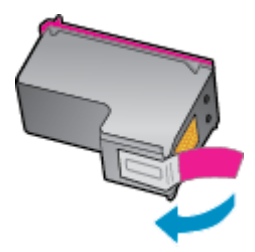

**γ.** Τοποθετήστε νέο δοχείο στην υποδοχή υπό γωνία κάτω από την ανοιχτή προεξοχή και κλείστε την προεξοχή μέχρι να μπει το δοχείο στη θέση του.

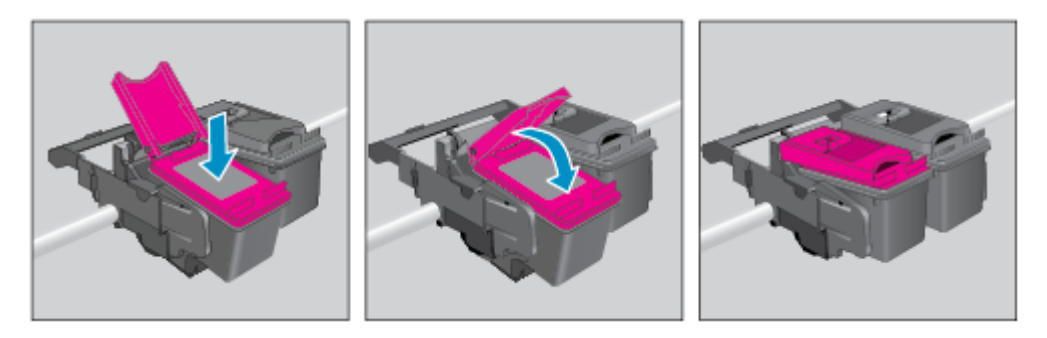

**δ.** Κλείστε τη θύρα πρόσβασης των δοχείων μελάνης.

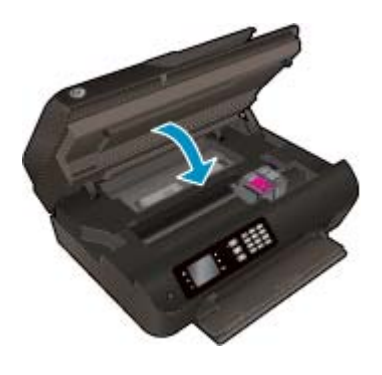

- **4.** Τοποθετήστε απλό χαρτί και εκτυπώστε τη σελίδα ευθυγράμμισης.
- **5.** Τοποθετήστε τη σελίδα ευθυγράμμισης με την εκτυπωμένη πλευρά προς τα κάτω στην μπροστινή δεξιά γωνία της γυάλινης επιφάνειας του σαρωτή, κλείστε το κάλυμμα και πατήστε **OK** για να ολοκληρωθεί η ευθυγράμμιση.

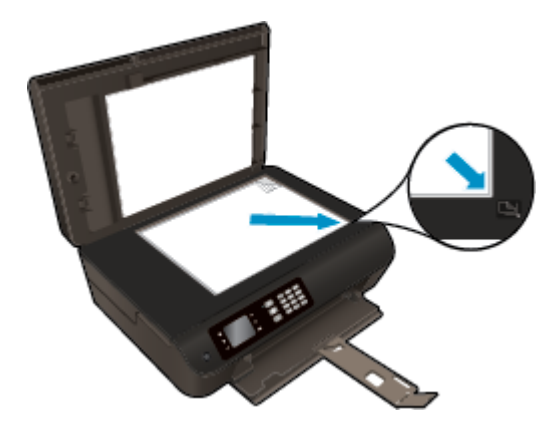

### <span id="page-88-0"></span>**Χρησιμοποιήστε τη λειτουργία ενός δοχείου μελάνης**

Χρησιμοποιήστε τη λειτουργία μεμονωμένου δοχείου μελάνης για να χρησιμοποιήσετε τον HP Officejet 4630 series με ένα μόνο δοχείο μελάνης. Η λειτουργία μεμονωμένου δοχείου μελάνης ενεργοποιείται όταν αφαιρείτε κάποιο δοχείο μελάνης από τον φορέα των δοχείων.

**ΣΗΜΕΙΩΣΗ:** Όταν χρησιμοποιείτε τον HP Officejet 4630 series σε λειτουργία μεμονωμένης μελάνης, εμφανίζεται ένα μήνυμα στην οθόνη του εκτυπωτή. Εάν εμφανιστεί το μήνυμα ενώ υπάρχουν εγκατεστημένα δύο δοχεία στον εκτυπωτή, βεβαιωθείτε ότι έχετε αφαιρέσει το προστατευτικό κομμάτι της πλαστικής ταινίας και από τα δύο δοχεία. Όταν η πλαστική ταινία καλύπτει τις επαφές του δοχείου μελάνης, ο εκτυπωτής δεν μπορεί να εντοπίσει το δοχείο.

#### **Για να πραγματοποιήσετε έξοδο από τη λειτουργία μονού δοχείου μελάνης**

● Εγκαταστήστε τα δοχεία μαύρης μελάνης και μελάνης τριών χρωμάτων στον HP Officejet 4630 series για να πραγματοποιήσετε έξοδο από τη λειτουργία ενός δοχείου μελάνης.

## <span id="page-89-0"></span>**Πληροφορίες εγγύησης δοχείου**

Η εγγύηση των δοχείων μελάνης ΗΡ ισχύει όταν το δοχείο χρησιμοποιείται στη συσκευή εκτύπωσης ΗΡ για την οποία προορίζεται. Η εγγύηση δεν καλύπτει δοχεία μελάνης HP που έχουν ξαναγεμιστεί, ανακατασκευαστεί, τροποποιηθεί, χρησιμοποιηθεί με λάθος τρόπο ή αλλοιωθεί.

Κατά την περίοδο της εγγύησης, το δοχείο καλύπτεται εφόσον η μελάνη της HP δεν έχει εξαντληθεί και δεν έχει παρέλθει η ημερομηνία λήξης της εγγύησης. Την ημερομηνία λήξης της εγγύησης, στη μορφή ΕΕΕΕ/ΜΜ/ ΗΗ, μπορείτε να βρείτε στο δοχείο, όπως υποδεικνύεται παρακάτω:

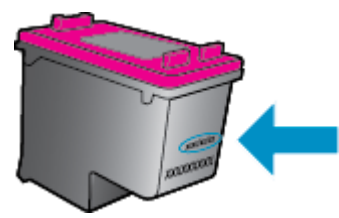

Για ένα αντίγραφο της δήλωσης περιορισμένης εγγύησης της HP, ανατρέξτε στην έντυπη τεκμηρίωση που συνοδεύει τον εκτυπωτή.

## <span id="page-90-0"></span>**Συμβουλές για τη χρήση των δοχείων μελάνης**

Χρησιμοποιήστε τις ακόλουθες συμβουλές για τη χρήση των δοχείων μελάνης:

- Για να προστατεύσετε τα δοχεία μελάνης από το να στεγνώσουν, απενεργοποιείτε πάντα τον εκτυπωτή πατώντας το κουμπί **Ενεργοποίηση** και περιμένετε μέχρι να σβήσει η φωτεινή ένδειξη του κουμπιού **Ενεργοποίηση**.
- Μην ανοίξετε και μην αφαιρέσετε τα προστατευτικά των δοχείων μελάνης προτού να είστε έτοιμοι να εγκαταστήσετε τα δοχεία. Αφήνοντας τα προστατευτικά στα δοχεία μελάνης, περιορίζεται η εξάτμιση της μελάνης.
- Τοποθετήστε τα δοχεία στις σωστές υποδοχές. Αντιστοιχίστε το χρώμα και το εικονίδιο κάθε δοχείου με το χρώμα και το εικονίδιο κάθε θύρας. Βεβαιωθείτε ότι το δοχείο έχει ασφαλίσει στη θέση του.
- Για βέλτιστη ποιότητα εκτύπωσης, ευθυγραμμίστε τον εκτυπωτή. Ανατρέξτε στην ενότητα <u>[Βελτίωση](#page-109-0)</u> της ποιότητας [εκτύπωσης](#page-109-0) στη σελίδα 104 για περισσότερες πληροφορίες.
- Όταν η οθόνη με τα εκτιμώμενα επίπεδα μελάνης δείξει ένα ή περισσότερα δοχεία σε χαμηλό επίπεδο, προμηθευτείτε δοχεία αντικατάστασης για να αποφύγετε τυχόν καθυστερήσεις στις εκτυπώσεις σας. Δεν χρειάζεται να αντικαταστήσετε τα δοχεία μελάνης προτού καταστεί μη αποδεκτή η ποιότητα εκτύπωσης. Ανατρέξτε στην ενότητα [Αντικατάσταση](#page-86-0) των δοχείων στη σελίδα 81 για περισσότερες πληροφορίες.
- Εάν για οποιονδήποτε λόγο αφαιρέσετε ένα δοχείο από τον εκτυπωτή, επανατοποθετήστε το το συντομότερο δυνατό. Εάν μείνει εκτός του εκτυπωτή χωρίς προστατευτικό, η μελάνη θα αρχίσει να στεγνώνει.

# **9 Συνδεσιμότητα**

- [Wi-Fi Protected Setup \(WPS](#page-93-0) απαιτεί δρομολογητή WPS)
- Τυπική ασύρματη σύνδεση (απαιτεί [δρομολογητή](#page-94-0))
- Σύνδεση USB (μη [δικτυακή](#page-96-0) σύνδεση)
- Αλλαγή από σύνδεση USB σε σύνδεση [ασύρματου](#page-97-0) δικτύου
- Ασύρματη σύνδεση εκτυπωτή χωρίς [δρομολογητή](#page-98-0)
- [Συμβουλές](#page-99-0) για ρύθμιση και χρήση ενός εκτυπωτή δικτύου
- Εργαλεία διαχείρισης εκτυπωτή για [προχωρημένους](#page-100-0) (για εκτυπωτές συνδεδεμένους σε δίκτυο)

### <span id="page-93-0"></span>**Wi-Fi Protected Setup (WPS – απαιτεί δρομολογητή WPS)**

**ΣΗΜΕΙΩΣΗ:** Βεβαιωθείτε ότι έχετε εγκαταστήσει το λογισμικό HP που συνοδεύει τον εκτυπωτή και τα προγράμματα οδήγησης δικτύου του εκτυπωτή.

Για να συνδέσετε τον HP Officejet 4630 series σε ένα ασύρματο δίκτυο με χρήση Wi-Fi Protected Setup (WPS), χρειάζεστε τα εξής:

Ένα ασύρματο δίκτυο 802.11b/g/n που περιλαμβάνει ασύρματο δρομολογητή ή σημείο πρόσβασης με δυνατότητα WPS.

**ΣΗΜΕΙΩΣΗ:** Το HP Officejet 4630 series υποστηρίζει μόνο συνδέσεις 2,4 GHz.

- Οι δρομολογητές που υποστηρίζουν WPS συχνά διαθέτουν ένα κουμπί (WPS).
- Εάν χρησιμοποιείτε τη μέθοδο WPS PIN για τη ρύθμιση της ασύρματης σύνδεσης, ο υπολογιστής πρέπει να είναι συνδεδεμένος στο ασύρματο δίκτυο στο οποίο πρόκειται να εγκαταστήσετε τον εκτυπωτή HP Officejet 4630 series.

#### **Χρήση της μεθόδου διακόπτη (PBC)**

- **1.** Πατήστε παρατεταμένα το κουμπί **Ασύρματη λειτουργία** στον εκτυπωτή για τουλάχιστον 3 δευτερόλεπτα έως ότου αρχίσει να αναβοσβήνει η φωτεινή ένδειξη ασύρματης λειτουργίας. Όταν η φωτεινή ένδειξη αναβοσβήνει, έχετε στη διάθεσή σας δύο λεπτά για να πατήσετε το κουμπί WPS στο δρομολογητή.
- **2.** Πατήστε το κουμπί Wi-Fi Protected Setup (WPS) στο δρομολογητή.

**ΣΗΜΕΙΩΣΗ:** Ο εκτυπωτής θέτει σε λειτουργία ένα χρονόμετρο για περίπου δύο λεπτά ενώ πραγματοποιείται ασύρματη σύνδεση.

#### **Μέθοδος PIN**

- **1.** Πατήστε το κουμπί **Ασύρματη λειτουργία** στον πίνακα ελέγχου του εκτυπωτή για να ανοίξετε το μενού ασύρματης λειτουργίας. Εάν ο εκτυπωτής εκτυπώνει, βρίσκεται σε κατάσταση σφάλματος ή εκτελεί μια σημαντική εργασία, περιμένετε έως ότου ολοκληρωθεί η εργασία ή διαγραφεί το σφάλμα πριν πατήσετε το κουμπί **Ασύρματη λειτουργία**.
- **2.** Επιλέξτε **Ρυθμίσεις** στην οθόνη του εκτυπωτή.
- **3.** Επιλέξτε **Wi-Fi Protected Setup** στην οθόνη του εκτυπωτή.
- **4.** Εάν σας ζητηθεί, επιλέξτε **PIN** και, στη συνέχεια, ακολουθήστε τις οδηγίες που εμφανίζονται στην οθόνη.

**ΣΗΜΕΙΩΣΗ:** Ο εκτυπωτής θέτει σε λειτουργία ένα χρονόμετρο για χρονικό διάστημα τεσσάρων λεπτών περίπου, μέσα στο οποίο πρέπει να πατήσετε το αντίστοιχο κουμπί στη συσκευή δικτύωσης ή να εισαγάγετε το ΡΙΝ του δρομολογητή στη σελίδα διαμόρφωσής του.

## <span id="page-94-0"></span>**Τυπική ασύρματη σύνδεση (απαιτεί δρομολογητή)**

Για τη σύνδεση της συσκευής HP Officejet 4630 series σε ενσωματωμένο ασύρματο δίκτυο WLAN 802.11, θα χρειαστείτε τα εξής:

● Ασύρματο δίκτυο 802.11b/g/n που περιλαμβάνει ασύρματο δρομολογητή ή σημείο πρόσβασης.

**ΣΗΜΕΙΩΣΗ:** Το HP Officejet 4630 series υποστηρίζει μόνο συνδέσεις 2,4 GHz.

- Ο υπολογιστής πρέπει να είναι συνδεδεμένος στο ασύρματο δίκτυο στο οποίο πρόκειται να εγκαταστήσετε τον HP Officejet 4630 series.
- Όνομα δικτύου (SSID).
- Κλειδί WEP ή κωδικό πρόσβασης WPA (εάν απαιτείται).

#### **Για να συνδέσετε τον εκτυπωτή**

- **1.** Πατήστε το κουμπί **Ασύρματη λειτουργία** στον πίνακα ελέγχου του εκτυπωτή και επιλέξτε **Ρυθμίσεις**.
- **2.** Πραγματοποιήστε κύλιση και επιλέξτε **Οδηγός ρύθμισης ασύρματης σύνδεσης** και έπειτα πατήστε **OK**.
- **3.** Ακολουθήστε τις οδηγίες στην οθόνη για να ρυθμίσετε την ασύρματη σύνδεση.
- **4.** Τοποθετήστε το CD του λογισμικό του εκτυπωτή στη μονάδα CD-ROM του υπολογιστή σας.
- **5.** Ακολουθήστε τις οδηγίες που εμφανίζονται στην οθόνη για να εγκαταστήσετε το λογισμικό του εκτυπωτή.

#### **Για να συνδέσετε νέο εκτυπωτή**

Εάν δεν έχετε συνδέσει τον εκτυπωτή στον υπολογιστή σας ή εάν θέλετε να συνδέσετε κάποιον άλλο καινούργιο εκτυπωτή ίδιου μοντέλου με τον υπολογιστή σας, μπορείτε να χρησιμοποιήσετε τη λειτουργία **Σύνδεση νέου εκτυπωτή** για να ρυθμίσετε τη σύνδεση.

**ΣΗΜΕΙΩΣΗ:** Χρησιμοποιήστε αυτή τη μέθοδο εάν έχετε εγκαταστήσει ήδη το λογισμικό του εκτυπωτή.

- **1.** Πατήστε το κουμπί **Ασύρματη λειτουργία** στον πίνακα ελέγχου του εκτυπωτή και επιλέξτε **Ρυθμίσεις**.
- **2.** Πραγματοποιήστε κύλιση και επιλέξτε **Οδηγός ρύθμισης ασύρματης σύνδεσης** και έπειτα πατήστε **OK**.
- **3.** Ακολουθήστε τις οδηγίες στην οθόνη για να ρυθμίσετε την ασύρματη σύνδεση.
- **4.** Ανάλογα με το λειτουργικό σας σύστημα, κάντε ένα από τα παρακάτω.
	- **Windows 8**: Στην οθόνη **Έναρξη**, κάντε δεξί κλικ σε μια κενή περιοχή της οθόνης και επιλέξτε **Όλες οι εφαρμογές** στη γραμμή εφαρμογών.
	- **Windows 7**, **Windows Vista** και **Windows XP**: Στην επιφάνεια εργασίας του υπολογιστή, επιλέξτε **Έναρξη**, **Όλα τα προγράμματα**, **HP** και κάντε κλικ στην επιλογή **HP Officejet 4630 series**.
- **5.** Επιλέξτε **Εγκατάσταση & λογισμικό εκτυπωτή**.
- **6.** Επιλέξτε **Σύνδεση νέου εκτυπωτή**. Ακολουθήστε τις οδηγίες που εμφανίζονται στην οθόνη.

#### **Σύνδεση νέου εκτυπωτή**

- **1.** Στην περιοχή **System Preferences** (Προτιμήσεις συστήματος), επιλέξτε **Print & Fax** (Εκτύπωση και φαξ).
- **2.** Kάντε κλικ στο σύμβολο **+** κάτω από τη λίστα εκτυπωτών στα αριστερά.
- **3.** Επιλέξτε τον νέο εκτυπωτή από τη λίστα.

#### **Για να αλλάξετε τις ρυθμίσεις δικτύου**

Για να αλλάξετε τις ρυθμίσεις ασύρματης σύνδεσης, εκτελέστε τον Οδηγό ρύθμισης ασύρματης σύνδεσης.

Για να αλλάξετε τις ρυθμίσεις για προχωρημένους:

**ΣΗΜΕΙΩΣΗ:** Μόνο ο διαχειριστής του δικτύου μπορεί να αλλάξει τις ρυθμίσεις για προχωρημένους.

- **1.** Πατήστε το κουμπί **Ασύρματη λειτουργία** στον πίνακα ελέγχου του εκτυπωτή και επιλέξτε **Ρυθμίσεις**.
- **2.** Πραγματοποιήστε κύλιση για να επιλέξετε **Σύνθετες ρυθμίσεις**.
- **3.** Επιλέξτε τη ρύθμιση που θέλετε να αλλάξετε από το μενού **Σύνθετες ρυθμίσεις**.
- **4.** Ακολουθήστε τις οδηγίες που εμφανίζονται στην οθόνη.

### <span id="page-96-0"></span>**Σύνδεση USB (μη δικτυακή σύνδεση)**

Ο εκτυπωτής HP Officejet 4630 series υποστηρίζει μια πίσω θύρα USB 2.0 High Speed για σύνδεση με υπολογιστή.

**ΣΗΜΕΙΩΣΗ:** Οι υπηρεσίες web δεν είναι διαθέσιμες κατά την απευθείας σύνδεση USB.

#### **Για να συνδέσετε τον εκτυπωτή με το καλώδιο USB**

**1.** Τοποθετήστε το CD λογισμικού του εκτυπωτή στη μονάδα CD-ROM του υπολογιστή.

**ΣΗΜΕΙΩΣΗ:** Μην συνδέσετε το καλώδιο USB στον εκτυπωτή μέχρι να σας ζητηθεί.

- **2.** Ακολουθήστε τις οδηγίες που εμφανίζονται στην οθόνη. Όταν σας ζητηθεί, συνδέστε τον εκτυπωτή στον υπολογιστή επιλέγοντας **USB** στην οθόνη **Επιλογές σύνδεσης**.
- **3.** Ακολουθήστε τις οδηγίες που εμφανίζονται στην οθόνη.

Εάν έχετε εγκαταστήσει το λογισμικό του εκτυπωτή, ο εκτυπωτής θα λειτουργήσει ως εκτυπωτής plug-andplay. Εάν δεν έχετε εγκαταστήσει το λογισμικό, τοποθετήστε το CD που συνοδεύει τον εκτυπωτή και ακολουθήστε τις οδηγίες που εμφανίζονται στην οθόνη.

### <span id="page-97-0"></span>**Αλλαγή από σύνδεση USB σε σύνδεση ασύρματου δικτύου**

Εάν έχετε εγκαταστήσει τον εκτυπωτή και το λογισμικό μέσω σύνδεσης με καλώδιο USB, συνδέοντας απευθείας τον εκτυπωτή με τον υπολογιστή μπορείτε να αλλάξετε εύκολα σύνδεση και να χρησιμοποιήσετε τη σύνδεση ασύρματου δικτύου. Θα χρειαστείτε ένα ασύρματο δίκτυο 802.11b/g/n που περιλαμβάνει ασύρματο δρομολογητή ή σημείο πρόσβασης.

**ΣΗΜΕΙΩΣΗ:** Το HP Officejet 4630 series υποστηρίζει μόνο συνδέσεις 2,4 GHz.

Πριν μεταβείτε από σύνδεση USB σε σύνδεση ασύρματου δικτύου, βεβαιωθείτε για τα παρακάτω:

- Ο εκτυπωτής είναι συνδεδεμένος στον υπολογιστή μέσω καλωδίου USB μέχρι να σας ζητηθεί να αποσυνδέσετε το καλώδιο.
- Ο υπολογιστής είναι συνδεδεμένος στο ασύρματο δίκτυο στο οποίο πρόκειται να εγκαταστήσετε τον εκτυπωτή.

#### **Για να αλλάξετε από σύνδεση USB σε ασύρματο δίκτυο**

- **1.** Ανάλογα με το λειτουργικό σας σύστημα, κάντε ένα από τα παρακάτω.
	- **Windows 8**: Στην οθόνη **Έναρξη**, κάντε δεξί κλικ σε μια κενή περιοχή της οθόνης και επιλέξτε **Όλες οι εφαρμογές** στη γραμμή εφαρμογών.
	- **Windows 7**, **Windows Vista** και **Windows XP**: Στην επιφάνεια εργασίας του υπολογιστή, επιλέξτε **Έναρξη**, **Όλα τα προγράμματα**, **HP** και κάντε κλικ στην επιλογή **HP Officejet 4630 series**.
- **2.** Επιλέξτε **Εγκατάσταση & λογισμικό εκτυπωτή**.
- **3.** Επιλέξτε **Μετατροπή σύνδεσης εκτυπωτή USB σε ασύρματη**. Ακολουθήστε τις οδηγίες που εμφανίζονται στην οθόνη.

#### **Για να αλλάξετε από σύνδεση USB σε ασύρματο δίκτυο**

- **1.** Σύνδεση του εκτυπωτή στο ασύρματο δίκτυο.
- **2.** Χρησιμοποιήστε το **HP Setup Assistant**, το οποίο βρίσκεται στη διαδρομή **Applications/Hewlett-Packard/Device Utilities**, για να αλλάξετε τη σύνδεση λογισμικού σε ασύρματη γι' αυτόν τον εκτυπωτή.

## <span id="page-98-0"></span>**Ασύρματη σύνδεση εκτυπωτή χωρίς δρομολογητή**

Ο εκτυπωτής ασύρματη άμεση εκτύπωση της ΗΡ επιτρέπει στις συσκευές Wi-Fi, όπως υπολογιστές, smartphone και tablet, να συνδέονται απευθείας στον εκτυπωτή μέσω Wi-Fi, με την ίδια διαδικασία που χρησιμοποιείται για τη σύνδεση της συσκευής Wi-Fi σε νέα ασύρματα δίκτυα και hotspot. Με τη λειτουργία ασύρματη άμεση εκτύπωση, μπορείτε να εκτυπώσετε απευθείας στον εκτυπωτή ασύρματα, χωρίς ασύρματο δρομολογητή, από τις συσκευές σας που διαθέτουν Wi-Fi.

#### **Για να συνδεθείτε ασύρματα με τον εκτυπωτή χωρίς δρομολογητή**

- **1.** Στην Αρχική οθόνη του εκτυπωτή, επιλέξτε **Ασύρματη Άμεση Εκτύπωση** και πατήστε **OK**.
- **2.** Στο μενού **Ασύρματη Άμεση Εκτύπωση**, επιλέξτε **Ασύρματη Άμεση Εκτύπωση** και έπειτα πατήστε **OK**.
- **3.** Χρησιμοποιώντας τα κουμπιά στη δεξιά πλευρά, επιλέξτε **Ενεργοποίηση χωρίς ασφάλεια** και, στη συνέχεια, πατήστε **OK**.
- **ΥΠΟΔΕΙΞΗ:** Εάν θέλετε να χρησιμοποιήσετε την ασύρματη άμεση εκτύπωση ΗΡ με μεγαλύτερη ασφάλεια και εάν ο υπολογιστής ή η φορητή συσκευή υποστηρίζει κωδικοποίηση WPA2, ορίστε την επιλογή που ενεργοποιεί την ασφάλεια. Όταν είναι ενεργοποιημένη η ασφάλεια, μόνο οι χρήστες που διαθέτουν τον κωδικό πρόσβασης μπορούν να εκτυπώνουν ασύρματα στον εκτυπωτή. Εάν δεν ενεργοποιήσετε την ασφάλεια, οποιοσδήποτε διαθέτει ασύρματη συσκευή εντός της εμβέλειας του ασύρματου δικτύου του εκτυπωτή θα μπορεί να συνδεθεί στον εκτυπωτή.
- **4.** Πατήστε το κουμπί δίπλα στην επιλογή **Εμφάνιση ονόματος** για να εμφανίσετε το όνομα της ασύρματης άμεσης εκτύπωσης.
- **5.** Εάν έχετε ενεργοποιήσει την ασφάλεια, πατήστε το κουμπί δίπλα στην επιλογή **Εμφάνιση κωδικού πρόσβασης** για να εμφανίσετε τον κωδικό πρόσβασης της ασύρματης άμεσης εκτύπωσης.
- **ΥΠΟΔΕΙΞΗ:** Μπορείτε επίσης να ενεργοποιήσετε την ασύρματη άμεση εκτύπωση HP από τον ενσωματωμένο web server (EWS). Για περισσότερες πληροφορίες σχετικά με τον ενσωματωμένο web server (EWS), ανατρέξτε στην ενότητα Για να ανοίξετε τον [ενσωματωμένο](#page-100-0) web server στη σελίδα 95.
- **6.** Μετά τη σύνδεση στην Ασύρματη Άμεση Εκτύπωση, πρέπει να εγκαταστήσετε το λογισμικό του εκτυπωτή εάν χρησιμοποιείτε επιτραπέζιο ή φορητό υπολογιστή. Εάν χρησιμοποιείτε κινητό τηλέφωνο, πρέπει να έχετε εγκαταστήσει σε αυτό μια συμβατή εφαρμογή εκτύπωσης. Μπορείτε να ξεκινήσετε να χρησιμοποιείτε τον εκτυπωτή μέσω της ασύρματης άμεσης εκτύπωσης εάν έχετε ήδη εγκαταστήσει τον εκτυπωτή σε ένα δίκτυο.

Για περισσότερες πληροφορίες σχετικά με την ασύρματη εκτύπωση, ανατρέξτε στην ενότητα [Εκτύπωση](#page-23-0) με την ασύρματη άμεση [εκτύπωση](#page-23-0) HP στη σελίδα 18.

### <span id="page-99-0"></span>**Συμβουλές για ρύθμιση και χρήση ενός εκτυπωτή δικτύου**

Χρησιμοποιήστε τις ακόλουθες συμβουλές για να ρυθμίσετε και να χρησιμοποιήσετε έναν εκτυπωτή δικτύου:

- Όταν χρησιμοποιείται ο Οδηγός ρύθμισης ασύρματης λειτουργίας, ο εκτυπωτής πραγματοποιεί αναζήτηση για ασύρματους δρομολογητές και παραθέτει στην οθόνη τα ονόματα των δικτύων που εντοπίστηκαν.
- Εάν ο υπολογιστής σας είναι συνδεδεμένος σε ένα εικονικό ιδιωτικό δίκτυο (VPN), πρέπει να αποσυνδεθείτε από αυτό το δίκτυο ώστε να αποκτήσετε πρόσβαση σε άλλη συσκευή του δικτύου, συμπεριλαμβανομένου του εκτυπωτή.
- Μάθετε πώς μπορείτε να εντοπίσετε τις ρυθμίσεις ασφαλείας του δικτύου. Για [περισσότερες](http://h20180.www2.hp.com/apps/Nav?h_pagetype=s-924&h_client=s-h-e004-01&h_keyword=lp70018-all-OJ4630&h_lang=el&h_cc=gr) [πληροφορίες](http://h20180.www2.hp.com/apps/Nav?h_pagetype=s-924&h_client=s-h-e004-01&h_keyword=lp70018-all-OJ4630&h_lang=el&h_cc=gr), κάντε κλικ εδώ για να συνδεθείτε online.
- Μάθετε για το HP Print and Scan Doctor. Για [περισσότερες](http://h20180.www2.hp.com/apps/Nav?h_pagetype=s-924&h_client=s-h-e004-01&h_keyword=lp70044-win&h_lang=el&h_cc=gr) πληροφορίες, κάντε κλικ εδώ για να [συνδεθείτε](http://h20180.www2.hp.com/apps/Nav?h_pagetype=s-924&h_client=s-h-e004-01&h_keyword=lp70044-win&h_lang=el&h_cc=gr) online.
- Μάθετε για τις συμβουλές επίλυσης προβλημάτων δικτύου. Για [περισσότερες](http://h20180.www2.hp.com/apps/Nav?h_pagetype=s-924&h_client=s-h-e004-01&h_keyword=lp70016-win-OJ4630&h_lang=el&h_cc=gr) πληροφορίες, κάντε κλικ εδώ για να [συνδεθείτε](http://h20180.www2.hp.com/apps/Nav?h_pagetype=s-924&h_client=s-h-e004-01&h_keyword=lp70016-win-OJ4630&h_lang=el&h_cc=gr) online.
- Μάθετε πώς μπορείτε να μεταβείτε από μια σύνδεση USB σε ασύρματη σύνδεση. Για [περισσότερες](http://h20180.www2.hp.com/apps/Nav?h_pagetype=s-924&h_client=s-h-e004-01&h_keyword=lp70015-win-OJ4630&h_lang=el&h_cc=gr) [πληροφορίες](http://h20180.www2.hp.com/apps/Nav?h_pagetype=s-924&h_client=s-h-e004-01&h_keyword=lp70015-win-OJ4630&h_lang=el&h_cc=gr), κάντε κλικ εδώ για να συνδεθείτε online.
- Μάθετε πώς μπορείτε να εργάζεστε με τα προγράμματα τείχους προστασίας και προστασίας από τους ιούς κατά την εγκατάσταση του εκτυπωτή. Για [περισσότερες](http://h20180.www2.hp.com/apps/Nav?h_pagetype=s-924&h_client=s-h-e004-01&h_keyword=lp70017-win-OJ4630&h_lang=el&h_cc=gr) πληροφορίες, κάντε κλικ εδώ για να [συνδεθείτε](http://h20180.www2.hp.com/apps/Nav?h_pagetype=s-924&h_client=s-h-e004-01&h_keyword=lp70017-win-OJ4630&h_lang=el&h_cc=gr) online.

### <span id="page-100-0"></span>**Εργαλεία διαχείρισης εκτυπωτή για προχωρημένους (για εκτυπωτές συνδεδεμένους σε δίκτυο)**

Όταν ο εκτυπωτής είναι συνδεδεμένος σε δίκτυο, μπορείτε να χρησιμοποιήσετε τον ενσωματωμένο web server για να εμφανίσετε τις πληροφορίες κατάστασης, να αλλάξετε ρυθμίσεις και να διαχειριστείτε τον εκτυπωτή από τον υπολογιστή σας.

**ΣΗΜΕΙΩΣΗ:** Για να δείτε ή να αλλάξετε ορισμένες ρυθμίσεις, μπορεί να χρειαστείτε κωδικό πρόσβασης.

Μπορείτε να χρησιμοποιήσετε τον ενσωματωμένο web server χωρίς σύνδεση στο Internet. Ωστόσο, ορισμένες λειτουργίες δεν θα είναι διαθέσιμες.

- Για να ανοίξετε τον ενσωματωμένο web server
- Πληροφορίες για τα cookies

#### **Για να ανοίξετε τον ενσωματωμένο web server**

Μπορείτε να αποκτήσετε πρόσβαση στον ενσωματωμένο web server είτε μέσω του δικτύου είτε μέσω της Ασύρματης Άμεσης Σύνδεσης.

#### **Άνοιγμα του ενσωματωμένου web server μέσω δικτύου**

**ΣΗΜΕΙΩΣΗ:** Ο εκτυπωτής πρέπει να βρίσκεται σε δίκτυο και να διαθέτει διεύθυνση IP. Μπορείτε να βρείτε τη διεύθυνση ΙΡ του εκτυπωτή πατώντας το κουμπί **Ασύρματη λειτουργία** ή εκτυπώνοντας μια σελίδα διαμόρφωσης δικτύου.

● Σε ένα υποστηριζόμενο πρόγραμμα περιήγησης στο web στον υπολογιστή σας, πληκτρολογήστε τη διεύθυνση ΙΡ ή το όνομα κεντρικού υπολογιστή που έχει εκχωρηθεί στον εκτυπωτή.

Για παράδειγμα, εάν η διεύθυνση IP είναι 192.168.0.12, πληκτρολογήστε την ακόλουθη διεύθυνση στο πρόγραμμα περιήγησης στο web: http://192.168.0.12.

#### **Για να ανοίξετε τον ενσωματωμένο web server μέσω της Ασύρματης Άμεσης Σύνδεσης**

- **1.** Πατήστε το κουμπί **ασύρματης λειτουργίας** στον πίνακα ελέγχου του εκτυπωτή και επιλέξτε **Ρυθμίσεις**.
- **2.** Εάν η οθόνη δείχνει ότι η ασύρματη άμεση εκτύπωση είναι **Απενεργοποιημένη**, επιλέξτε **Ασύρματη Άμεση Σύνδεση** και έπειτα επιλέξτε **Ενεργ. με ασφάλεια** ή **Ενεργ. χωρίς ασφάλεια)**.
- **3.** Στον ασύρματο υπολογιστή, ενεργοποιήστε την ασύρματη λειτουργία, αναζητήστε το όνομα της λειτουργίας ασύρματη άμεση εκτύπωση και συνδεθείτε. Για παράδειγμα: HP-Print-XX-Deskjet 3510 series. Εάν έχετε ενεργοποιήσει την ασφάλεια για τη λειτουργία ασύρματη άμεση εκτύπωση, πρέπει να εισαγάγετε τον κωδικό πρόσβασης για τη λειτουργία ασύρματη άμεση εκτύπωση, όταν σας ζητηθεί
- **4.** Σε ένα υποστηριζόμενο πρόγραμμα περιήγησης στο web, πληκτρολογήστε την παρακάτω διεύθυνση: http://192.168.223.1.

### **Πληροφορίες για τα cookies**

Ο ενσωματωμένος web server (EWS) εγκαθιστά πολύ μικρά αρχεία κειμένου (cookies) στο σκληρό σας δίσκο όταν πραγματοποιείτε περιήγηση. Αυτά τα αρχεία επιτρέπουν στον EWS να αναγνωρίσει τον υπολογιστή σας κατά την επόμενη επίσκεψή σας. Για παράδειγμα, εάν έχετε ορίσει τη γλώσσα του EWS, το αρχείο cookie υπενθυμίζει ποια γλώσσα έχει επιλεγεί, έτσι ώστε την επόμενη φορά που ανοίγετε τον EWS, οι σελίδες προβάλλονται στη συγκεκριμένη αυτή γλώσσα. Ορισμένα cookies (όπως το cookie που αποθηκεύει τις προτιμήσεις του πελάτη) αποθηκεύονται στον υπολογιστή μέχρι να τα διαγράψετε με μη αυτόματο τρόπο.

Μπορείτε να ρυθμίσετε το πρόγραμμα περιήγησης ώστε να αποδέχεται όλα τα cookies ή να σας προειδοποιεί κάθε φορά που παρέχεται ένα cookie έχοντας τη δυνατότητα να αποφασίζετε ποια cookies θα αποδεχτείτε και ποια θα απορρίψετε. Μπορείτε επίσης να χρησιμοποιήσετε το πρόγραμμα περιήγησης για να καταργήσετε τα ανεπιθύμητα cookies.

- **ΣΗΜΕΙΩΣΗ:** Ανάλογα με τον εκτυπωτή, εάν απενεργοποιήσετε τα cookies, θα απενεργοποιήσετε και μία ή περισσότερες από τις παρακάτω λειτουργίες:
	- Εκκίνηση από το σημείο που εγκαταλείψατε την εφαρμογή (ιδιαίτερα χρήσιμη για οδηγούς εγκατάστασης)
	- Αποθήκευση της ρύθμισης γλώσσας του προγράμματος περιήγησης του EWS
	- Εξατομίκευση της Αρχική σελίδας του EWS

Για πληροφορίες σχετικά με το πώς μπορείτε να αλλάξετε τις ρυθμίσεις απορρήτου και των cookies και πώς μπορείτε να προβάλλετε ή να διαγράφετε τα cookies, ανατρέξτε στην τεκμηρίωση του προγράμματος περιήγησης web που χρησιμοποιείτε.

# **10 Επίλυση προβλήματος**

Αυτή η ενότητα περιλαμβάνει τα παρακάτω θέματα:

- [Απεμπλοκή](#page-103-0) χαρτιού
- Βελτίωση της ποιότητας [εκτύπωσης](#page-109-0)
- Η [εκτύπωση](#page-114-0) δεν είναι δυνατή
- Επίλυση [προβλημάτων](#page-119-0) αντιγραφής και σάρωσης
- Επίλυση [προβλημάτων](#page-120-0) φαξ
- Επίλυση [προβλημάτων](#page-121-0) δικτύωσης
- [Υποστήριξη](#page-122-0) HP

## <span id="page-103-0"></span>**Απεμπλοκή χαρτιού**

Αποκατάσταση εμπλοκής χαρτιού στη διαδρομή χαρτιού.

### **Για να αποκαταστήσετε μια εμπλοκή χαρτιού στη διαδρομή χαρτιού**

**1.** Ανοίξτε τη θύρα πρόσβασης των δοχείων μελάνης.

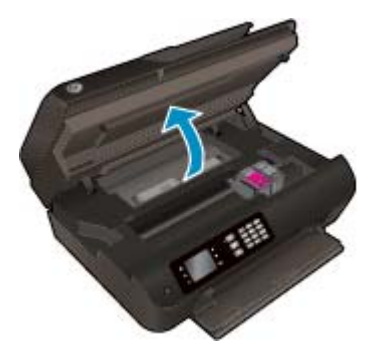

**2.** Αφαιρέστε τη θύρα καθαρισμού.

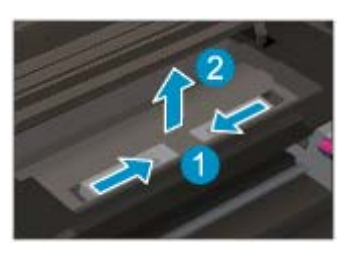

**3.** Αφαιρέστε το μπλοκαρισμένο χαρτί από τον πίσω κύλινδρο.

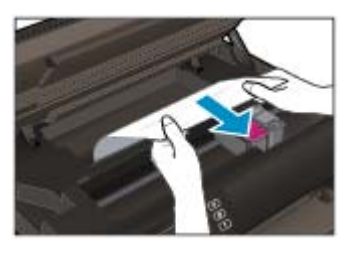

**4.** Επανατοποθετήστε τη θύρα καθαρισμού.

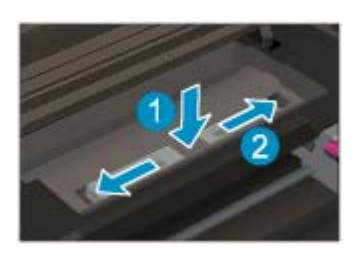

**5.** Κλείστε τη θύρα πρόσβασης των δοχείων μελάνης.

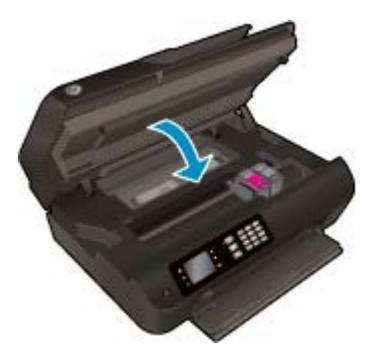

**6.** Για να συνεχίσετε την τρέχουσα εργασία, πιέστε το κουμπί **OK** στον πίνακα ελέγχου.

Αποκαταστήστε την εμπλοκή χαρτιού στη μονάδα εκτύπωσης διπλής όψης.

**Για να αποκαταστήσετε μια εμπλοκή χαρτιού από τη μονάδα αυτόματης εκτύπωσης διπλής όψης**

**1.** Ανοίξτε τη θύρα πρόσβασης των δοχείων μελάνης.

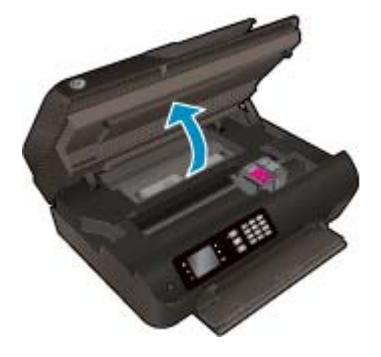

**2.** Αφαιρέστε τη θύρα καθαρισμού.

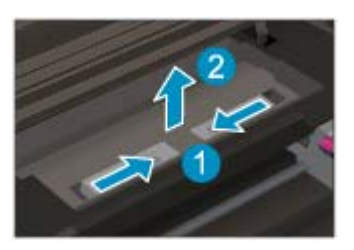

**3.** Πιέστε την οπή στο κάλυμμα της διαδρομής της μονάδας εκτύπωσης διπλής όψης για να το ανασηκώσετε. Αφαιρέστε το μπλοκαρισμένο χαρτί.

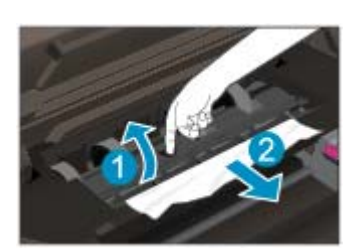

**4.** Επανατοποθετήστε τη θύρα καθαρισμού.

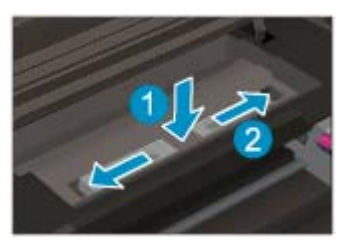

**5.** Κλείστε τη θύρα πρόσβασης των δοχείων μελάνης.

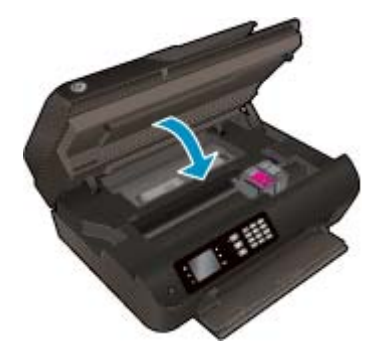

**6.** Για να συνεχίσετε την τρέχουσα εργασία, πιέστε το κουμπί **OK** στον πίνακα ελέγχου.

Αποκαταστήστε την εμπλοκή χαρτιού από τη ζώνη εκτύπωσης.

#### **Για να αποκαταστήσετε μια εμπλοκή χαρτιού από τη ζώνη εκτύπωσης**

**1.** Ανοίξτε τη θύρα πρόσβασης των δοχείων μελάνης.

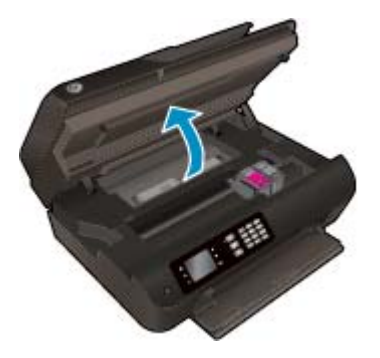

**2.** Αφαιρέστε τυχόν μπλοκαρισμένο χαρτί από το εσωτερικό του εκτυπωτή.

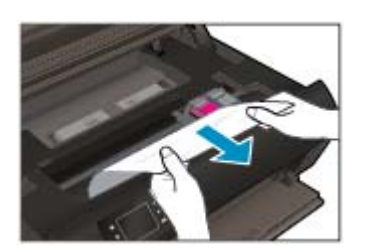

**3.** Κλείστε τη θύρα πρόσβασης των δοχείων μελάνης.

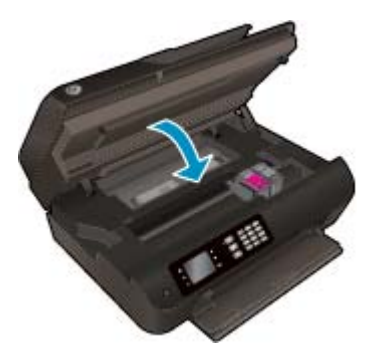

**4.** Για να συνεχίσετε την τρέχουσα εργασία, πιέστε το κουμπί **OK** στον πίνακα ελέγχου.

Αποκατάσταση εμπλοκής στον αυτόματο τροφοδότη εγγράφων

#### **Για να αποκαταστήσετε μια εμπλοκή στον αυτόματο τροφοδότη εγγράφων**

**1.** Σηκώστε το κάλυμμα του ADF.

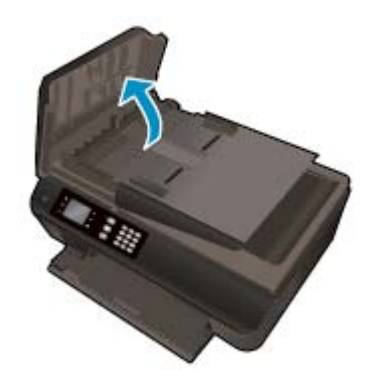

- **2.** Σηκώστε τη γλωττίδα που βρίσκεται στη μπροστινή πλευρά του ADF.
- **3.** Τραβήξτε απαλά το χαρτί έξω από τους κυλίνδρους.
	- **ΠΡΟΣΟΧΗ:** Εάν σχιστεί το χαρτί καθώς το αφαιρείτε από τους κυλίνδρους, ελέγξτε τους κυλίνδρους και τους τροχούς για τυχόν σχισμένα κομμάτια χαρτιού που μπορεί να έχουν παραμείνει στο εσωτερικό του εκτυπωτή. Εάν δεν αφαιρέσετε όλα τα κομμάτια χαρτιού από τον εκτυπωτή, είναι πιθανό να δημιουργηθούν περισσότερες εμπλοκές χαρτιού.

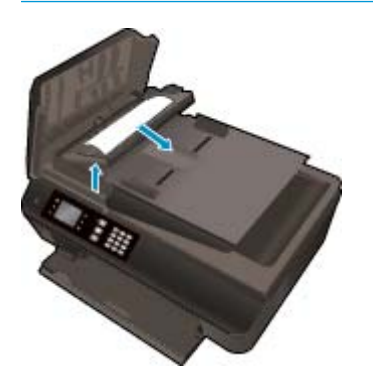

- **4.** Κλείστε το κάλυμμα του ADF πιέζοντάς το σταθερά προς τα κάτω έως ότου ασφαλίσει στη θέση του.
- **5.** Για να συνεχίσετε την τρέχουσα εργασία, πιέστε το κουμπί **OK** στον πίνακα ελέγχου.

Εάν οι λύσεις που παρουσιάζονται παραπάνω δεν επιλύσουν το πρόβλημα, κάντε κλικ εδώ για [περισσότερες](http://h20180.www2.hp.com/apps/Nav?h_pagetype=s-924&h_client=s-h-e004-01&h_keyword=lp70005-all-OJ4630&h_lang=el&h_cc=gr) λύσεις μέσω της ηλεκτρονικής υπηρεσίας [αντιμετώπισης](http://h20180.www2.hp.com/apps/Nav?h_pagetype=s-924&h_client=s-h-e004-01&h_keyword=lp70005-all-OJ4630&h_lang=el&h_cc=gr) προβλημάτων.

#### **Για να αποτρέψετε τις εμπλοκές χαρτιού**

- Μην υπερφορτώνετε το δίσκο χαρτιού.
- Αφαιρείτε συχνά τα εκτυπωμένα χαρτιά από το δίσκο χαρτιού.
- Βεβαιωθείτε ότι τα μέσα που είναι τοποθετημένα στο δίσκο χαρτιού είναι σε οριζόντια θέση και ότι οι άκρες δεν είναι λυγισμένες ή σκισμένες.
- Μην συνδυάζετε διαφορετικούς τύπους και μεγέθη χαρτιού στο δίσκο χαρτιού. Ολόκληρη η στοίβα στο δίσκο χαρτιού πρέπει να αποτελείται από χαρτιά ιδίου μεγέθους και τύπου.
- Ρυθμίστε τους οδηγούς πλάτους χαρτιού στο δίσκο χαρτιού ώστε να προσαρμόζονται επακριβώς στο μέγεθος του χαρτιού. Βεβαιωθείτε ότι οι οδηγοί πλάτους χαρτιού δεν λυγίζουν το χαρτί στο δίσκο χαρτιού.
- Μην πιέζετε το χαρτί προς τα εμπρός στο δίσκο χαρτιού.
- Μην τοποθετείτε χαρτί ενώ ο εκτυπωτής εκτυπώνει. Εάν το χαρτί του εκτυπωτή κοντεύει να τελειώσει, περιμένετε μέχρι να εμφανιστεί το μήνυμα εξάντλησης χαρτιού και έπειτα προσθέστε χαρτί.

Εάν οι λύσεις που παρουσιάζονται παραπάνω δεν επιλύσουν το πρόβλημα, κάντε κλικ εδώ για [περισσότερες](http://h20180.www2.hp.com/apps/Nav?h_pagetype=s-924&h_client=s-h-e004-01&h_keyword=lp70005-all-OJ4630&h_lang=el&h_cc=gr) λύσεις μέσω της ηλεκτρονικής υπηρεσίας [αντιμετώπισης](http://h20180.www2.hp.com/apps/Nav?h_pagetype=s-924&h_client=s-h-e004-01&h_keyword=lp70005-all-OJ4630&h_lang=el&h_cc=gr) προβλημάτων.
## **Ξεμπλοκάρισμα του φορέα εκτύπωσης**

Αφαιρέστε τυχόν αντικείμενα, όπως χαρτί, που εμποδίζουν το φορέα των δοχείων μελάνης.

Ανατρέξτε στην ενότητα [Απεμπλοκή](#page-103-0) χαρτιού στη σελίδα 98 για περισσότερες πληροφορίες.

**ΣΗΜΕΙΩΣΗ:** Μην χρησιμοποιείτε εργαλεία ή άλλες συσκευές για να αφαιρέσετε μπλοκαρισμένο χαρτί. Να είστε πάντα προσεκτικοί κατά την αφαίρεση μπλοκαρισμένου χαρτιού από το εσωτερικό του εκτυπωτή.

Για [περισσότερες](http://h20180.www2.hp.com/apps/Nav?h_pagetype=s-924&h_client=s-h-e004-01&h_keyword=lp70007-all-OJ4630&h_lang=el&h_cc=gr) πληροφορίες, κάντε κλικ εδώ για να συνδεθείτε online.

## **Βελτίωση της ποιότητας εκτύπωσης**

- **ΣΗΜΕΙΩΣΗ:** Για να προστατεύσετε τα δοχεία μελάνης από το να στεγνώσουν, απενεργοποιείτε πάντα τον εκτυπωτή πατώντας το κουμπί **Ενεργοποίηση** και περιμένετε μέχρι να σβήσει η φωτεινή ένδειξη του κουμπιού **Ενεργοποίηση**. **1.** Βεβαιωθείτε ότι χρησιμοποιείτε αυθεντικά δοχεία μελάνης HP και τα συνιστώμενα χαρτιά HP. Για περισσότερες πληροφορίες, ανατρέξτε στην ενότητα [Συνιστώμενα](#page-33-0) χαρτιά για εκτύπωση στη [σελίδα](#page-33-0) 28. **2.** Ελέγξτε το λογισμικό εκτυπωτή για να βεβαιωθείτε ότι έχετε επιλέξει τον κατάλληλο τύπο χαρτιού από
	- την αναπτυσσόμενη λίστα **Μέσα** και ποιότητα εκτύπωσης από την αναπτυσσόμενη λίστα **Ρυθμίσεις ποιότητας**.

Στο λογισμικό του εκτυπωτή, κάντε κλικ στην επιλογή **Εκτύπωση, σάρωση & φαξ** και, στη συνέχεια, επιλέξτε **Ρύθμιση προτιμήσεων** για να αποκτήσετε πρόσβαση στις ιδιότητες εκτύπωσης.

**3.** Ελέγξτε τα εκτιμώμενα επίπεδα μελάνης για να διαπιστώσετε εάν η στάθμη των δοχείων μελάνης είναι χαμηλή.

Για περισσότερες πληροφορίες, ανατρέξτε στην ενότητα Έλεγχος των [εκτιμώμενων](#page-81-0) επιπέδων μελάνης στη [σελίδα](#page-81-0) 76. Εάν η στάθμη των δοχείων μελάνης είναι χαμηλή, φροντίστε να τα αντικαταστήσετε.

**4.** Ευθυγραμμίστε τα δοχεία.

**Για να ευθυγραμμίσετε τα δοχεία μελάνης από το λογισμικό του εκτυπωτή**

- **ΣΗΜΕΙΩΣΗ:** Η ευθυγράμμιση των δοχείων μελάνης διασφαλίζει εκτυπώσεις υψηλής ποιότητας. Ο εκτυπωτής σάς ζητά να ευθυγραμμίζετε τα δοχεία κάθε φορά που τοποθετείτε ένα νέο δοχείο μελάνης. Εάν αφαιρέσετε και εγκαταστήσετε εκ νέου το ίδιο δοχείο μελάνης, ο εκτυπωτής HP All-in-One δεν θα σας ζητήσει να πραγματοποιήσετε ευθυγράμμιση των δοχείων. Ο εκτυπωτής HP All-in-One θυμάται τις τιμές ευθυγράμμισης για το συγκεκριμένο δοχείο μελάνης, έτσι δεν χρειάζεται να επαναλάβετε την ευθυγράμμιση των δοχείων.
	- **α.** Τοποθετήστε λευκό, μη χρησιμοποιημένο, απλό χαρτί letter ή A4 στο δίσκο χαρτιού.
	- **β.** Ανάλογα με το λειτουργικό σας σύστημα, κάντε ένα από τα παρακάτω για να ανοίξετε το λογισμικό του εκτυπωτή:
		- **Windows 8**: Στην οθόνη **Έναρξη**, κάντε δεξί κλικ σε μια κενή περιοχή της οθόνης, επιλέξτε **Όλες οι εφαρμογές** στη γραμμή εφαρμογών και, στη συνέχεια, επιλέξτε το εικονίδιο με το όνομα του εκτυπωτή σας.
		- **Windows 7**, **Windows Vista** και **Windows XP**: Στην επιφάνεια εργασίας του υπολογιστή, επιλέξτε **Έναρξη**, **Όλα τα προγράμματα**, **HP**, **HP Officejet 4630 series** και, τέλος, επιλέξτε **HP Officejet 4630 series**.
	- **γ.** Στο λογισμικό του εκτυπωτή, κάντε κλικ στην επιλογή **Εκτύπωση, σάρωση & φαξ** και, στη συνέχεια, επιλέξτε **Συντήρηση εκτυπωτή** για να αποκτήσετε πρόσβαση στην **Εργαλειοθήκη εκτυπωτή**.
	- **δ.** Εμφανίζεται η **Εργαλειοθήκη εκτυπωτή**.
	- **ε.** Επιλέξτε **Ευθυγράμ. δοχ. μελάνης** στην καρτέλα **Υπηρεσίες συσκευής**. Ο εκτυπωτής εκτυπώνει μια σελίδα ευθυγράμμισης.

**ζ.** Τοποθετήστε το φύλλο ευθυγράμμισης δοχείων μελάνης με την όψη εκτύπωσης προς τα κάτω, στην εμπρός δεξιά γωνία της γυάλινης επιφάνειας του σαρωτή.

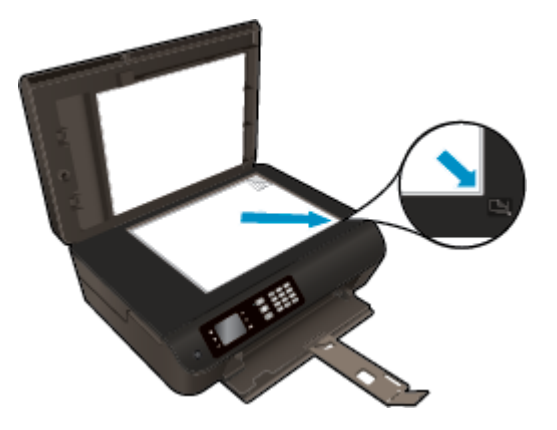

**η.** Ακολουθήστε τις οδηγίες στην οθόνη του εκτυπωτή για την ευθυγράμμιση των δοχείων. Ανακυκλώστε ή απορρίψτε το φύλλο ευθυγράμμισης των δοχείων μελάνης.

#### **Για να πραγματοποιήσετε ευθυγράμμιση των δοχείων μελάνης από την οθόνη του εκτυπωτή**

- **α.** Στην Αρχική οθόνη του εκτυπωτή, πατήστε τα κουμπιά **Πάνω** και **Κάτω** για να επιλέξετε **Εργαλεία** και, στη συνέχεια, πατήστε **OK**.
	- **ΣΗΜΕΙΩΣΗ:** Εάν δεν βλέπετε την οθόνη Αρχική, πατήστε το κουμπί **Αρχική**.
- **β.** Στο μενού **Εργαλεία** στην οθόνη του εκτυπωτή, επιλέξτε **Ευθυγράμμιση κεφαλής εκτύπωσης**. Ακολουθήστε τις οδηγίες που εμφανίζονται στην οθόνη.
- **5.** Εκτυπώστε μια σελίδα διαγνωστικού ελέγχου εάν η στάθμη των δοχείων μελάνης είναι χαμηλή.

**Για να εκτυπώσετε μια σελίδα διαγνωστικού ελέγχου από το λογισμικό του εκτυπωτή**

- **α.** Τοποθετήστε λευκό, μη χρησιμοποιημένο, απλό χαρτί letter ή A4 στο δίσκο χαρτιού.
- **β.** Ανάλογα με το λειτουργικό σας σύστημα, κάντε ένα από τα παρακάτω για να ανοίξετε το λογισμικό του εκτυπωτή:
	- **Windows 8**: Στην οθόνη **Έναρξη**, κάντε δεξί κλικ σε μια κενή περιοχή της οθόνης, επιλέξτε **Όλες οι εφαρμογές** στη γραμμή εφαρμογών και, στη συνέχεια, επιλέξτε το εικονίδιο με το όνομα του εκτυπωτή σας.
	- **Windows 7**, **Windows Vista** και **Windows XP**: Στην επιφάνεια εργασίας του υπολογιστή, επιλέξτε **Έναρξη**, **Όλα τα προγράμματα**, **HP**, **HP Officejet 4630 series** και, τέλος, επιλέξτε **HP Officejet 4630 series**.
- **γ.** Στο λογισμικό του εκτυπωτή, κάντε κλικ στην επιλογή **Εκτύπωση, σάρωση & φαξ** και, στη συνέχεια, επιλέξτε **Συντήρηση εκτυπωτή** για να αποκτήσετε πρόσβαση στην Εργαλειοθήκη εκτυπωτή.

**δ.** Επιλέξτε **Εκτύπωση πληροφοριών διαγνωστικού ελέγχου** στην καρτέλα **Αναφορές συσκευής** για να εκτυπώσετε μια σελίδα διαγνωστικού ελέγχου. Ελέγξτε τα μπλε, ματζέντα, κίτρινα και μαύρα πλαίσια στη σελίδα διαγνωστικού ελέγχου. Εάν βλέπετε ραβδώσεις στα έγχρωμα και μαύρα τμήματα ή αν λείπει μελάνη από κάποια σημεία των τμημάτων, τότε πραγματοποιήστε αυτόματο καθαρισμό των δοχείων.

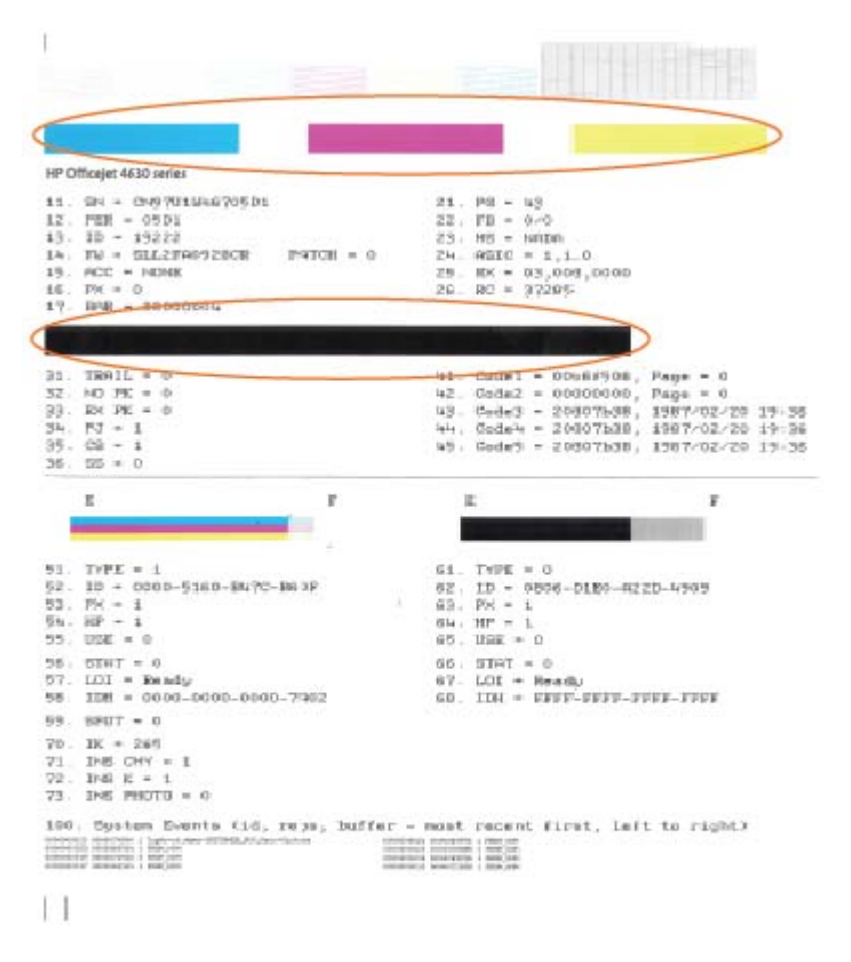

#### **Για να εκτυπώσετε μια σελίδα διαγνωστικού ελέγχου από την οθόνη του εκτυπωτή**

**α.** Στην Αρχική οθόνη του εκτυπωτή, πατήστε τα κουμπιά **Πάνω** και **Κάτω** για να επιλέξετε **Εργαλεία** και, στη συνέχεια, πατήστε **OK**.

**ΣΗΜΕΙΩΣΗ:** Εάν δεν βλέπετε την οθόνη Αρχική, πατήστε το κουμπί **Αρχική**.

- **β.** Στο μενού **Εργαλεία** στην οθόνη του εκτυπωτή, επιλέξτε **Αναφ. ποιότητας εκτύπωσης**. Ακολουθήστε τις οδηγίες που εμφανίζονται στην οθόνη.
- **6.** Καθαρίστε αυτόματα τα δοχεία μελάνης εάν η σελίδα διαγνωστικού ελέγχου παρουσιάζει ραβδώσεις ή εάν δεν υπάρχει μελάνη σε τμήματα των έγχρωμων και μαύρων πλαισίων.

#### **Για να καθαρίσετε τα δοχεία μελάνης από το λογισμικό του εκτυπωτή**

- **α.** Τοποθετήστε λευκό, μη χρησιμοποιημένο, απλό χαρτί letter ή A4 στο δίσκο χαρτιού.
- **β.** Ανάλογα με το λειτουργικό σας σύστημα, κάντε ένα από τα παρακάτω για να ανοίξετε το λογισμικό του εκτυπωτή:
	- **Windows 8**: Στην οθόνη **Έναρξη**, κάντε δεξί κλικ σε μια κενή περιοχή της οθόνης, επιλέξτε **Όλες οι εφαρμογές** στη γραμμή εφαρμογών και, στη συνέχεια, επιλέξτε το εικονίδιο με το όνομα του εκτυπωτή σας.
	- **Windows 7**, **Windows Vista** και **Windows XP**: Στην επιφάνεια εργασίας του υπολογιστή, επιλέξτε **Έναρξη**, **Όλα τα προγράμματα**, **HP**, **HP Officejet 4630 series** και, τέλος, επιλέξτε **HP Officejet 4630 series**.
- **γ.** Στο λογισμικό του εκτυπωτή, κάντε κλικ στην επιλογή **Εκτύπωση, σάρωση & φαξ** και, στη συνέχεια, επιλέξτε **Συντήρηση εκτυπωτή** για να αποκτήσετε πρόσβαση στην **Εργαλειοθήκη εκτυπωτή**.
- **δ.** Κάντε κλικ στην επιλογή **Καθαρισμός δοχ. μελάν.** στην καρτέλα **Υπηρεσίες συσκευής**. Ακολουθήστε τις οδηγίες που εμφανίζονται στην οθόνη.

#### **Για να καθαρίσετε τα δοχεία μελάνης από την οθόνη του εκτυπωτή**

- **α.** Στην Αρχική οθόνη του εκτυπωτή, πατήστε τα κουμπιά **Πάνω** και **Κάτω** για να επιλέξετε **Εργαλεία** και, στη συνέχεια, πατήστε **OK**.
	- **ΣΗΜΕΙΩΣΗ:** Εάν δεν βλέπετε την οθόνη Αρχική, πατήστε το κουμπί **Αρχική**.
- **β.** Στο μενού **Εργαλεία** στην οθόνη του εκτυπωτή, επιλέξτε **Καθαρισμός κεφαλής εκτύπωσης**. Ακολουθήστε τις οδηγίες που εμφανίζονται στην οθόνη.

#### **Για να βελτιώσετε την ποιότητας εκτύπωσης**

- **1.** Βεβαιωθείτε ότι χρησιμοποιείτε αυθεντικά δοχεία μελάνης ΗΡ.
- **2.** Βεβαιωθείτε ότι έχετε επιλέξει τον κατάλληλο τύπο χαρτιού και την κατάλληλη ποιότητα εκτύπωσης στο πλαίσιο διαλόγου **Εκτύπωση**.
- **3.** Ελέγξτε τα εκτιμώμενα επίπεδα μελάνης για να διαπιστώσετε εάν η στάθμη των δοχείων μελάνης είναι χαμηλή.

Εάν η στάθμη των δοχείων μελάνης είναι χαμηλή, φροντίστε να τα αντικαταστήσετε.

**4.** Ευθυγράμμιση των δοχείων μελάνης

#### **Για να ευθυγραμμίσετε τα δοχεία μελάνης από το λογισμικό**

- **α.** Τοποθετήστε στο δίσκο χαρτιού λευκό απλό χαρτί, μεγέθους Letter ή A4.
- **β.** Ανοίξτε το HP Utility.
- **ΣΗΜΕΙΩΣΗ:** Το HP Utility βρίσκεται στον υποφάκελο **Hewlett-Packard** του φακέλου **Applications** (Εφαρμογές), στο ανώτατο επίπεδο του σκληρού δίσκου.
- **γ.** Επιλέξτε HP Officejet 4630 series από τη λίστα συσκευών στα αριστερά του παραθύρου.
- **δ.** Κάντε κλικ στην επιλογή **Ευθυγράμμιση**.
- **ε.** Κάντε κλικ στην επιλογή **Ευθυγράμμιση** και ακολουθήστε τις οδηγίες στην οθόνη.
- **ζ.** Κάντε κλικ στην επιλογή **Όλες οι ρυθμίσεις** για να επιστρέψετε στο τμήμα παραθύρου **Πληροφορίες και υποστήριξη**.
- **5.** Εκτύπωση μιας δοκιμαστικής σελίδας.

**Για να εκτυπώσετε μια δοκιμαστική σελίδα**

- **α.** Τοποθετήστε στο δίσκο χαρτιού λευκό απλό χαρτί, μεγέθους Letter ή A4.
- **β.** Ανοίξτε το HP Utility.
- **ΣΗΜΕΙΩΣΗ:** Το HP Utility βρίσκεται στον υποφάκελο **Hewlett-Packard** του φακέλου **Applications** (Εφαρμογές), στο ανώτατο επίπεδο του σκληρού δίσκου.
- **γ.** Επιλέξτε HP Officejet 4630 series από τη λίστα συσκευών στα αριστερά του παραθύρου.
- **δ.** Επιλέξτε **Δοκιμαστική σελίδα**.
- **ε.** Κάντε κλικ στο κουμπί **Εκτύπωση δοκιμαστικής σελίδας** και ακολουθήστε τις οδηγίες που εμφανίζονται στη οθόνη.

Ελέγξτε τη σελίδα για κομμένες γραμμές ή λωρίδες στο κείμενο και στα χρωματιστά πλαίσια. Εάν βλέπετε κομμένες γραμμές ή ραβδώσεις ή αν λείπει μελάνη από κάποια σημεία των πλαισίων, τότε πραγματοποιήστε αυτόματο καθαρισμό των δοχείων.

**6.** Εάν η σελίδα διαγνωστικού ελέγχου παρουσιάζει ραβδώσεις ή εάν λείπουν τμήματα από το κείμενο και τα χρωματιστά πλαίσια, καθαρίστε αυτόματα τα δοχεία μελάνης.

**Για να καθαρίσετε αυτόματα την κεφαλή εκτύπωσης**

- **α.** Τοποθετήστε στο δίσκο χαρτιού λευκό απλό χαρτί, μεγέθους Letter ή A4.
- **β.** Ανοίξτε το HP Utility.
- **ΣΗΜΕΙΩΣΗ:** Το HP Utility βρίσκεται στον υποφάκελο **Hewlett-Packard** του φακέλου **Applications** (Εφαρμογές), στο ανώτατο επίπεδο του σκληρού δίσκου.
- **γ.** Επιλέξτε HP Officejet 4630 series από τη λίστα συσκευών στα αριστερά του παραθύρου.
- **δ.** Επιλέξτε **Καθαρισμός κεφαλών εκτύπωσης**.
- **ε.** Κάντε κλικ στην επιλογή **Καθαρισμός** και ακολουθήστε τις οδηγίες στην οθόνη.
	- **ΠΡΟΣΟΧΗ:** Καθαρίστε την κεφαλή εκτύπωσης μόνο εάν είναι απαραίτητο. Όταν τις καθαρίζετε χωρίς λόγο, ξοδεύετε μελάνι και μειώνετε τη διάρκεια ζωής της κεφαλής εκτύπωσης.
	- **ΣΗΜΕΙΩΣΗ:** Εάν η ποιότητα εκτύπωσης εξακολουθεί να μη σας ικανοποιεί μετά τον καθαρισμό, δοκιμάστε να ευθυγραμμίσετε τον εκτυπωτή. Εάν τα προβλήματα ποιότητας εκτύπωσης παραμένουν μετά τον καθαρισμό και την ευθυγράμμιση, επικοινωνήστε με την υποστήριξη της HP.
- **ζ.** Κάντε κλικ στην επιλογή **Όλες οι ρυθμίσεις** για να επιστρέψετε στο τμήμα παραθύρου **Πληροφορίες και υποστήριξη**.

Εάν οι λύσεις που παρουσιάζονται παραπάνω δεν επιλύσουν το πρόβλημα, κάντε κλικ εδώ για [περισσότερες](http://h20180.www2.hp.com/apps/Nav?h_pagetype=s-924&h_client=s-h-e004-01&h_keyword=lp70004-all-OJ4630&h_lang=el&h_cc=gr) λύσεις μέσω της ηλεκτρονικής υπηρεσίας [αντιμετώπισης](http://h20180.www2.hp.com/apps/Nav?h_pagetype=s-924&h_client=s-h-e004-01&h_keyword=lp70004-all-OJ4630&h_lang=el&h_cc=gr) προβλημάτων.

## **Η εκτύπωση δεν είναι δυνατή**

Εάν αντιμετωπίζετε πρόβλημα με την εκτύπωση, μπορείτε να πραγματοποιήσετε λήψη του HP Print and Scan Doctor, το οποίο μπορεί να αντιμετωπίσει το πρόβλημα αυτόματα. Για λήψη του βοηθητικού προγράμματος, κάντε κλικ στην κατάλληλη σύνδεση:

**ΣΗΜΕΙΩΣΗ:** Το HP Print and Scan Doctor ενδέχεται να μην είναι διαθέσιμο σε όλες τις γλώσσες.

Μετάβαση στη σελίδα λήψης του [HP Print and Scan Doctor.](http://h20180.www2.hp.com/apps/Nav?h_pagetype=s-924&h_client=s-h-e004-01&h_keyword=lp70044-win&h_lang=el&h_cc=gr)

#### **Για να επιλύσετε προβλήματα εκτύπωσης**

**ΣΗΜΕΙΩΣΗ:** Βεβαιωθείτε ότι ο εκτυπωτής είναι ενεργοποιημένος και ότι υπάρχει χαρτί στο δίσκο. Εάν εξακολουθείτε να μην μπορείτε να εκτυπώσετε, δοκιμάστε τα παρακάτω με τη σειρά:

- **1.** Ελέγξτε για μηνύματα σφάλματος στην οθόνη του εκτυπωτή και επιλύστε τα ακολουθώντας τις οδηγίες που εμφανίζονται στην οθόνη.
- **2.** Εάν ο υπολογιστής συνδέεται στον εκτυπωτή με καλώδιο USB, αποσυνδέστε το καλώδιο USB και συνδέστε το ξανά. Εάν ο υπολογιστής συνδέεται στον εκτυπωτή με ασύρματη σύνδεση, επιβεβαιώστε ότι η σύνδεση λειτουργεί.
- **3.** Βεβαιωθείτε ότι ο εκτυπωτής δεν είναι σε παύση ή εκτός σύνδεσης.

#### **Για να βεβαιωθείτε ότι ο εκτυπωτής δεν είναι σε παύση ή εκτός σύνδεσης**

- **α.** Ανάλογα με το λειτουργικό σας σύστημα, κάντε ένα από τα παρακάτω.
	- **Windows 8**: Τοποθετήστε το δείκτη ή πατήστε στην πάνω δεξιά γωνία της οθόνης για να ανοίξετε τη γραμμή συμβόλων, κάντε κλικ στο εικονίδιο **Ρυθμίσεις**, επιλέξτε **Πίνακας Ελέγχου** και, στη συνέχεια, επιλέξτε **Προβολή συσκευών και εκτυπωτών**.
	- **Windows 7**: Στο μενού **Έναρξη** των Windows, επιλέξτε **Συσκευές και εκτυπωτές**.
	- **Windows Vista**: Από το μενού **Έναρξη** των Windows, επιλέξτε **Πίνακας Ελέγχου** και έπειτα κάντε κλικ στην επιλογή **Εκτυπωτές**.
	- **Windows XP**: Από το μενού **Έναρξη** των Windows, επιλέξτε **Πίνακας Ελέγχου** και έπειτα κάντε κλικ στην επιλογή **Εκτυπωτές και φαξ**.
- **β.** Κάντε διπλό κλικ στο εικονίδιο του εκτυπωτή σας ή κάντε δεξί κλικ στο εικονίδιο του εκτυπωτή και επιλέξτε **Δείτε τι εκτυπώνεται** για να ανοίξετε την ουρά εκτύπωσης.
- **γ.** Στο μενού **Εκτυπωτής**, βεβαιωθείτε ότι δεν υπάρχουν σημάδια επιλογής δίπλα στις επιλογές **Παύση εκτύπωσης** ή **Χρήση εκτυπωτή χωρίς σύνδεση**.
- **δ.** Εάν κάνετε αλλαγές, δοκιμάστε να εκτυπώσετε ξανά.
- **4.** Βεβαιωθείτε ότι ο εκτυπωτής έχει οριστεί ως ο προεπιλεγμένος εκτυπωτής.

#### **Για να βεβαιωθείτε ότι ο εκτυπωτής έχει οριστεί ως ο προεπιλεγμένος εκτυπωτής**

**α.** Ανάλογα με το λειτουργικό σας σύστημα, κάντε ένα από τα παρακάτω:

- **Windows 8**: Τοποθετήστε το δείκτη ή πατήστε στην πάνω δεξιά γωνία της οθόνης για να ανοίξετε τη γραμμή συμβόλων, κάντε κλικ στο εικονίδιο **Ρυθμίσεις**, επιλέξτε **Πίνακας Ελέγχου** και, στη συνέχεια, επιλέξτε **Προβολή συσκευών και εκτυπωτών**.
- **Windows 7**: Στο μενού **Έναρξη** των Windows, επιλέξτε **Συσκευές και εκτυπωτές**.
- **Windows Vista**: Από το μενού **Έναρξη** των Windows, επιλέξτε **Πίνακας Ελέγχου** και έπειτα κάντε κλικ στην επιλογή **Εκτυπωτές**.
- **Windows XP**: Από το μενού **Έναρξη** των Windows, επιλέξτε **Πίνακας Ελέγχου** και έπειτα κάντε κλικ στην επιλογή **Εκτυπωτές και φαξ**.
- **β.** Βεβαιωθείτε ότι ως προεπιλεγμένος εκτυπωτής έχει οριστεί ο σωστός εκτυπωτής.

Δίπλα στον προεπιλεγμένο εκτυπωτή υπάρχει ένα σημάδι επιλογής μέσα σε μαύρο ή πράσινο κύκλο.

- **γ.** Εάν έχει οριστεί ως προεπιλεγμένος εκτυπωτής λάθος εκτυπωτής, κάντε δεξί κλικ στο σωστό εκτυπωτή και επιλέξτε **Ορισμός ως προεπιλεγμένου εκτυπωτή**.
- **δ.** Δοκιμάστε να χρησιμοποιήσετε ξανά τον εκτυπωτή.
- **5.** Επανεκκινήστε την ουρά εκτύπωσης.

#### **Για να επανεκκινήσετε την ουρά εκτύπωσης**

**α.** Ανάλογα με το λειτουργικό σας σύστημα, κάντε ένα από τα παρακάτω:

#### **Windows 8**

- **i.** Τοποθετήστε το δείκτη ή πατήστε στην πάνω δεξιά γωνία της οθόνης για να ανοίξετε τη γραμμή συμβόλων και, στη συνέχεια, κάντε κλικ στο εικονίδιο **Ρυθμίσεις**.
- **ii.** Επιλέξτε **Πίνακας Ελέγχου** και, στη συνέχεια, επιλέξτε **Σύστημα και Ασφάλεια**.
- **iii.** Επιλέξτε **Εργαλεία Διαχείρισης** και στη συνέχεια, επιλέξτε με διπλό κλικ ή διπλό πάτημα **Υπηρεσίες**.
- **iv.** Κάντε δεξί κλικ ή πατήστε παρατεταμένα την επιλογή **Ουρά εκτύπωσης** και έπειτα επιλέξτε **Ιδιότητες**.
- **v.** Στην καρτέλα **Γενικά**, δίπλα στην επιλογή **Τύπος εκκίνησης**, βεβαιωθείτε ότι έχει επιλεγεί η ρύθμιση **Αυτόματη**.
- **vi.** Εάν η υπηρεσία δεν εκτελείται ήδη, στην περιοχή **Κατάσταση υπηρεσίας**, επιλέξτε **Έναρξη** και έπειτα κάντε κλικ στο **OK**.

#### **Windows 7**

- **i.** Από το μενού **Έναρξη** των Windows, κάντε κλικ στην επιλογή **Πίνακας Ελέγχου**, **Σύστημα και Ασφάλεια** και έπειτα **Εργαλεία διαχείρισης**.
- **ii.** Κάντε διπλό κλικ στην επιλογή **Υπηρεσίες**.
- **iii.** Κάντε δεξί κλικ στην επιλογή **Ουρά εκτύπωσης** και έπειτα κάντε κλικ στην επιλογή **Ιδιότητες**.
- **iv.** Στην καρτέλα **Γενικά**, δίπλα στην επιλογή **Τύπος εκκίνησης**, βεβαιωθείτε ότι έχει επιλεγεί η ρύθμιση **Αυτόματη**.
- **v.** Εάν η υπηρεσία δεν εκτελείται ήδη, στην περιοχή **Κατάσταση υπηρεσίας**, επιλέξτε **Έναρξη** και έπειτα κάντε κλικ στο **OK**.

#### **Windows Vista**

- **i.** Στο μενού **Έναρξη** των Windows, κάντε κλικ στην επιλογή **Πίνακας Ελέγχου**, **Σύστημα και Συντήρηση**, **Εργαλεία διαχείρισης**.
- **ii.** Κάντε διπλό κλικ στην επιλογή **Υπηρεσίες**.
- **iii.** Κάντε δεξί κλικ στην επιλογή **Υπηρεσία ουράς εκτυπώσεων** και έπειτα κλικ στην επιλογή **Ιδιότητες**.
- **iv.** Στην καρτέλα **Γενικά**, δίπλα στην επιλογή **Τύπος εκκίνησης**, βεβαιωθείτε ότι έχει επιλεγεί η ρύθμιση **Αυτόματη**.
- **v.** Εάν η υπηρεσία δεν εκτελείται ήδη, στην περιοχή **Κατάσταση υπηρεσίας**, επιλέξτε **Έναρξη** και έπειτα κάντε κλικ στο **OK**.

#### **Windows XP**

- **i.** Από το μενού **Έναρξη** των Windows, κάντε δεξί κλικ στην επιλογή **Ο Υπολογιστής μου**.
- **ii.** Κάντε κλικ στην επιλογή **Διαχείριση** και, στη συνέχεια, κλικ στην επιλογή **Υπηρεσίες και εφαρμογές**.
- **iii.** Κάντε διπλό κλικ στην επιλογή **Υπηρεσίες** και, στη συνέχεια, επιλέξτε **Ουρά εκτύπωσης**.
- **iv.** Κάντε δεξί κλικ στην επιλογή **Ουρά εκτύπωσης** και στη συνέχεια κάντε κλικ στην επιλογή **Επανεκκίνηση** για επανεκκίνηση της υπηρεσίας.
- **β.** Βεβαιωθείτε ότι ως προεπιλεγμένος εκτυπωτής έχει οριστεί ο σωστός εκτυπωτής.

Δίπλα στον προεπιλεγμένο εκτυπωτή υπάρχει ένα σημάδι επιλογής μέσα σε μαύρο ή πράσινο κύκλο.

- **γ.** Εάν έχει οριστεί ως προεπιλεγμένος εκτυπωτής λάθος εκτυπωτής, κάντε δεξί κλικ στο σωστό εκτυπωτή και επιλέξτε **Ορισμός ως προεπιλεγμένου εκτυπωτή**.
- **δ.** Δοκιμάστε να χρησιμοποιήσετε ξανά τον εκτυπωτή.
- **6.** Επανεκκινήστε τον υπολογιστή.
- **7.** Διαγράψτε την ουρά εκτύπωσης.

#### **Για να διαγράψετε την ουρά εκτύπωσης**

- **α.** Ανάλογα με το λειτουργικό σας σύστημα, κάντε ένα από τα παρακάτω:
	- **Windows 8**: Τοποθετήστε το δείκτη ή πατήστε στην πάνω δεξιά γωνία της οθόνης για να ανοίξετε τη γραμμή συμβόλων, κάντε κλικ στο εικονίδιο **Ρυθμίσεις**, επιλέξτε **Πίνακας Ελέγχου** και, στη συνέχεια, επιλέξτε **Προβολή συσκευών και εκτυπωτών**.
	- **Windows 7**: Στο μενού **Έναρξη** των Windows, επιλέξτε **Συσκευές και εκτυπωτές**.
- **Windows Vista**: Από το μενού **Έναρξη** των Windows, επιλέξτε **Πίνακας Ελέγχου** και έπειτα κάντε κλικ στην επιλογή **Εκτυπωτές**.
- **Windows XP**: Από το μενού **Έναρξη** των Windows, επιλέξτε **Πίνακας Ελέγχου** και έπειτα κάντε κλικ στην επιλογή **Εκτυπωτές και φαξ**.
- **β.** Κάντε διπλό κλικ στο εικονίδιο για να ανοίξει ο εκτυπωτής την ουρά εκτύπωσης.
- **γ.** Στο μενού **Εκτυπωτής**, επιλέξτε **Ακύρωση όλων των εγγράφων** ή **Εκκαθάριση εγγράφου εκτύπωσης** και, στη συνέχεια, επιλέξτε **Ναι** για επιβεβαίωση.
- **δ.** Εάν υπάρχουν ακόμη έγγραφα στην ουρά, επανεκκινήστε τον υπολογιστή και δοκιμάστε να εκτυπώσετε ξανά.
- **ε.** Ελέγξτε πάλι την ουρά εκτύπωσης για να βεβαιωθείτε ότι είναι κενή και δοκιμάστε να εκτυπώσετε ξανά.

#### **Επίλυση προβλημάτων εκτύπωσης**

- **1.** Ελέγξτε εάν υπάρχουν και επιλύστε μηνύματα σφάλματος.
- **2.** Αποσυνδέστε και επανασυνδέστε το καλώδιο USB.
- **3.** Βεβαιωθείτε ότι η συσκευή δεν είναι σε παύση ή εκτός σύνδεσης.

#### **Για να βεβαιωθείτε ότι η συσκευή δεν είναι σε παύση ή εκτός σύνδεσης**

- **α.** Στην περιοχή **System Preferences**, κάντε κλικ στην επιλογή **Print & Fax**.
- **β.** Κάντε κλικ στο κουμπί **Open Print Queue**.
- **γ.** Κάντε κλικ σε μια εργασία εκτύπωσης για να την επιλέξετε.

Χρησιμοποιήστε τα παρακάτω κουμπιά για να διαχειριστείτε την εργασία εκτύπωσης:

- **Διαγραφή**: Διαγραφή της επιλεγμένης εργασίας εκτύπωσης.
- **Αναμονή**: Παύση της επιλεγμένης εργασίας εκτύπωσης.
- **Συνέχεια**: Συνέχιση μιας εργασίας εκτύπωσης που είχε διακοπεί προσωρινά.
- **Παύση εκτυπωτή**: Παύση όλων των εργασιών εκτύπωσης στην ουρά εκτύπωσης.
- **δ.** Εάν κάνατε αλλαγές, δοκιμάστε να εκτυπώσετε ξανά.
- **4.** Επανεκκινήστε τον υπολογιστή.

#### **Για να ελέγξετε τη σύνδεση της τροφοδοσίας και να πραγματοποιήσετε επαναφορά του εκτυπωτή**

**1.** Βεβαιωθείτε ότι το καλώδιο τροφοδοσίας είναι καλά συνδεδεμένο στον εκτυπωτή.

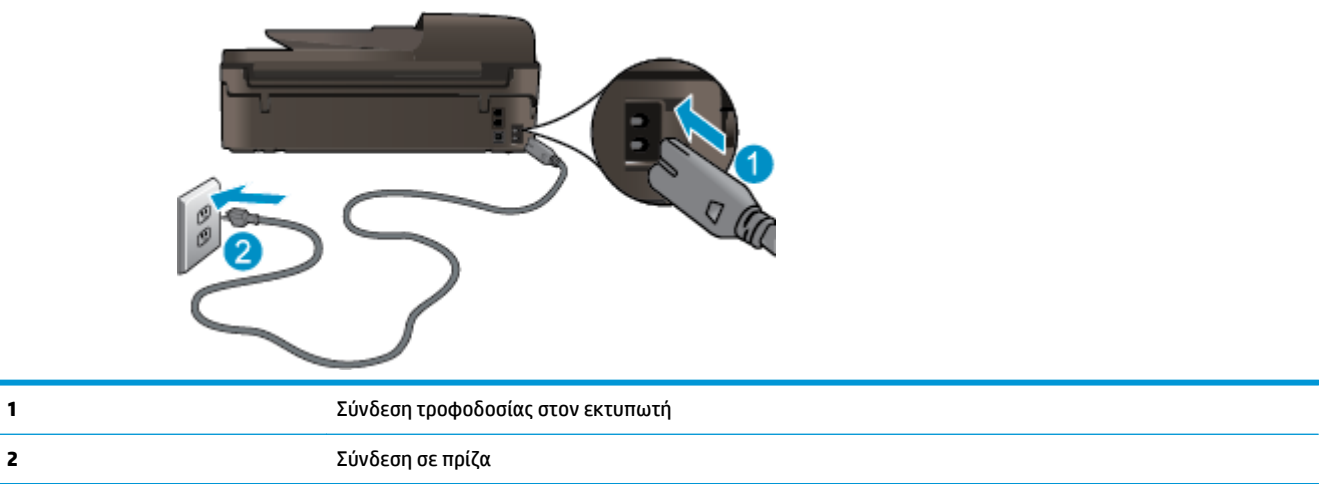

- **2.** Κοιτάξτε στο εσωτερικό του εκτυπωτή και ελέγξτε εάν η πράσινη φωτεινή ένδειξη που υποδηλώνει ότι ο εκτυπωτής λαμβάνει ηλεκτρικό ρεύμα είναι αναμμένη. Εάν δεν είναι αναμμένη, βεβαιωθείτε ότι το καλώδιο είναι σωστά συνδεδεμένο στον εκτυπωτή ή συνδέστε το σε άλλη πρίζα.
- **3.** Κοιτάξτε το κουμπί λειτουργίας που βρίσκεται στον εκτυπωτή. Εάν δεν είναι αναμμένο, ο εκτυπωτής είναι απενεργοποιημένος. Πατήστε το κουμπί λειτουργίας για να θέσετε τον εκτυπωτή σε λειτουργία.
- **ΣΗΜΕΙΩΣΗ:** Εάν ο εκτυπωτής δεν τροφοδοτείται με ρεύμα, συνδέστε τον σε άλλη πρίζα.
- **4.** Με τον εκτυπωτή ενεργοποιημένο, αποσυνδέστε το καλώδιο τροφοδοσίας από την πλευρά του εκτυπωτή, κάτω από τη θύρα πρόσβασης των δοχείων μελάνης.
- **5.** Αποσυνδέστε το καλώδιο τροφοδοσίας από την πρίζα.
- **6.** Περιμένετε τουλάχιστον 15 δευτερόλεπτα.
- **7.** Συνδέστε πάλι το καλώδιο τροφοδοσίας στην πρίζα.
- **8.** Συνδέστε ξανά το καλώδιο τροφοδοσίας στην πλευρά του εκτυπωτή, κάτω από τη θύρα πρόσβασης των δοχείων μελάνης.
- **9.** Εάν ο εκτυπωτής δεν ενεργοποιηθεί από μόνος του, πατήστε το κουμπί λειτουργίας για να τον ενεργοποιήσετε.
- **10.** Δοκιμάστε να χρησιμοποιήσετε τον εκτυπωτή ξανά.

Εάν οι λύσεις που παρουσιάζονται παραπάνω δεν επιλύσουν το πρόβλημα, κάντε κλικ εδώ για [περισσότερες](http://h20180.www2.hp.com/apps/Nav?h_pagetype=s-924&h_client=s-h-e004-01&h_keyword=lp70011-all-OJ4630&h_lang=el&h_cc=gr) λύσεις μέσω της ηλεκτρονικής υπηρεσίας [αντιμετώπισης](http://h20180.www2.hp.com/apps/Nav?h_pagetype=s-924&h_client=s-h-e004-01&h_keyword=lp70011-all-OJ4630&h_lang=el&h_cc=gr) προβλημάτων.

## **Επίλυση προβλημάτων αντιγραφής και σάρωσης**

Η HP παρέχει το HP Print and Scan Doctor (μόνο για Windows), το οποίο μπορεί να βοηθήσει στην επίλυση πολλών συνηθισμένων προβλημάτων αδυναμίας σάρωσης. Για λήψη του βοηθητικού προγράμματος, κάντε κλικ στην κατάλληλη σύνδεση:

**ΣΗΜΕΙΩΣΗ:** Το HP Print and Scan Doctor ενδέχεται να μην είναι διαθέσιμο σε όλες τις γλώσσες.

Μετάβαση στη σελίδα λήψης του [HP Print and Scan Doctor.](http://h20180.www2.hp.com/apps/Nav?h_pagetype=s-924&h_client=s-h-e004-01&h_keyword=lp70044-win&h_lang=el&h_cc=gr)

Μάθετε περισσότερα σχετικά με την επίλυση προβλημάτων σάρωσης. Για [περισσότερες](http://h20180.www2.hp.com/apps/Nav?h_pagetype=s-924&h_client=s-h-e004-01&h_keyword=lp70003-win-OJ4630&h_lang=el&h_cc=gr) πληροφορίες, κάντε κλικ εδώ για να [συνδεθείτε](http://h20180.www2.hp.com/apps/Nav?h_pagetype=s-924&h_client=s-h-e004-01&h_keyword=lp70003-win-OJ4630&h_lang=el&h_cc=gr) online.

Μάθετε πώς να επιλύετε προβλήματα αντιγραφής. Για [περισσότερες](http://h20180.www2.hp.com/apps/Nav?h_pagetype=s-924&h_client=s-h-e004-01&h_keyword=lp70034-all-OJ4630&h_lang=el&h_cc=gr) πληροφορίες, κάντε κλικ εδώ για να [συνδεθείτε](http://h20180.www2.hp.com/apps/Nav?h_pagetype=s-924&h_client=s-h-e004-01&h_keyword=lp70034-all-OJ4630&h_lang=el&h_cc=gr) online.

## **Επίλυση προβλημάτων φαξ**

Εάν αντιμετωπίζετε προβλήματα με το φαξ, μπορείτε να εκτυπώσετε μια αναφορά ελέγχου φαξ για να ελέγξετε την κατάσταση του εκτυπωτή. Ο έλεγχος θα αποτύχει, εάν ο εκτυπωτής δεν είναι σωστά ρυθμισμένος για φαξ. Εκτελέστε αυτόν τον έλεγχο, αφού ολοκληρώσετε τη ρύθμιση του εκτυπωτή για φαξ. Για περισσότερες πληροφορίες, ανατρέξτε στην ενότητα Έλεγχος [ρύθμισης](#page-176-0) φαξ στη σελίδα 171.

Μάθετε περισσότερα σχετικά με την επίλυση προβλημάτων φαξ. Για [περισσότερες](http://h20180.www2.hp.com/apps/Nav?h_pagetype=s-924&h_client=s-h-e004-01&h_keyword=lp70045-all-OJ4630&h_lang=el&h_cc=gr) πληροφορίες, κάντε κλικ εδώ για να [συνδεθείτε](http://h20180.www2.hp.com/apps/Nav?h_pagetype=s-924&h_client=s-h-e004-01&h_keyword=lp70045-all-OJ4630&h_lang=el&h_cc=gr) online.

Για περισσότερη βοήθεια, επισκεφτείτε την τοποθεσία online υποστήριξης της HP, στη διεύθυνση [www.hp.com/support](http://h20180.www2.hp.com/apps/Nav?h_pagetype=s-001&h_page=hpcom&h_client=s-h-e008-1&h_product=5305048,5305039&h_lang=el&h_cc=gr).

## **Επίλυση προβλημάτων δικτύωσης**

- Μάθετε πώς μπορείτε να εντοπίσετε τις ρυθμίσεις ασφαλείας του δικτύου. Για [περισσότερες](http://h20180.www2.hp.com/apps/Nav?h_pagetype=s-924&h_client=s-h-e004-01&h_keyword=lp70018-all-OJ4630&h_lang=el&h_cc=gr) [πληροφορίες](http://h20180.www2.hp.com/apps/Nav?h_pagetype=s-924&h_client=s-h-e004-01&h_keyword=lp70018-all-OJ4630&h_lang=el&h_cc=gr), κάντε κλικ εδώ για να συνδεθείτε online.
- Μάθετε για το HP Print and Scan Doctor. Για [περισσότερες](http://h20180.www2.hp.com/apps/Nav?h_pagetype=s-924&h_client=s-h-e004-01&h_keyword=lp70044-win&h_lang=el&h_cc=gr) πληροφορίες, κάντε κλικ εδώ για να [συνδεθείτε](http://h20180.www2.hp.com/apps/Nav?h_pagetype=s-924&h_client=s-h-e004-01&h_keyword=lp70044-win&h_lang=el&h_cc=gr) online.
- Μάθετε για τις συμβουλές επίλυσης προβλημάτων δικτύου. Για [περισσότερες](http://h20180.www2.hp.com/apps/Nav?h_pagetype=s-924&h_client=s-h-e004-01&h_keyword=lp70016-win-OJ4630&h_lang=el&h_cc=gr) πληροφορίες, κάντε κλικ εδώ για να [συνδεθείτε](http://h20180.www2.hp.com/apps/Nav?h_pagetype=s-924&h_client=s-h-e004-01&h_keyword=lp70016-win-OJ4630&h_lang=el&h_cc=gr) online.
- Μάθετε πώς μπορείτε να μεταβείτε από μια σύνδεση USB σε ασύρματη σύνδεση. Για [περισσότερες](http://h20180.www2.hp.com/apps/Nav?h_pagetype=s-924&h_client=s-h-e004-01&h_keyword=lp70015-win-OJ4630&h_lang=el&h_cc=gr) [πληροφορίες](http://h20180.www2.hp.com/apps/Nav?h_pagetype=s-924&h_client=s-h-e004-01&h_keyword=lp70015-win-OJ4630&h_lang=el&h_cc=gr), κάντε κλικ εδώ για να συνδεθείτε online.
- Μάθετε πώς μπορείτε να εργάζεστε με τα προγράμματα τείχους προστασίας και προστασίας από τους ιούς κατά την εγκατάσταση του εκτυπωτή. Για [περισσότερες](http://h20180.www2.hp.com/apps/Nav?h_pagetype=s-924&h_client=s-h-e004-01&h_keyword=lp70017-win-OJ4630&h_lang=el&h_cc=gr) πληροφορίες, κάντε κλικ εδώ για να [συνδεθείτε](http://h20180.www2.hp.com/apps/Nav?h_pagetype=s-924&h_client=s-h-e004-01&h_keyword=lp70017-win-OJ4630&h_lang=el&h_cc=gr) online.

## **Υποστήριξη HP**

- Δήλωση εκτυπωτή
- Διαδικασία υποστήριξης
- Τηλεφωνική υποστήριξη της HP
- [Πρόσθετες](#page-123-0) επιλογές εγγύησης

#### **Δήλωση εκτυπωτή**

Αφιερώνοντας μόνο λίγα λεπτά για να δηλώσετε το προϊόν, απολαμβάνετε ταχύτερη εξυπηρέτηση, αποτελεσματικότερη υποστήριξη και ειδοποιήσεις υποστήριξης προϊόντων. Εάν δεν δηλώσατε τον εκτυπωτή σας κατά την εγκατάσταση του λογισμικού, μπορείτε να πραγματοποιήσετε δήλωση τώρα, στη διεύθυνση <http://www.register.hp.com>.

#### **Διαδικασία υποστήριξης**

Εάν αντιμετωπίζετε πρόβλημα, ακολουθήστε τα παρακάτω βήματα:

- **1.** Ανατρέξτε στην τεκμηρίωση που συνοδεύει τον εκτυπωτή.
- **2.** Επισκεφθείτε την τοποθεσία Web online υποστήριξης της HP στη διεύθυνση [www.hp.com/support.](http://h20180.www2.hp.com/apps/Nav?h_pagetype=s-001&h_page=hpcom&h_client=s-h-e008-1&h_product=5305048,5305039&h_lang=el&h_cc=gr)

Η ηλεκτρονική υποστήριξη της HP διατίθεται σε όλους τους πελάτες της HP. Αποτελεί την πιο γρήγορη πηγή για ενημερωμένες πληροφορίες προϊόντων και βοήθεια από ειδικούς και περιλαμβάνει τα παρακάτω χαρακτηριστικά:

- Γρήγορη πρόσβαση σε εξειδικευμένο τεχνικό προσωπικό υποστήριξης
- Ενημερώσεις λογισμικού και προγραμμάτων οδήγησης για τον εκτυπωτή
- Πολύτιμες πληροφορίες αντιμετώπισης προβλημάτων για συνηθισμένα προβλήματα
- Προληπτικές ενημερώσεις εκτυπωτή, ενημερώσεις υποστήριξης και ενημερωτικά δελτία της HP που είναι διαθέσιμα όταν κάνετε δήλωση του εκτυπωτή
- **3.** Κλήση υποστήριξης HP.

Οι επιλογές υποστήριξης και η διαθεσιμότητα διαφέρουν ανάλογα με τον εκτυπωτή, τη χώρα/περιοχή και τη γλώσσα.

#### **Τηλεφωνική υποστήριξη της HP**

Οι επιλογές τηλεφωνικής υποστήριξης και η διαθεσιμότητα τους διαφέρουν ανά εκτυπωτή, χώρα/περιοχή και γλώσσα.

Αυτή η ενότητα περιλαμβάνει τα παρακάτω θέματα:

- Χρονική περίοδος [τηλεφωνικής](#page-123-0) υποστήριξης
- [Πραγματοποίηση](#page-123-0) κλήσης
- [Τηλεφωνικοί](#page-123-0) αριθμοί υποστήριξης
- Μετά την περίοδο [τηλεφωνικής](#page-123-0) υποστήριξης

#### <span id="page-123-0"></span>**Χρονική περίοδος τηλεφωνικής υποστήριξης**

Διατίθεται τηλεφωνική υποστήριξη για ένα έτος στη Β. Αμερική, την Ασία Ειρηνικού, και τη Λατινική Αμερική (συμπεριλαμβανομένου του Μεξικού). Για να δείτε τη διάρκεια της τηλεφωνικής υποστήριξης στην Ευρώπη, τη Μέση Ανατολή και την Αφρική, μεταβείτε στη διεύθυνση [www.hp.com/support](http://h20180.www2.hp.com/apps/Nav?h_pagetype=s-001&h_page=hpcom&h_client=s-h-e008-1&h_product=5305048,5305039&h_lang=el&h_cc=gr). Ισχύουν οι χρεώσεις της τηλεφωνικής εταιρείας.

#### **Πραγματοποίηση κλήσης**

Καλέστε την υποστήριξη HP ενώ είστε μπροστά στον υπολογιστή και στον εκτυπωτή ΗΡ. Θα πρέπει να είστε έτοιμοι να δώσετε τις παρακάτω πληροφορίες:

- Όνομα προϊόντος (αναγράφεται στον εκτυπωτή, π.χ. HP Officejet 4630)
- Αριθμός προϊόντος (βρίσκεται εντός της θύρας πρόσβασης των δοχείων μελάνης)

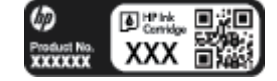

- Σειριακός αριθμός (βρίσκεται στο πίσω ή το κάτω μέρος του εκτυπωτή)
- Μηνύματα που εμφανίστηκαν όταν παρουσιάστηκε το πρόβλημα
- Απαντήσεις στις εξής ερωτήσεις:
	- Έχει ξαναπαρουσιαστεί το πρόβλημα;
	- Μπορείτε να το κάνετε να ξανασυμβεί;
	- Προσθέσατε νέο υλικό ή λογισμικό στον υπολογιστή σας περίπου όταν παρουσιάστηκε το πρόβλημα;
	- Συνέβη κάτι άλλο πριν από αυτή την κατάσταση (όπως καταιγίδα, μετακίνηση του εκτυπωτή, κλπ.);

#### **Τηλεφωνικοί αριθμοί υποστήριξης**

Για την πιο ενημερωμένη λίστα της HP με τους αριθμούς τηλεφωνικής υποστήριξης και πληροφορίες για το κόστος κλήσης, ανατρέξτε στη διεύθυνση [www.hp.com/support.](http://h20180.www2.hp.com/apps/Nav?h_pagetype=s-001&h_page=hpcom&h_client=s-h-e008-1&h_product=5305048,5305039&h_lang=el&h_cc=gr)

#### **Μετά την περίοδο τηλεφωνικής υποστήριξης**

Μετά τη λήξη της περιόδου τηλεφωνικής υποστήριξης, διατίθεται βοήθεια από την HP με επιπλέον κόστος. Ενδέχεται επίσης να διατίθεται βοήθεια στην τοποθεσία online υποστήριξης της HP στο web: [www.hp.com/](http://h20180.www2.hp.com/apps/Nav?h_pagetype=s-001&h_page=hpcom&h_client=s-h-e008-1&h_product=5305048,5305039&h_lang=el&h_cc=gr) [support](http://h20180.www2.hp.com/apps/Nav?h_pagetype=s-001&h_page=hpcom&h_client=s-h-e008-1&h_product=5305048,5305039&h_lang=el&h_cc=gr). Για να μάθετε περισσότερα σχετικά με τις επιλογές υποστήριξης, επικοινωνήστε με τον αντιπρόσωπο της HP ή καλέστε τον τηλεφωνικό αριθμό υποστήριξης για τη χώρα/περιοχή σας.

### **Πρόσθετες επιλογές εγγύησης**

Διατίθενται πρόσθετες υπηρεσίες επισκευής για τη συσκευή HP Officejet 4630 series με πρόσθετη χρέωση. Μεταβείτε στη διεύθυνση [www.hp.com/support,](http://h20180.www2.hp.com/apps/Nav?h_pagetype=s-001&h_page=hpcom&h_client=s-h-e008-1&h_product=5305048,5305039&h_lang=el&h_cc=gr) επιλέξτε τη χώρα/περιοχή σας και τη γλώσσα σας και μετά εξερευνήστε την περιοχή υπηρεσιών και εγγύησης για πληροφορίες σχετικά με τα προγράμματα πρόσθετης εξυπηρέτησης.

## **Προετοιμασία των δίσκων χαρτιού**

### **Για να ανοίξετε το δίσκο χαρτιού**

**▲** Για να ξεκινήσει η εκτύπωση, ο δίσκος χαρτιού πρέπει να είναι ανοιχτός.

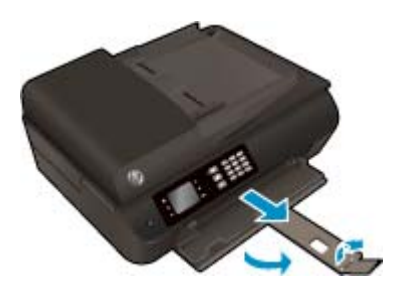

**Για να κλείσετε τη θύρα πρόσβασης των δοχείων μελάνης**

**▲** Για να ξεκινήσει η εκτύπωση, η θύρα των δοχείων μελάνης πρέπει να είναι κλειστή.

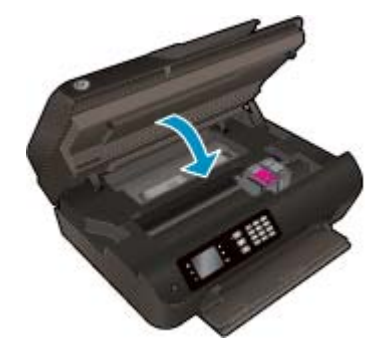

Για [περισσότερες](http://h20180.www2.hp.com/apps/Nav?h_pagetype=s-924&h_client=s-h-e004-01&h_keyword=lp70007-all-OJ4630&h_lang=el&h_cc=gr) πληροφορίες, κάντε κλικ εδώ για να συνδεθείτε online.

## **Βλάβη εκτυπωτή**

#### **Για να επιλύσετε το πρόβλημα του εκτυπωτή**

**▲** Απενεργοποιήστε τον εκτυπωτή και, στη συνέχεια, ενεργοποιήστε τον. Εάν το πρόβλημα δεν επιλυθεί, επικοινωνήστε με την HP.

[Επικοινωνήστε](http://h20180.www2.hp.com/apps/Nav?h_pagetype=s-001&h_page=hpcom&h_client=s-h-e008-1&h_product=5305048,5305039&h_lang=el&h_cc=gr) με την υποστήριξη της ΗΡ για βοήθεια.

## **Επίλυση προβλήματος με τα δοχεία μελάνης**

Δοκιμάστε να αφαιρέσετε και να τοποθετήσετε ξανά τα δοχεία μελάνης. Εάν αυτό δεν φέρει αποτέλεσμα, καθαρίστε τις επαφές των δοχείων μελάνης. Εάν το πρόβλημα δεν επιλυθεί, ανατρέξτε στην ενότητα [Αντικατάσταση](#page-86-0) των δοχείων στη σελίδα 81 για περισσότερες πληροφορίες.

#### **Για να καθαρίσετε τις επαφές των δοχείων μελάνης**

- **ΠΡΟΣΟΧΗ:** Η διαδικασία καθαρισμού θα πρέπει να διαρκέσει μόνο μερικά λεπτά. Φροντίστε να τοποθετήσετε ξανά τα δοχεία μελάνης στον εκτυπωτή το συντομότερο δυνατόν. Δεν συνιστάται να αφήνετε τα δοχεία μελάνης έξω από τον εκτυπωτή για περισσότερο από 30 λεπτά. Μπορεί να προκληθεί βλάβη στην κεφαλή εκτύπωσης ή στα δοχεία μελάνης.
	- **1.** Ελέγξτε ότι η συσκευή λειτουργεί.
	- **2.** Ανοίξτε τη θύρα πρόσβασης των δοχείων μελάνης.

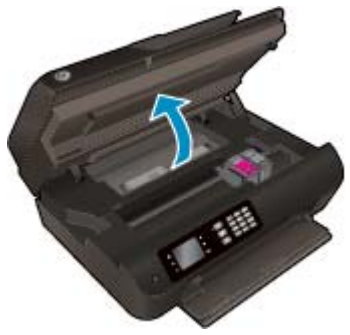

Περιμένετε έως ότου ο φορέας εκτύπωσης μετακινηθεί στη δεξιά πλευρά του εκτυπωτή.

**3.** Αφαιρέστε το δοχείο που δηλώνεται στο μήνυμα σφάλματος.

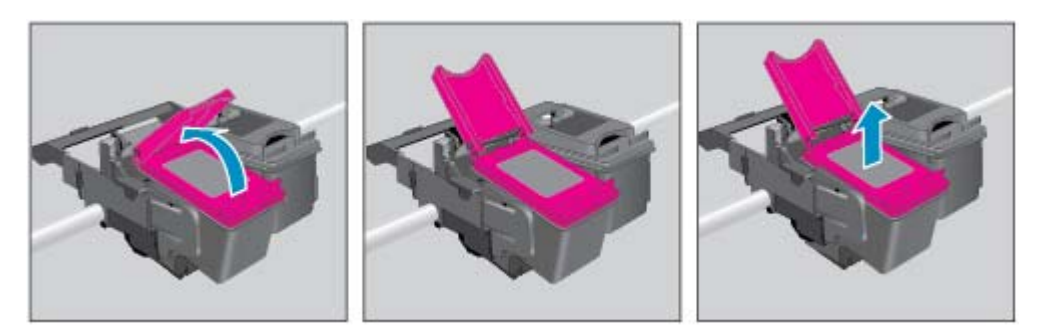

**4.** Κρατήστε το δοχείο μελάνης από τις πλαϊνές πλευρές με την κάτω πλευρά προς τα πάνω και εντοπίστε τις ηλεκτρικές επαφές στο δοχείο μελάνης. Οι ηλεκτρικές επαφές είναι τα μικρά ορθογώνια τμήματα από χαλκό ή μέταλλο χρυσού χρώματος στο δοχείο.

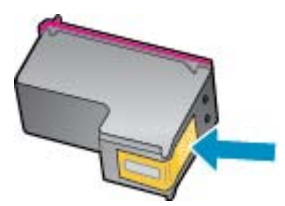

**5.** Σκουπίστε μόνο τις επαφές με ένα στεγνό, μαλακό πανί ή πανί που δεν αφήνει χνούδι.

- **ΠΡΟΣΟΧΗ:** Προσέξτε να καθαρίσετε μόνο τις επαφές και να μην απλώσετε μελάνη ή άλλα υπολείμματα σε άλλα σημεία του δοχείου.
- **6.** Στο εσωτερικό του εκτυπωτή, εντοπίστε τις επαφές στην κεφαλή εκτύπωσης. Οι επαφές μοιάζουν με ένα σύνολο προεξοχών από μέταλλο χρυσού χρώματος, τοποθετημένες έτσι ώστε να εφάπτονται με τις επαφές στο δοχείο μελάνης.

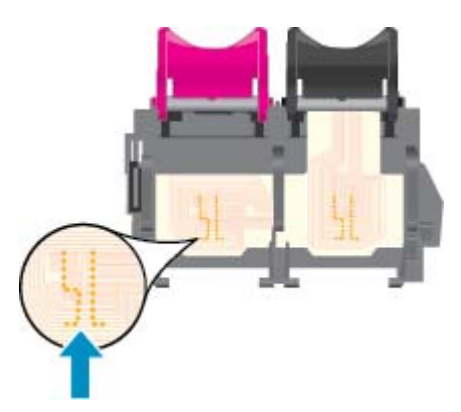

- **7.** Χρησιμοποιήστε ένα στεγνό σφουγγάρι ή ένα πανί που δεν αφήνει χνούδι για να σκουπίσετε τις επαφές.
- **8.** Τοποθετήστε και πάλι το δοχείο μελάνης.
- **9.** Κλείστε τη θύρα πρόσβασης του δοχείου μελάνης και ελέγξτε εάν εξαφανίστηκε το μήνυμα σφάλματος.
- **10.** Εάν εξακολουθείτε να λαμβάνετε το μήνυμα σφάλματος, απενεργοποιήστε τον εκτυπωτή και ενεργοποιήστε τον ξανά.
- **ΣΗΜΕΙΩΣΗ:** Εάν κάποιο δοχείο προκαλεί πρόβλημα, μπορείτε να το αφαιρέσετε και να χρησιμοποιήσετε τη λειτουργία μεμονωμένου δοχείου μελάνης ώστε ο HP Officejet 4630 series να λειτουργεί με ένα μόνο δοχείο.

Για [περισσότερες](http://h20180.www2.hp.com/apps/Nav?h_pagetype=s-924&h_client=s-h-e004-01&h_keyword=lp70007-all-OJ4630&h_lang=el&h_cc=gr) πληροφορίες, κάντε κλικ εδώ για να συνδεθείτε online.

## **Πρόβλημα δοχείων μελάνης**

Το δοχείο μελάνης δεν είναι συμβατό με τον εκτυπωτή σας. Αυτό το σφάλμα μπορεί να παρουσιαστεί εάν εγκαταστήσετε ένα δοχείο HP Instant Ink σε εκτυπωτή που δεν έχει εγγραφεί στο πρόγραμμα HP Instant Ink. Μπορεί επίσης να παρουσιαστεί εάν προηγουμένως χρησιμοποιήσετε το δοχείο HP Instant Ink σε εκτυπωτή εγγεγραμμένο στο πρόγραμμα HP Instant Ink.

Για περισσότερες πληροφορίες επισκεφθείτε την τοποθεσία web [HP Instant Ink program.](http://h20180.www2.hp.com/apps/Nav?h_pagetype=s-924&h_client=s-h-e004-01&h_keyword=lp70047-win&h_lang=el&h_cc=gr)

## **Δοχεία μελάνης παλαιότερης γενιάς**

Θα πρέπει να χρησιμοποιήσετε νεότερη έκδοση αυτού του δοχείου μελάνης. Στις περισσότερες περιπτώσεις, μπορείτε να αναγνωρίσετε μια νεότερη έκδοση του δοχείου κοιτάζοντας τη συσκευασία του και εντοπίζοντας την ημερομηνία λήξης της εγγύησης.

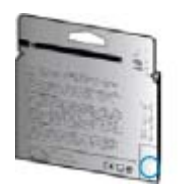

Εάν υπάρχει η ένδειξη v1 δεξιά από την ημερομηνία, σε απόσταση αρκετών διαστημάτων, τότε το δοχείο αποτελεί την ενημερωμένη νεότερη έκδοση. Εάν είναι δοχείο μελάνης παλαιότερης γενιάς, επικοινωνήστε με την υποστήριξη της ΗΡ για βοήθεια ή αντικατάσταση.

Για [περισσότερες](http://h20180.www2.hp.com/apps/Nav?h_pagetype=s-924&h_client=s-h-e004-01&h_keyword=lp70036-all&h_lang=el&h_cc=gr) πληροφορίες, κάντε κλικ εδώ για να συνδεθείτε online.

# **Α Τεχνικές πληροφορίες**

Σε αυτήν την ενότητα παρέχονται οι τεχνικές προδιαγραφές και οι πληροφορίες διεθνών κανονισμών για τη συσκευή HP Officejet 4630 series.

Για πρόσθετες προδιαγραφές, ανατρέξτε στο έντυπο υλικό τεκμηρίωσης που συνοδεύει τη συσκευή HP Officejet 4630 series.

Αυτή η ενότητα περιλαμβάνει τα παρακάτω θέματα:

- Ανακοινώσεις της εταιρείας [Hewlett-Packard](#page-131-0)
- [Προδιαγραφές](#page-132-0) προϊόντος
- [Περιβαλλοντικό](#page-136-0) πρόγραμμα διαχείρισης προϊόντος
- Ρυθμιστικές [προειδοποιήσεις](#page-140-0)

## <span id="page-131-0"></span>**Ανακοινώσεις της εταιρείας Hewlett-Packard**

Οι πληροφορίες που περιέχονται στο παρόν υπόκεινται σε αλλαγή χωρίς ειδοποίηση.

Με επιφύλαξη κάθε νόμιμου δικαιώματος. Απαγορεύεται η αναπαραγωγή, προσαρμογή ή μετάφραση του παρόντος υλικού χωρίς την προηγούμενη γραπτή άδεια της Hewlett-Packard, με εξαίρεση τα όσα επιτρέπονται από τους νόμους περί πνευματικών δικαιωμάτων. Οι μόνες εγγυήσεις για προϊόντα και υπηρεσίες της HP αναφέρονται στις ρητές δηλώσεις εγγύησης που συνοδεύουν τα εν λόγω προϊόντα και υπηρεσίες. Κανένα στοιχείο στο παρόν δεν πρέπει να εκληφθεί ως πρόσθετη εγγύηση. Η HP δεν θα είναι υπεύθυνη για τεχνικά ή συντακτικά λάθη ή παραλείψεις του παρόντος.

© 2012 Hewlett-Packard Development Company, L.P.

Οι ονομασίες Microsoft®, Windows ®, Windows® XP, Windows Vista®, Windows® 7 και Windows® 8 είναι σήματα κατατεθέντα της Microsoft Corporation στις ΗΠΑ.

## <span id="page-132-0"></span>**Προδιαγραφές προϊόντος**

Σε αυτή την ενότητα παρέχονται οι τεχνικές προδιαγραφές του HP Officejet 4630 series. Για περισσότερες προδιαγραφές προϊόντος, δείτε το Φύλλο δεδομένων του προϊόντος στην τοποθεσία [www.hp.com/support](http://h20180.www2.hp.com/apps/Nav?h_pagetype=s-001&h_page=hpcom&h_client=s-h-e008-1&h_product=5305048,5305039&h_lang=el&h_cc=gr).

- Απαιτήσεις συστήματος
- Προδιαγραφές περιβάλλοντος
- Χωρητικότητα δίσκου εισόδου
- [Χωρητικότητα](#page-133-0) δίσκου εξόδου
- [Μέγεθος](#page-133-0) χαρτιού
- Βάρος [χαρτιού](#page-133-0)
- [Προδιαγραφές](#page-133-0) εκτύπωσης
- [Προδιαγραφές](#page-133-0) αντιγραφής
- [Προδιαγραφές](#page-133-0) σάρωσης
- [Προδιαγραφές](#page-134-0) φαξ
- Ανάλυση [εκτύπωσης](#page-134-0)
- Ασφάλεια [τροφοδοσίας](#page-135-0)
- [Απόδοση](#page-135-0) δοχείων μελάνης
- Ακουστικές [πληροφορίες](#page-135-0)

#### **Απαιτήσεις συστήματος**

Οι απαιτήσεις του συστήματος και του λογισμικού βρίσκονται στο αρχείο Readme.

Για πληροφορίες σχετικά με μελλοντικές εκδόσεις του λειτουργικού συστήματος και υποστήριξη, επισκεφτείτε την ηλεκτρονική τοποθεσία υποστήριξης της ΗΡ στο web στη διεύθυνση [www.hp.com/support](http://h20180.www2.hp.com/apps/Nav?h_pagetype=s-001&h_page=hpcom&h_client=s-h-e008-1&h_product=5305048,5305039&h_lang=el&h_cc=gr).

### **Προδιαγραφές περιβάλλοντος**

- Συνιστώμενο εύρος θερμοκρασίας λειτουργίας: 15ºC έως 32ºC (59ºF έως 90ºF)
- Επιτρεπτό εύρος θερμοκρασίας λειτουργίας: 5ºC έως 40ºC (41ºF έως 104ºF)
- Υγρασία: 15% έως 80% σχετική υγρασία χωρίς συμπύκνωση Μέγιστο σημείο δρόσου 28<sup>°</sup>C
- Εύρος θερμοκρασίας εκτός λειτουργίας (αποθήκευση): –40ºC έως 60ºC (-40ºF έως 140ºF)
- Η εκτύπωση από τη συσκευή HP Officejet 4630 series μπορεί να είναι ελαφρώς παραμορφωμένη εάν υπάρχουν ισχυρά ηλεκτρομαγνητικά πεδία.
- Η HP συνιστά τη χρήση καλωδίου USB με μήκος μικρότερο ή ίσο με 3 m (10 πόδια) για τον περιορισμό του θορύβου από τυχόν ισχυρά ηλεκτρομαγνητικά πεδία

#### **Χωρητικότητα δίσκου εισόδου**

Φύλλα απλού χαρτιού (80 g/m2 [20 λίβρες]): Έως 50

<span id="page-133-0"></span>Φάκελοι: Έως 5 Κάρτες ευρετηρίου: Έως 20 Φύλλα φωτογραφικού χαρτιού: Έως 20

## **Χωρητικότητα δίσκου εξόδου**

Φύλλα απλού χαρτιού (80 g/m2 [20 λίβρες]): Έως 20 Φάκελοι: Έως 5 Κάρτες ευρετηρίου: Έως 10 Φύλλα φωτογραφικού χαρτιού: Έως 10

## **Μέγεθος χαρτιού**

Για έναν πλήρη κατάλογο με τα υποστηριζόμενα μεγέθη μέσων, ανατρέξτε στο λογισμικό του εκτυπωτή.

## **Βάρος χαρτιού**

Απλό χαρτί: 64 έως 90 g/m² (16 έως 24 λίβρες) Φάκελοι: 75 έως 90 g/m² (20 έως 24 λίβρες) Κάρτες: Έως 200 g/m² (110 λίβρες μέγιστο για τις κάρτες ευρετηρίου) Φωτογραφικό χαρτί: Έως 280 g/m² (75 λίβρες)

## **Προδιαγραφές εκτύπωσης**

- Η ταχύτητα εκτύπωσης διαφέρει ανάλογα με την πολυπλοκότητα του εγγράφου
- Μέθοδος: θερμική ψεκασμού drop-on-demand
- Γλώσσα: PCL3 GUI

## **Προδιαγραφές αντιγραφής**

- Ψηφιακή επεξεργασία εικόνας
- Η ταχύτητα της αντιγραφής διαφέρει ανάλογα με την πολυπλοκότητα του εγγράφου και το μοντέλο
- Ανάλυση για αντίγραφο σε φωτογραφικό χαρτί: μέχρι 600 dpi

## **Προδιαγραφές σάρωσης**

- Οπτική ανάλυση: μέχρι 1200 dpi
- Ανάλυση υλικού: μέχρι 1200 x 1200 dpi
- Βελτιωμένη ανάλυση: μέχρι 1200 x 1200 dpi
- Βάθος bit: 24 bit χρώματος, 8 bit κλίμακα του γκρι (256 επίπεδα του γκρι)
- Μέγιστο μέγεθος σάρωσης από τη γυάλινη επιφάνεια του σαρωτή: 21,6 x 29,7 cm (8,5 x 11,7 ίντσες)
- <span id="page-134-0"></span>Υποστηριζόμενοι τύποι αρχείων: BMP, JPEG, PNG, TIFF, PDF
- Έκδοση Twain: 1.9

## **Προδιαγραφές φαξ**

- Αποστολή/λήψη ασπρόμαυρων ή έγχρωμων φαξ.
- Μέχρι 99 γρήγορες κλήσεις.
- Μνήμη έως 99 σελίδες (με βάση τη δοκιμαστική εικόνα ITU-T #1 σε τυπική ανάλυση). Οι σελίδες που είναι πιο περίπλοκες ή έχουν υψηλότερη ανάλυση απαιτούν περισσότερο χρόνο και χρησιμοποιούν περισσότερη μνήμη.
- Μη αυτόματη αποστολή και λήψη φαξ.
- Αυτόματη επανανάκληση κατειλημμένου μέχρι 5 φορές (διαφέρει ανάλογα με το μοντέλο).
- Αυτόματη επανάκληση σε περίπτωση μη απάντησης μία ή δύο φορές (διαφέρει ανάλογα με το μοντέλο)
- Αναφορές επιβεβαίωσης και δραστηριότητας.
- Φαξ CCITT/ITU Group 3 με λειτουργία διόρθωσης σφαλμάτων.
- Μετάδοση 33,6 Kbps.
- Ταχύτητα 4 δευτερόλεπτα ανά σελίδα στα 33,6 Kbps (με βάση τη δοκιμαστική εικόνα ITU-T #1 σε τυπική ανάλυση). Οι σελίδες που είναι πιο περίπλοκες ή έχουν υψηλότερη ανάλυση απαιτούν περισσότερο χρόνο και χρησιμοποιούν περισσότερη μνήμη.
- Εντοπισμός κτύπων με αυτόματη εναλλαγή σε συσκευή φαξ/τηλεφωνητή.

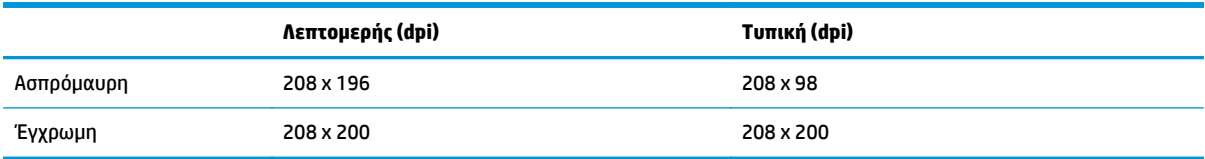

## **Ανάλυση εκτύπωσης**

#### **Πρόχειρη λειτουργία**

- Έγχρωμη είσοδος/ασπρόμαυρη απόδοση: 300x300 dpi
- Εκτύπωση (ασπρόμαυρη/έγχρωμη): Αυτόματα

#### **Κανονική λειτουργία**

- Έγχρωμη είσοδος/ασπρόμαυρη απόδοση: 600x300 dpi
- **Εκτύπωση (ασπρόμαυρη/έγχρωμη): Αυτόματα**

#### **Απλή-Βέλτιστη λειτουργία**

- Έγχρωμη είσοδος/ασπρόμαυρη απόδοση: 600x600 dpi
- Αυτόματα

#### <span id="page-135-0"></span>**Φωτογραφική-Βέλτιστη λειτουργία**

- Έγχρωμη είσοδος/ασπρόμαυρη απόδοση: 600x600 dpi
- Εκτύπωση (ασπρόμαυρη/έγχρωμη): Αυτόματα

#### **Λειτουργία μέγιστων DPI**

- Έγχρωμη είσοδος/ασπρόμαυρη απόδοση: 1200x1200 dpi
- Εκτύπωση: Αυτόματη (ασπρόμαυρη), 4800x1200 βελτιστοποιημένη ανάλυση dpi (έγχρωμη)

### **Ασφάλεια τροφοδοσίας**

**ΣΗΜΕΙΩΣΗ:** Να χρησιμοποιείτε μόνο το καλώδιο τροφοδοσίας που παρέχεται από την HP.

## **Απόδοση δοχείων μελάνης**

Επισκεφθείτε τη διεύθυνση [www.hp.com/go/learnaboutsupplies](http://www.hp.com/go/learnaboutsupplies) για περισσότερες πληροφορίες σχετικά με τις υπολογιζόμενες αποδόσεις δοχείων.

### **Ακουστικές πληροφορίες**

Εάν έχετε πρόσβαση στο Internet, μπορείτε να βρείτε πληροφορίες σχετικά με τις εκπομπές θορύβου από την τοποθεσία web της HP. Μεταβείτε στη διεύθυνση [www.hp.com/support](http://www.hp.com/support).

## <span id="page-136-0"></span>**Περιβαλλοντικό πρόγραμμα διαχείρισης προϊόντος**

Η Hewlett-Packard έχει δεσμευτεί να παρέχει ποιοτικά προϊόντα με τρόπο που δεν βλάπτει το περιβάλλον. Αυτό το προϊόν έχει σχεδιαστεί ώστε να είναι κατάλληλο για ανακύκλωση. Ο αριθμός των υλικών είναι ο ελάχιστος δυνατός και ταυτόχρονα έχει εξασφαλιστεί η κατάλληλη λειτουργικότητα και αξιοπιστία. Τα ανόμοια υλικά έχουν σχεδιαστεί ώστε να ξεχωρίζουν εύκολα. Ο εντοπισμός, η πρόσβαση και η αφαίρεση συνδέσμων και άλλων συνδέσεων γίνεται εύκολα με συνηθισμένα εργαλεία. Τα μέρη υψηλής προτεραιότητας έχουν σχεδιαστεί έτσι ώστε η πρόσβαση σε αυτά να είναι εύκολη για αποτελεσματική αποσυναρμολόγηση και επισκευή.

Για περισσότερες πληροφορίες, επισκεφθείτε την τοποθεσία web για τη δέσμευση της HP στο περιβάλλον, στη διεύθυνση:

[www.hp.com/hpinfo/globalcitizenship/environment/index.html](http://www.hp.com/hpinfo/globalcitizenship/environment/index.html)

- Συμβουλές φιλικής προς το περιβάλλον εκτύπωσης
- Χρήση χαρτιού
- Πλαστικά [εξαρτήματα](#page-137-0)
- Φύλλα [δεδομένων](#page-137-0) ασφάλειας υλικών
- Πρόγραμμα [ανακύκλωσης](#page-137-0)
- Πρόγραμμα [ανακύκλωσης](#page-137-0) αναλωσίμων για εκτυπωτές ψεκασμού HP
- [Κατανάλωση](#page-137-0) ενέργειας
- Αναστολή [λειτουργίας](#page-137-0)
- Απόρριψη [εξοπλισμού](#page-138-0) από τους χρήστες
- [Χημικές](#page-138-0) ουσίες
- Πίνακας τοξικών και [επικίνδυνων](#page-138-0) ουσιών (Κίνα)
- Περιορισμός [επικίνδυνων](#page-138-0) ουσιών (Ουκρανία)
- Περιορισμός [επικίνδυνων](#page-139-0) ουσιών (Ινδία)
- Απόρριψη [μπαταριών](#page-139-0) στην Ολλανδία
- Απόρριψη [μπαταριών](#page-139-0) στην Ταϊβάν
- Σημείωση για [υπερχλωρικό](#page-139-0) υλικό στην Καλιφόρνια

### **Συμβουλές φιλικής προς το περιβάλλον εκτύπωσης**

Η HP δεσμεύεται να βοηθήσει τους πελάτες της να μειώσουν το ενεργειακό τους αποτύπωμα. Για περισσότερες πληροφορίες σχετικά με τις πρωτοβουλίες της HP για το περιβάλλον, επισκεφθείτε την τοποθεσία των περιβαλλοντικών προγραμμάτων και πρωτοβουλιών της HP στο web.

[www.hp.com/hpinfo/globalcitizenship/environment/](http://www.hp.com/hpinfo/globalcitizenship/environment/)

## **Χρήση χαρτιού**

Αυτό το προϊόν είναι κατάλληλο για χρήση ανακυκλωμένου χαρτιού σύμφωνα με τα πρότυπα DIN 19309 και EN 12281:2002.

## <span id="page-137-0"></span>**Πλαστικά εξαρτήματα**

Τα πλαστικά μέρη άνω των 25 γραμμαρίων επισημαίνονται σύμφωνα με τα διεθνή πρότυπα που βελτιώνουν την ικανότητα καθορισμού πλαστικών ειδών για σκοπούς ανακύκλωσης στο τέλος της διάρκειας ζωής του προϊόντος.

## **Φύλλα δεδομένων ασφάλειας υλικών**

Μπορείτε να λάβετε τα φύλλα δεδομένων ασφάλειας υλικών (MSDS) από το web site της HP στη διεύθυνση:

[www.hp.com/go/msds](http://www.hp.com/go/msds)

#### **Πρόγραμμα ανακύκλωσης**

Η HP προσφέρει πληθώρα προγραμμάτων επιστροφής και ανακύκλωσης προϊόντων σε πολλές χώρες/ περιοχές, και συνεργάζεται με ορισμένα από τα μεγαλύτερα κέντρα ανακύκλωσης ηλεκτρονικών ανά τον κόσμο. Η HP δεν εξαντλεί τους φυσικούς πόρους μεταπωλώντας ορισμένα από τα πιο δημοφιλή της προϊόντα. Για περισσότερες πληροφορίες σχετικά με την ανακύκλωση των προϊόντων της HP, επισκεφτείτε την τοποθεσία:

[www.hp.com/hpinfo/globalcitizenship/environment/recycle/](http://www.hp.com/hpinfo/globalcitizenship/environment/recycle/)

### **Πρόγραμμα ανακύκλωσης αναλωσίμων για εκτυπωτές ψεκασμού HP**

Η ΗΡ έχει δεσμευτεί να προστατεύει το περιβάλλον. Το πρόγραμμα ανακύκλωσης αναλωσίμων για εκτυπωτές ψεκασμού HP είναι διαθέσιμο σε πολλές χώρες/περιοχές και επιτρέπει την ανακύκλωση των χρησιμοποιημένων δοχείων μελάνης, χωρίς χρέωση. Για περισσότερες πληροφορίες, μεταβείτε στην παρακάτω τοποθεσία web:

[www.hp.com/hpinfo/globalcitizenship/environment/recycle/](http://www.hp.com/hpinfo/globalcitizenship/environment/recycle/)

### **Κατανάλωση ενέργειας**

Ο εξοπλισμός εκτύπωσης και απεικόνισης της Hewlett-Packard που φέρει το λογότυπο ENERGY STAR® έχει εγκριθεί σύμφωνα με τις προδιαγραφές για εξοπλισμό απεικόνισης που έχει ορίσει η υπηρεσία περιβαλλοντικής προστασίας ENERGY STAR των ΗΠΑ. Το παρακάτω σήμα θα εμφανίζεται σε προϊόντα απεικόνισης με πιστοποίηση ENERGY STAR:

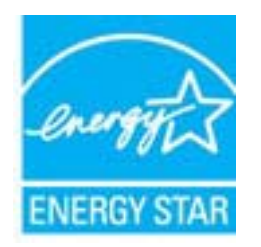

Πρόσθετες πληροφορίες σχετικά με μοντέλα προϊόντων απεικόνισης με πιστοποίηση ENERGY STAR υπάρχουν στη διεύθυνση: [www.hp.com/go/energystar](http://www.hp.com/go/energystar)

### **Αναστολή λειτουργίας**

Η κατανάλωση ενέργειας μειώνεται στην κατάσταση αναστολής λειτουργίας.

Μετά την αρχική εγκατάσταση του εκτυπωτή, ο εκτυπωτής τίθεται σε αναστολή λειτουργίας εάν δεν χρησιμοποιηθεί για 5 λεπτά.

#### <span id="page-138-0"></span>**Για να αλλάξετε το χρονικό διάστημα μετάβασης σε αναστολή λειτουργίας**

- **1.** Στην Αρχική οθόνη του εκτυπωτή, επιλέξτε **Προτιμήσεις**.
- **2.** Επιλέξτε **Αναστολή** και ορίστε την επιθυμητή επιλογή.

#### **Απόρριψη εξοπλισμού από τους χρήστες**

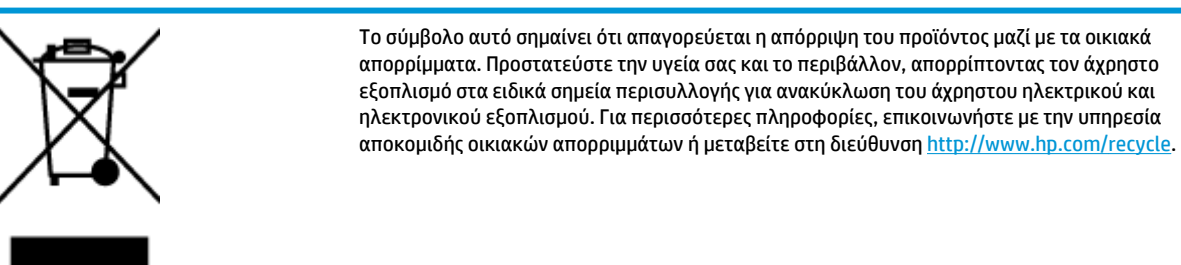

### **Χημικές ουσίες**

Η HP έχει δεσμευθεί να παρέχει στους πελάτες της πληροφορίες σχετικά με τις χημικές ουσίες στα προϊόντα της, όπως απαιτείται για να συμμορφώνεται με τις νόμιμες απαιτήσεις όπως αυτές των κανονισμών REACH *(Κανονισμός ΕΚ Αρ. 1907/2006 του Ευρωπαϊκού Κοινοβουλίου και του Συμβουλίου)*. Αναφορά χημικών πληροφοριών για το προϊόν μπορεί να βρεθεί στη διεύθυνση: [www.hp.com/go/reach.](http://www.hp.com/go/reach)

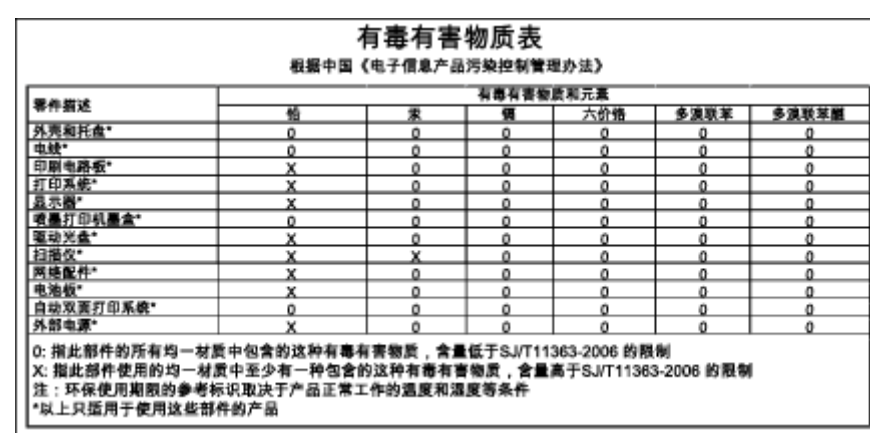

### **Πίνακας τοξικών και επικίνδυνων ουσιών (Κίνα)**

## **Περιορισμός επικίνδυνων ουσιών (Ουκρανία)**

### Технічний регламент щодо обмеження використання небезпечних речовин (Україна)

Обладнання відповідає вимогам Технічного регламенту щодо обмеження використання деяких небезпечних речовин в електричному та електронному обладнанні, затвердженого постановою Кабінету Міністрів України від 3 грудня 2008 № 1057

## <span id="page-139-0"></span>**Περιορισμός επικίνδυνων ουσιών (Ινδία)**

#### Restriction of hazardous substances (India)

This product complies with the "India E-waste (Management and Handling) Rule 2011" and prohibits use of lead, mercury, hexavalent chromium, polybrominated biphenyls or polybrominated diphenyl ethers in concentrations exceeding 0.1 weight % and 0.01 weight % for cadmium, except for the exemptions set in Schedule 2 of the Rule.

## **Απόρριψη μπαταριών στην Ολλανδία**

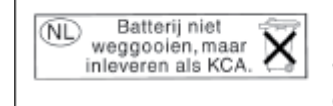

Dit HP Product bevat een lithium-manganese-dioxide batterij. Deze bevindt zich op de hoofdprintplaat. Wanneer deze batterij leeg is, moet deze volgens de geldende regels worden afgevoerd.

## **Απόρριψη μπαταριών στην Ταϊβάν**

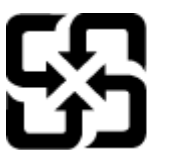

廢電池請回收

Please recycle waste batteries.

## **Σημείωση για υπερχλωρικό υλικό στην Καλιφόρνια**

## California Perchlorate Material Notice

Perchlorate material - special handling may apply. See: http://www.dtsc.ca.gov/hazardouswaste/perchlorate/

This product's real-time clock battery or coin cell battery may contain perchlorate and may require special handling when recycled or disposed of in California.

## <span id="page-140-0"></span>**Ρυθμιστικές προειδοποιήσεις**

Η συσκευή HP Officejet 4630 series πληροί τις απαιτήσεις προϊόντος που έχουν τεθεί από ρυθμιστικούς φορείς της χώρας/περιοχής σας.

Αυτή η ενότητα περιλαμβάνει τα παρακάτω θέματα:

- Κανονιστικός αριθμός μοντέλου
- **[Δήλωση](#page-141-0) FCC**
- [Σημείωση](#page-141-0) για τους χρήστες στην Κορέα
- Δήλωση [συμμόρφωσης](#page-141-0) VCCI (Κλάσης B) για τους χρήστες στην Ιαπωνία
- Σημείωση για το καλώδιο [τροφοδοσίας](#page-141-0) για τους χρήστες στην Ιαπωνία
- Δήλωση για τις [εκπομπές](#page-142-0) θορύβου για τη Γερμανία
- Σημείωση [κανονισμών](#page-142-0) για την Ευρωπαϊκή Ένωση
- Δήλωση για τους χώρους [εργασίας](#page-143-0) με οθόνες στη Γερμανία
- Δήλωση [συμμόρφωσης](#page-144-0)
- Δηλώσεις [κανονισμών](#page-144-0) ασύρματης λειτουργίας
- Σημείωση για τους χρήστες του [τηλεφωνικού](#page-147-0) δικτύου των Η.Π.Α.: Απαιτήσεις FCC
- Σημείωση για τους χρήστες του [τηλεφωνικού](#page-148-0) δικτύου του Καναδά
- Σημείωση για χρήστες στον Ευρωπαϊκό [Οικονομικό](#page-148-0) Χώρο
- Σημείωση για τους χρήστες του [τηλεφωνικού](#page-149-0) δικτύου της Γερμανίας
- Δήλωση για το [ενσύρματο](#page-149-0) φαξ στην Αυστραλία

### **Κανονιστικός αριθμός μοντέλου**

Για σκοπούς αναγνώρισης σε σχέση με τους κανονισμούς, στο προϊόν σας έχει εκχωρηθεί ένας Κωδικός αναγνώρισης. Ο Κωδικός αναγνώρισης για το προϊόν σας είναι SNPRH-1201. Ο κωδικός αναγνώρισης δεν θα πρέπει να συγχέεται με το εμπορικό όνομα (HP Officejet 4630 e-All-in-One series κ.λπ.) ή τους αριθμούς προϊόντος (B4L03A, B4L03B κ.λπ.).

## <span id="page-141-0"></span>**Δήλωση FCC**

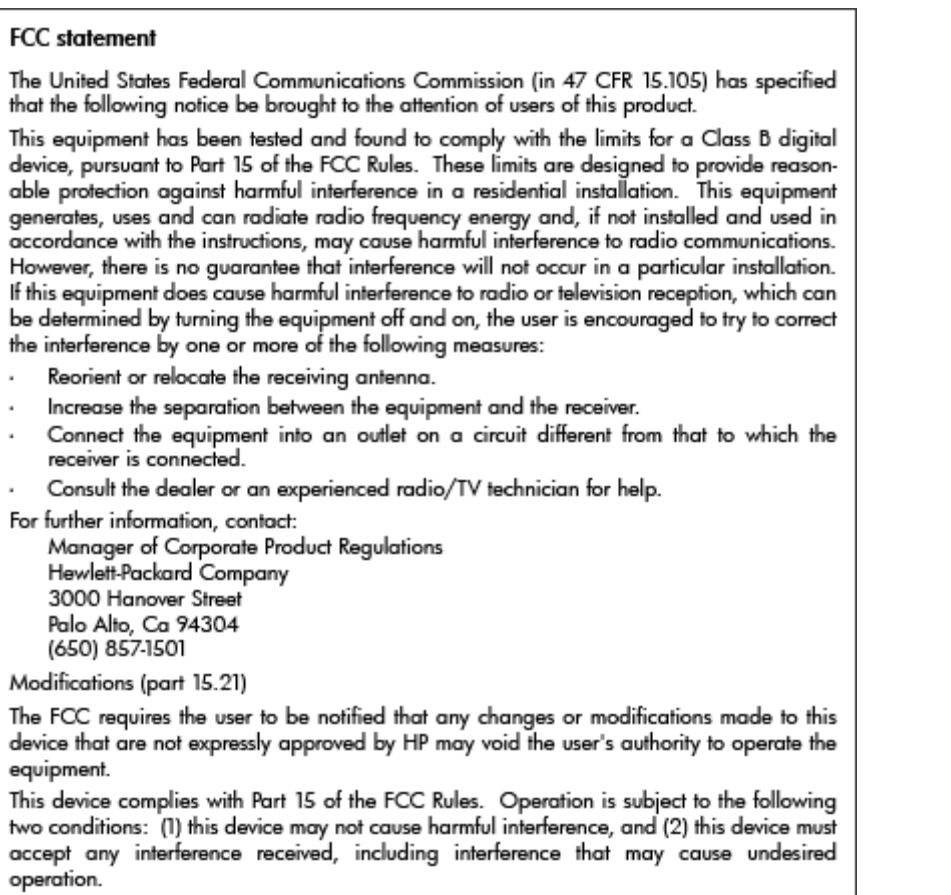

## **Σημείωση για τους χρήστες στην Κορέα**

Т

 $\Gamma$ 

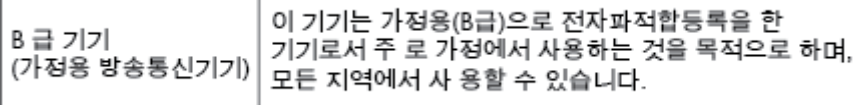

## **Δήλωση συμμόρφωσης VCCI (Κλάσης B) για τους χρήστες στην Ιαπωνία**

この装置は、クラスB情報技術装置です。この装置は、家庭環境で使用することを目的として いますが、この装置がラジオやテレビジョン受信機に近接して使用されると、受信障害を引き 起こすことがあります。取扱説明書に従って正しい取り扱いをして下さい。

VCCI-B

## **Σημείωση για το καλώδιο τροφοδοσίας για τους χρήστες στην Ιαπωνία**

製品には、同梱された電源コードをお使い下さい。

同梱された電源コードは、他の製品では使用出来ません。

## <span id="page-142-0"></span>**Δήλωση για τις εκπομπές θορύβου για τη Γερμανία**

#### Geräuschemission

LpA < 70 dB am Arbeitsplatz im Normalbetrieb nach DIN 45635 T. 19

#### **Σημείωση κανονισμών για την Ευρωπαϊκή Ένωση**

Τα προϊόντα που φέρουν τη σήμανση CE συμμορφώνονται με τις ακόλουθες Οδηγίες ΕΕ:

- Οδηγία χαμηλής τάσης 2006/95/ΕC
- Οδηγία ηλεκτρομαγνητικής συμβατότητας 2004/108/ΕC
- Οδηγία Ecodesign 2009/125/EC, όπου ισχύει

Η συμμόρφωση CE αυτού του προϊόντος είναι έγκυρη μόνο εάν το προϊόν τροφοδοτείται από ένα σωστό τροφοδοτικό AC με σήμανση CE, το οποίο παρέχεται από την HP.

Εάν αυτό το προϊόν έχει δυνατότητα ενσύρματης ή/και ασύρματης τηλεπικοινωνίας, συμμορφώνεται επίσης με τις υποχρεωτικές απαιτήσεις της ακόλουθης οδηγίας της ΕΕ:

● Οδηγία R&TTE 1999/5/EC

 $\epsilon$ 

(  $\epsilon$ 

Η συμμόρφωση με τις οδηγίες αυτές δηλώνει συμμόρφωση με τα ισχύοντα εναρμονισμένα ευρωπαϊκά πρότυπα που αναφέρονται στην Δήλωση συμμόρφωσης ΕΕ της HP για αυτό το προϊόν ή τη σειρά προϊόντων και είναι διαθέσιμη (μόνο στα αγγλικά) είτε στην τεκμηρίωση του προϊόντος είτε στην ακόλουθη τοποθεσία στο web: [www.hp.com/go/certificates](http://www.hp.com/go/certificates) (πληκτρολογήστε τον αριθμό του προϊόντος στο πεδίο αναζήτησης).

Η συμμόρφωση υποδεικνύεται με την τοποθέτηση μίας από τις ακόλουθες σημάνσεις συμμόρφωσης επάνω στο προϊόν:

> Για μη τηλεπικοινωνιακά προϊόντα και τηλεπικοινωνιακά προϊόντα εναρμονισμένα με τους κανονισμούς της ΕΕ, όπως το Bluetooth® με ενεργειακή κλάση κάτω των 10 mW.

Για μη εναρμονισμένα τηλεπικοινωνιακά προϊόντα της ΕΕ (εάν υπάρχει, δίπλα στο σήμα CE τοποθετείται ένας τετραψήφιος αριθμός οργανισμού κοινοποίησης)

Ανατρέξετε στην ετικέτα κανονισμών που υπάρχει στο προϊόν.

Η τηλεπικοινωνιακή λειτουργία αυτού του προϊόντος μπορεί να χρησιμοποιηθεί στις ακόλουθες χώρες ΕΕ και Ευρωπαϊκής Ζώνης Ελευθέρων Συναλλαγών: Αυστρία, Βέλγιο, Βουλγαρία, Κύπρος, Δημοκρατία της Τσεχίας, Δανία, Εσθονία, Φινλανδία, Γαλλία, Γερμανία, Ελλάδα, Ουγγαρία, Ισλανδία, Ιρλανδία, Ιταλία, Λετονία,

<span id="page-143-0"></span>Λιχτενστάιν, Λιθουανία, Λουξεμβούργο, Μάλτα, Ολλανδία, Νορβηγία, Πολωνία, Πορτογαλία, Ρουμανία, Δημοκρατία της Σλοβακίας, Σλοβενία, Ισπανία, Σουηδία, Ελβετία και Ηνωμένο Βασίλειο.

Το τηλεφωνικό βύσμα (δεν είναι διαθέσιμο σε όλα τα προϊόντα) προορίζεται για σύνδεση με αναλογικά τηλεφωνικά δίκτυα.

#### **Προϊόντα με ασύρματες συσκευές LAN**

● Ορισμένες χώρες μπορεί να έχουν συγκεκριμένες υποχρεώσεις ή ειδικές απαιτήσεις όσον αφορά τη λειτουργία των ασύρματων δικτύων LAN, όπως η αποκλειστική χρήση σε εσωτερικό χώρο ή οι περιορισμοί για τα διαθέσιμα κανάλια. Βεβαιωθείτε ότι οι τοπικές ρυθμίσεις του ασύρματου δικτύου είναι σωστές.

#### **Γαλλία**

● Για τη λειτουργία ασύρματου LAN 2,4 GHz αυτού του προϊόντος, ισχύουν ορισμένοι περιορισμοί: Αυτό το προϊόν μπορεί να χρησιμοποιηθεί σε εσωτερικό χώρο για ολόκληρο το φάσμα συχνοτήτων από 2400 έως 2483,5 MHz (κανάλια 1-13). Για χρήση σε εξωτερικό χώρο, μπορεί να χρησιμοποιηθεί μόνο το φάσμα συχνοτήτων από 2400 έως 2454 MHz (κανάλια 1-7). Για τις πιο πρόσφατες απαιτήσεις, ανατρέξτε στην τοποθεσία [www.arcep.fr.](http://www.arcep.fr)

Για θέματα κανονισμών μπορείτε να απευθύνεστε στη διεύθυνση:

Hewlett-Packard GmbH, Dept./MS: HQ-TRE, Herrenberger Strasse 140, 71034 Boeblingen, GERMANY

## **Δήλωση για τους χώρους εργασίας με οθόνες στη Γερμανία**

## GS-Erklärung (Deutschland)

Das Gerät ist nicht für die Benutzung im unmittelbaren Gesichtsfeld am Bildschirmarbeitsplatz vorgesehen. Um störende Reflexionen am Bildschirmarbeitsplatz zu vermeiden, darf dieses Produkt nicht im unmittelbaren Gesichtsfeld platziert werden.
# <span id="page-144-0"></span>**Δήλωση συμμόρφωσης**

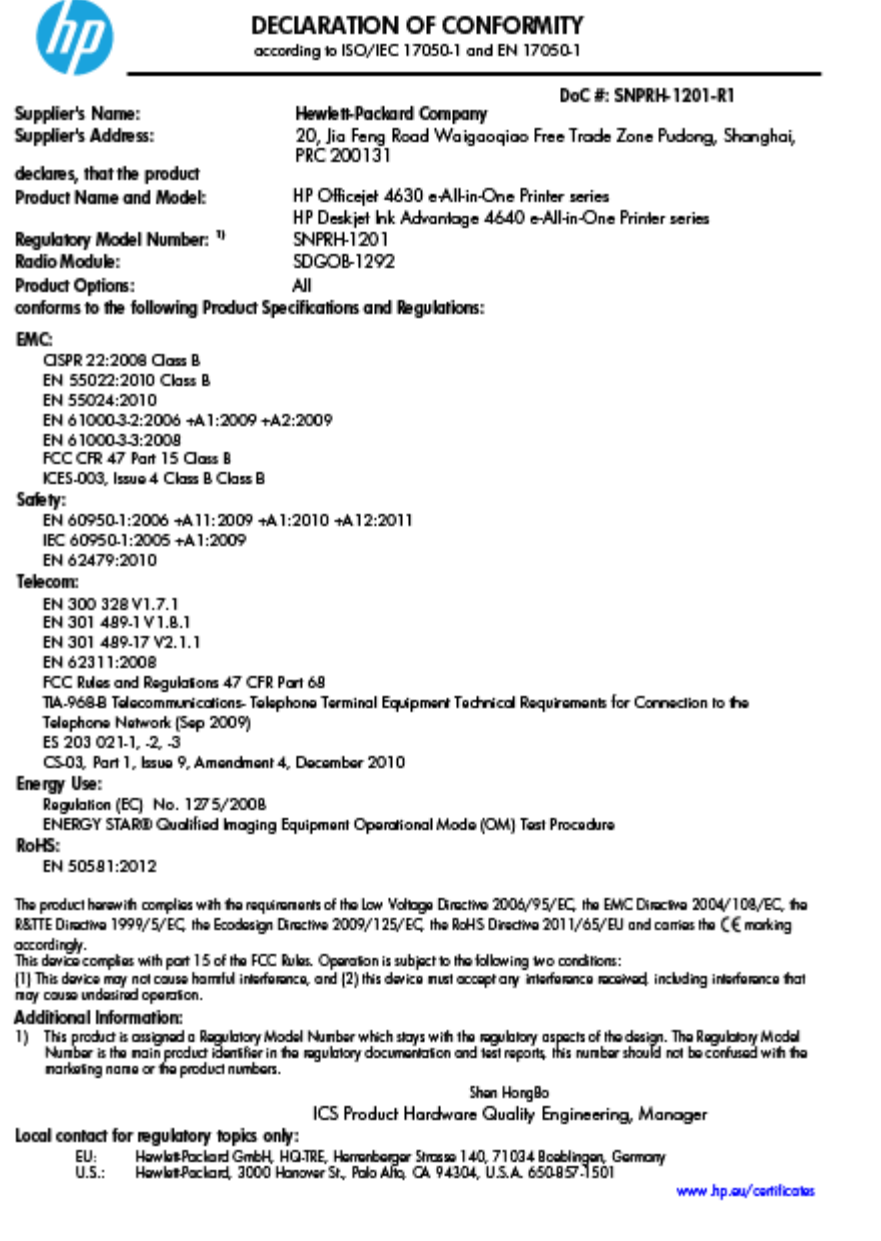

# **Δηλώσεις κανονισμών ασύρματης λειτουργίας**

Αυτή η ενότητα περιλαμβάνει τις παρακάτω πληροφορίες κανονισμών για ασύρματα προϊόντα:

- Έκθεση σε ακτινοβολία [ραδιοσυχνοτήτων](#page-145-0)
- [Σημείωση](#page-145-0) για τους χρήστες στη Βραζιλία
- [Σημείωση](#page-145-0) για τους χρήστες στον Καναδά
- [Σημείωση](#page-146-0) για τους χρήστες στο Μεξικό
- [Σημείωση](#page-146-0) για τους χρήστες στην Ταϊβάν
- Σημείωση για την [ασύρματη](#page-146-0) σύνδεση για τους χρήστες στην Ιαπωνία

## <span id="page-145-0"></span>**Έκθεση σε ακτινοβολία ραδιοσυχνοτήτων**

#### Exposure to radio frequency radiation

The radiated output power of this device is far below the FCC radio Caution frequency exposure limits. Nevertheless, the device shall be used in such a manner that the potential for human contact during normal operation is minimized. This product and any attached external antenna, if supported, shall be placed in such a manner to minimize the potential for human contact during normal operation. In order to avoid the possibility of exceeding the FCC radio frequency exposure limits, human proximity to the antenna shall not be less than 20 cm (8 inches) during normal operation.

### **Σημείωση για τους χρήστες στη Βραζιλία**

#### Aviso aos usuários no Brasil

Este equipamento opera em caráter secundário, isto é, não tem direito à proteção contra interferência prejudicial, mesmo de estações do mesmo tipo, e não pode causar interferência a sistemas operando em caráter primário. (Res.ANATEL 282/2001).

### **Σημείωση για τους χρήστες στον Καναδά**

#### Notice to users in Canada/Note à l'attention des utilisateurs canadiens

Under Industry Canada regulations, this radio transmitter may only operate using an antenna of a type and maximum (or lesser) gain approved for the transmitter by Industry Canada. To reduce potential radio interference to other users, the antenna type and its gain should be so chosen that the equivalent isotropically radiated power (e.i.r.p.) is not more than that necessary for successful communication.

This device complies with Industry Canada licence-exempt RSS standard(s). Operation is subject to the following two conditions: (1) this device may not cause interference, and (2) this device must accept any interference, including interference that may cause undesired operation of the device.

WARNING! Exposure to Radio Frequency Radiation The radiated output power of this device is below the Industry Canada radio frequency exposure limits. Nevertheless, the device should be used in such a manner that the potential for human contact is minimized during normal operation.

To avoid the possibility of exceeding the Industry Canada radio frequency exposure limits, human proximity to the antennas should not be less than 20 cm (8 inches).

Conformément au Règlement d'Industrie Canada, cet émetteur radioélectrique ne peut fonctionner qu'avec une antenne d'un type et d'un gain maximum (ou moindre) approuvé par Industrie Canada. Afin de réduire le brouillage radioélectrique potentiel pour d'autres utilisateurs, le type d'antenne et son gain doivent être choisis de manière à ce que la puissance isotrope rayonnée équivalente (p.i.r.e.) ne dépasse pas celle nécessaire à une communication réussie.

Cet appareil est conforme aux normes RSS exemptes de licence d'Industrie Canada. Son fonctionnement dépend des deux conditions suivantes : (1) cet appareil ne doit pas provoquer d'interférences nuisibles et (2) doit accepter toutes interférences reçues, y compris des interférences pouvant provoquer un fonctionnement non souhaité de l'appareil.

AVERTISSEMENT relatif à l'exposition aux radiofréquences. La puissance de rayonnement de cet appareil se trouve sous les limites d'exposition de radiofréquences d'Industrie Canada. Néanmoins, cet appareil doit être utilisé de telle sorte qu'il soit mis en contact le moins possible avec le corps humain.

Afin d'éviter le dépassement éventuel des limites d'exposition aux radiofréquences d'Industrie Canada, il est recommandé de maintenir une distance de plus de 20 cm entre les antennes et l'utilisateur.

# <span id="page-146-0"></span>**Σημείωση για τους χρήστες στο Μεξικό**

#### Aviso para los usuarios de México

La operación de este equipo está sujeta a las siguientes dos condiciones: (1) es posible que este equipo o dispositivo no cause interferencia periudicial y (2) este equipo o dispositivo debe aceptar cualquier interferencia, incluyendo la que pueda causar su operación no deseada.

Para saber el modelo de la tarjeta inalámbrica utilizada, revise la etiqueta regulatoria de la impresora.

## **Σημείωση για τους χρήστες στην Ταϊβάν**

低功率電波輻射性電機管理辦法

#### 第十二條

經型式認證合格之低功率射頻電機,非經許可,公司、商號或使用者均不得擅自變更頻 率、加大功率或變更設計之特性及功能。

第十四條

低功率射頻電機之使用不得影響飛航安全及干擾合法通信;經發現有干擾現象時,應立 即停用,並改善至無干擾時方得繼續使用。

前項合法通信,指依電信法規定作業之無線電通信。低功率射頻電機須忍受合法通信或 工業、科學及醫藥用電波輻射性電機設備之干擾。

### **Σημείωση για την ασύρματη σύνδεση για τους χρήστες στην Ιαπωνία**

この機器は技術基準適合証明又は工事設計認証を受けた無線設備を搭載しています。

# **Σημείωση για τους χρήστες του τηλεφωνικού δικτύου των Η.Π.Α.: Απαιτήσεις FCC**

#### Notico to usors of the U.S Telephone network: FCC requirements

This equipment complies with Part 68 of the FCC rules and the requirements adopted by the ACTA. On the rear (or bottom) of this equipment is a label that contains, among other information, a product identifier in the format US:AAAEQ##TXXXX. If requested, this number must be provided to the telephone company.

Applicable connector jack Universal Service Order Codes ("USOC") for the Equipment is: RJ-11C.

A plug and jack used to connect this equipment to the premises wiring and telephone network must comply with the applicable FCC Part 68 rules and requirements adopted by the ACTA. A compliant compty with the applicable FCC Part 68 rules and requirements adopted by the ACIA. A compliant<br>telephone cord and modular plug is provided with this product. It is designed to be connected to a<br>compatible modular jack that

The REN is used to determine the number of devices that may be connected to a telephone line. Excessive RENs on a telephone line may result in the devices not ringing in response to an incoming call. In most but not all areas, the sum of RENs should not exceed five (5.0). To be certain of the number of devices that may be connected to a line, as determined by the total RENs, contact the local telephone company. For products approved after July 23, 2001, the REN for this product is part of the product identifier that has the format US:AAAEQ##TXXXX. The digits represented by ## are the REN without a decimal point (e.g., 00 is a REN of 0.0).

If this equipment causes harm to the telephone network, the telephone company will notify you in advance that temporary discontinuance of service may be required. But if advance notice isn't practical, the telephone company will notify the customer as soon as possible. Also, you will be advised of your right to file a complaint with the FCC if you believe it is necessary.

The telephone company may make changes in its facilities, equipment, operations or procedures that could affect the operation of the equipment. If this happens the telephone company will provide advance notice in order for you to make necessary modifications to maintain uninterrupted service.

If trouble is experienced with this equipment, please contact the manufacturer, or look elsewhere in this<br>manual, for repair or warranty information. If the equipment is causing harm to the telephone network, the telephone company may request that you disconnect the equipment until the problem is resolved.

Connection to party line service is subject to state tariffs. Contact the state public utility commission, public service commission or corporation commission for information

If your home has specially wired alarm equipment connected to the telephone line, ensure the installation of this equipment does not disable your alarm equipment. If you have questions about what will disable alarm equipment, consult your telephone company or a qualified installer.

WHEN PROGRAMMING EMERGENCY NUMBERS AND(OR) MAKING TEST CALLS TO EMERGENCY NUMBERS:

1) Remain on the line and briefly explain to the dispatcher the reason for the call.

2) Perform such activities in the off-peak hours, such as early morning or late evenings.

Note The FCC hearing aid compatibility rules for telephones are not applicable to this equipment.

The Telephone Consumer Protection Act of 1991 makes it unlawful for any person to use a computer or other electronic device, including FAX machines, to send any message unless such message clearly contains in a margin at the top or bottom of each transmitted page or on the first page of the transmission, the date and time it is sent and an identification of the business or other entity, or other individual sending the message and the telephone number of the sending machine or such business, other entity, or individual. (The telephone number provided may not be a 900 number or any other number for which charges exceed local or long-distance transmission charges.)

In order to program this information into your FAX machine, you should complete the steps described in the software

⋑

# **Σημείωση για τους χρήστες του τηλεφωνικού δικτύου του Καναδά**

#### Note à l'attention des utilisateurs du réseau téléphonique canadion/Notico to usors of the Canadian telephone network

Cet appareil est conforme aux spécifications techniques des équipements terminaux d'Industrie Canada. Le numéro d'enregistrement atteste de la conformité de l'appareil. L'abréviation IC qui précède le numéro d'enregistrement indique que l'enregistrement a été effectué dans le cadre d'une Déclaration de conformité stipulant que les spécifications techniques d'Industrie Canada ont été respectées. Néanmoins, cette abréviation ne signifie en aucun cas que l'appareil a été validé par Industrie Canada.

Pour leur propre sécurité, les utilisateurs doivent s'assurer que les prises électriques reliées à la terre de la source d'alimentation, des lignes téléphoniques et du circuit métallique d'alimentation en eau sont, le cas échéant, branchées les unes aux autres. Cette précaution est particulièrement importante dans les zones rurales.

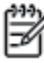

Romarquo Le numéro REN (Ringer Equivalence Number) attribué à chaque appareil terminal fournit une indication sur le nombre maximal de terminaux qui peuvent être connectés à une interface téléphonique. La terminaison d'une interface peut se composer de n'importe quelle combinaison d'appareils, à condition que le total des numéros REN ne dépasse pas 5.

Basé sur les résultats de tests FCC Partie 68, le numéro REN de ce produit est 0.0B.

This equipment meets the applicable Industry Canada Terminal Equipment Technical Specifications. This is confirmed by the registration number. The abbreviation IC before the registration number signifies that registration was performed based on a Declaration of Conformity indicating that Industry Canada technical specifications were met. It does not imply that Industry Canada approved the equipment.

Users should ensure for their own protection that the electrical ground connections of the power utility, telephone lines and internal metallic water pipe system, if present, are connected together. This precaution might be particularly important in rural areas.

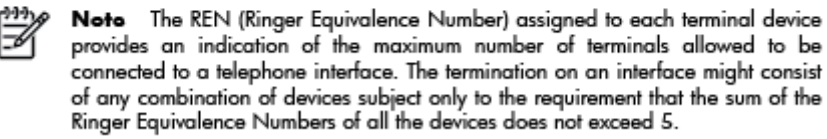

The REN for this product is 0.0B, based on FCC Part 68 test results.

# **Σημείωση για χρήστες στον Ευρωπαϊκό Οικονομικό Χώρο**

#### Notice to users in the European Economic Area

This product is designed to be connected to the analog Switched Telecommunication Networks (PSTN) of the European Economic Area (EEA) countries/regions.

Network compatibility depends on customer selected settings, which must be reset to use the equipment on a telephone network in a country/region other than where the product was purchased. Contact the vendor or Hewlett-Packard Company if additional product support is necessary.

This equipment has been certified by the manufacturer in accordance with Directive 1999/5/EC (annex II) for Pan-European single-terminal connection to the public switched telephone network (PSTN). However, due to differences between the individual PSTNs provided in different countries, the approval does not, of itself, give an unconditional assurance of successful operation on every PSTN network termination point.

In the event of problems, you should contact your equipment supplier in the first instance.

This equipment is designed for DTMF tone dialing and loop disconnect dialing. In the unlikely event of problems with loop disconnect dialing, it is recommended to use this equipment only with the DTMF tone dial setting.

# **Σημείωση για τους χρήστες του τηλεφωνικού δικτύου της Γερμανίας**

#### Hinweis für Benutzer des deutschen Telefonnetzwerks

Dieses HP-Fax ist nur für den Anschluss eines analogen Public Switched Telephone Network<br>(PSTN) gedacht. Schließen Sie den TAE N-Telefonstecker, der im Lieferumfang des HP All-in-One enthalten ist, an die Wandsteckdose (TAE 6) Code N an. Dieses HP-Fax kann als einzelnes Gerät und/oder in Verbindung (mit seriellem Anschluss) mit anderen zugelassenen Endgeräten verwendet werden.

# **Δήλωση για το ενσύρματο φαξ στην Αυστραλία**

In Australia, the HP device must be connected to Telecommunication Network through a line cord which meets the requirements of the Technical Standard AS/ACIF S008.

# **Β Πρόσθετη ρύθμιση φαξ**

Σε αυτή την ενότητα θα μάθετε πώς να ρυθμίζετε τον εκτυπωτή ώστε το φαξ να λειτουργεί επιτυχώς με οποιονδήποτε εξοπλισμό και υπηρεσία που μπορεί να έχετε συνδέσει στην ίδια γραμμή τηλεφώνου.

**ΥΠΟΔΕΙΞΗ:** Μπορείτε επίσης να χρησιμοποιήσετε τον Οδηγό ρύθμισης φαξ (Windows) ή το HP Setup Assistant (Mac OS X) για να ορίσετε γρήγορα κάποιες σημαντικές ρυθμίσεις φαξ, όπως τη λειτουργία απάντησης και τις πληροφορίες της κεφαλίδας φαξ. Μπορείτε να έχετε πρόσβαση σε αυτά τα εργαλεία μέσω του λογισμικού HP που εγκαταστήσατε στον εκτυπωτή. Αφού εκτελέσετε αυτά τα εργαλεία, ακολουθήστε τις διαδικασίες αυτής της ενότητας για να ολοκληρώσετε τη ρύθμιση του φαξ.

Αυτή η ενότητα περιλαμβάνει τα παρακάτω θέματα:

- Ρύθμιση του φαξ (τηλεφωνικά συστήματα [παράλληλου](#page-151-0) τύπου)
- Ρύθμιση φαξ [σειριακού](#page-175-0) τύπου
- Έλεγχος [ρύθμισης](#page-176-0) φαξ

# <span id="page-151-0"></span>**Ρύθμιση του φαξ (τηλεφωνικά συστήματα παράλληλου τύπου)**

Προτού ξεκινήσετε τη ρύθμιση του εκτυπωτή για αποστολή και λήψη φαξ, καθορίστε το είδος τηλεφωνικού συστήματος που χρησιμοποιείται στη χώρα/περιοχή σας. Οι οδηγίες για τη ρύθμιση του φαξ διαφέρουν ανάλογα με το αν διαθέτετε σειριακό ή παράλληλο τηλεφωνικό σύστημα.

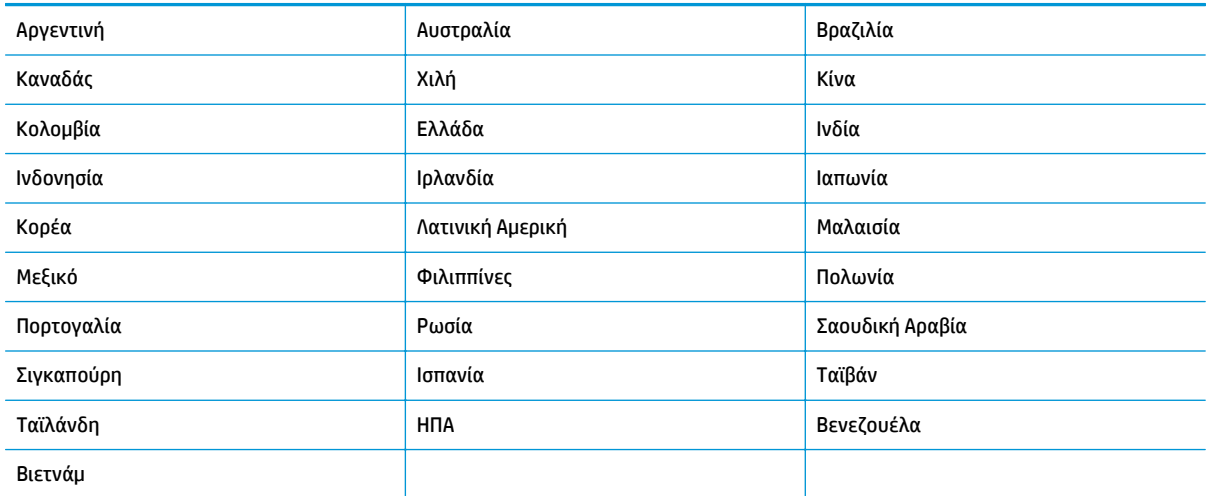

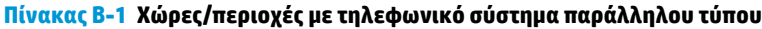

- Εάν η χώρα/περιοχή σας δεν εμφανίζεται στον πίνακα, πιθανότατα έχετε σειριακό τηλεφωνικό σύστημα. Σε ένα σειριακό τηλεφωνικό σύστημα, η υποδοχή στον κοινό τηλεφωνικό σας εξοπλισμό (μόντεμ, τηλέφωνα και τηλεφωνητές) δεν επιτρέπει φυσική σύνδεση με τη θύρα "2-EXT" του εκτυπωτή. Αντίθετα, όλος ο εξοπλισμός πρέπει να συνδεθεί στην πρίζα του τηλεφώνου.
- **ΣΗΜΕΙΩΣΗ:** Σε ορισμένες χώρες/περιοχές που χρησιμοποιούν σειριακό σύστημα τηλεφώνου, το καλώδιο του τηλεφώνου που συνοδεύει τον εκτυπωτή ενδέχεται να διαθέτει ένα πρόσθετο βύσμα για την πρίζα του τοίχου. Έτσι σας δίνεται η δυνατότητα να συνδέσετε και άλλες συσκευές τηλεπικοινωνίας στην τηλεφωνική πρίζα που συνδέετε τον εκτυπωτή.

Ίσως πρέπει να συνδέσετε το παρεχόμενο καλώδιο τηλεφώνου στον προσαρμογέα που παρέχεται για τη χώρα/περιοχή σας.

- Εάν η χώρα/περιοχή σας αναφέρεται στον πίνακα, έχετε πιθανότατα τηλεφωνικό σύστημα παράλληλου τύπου. Στο παράλληλο τηλεφωνικό σύστημα μπορείτε να συνδέετε τηλεφωνικό εξοπλισμό κοινής χρήσης στη γραμμή τηλεφώνου μέσω της θύρας "2-EXT" στο πίσω μέρος του εκτυπωτή.
- **ΣΗΜΕΙΩΣΗ:** Εάν έχετε τηλεφωνικό σύστημα παράλληλου τύπου, η HP συνιστά να χρησιμοποιήσετε το καλώδιο τηλεφώνου 2 συρμάτων που παρέχεται με τη συσκευή για να την συνδέσετε στην πρίζα του τηλεφώνου.

Εάν δεν είστε σίγουροι για τον τύπο τηλεφωνικού συστήματος που διαθέτετε (σειριακό ή παράλληλο), απευθυνθείτε στην εταιρεία τηλεφωνίας.

Αυτή η ενότητα περιλαμβάνει τα παρακάτω θέματα:

- Επιλογή της σωστής [ρύθμισης](#page-152-0) φαξ για το σπίτι ή το γραφείο σας
- Περίπτωση Α: Ξεχωριστή γραμμή φαξ (δεν [λαμβάνονται](#page-154-0) φωνητικές κλήσεις)
- [Περίπτωση](#page-155-0) Β: Ρύθμιση του εκτυπωτή για DSL
- <span id="page-152-0"></span>● Περίπτωση Γ: Ρύθμιση του εκτυπωτή με [τηλεφωνικό](#page-156-0) σύστημα PBX ή γραμμή ISDN
- [Περίπτωση](#page-157-0) Δ: Φαξ με υπηρεσία διακριτών ήχων κλήσης στην ίδια γραμμή
- Περίπτωση Ε: Κοινή γραμμή [τηλεφώνου](#page-158-0)/φαξ
- Περίπτωση ΣΤ: Κοινή γραμμή τηλεφώνου/φαξ με φωνητικό [ταχυδρομείο](#page-159-0)
- Περίπτωση Ζ: Γραμμή φαξ κοινή με μόντεμ υπολογιστή (δεν [λαμβάνονται](#page-160-0) φωνητικές κλήσεις)
- Περίπτωση Η: Κοινή γραμμή τηλεφώνου/φαξ με μόντεμ [υπολογιστή](#page-163-0)
- Περίπτωση Θ: Κοινή γραμμή τηλεφώνου/φαξ με [τηλεφωνητή](#page-167-0)
- Περίπτωση Ι: Κοινή φωνητική γραμμή/γραμμή φαξ με μόντεμ υπολογιστή και [τηλεφωνητή](#page-168-0)
- Περίπτωση Κ: Κοινή χρήση φωνητικής γραμμής/γραμμής φαξ με μόντεμ [υπολογιστή](#page-172-0) και φωνητικό [ταχυδρομείο](#page-172-0)

# **Επιλογή της σωστής ρύθμισης φαξ για το σπίτι ή το γραφείο σας**

Για τη σωστή λειτουργία φαξ, θα πρέπει να γνωρίζετε τον τύπο του εξοπλισμού και των υπηρεσιών (εάν υπάρχουν) που μοιράζονται την ίδια γραμμή τηλεφώνου με τον εκτυπωτή. Αυτό είναι σημαντικό καθώς μπορεί να χρειαστεί να συνδέσετε κάποιον από τον υπάρχοντα εξοπλισμό γραφείου απευθείας στον εκτυπωτή, ενώ μπορεί επίσης να χρειαστεί να αλλάξετε μερικές ρυθμίσεις φαξ για να στείλετε φαξ με επιτυχία.

- **1.** Προσδιορίστε εάν το τηλεφωνικό σας σύστημα είναι σειριακό ή παράλληλο. Ανατρέξτε στην ενότητα Ρύθμιση του φαξ (τηλεφωνικά συστήματα [παράλληλου](#page-151-0) τύπου) στη σελίδα 146.
	- **α.** Τηλεφωνικό σύστημα σειριακού τύπου Ανατρέξτε στον πίνακα Ρύθμιση φαξ [σειριακού](#page-175-0) τύπου στη [σελίδα](#page-175-0) 170.
	- **β.** Τηλεφωνικό σύστημα παράλληλου τύπου Μεταβείτε στο βήμα 2.
- **2.** Επιλέξτε τον συνδυασμό εξοπλισμού και υπηρεσιών που μοιράζονται τη γραμμή φαξ.
	- DSL: Υπηρεσία ψηφιακής συνδρομητικής γραμμής (DSL) που παρέχεται από την εταιρεία τηλεφωνίας. (Η γραμμή DSL μπορεί να ονομάζεται ADSL στη χώρα/περιοχή σας).
	- PBX: Τηλεφωνικό σύστημα ιδιωτικού τηλεφωνικού κέντρου (PBX) ή σύστημα ψηφιακού δικτύου ενοποιημένων υπηρεσιών (ISDN).
	- Υπηρεσία διακριτών ήχων κλήσης: Μια υπηρεσία διακριτών ήχων κλήσης μέσω της τηλεφωνικής εταιρείας σας που παρέχει πολλούς τηλεφωνικούς αριθμούς με διαφορετικούς συνδυασμούς κτύπων.
	- Φωνητικές κλήσεις: Λήψη φωνητικών κλήσεων στον ίδιο αριθμό τηλεφώνου που χρησιμοποιείτε και για τις κλήσεις φαξ στον εκτυπωτή.
	- Μόντεμ τηλεφώνου υπολογιστή: Ένα μόντεμ τηλεφώνου υπολογιστή συνδεδεμένο στην ίδια γραμμή τηλεφώνου με τον εκτυπωτή. Εάν απαντήσετε "Ναι" σε οποιαδήποτε από τις παρακάτω ερωτήσεις, χρησιμοποιείτε μόντεμ τηλεφώνου υπολογιστή:
- Στέλνετε και λαμβάνετε φαξ απευθείας από και προς εφαρμογές λογισμικού του υπολογιστή σας μέσω τηλεφωνικής σύνδεσης;
- Στέλνετε και λαμβάνετε μηνύματα e-mail στον υπολογιστή σας μέσω τηλεφωνικής σύνδεσης;
- Έχετε πρόσβαση στο Internet από τον υπολογιστή σας μέσω τηλεφωνικής σύνδεσης;
- Τηλεφωνητής: Συσκευή που απαντά σε φωνητικές κλήσεις στον ίδιο αριθμό τηλεφώνου τον οποίο χρησιμοποιείτε για κλήσεις φαξ στον εκτυπωτή.
- Υπηρεσία φωνητικών μηνυμάτων: Συνδρομή σε υπηρεσία φωνητικών μηνυμάτων μέσω της τηλεφωνικής εταιρείας σας στον ίδιο αριθμό που χρησιμοποιείτε για κλήσεις φαξ στον εκτυπωτή.
- **3.** Στον ακόλουθο πίνακα επιλέξτε το συνδυασμό του εξοπλισμού και των υπηρεσιών που ισχύουν στο σπίτι ή στο γραφείο σας. Έπειτα ανατρέξτε στη συνιστώμενη ρύθμιση φαξ. Οδηγίες βήμα-προς-βήμα για κάθε περίπτωση περιλαμβάνονται στις ενότητες που ακολουθούν.

**ΣΗΜΕΙΩΣΗ:** Εάν η διαμόρφωση του σπιτιού ή του γραφείου σας δεν περιγράφεται σε αυτή την ενότητα, εγκαταστήστε και ρυθμίστε τη συσκευή όπως θα εγκαθιστούσατε ένα κανονικό αναλογικό τηλέφωνο. Βεβαιωθείτε ότι χρησιμοποιείτε το παρεχόμενο καλώδιο τηλεφώνου και συνδέστε το ένα άκρο στην πρίζα τηλεφώνου και το άλλο άκρο στη θύρα 1\_LINE στο πίσω μέρος του εκτυπωτή. Εάν χρησιμοποιήσετε άλλο καλώδιο τηλεφώνου, μπορεί να συναντήσετε προβλήματα κατά την αποστολή και λήψη φαξ.

Ίσως πρέπει να συνδέσετε το παρεχόμενο καλώδιο τηλεφώνου στον προσαρμογέα που παρέχεται για τη χώρα/περιοχή σας.

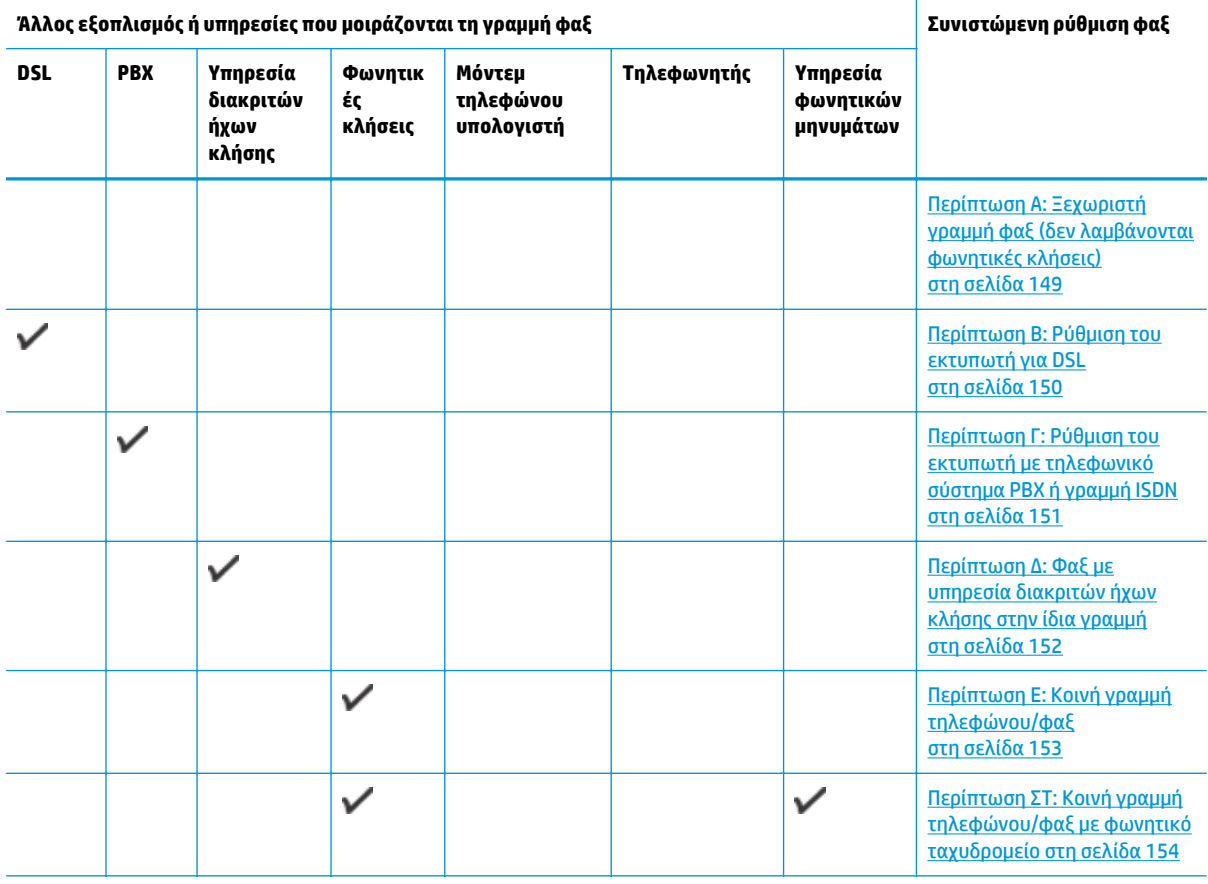

<span id="page-154-0"></span>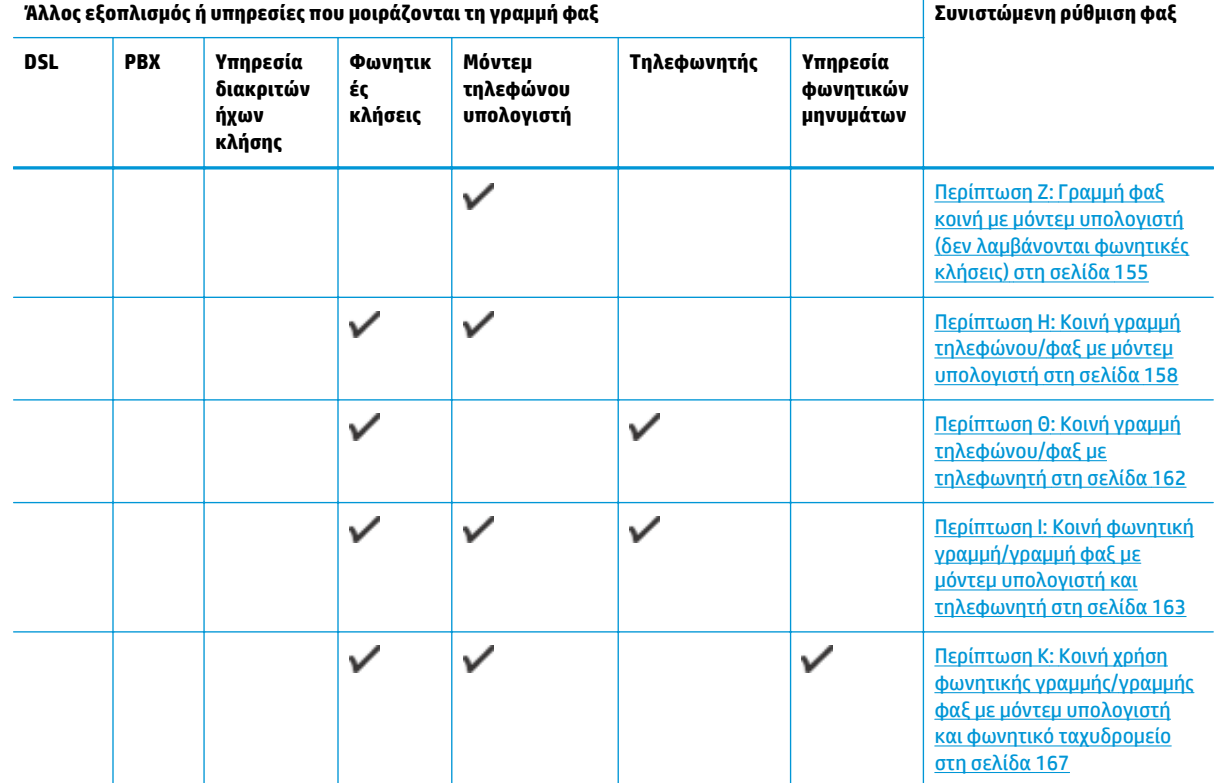

T.

# **Περίπτωση Α: Ξεχωριστή γραμμή φαξ (δεν λαμβάνονται φωνητικές κλήσεις)**

Εάν έχετε ξεχωριστή γραμμή τηλεφώνου, στην οποία δεν λαμβάνετε φωνητικές κλήσεις και δεν έχετε άλλο εξοπλισμό συνδεδεμένο σε αυτή τη γραμμή, συνδέστε τη συσκευή όπως περιγράφεται σε αυτή την ενότητα.

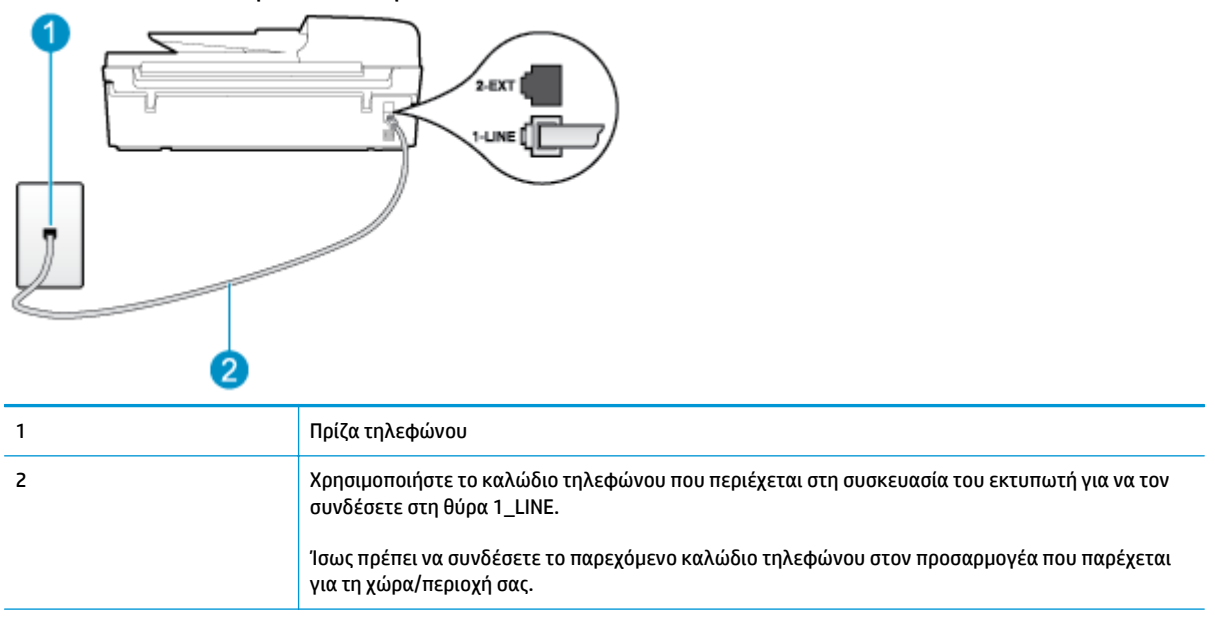

**Εικόνα Β-1** Πίσω πλευρά εκτυπωτή

#### <span id="page-155-0"></span>**Για να ρυθμίσετε τον εκτυπωτή με ξεχωριστή γραμμή φαξ**

- **1.** Χρησιμοποιήστε το καλώδιο τηλεφώνου που παρέχεται στη συσκευασία του εκτυπωτή, συνδέστε το ένα άκρο στην πρίζα τηλεφώνου και το άλλο άκρο στη θύρα 1\_LINE στο πίσω μέρος του εκτυπωτή.
- **ΣΗΜΕΙΩΣΗ:** Ίσως πρέπει να συνδέσετε το παρεχόμενο καλώδιο τηλεφώνου στον προσαρμογέα που παρέχεται για τη χώρα/περιοχή σας.

Εάν δεν χρησιμοποιήσετε το παρεχόμενο καλώδιο για τη σύνδεση του εκτυπωτή στην πρίζα τηλεφώνου, μπορεί να μην είναι δυνατή η αποστολή και λήψη φαξ. Αυτό το ειδικό καλώδιο τηλεφώνου διαφέρει από τα καλώδια τηλεφώνου που μπορεί να έχετε ήδη στο σπίτι ή το γραφείο σας.

- **2.** Ενεργοποιήστε τη ρύθμιση **Αυτόματη απάντηση**.
- **3.** (Προαιρετικά) Αλλάξτε τη ρύθμιση **Κτύποι πριν απ/ση** στη χαμηλότερη ρύθμιση (δύο κτύποι).
- **4.** Πραγματοποιήστε έλεγχο φαξ.

Όταν χτυπήσει το τηλέφωνο, ο εκτυπωτής θα απαντήσει αυτόματα μετά τον αριθμό των κτύπων που έχουν οριστεί στη ρύθμιση **Κτύποι πριν απ/ση**. Ο εκτυπωτής ξεκινά να εκπέμπει ήχους λήψης φαξ στη συσκευή αποστολής φαξ και να λαμβάνει το φαξ.

# **Περίπτωση Β: Ρύθμιση του εκτυπωτή για DSL**

Εάν έχετε υπηρεσία DSL παρεχόμενη από την εταιρεία τηλεφωνίας και δεν έχετε άλλον εξοπλισμό συνδεδεμένο στον εκτυπωτή, ακολουθήστε τις οδηγίες σε αυτήν την ενότητα για να συνδέσετε ένα φίλτρο DSL μεταξύ της πρίζας τηλεφώνου και του εκτυπωτή. Το φίλτρο DSL αφαιρεί το ψηφιακό σήμα που μπορεί να δημιουργήσει παρεμβολές στον εκτυπωτή, ώστε ο εκτυπωτής να μπορεί να επικοινωνήσει σωστά με τη γραμμή τηλεφώνου. (Η γραμμή DSL μπορεί να ονομάζεται ADSL στη χώρα/περιοχή σας).

**ΣΗΜΕΙΩΣΗ:** Εάν έχετε γραμμή DSL και δεν συνδέσετε το φίλτρο DSL, δεν θα είναι δυνατή η αποστολή και λήψη φαξ από τον εκτυπωτή.

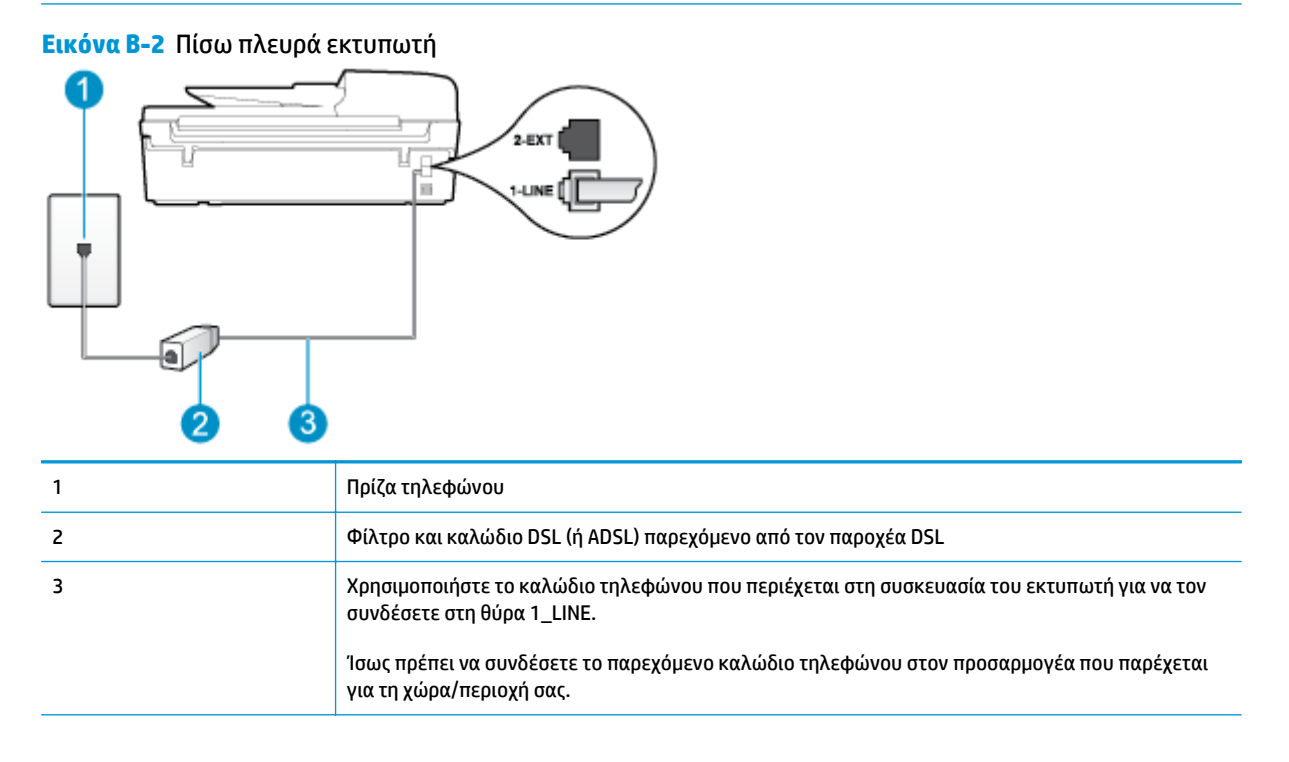

#### <span id="page-156-0"></span>**Για να ρυθμίσετε τον εκτυπωτή με DSL**

- **1.** Προμηθευτείτε ένα φίλτρο DSL από τον παροχέα DSL.
- **2.** Χρησιμοποιήστε το καλώδιο τηλεφώνου που παρέχεται στη συσκευασία του εκτυπωτή, συνδέστε το ένα άκρο στην ανοιχτή θύρα στο φίλτρο DSL και το άλλο άκρο στη θύρα 1\_LINE στο πίσω μέρος του εκτυπωτή.
- **ΣΗΜΕΙΩΣΗ:** Ίσως πρέπει να συνδέσετε το παρεχόμενο καλώδιο τηλεφώνου στον προσαρμογέα που παρέχεται για τη χώρα/περιοχή σας.

Εάν δεν χρησιμοποιήσετε το παρεχόμενο καλώδιο για να συνδέσετε το φίλτρο DSL με τον εκτυπωτή, μπορεί να μην είναι δυνατή η αποστολή και λήψη φαξ. Αυτό το ειδικό καλώδιο τηλεφώνου διαφέρει από τα καλώδια τηλεφώνου που μπορεί να έχετε στο σπίτι ή το γραφείο σας.

Επειδή παρέχεται μόνο ένα καλώδιο τηλεφώνου, ίσως χρειαστεί να προμηθευτείτε επιπλέον καλώδια τηλεφώνου για αυτή τη ρύθμιση.

- **3.** Συνδέστε ένα πρόσθετο καλώδιο τηλεφώνου από το φίλτρο DSL στην πρίζα τηλεφώνου.
- **4.** Πραγματοποιήστε έλεγχο φαξ.

Εάν αντιμετωπίσετε προβλήματα με τη ρύθμιση του εκτυπωτή με προαιρετικό εξοπλισμό, επικοινωνήστε με τον τοπικό παροχέα υπηρεσιών ή προμηθευτή για πρόσθετη βοήθεια.

# **Περίπτωση Γ: Ρύθμιση του εκτυπωτή με τηλεφωνικό σύστημα PBX ή γραμμή ISDN**

Εάν χρησιμοποιείτε τηλεφωνικό σύστημα PBX ή μετατροπέα/προσαρμογέα τερματικού ISDN, κάντε τα παρακάτω:

- Εάν χρησιμοποιείτε PBX ή μετατροπέα/προσαρμογέα τερματικού ISDN, συνδέστε τον εκτυπωτή στη θύρα που προορίζεται για χρήση φαξ και τηλεφώνου. Επίσης, βεβαιωθείτε ότι ο προσαρμογέας τερματικού είναι ρυθμισμένος στον σωστό τύπο διακόπτη για τη χώρα/περιοχή σας, εφόσον αυτό είναι δυνατό.
- **ΣΗΜΕΙΩΣΗ:** Ορισμένα συστήματα ISDN σάς δίνουν τη δυνατότητα να διαμορφώσετε τις θύρες για συγκεκριμένο εξοπλισμό τηλεφώνου. Για παράδειγμα, ίσως έχετε εκχωρήσει μια θύρα για τηλέφωνο και φαξ Group 3 και μια άλλη θύρα για πολλές χρήσεις. Εάν εξακολουθείτε να αντιμετωπίζετε προβλήματα ενώ είστε συνδεδεμένοι στη θύρα φαξ/τηλεφώνου του μετατροπέα ISDN, δοκιμάστε να χρησιμοποιήσετε τη θύρα πολλών χρήσεων. Μπορεί να φέρει την ένδειξη "multi-combi" ή μια άλλη παρόμοια.
- Εάν χρησιμοποιείτε τηλεφωνικό σύστημα PBX, ρυθμίστε τον ήχο αναμονής κλήσης σε "Απενεργοποίηση".
- **ΣΗΜΕΙΩΣΗ:** Πολλά ψηφιακά συστήματα PBX διαθέτουν ήχο αναμονής κλήσης που έχει ρυθμιστεί από προεπιλογή σε "Ενεργό". Ο ήχος αναμονής κλήσης θα εμποδίσει τη μετάδοση φαξ και η αποστολή και λήψη φαξ από τον εκτυπωτή δεν θα είναι δυνατή. Για οδηγίες σχετικά με την απενεργοποίηση του ήχου αναμονής κλήσης, ανατρέξτε στην τεκμηρίωση που συνοδεύει το τηλεφωνικό σύστημα PBX.
- Εάν χρησιμοποιείτε τηλεφωνικό σύστημα PBX, καλέστε τον αριθμό της εξωτερικής γραμμής πριν καλέσετε τον αριθμό φαξ.
- Φροντίστε να χρησιμοποιήσετε το παρεχόμενο καλώδιο για να συνδέσετε την πρίζα του τηλεφώνου στον εκτυπωτή. Εάν δεν χρησιμοποιήσετε αυτό το καλώδιο, η λειτουργία φαξ μπορεί να μην είναι δυνατή. Αυτό το ειδικό καλώδιο τηλεφώνου διαφέρει από τα καλώδια τηλεφώνου που μπορεί να έχετε

<span id="page-157-0"></span>στο σπίτι ή το γραφείο σας. Εάν το παρεχόμενο καλώδιο τηλεφώνου είναι κοντό, μπορείτε να αγοράσετε ένα συζευκτήρα από ένα κατάστημα ηλεκτρονικών και να τον προεκτείνετε.

Ίσως πρέπει να συνδέσετε το παρεχόμενο καλώδιο τηλεφώνου στον προσαρμογέα που παρέχεται για τη χώρα/περιοχή σας.

Εάν αντιμετωπίσετε προβλήματα με τη ρύθμιση του εκτυπωτή με προαιρετικό εξοπλισμό, επικοινωνήστε με τον τοπικό παροχέα υπηρεσιών ή προμηθευτή για πρόσθετη βοήθεια.

# **Περίπτωση Δ: Φαξ με υπηρεσία διακριτών ήχων κλήσης στην ίδια γραμμή**

Εάν είστε συνδρομητής σε υπηρεσία διακριτών ήχων κλήσης (μέσω της τηλεφωνικής σας εταιρείας), η οποία σας επιτρέπει να έχετε πολλούς αριθμούς τηλεφώνου σε μία γραμμή, με διαφορετικό συνδυασμό κτύπων για κάθε αριθμό, ρυθμίστε τον εκτυπωτή όπως περιγράφεται σε αυτή την ενότητα.

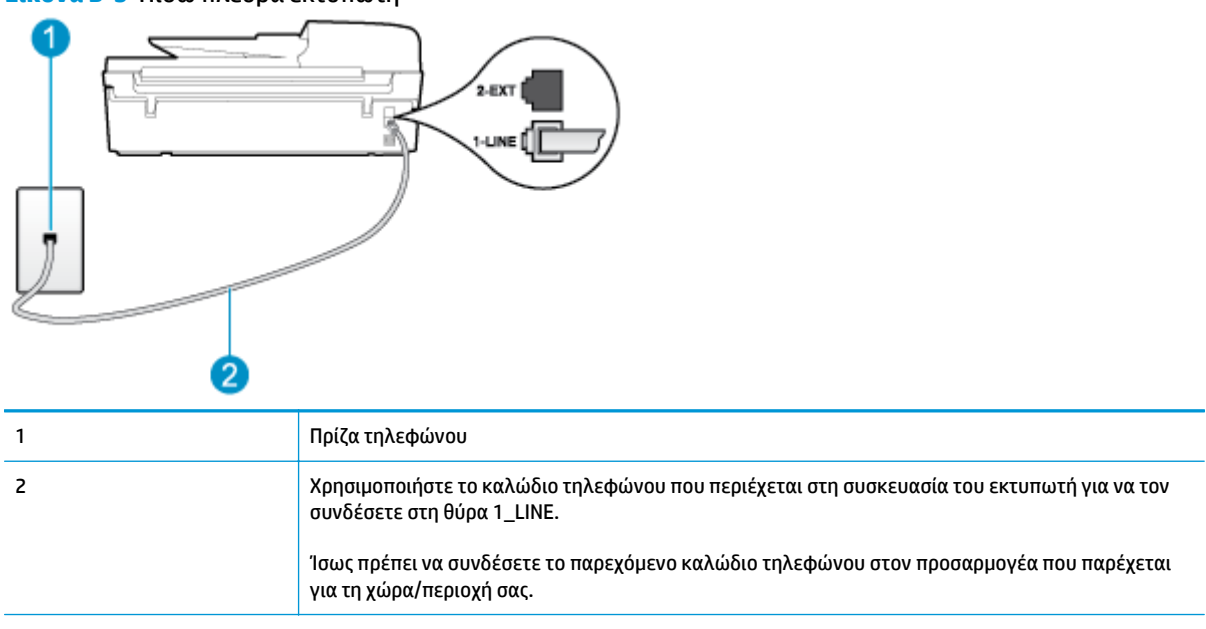

**Εικόνα Β-3** Πίσω πλευρά εκτυπωτή

#### **Για να ρυθμίσετε τον εκτυπωτή με υπηρεσία διακριτών ήχων κλήσης**

- **1.** Χρησιμοποιήστε το καλώδιο τηλεφώνου που παρέχεται στη συσκευασία του εκτυπωτή, συνδέστε το ένα άκρο στην πρίζα τηλεφώνου και το άλλο άκρο στη θύρα 1\_LINE στο πίσω μέρος του εκτυπωτή.
	- **ΣΗΜΕΙΩΣΗ:** Ίσως πρέπει να συνδέσετε το παρεχόμενο καλώδιο τηλεφώνου στον προσαρμογέα που παρέχεται για τη χώρα/περιοχή σας.

Εάν δεν χρησιμοποιήσετε το παρεχόμενο καλώδιο για τη σύνδεση του εκτυπωτή στην πρίζα τηλεφώνου, μπορεί να μην είναι δυνατή η αποστολή και λήψη φαξ. Αυτό το ειδικό καλώδιο τηλεφώνου διαφέρει από τα καλώδια τηλεφώνου που μπορεί να έχετε στο σπίτι ή το γραφείο σας.

- **2.** Ενεργοποιήστε τη ρύθμιση **Αυτόματη απάντηση**.
- **3.** Αλλάξτε τη ρύθμιση **Διακριτός κτύπος** ώστε να ταιριάζει με τον συνδυασμό που η εταιρεία τηλεφωνίας έχει εκχωρήσει στον αριθμό του φαξ σας.
- <span id="page-158-0"></span>**ΣΗΜΕΙΩΣΗ:** Από προεπιλογή, ο εκτυπωτής είναι ρυθμισμένος να απαντά σε όλους τους συνδυασμούς κτύπων. Εάν δεν ρυθμίσετε την επιλογή **Διακριτός κτύπος** ώστε να ταιριάζει με το συνδυασμό κτύπων που έχει εκχωρηθεί στον αριθμό φαξ, ο εκτυπωτής μπορεί να απαντά στις φωνητικές κλήσεις και στις κλήσεις φαξ ή να μην απαντά καθόλου.
- **ΥΠΟΔΕΙΞΗ:** Μπορείτε επίσης να χρησιμοποιήσετε τη λειτουργία εντοπισμού συνδυασμού κτύπων στον πίνακα ελέγχου του εκτυπωτή για να ρυθμίσετε τη λειτουργία διακριτού κτύπου. Με αυτή τη δυνατότητα, ο εκτυπωτής αναγνωρίζει και ηχογραφεί το συνδυασμό κτύπων μιας εισερχόμενης κλήσης και, με βάση αυτή την κλήση, προσδιορίζει αυτόματα το διακριτό συνδυασμό κτύπων που έχει εκχωρηθεί από την εταιρεία τηλεφωνία για τις κλήσεις φαξ. Για περισσότερες πληροφορίες, ανατρέξτε στην ενότητα [Ρύθμιση](#page-65-0) τύπου κλήσης στη σελίδα 60.
- **4.** (Προαιρετικά) Αλλάξτε τη ρύθμιση **Κτύποι πριν απ/ση** στη χαμηλότερη ρύθμιση (δύο κτύποι).
- **5.** Πραγματοποιήστε έλεγχο φαξ.

Η συσκευή θα απαντήσει αυτόματα στις εισερχόμενες κλήσεις με το συνδυασμό κτύπων που έχετε επιλέξει (ρύθμιση **Διακριτός κτύπος**) μετά τον επιλεγμένο αριθμό κτύπων (ρύθμιση **Κτύποι πριν απ/ση**). Ο εκτυπωτής ξεκινά να εκπέμπει ήχους λήψης φαξ στη συσκευή αποστολής φαξ και να λαμβάνει το φαξ.

Εάν αντιμετωπίσετε προβλήματα με τη ρύθμιση του εκτυπωτή με προαιρετικό εξοπλισμό, επικοινωνήστε με τον τοπικό παροχέα υπηρεσιών ή προμηθευτή για πρόσθετη βοήθεια.

# **Περίπτωση Ε: Κοινή γραμμή τηλεφώνου/φαξ**

Εάν λαμβάνετε φωνητικές κλήσεις και κλήσεις φαξ στον ίδιο αριθμό τηλεφώνου και δεν έχετε άλλο εξοπλισμό γραφείου (ή φωνητικό ταχυδρομείο) στην ίδια γραμμή τηλεφώνου, συνδέστε τον εκτυπωτή όπως περιγράφεται σε αυτή την ενότητα.

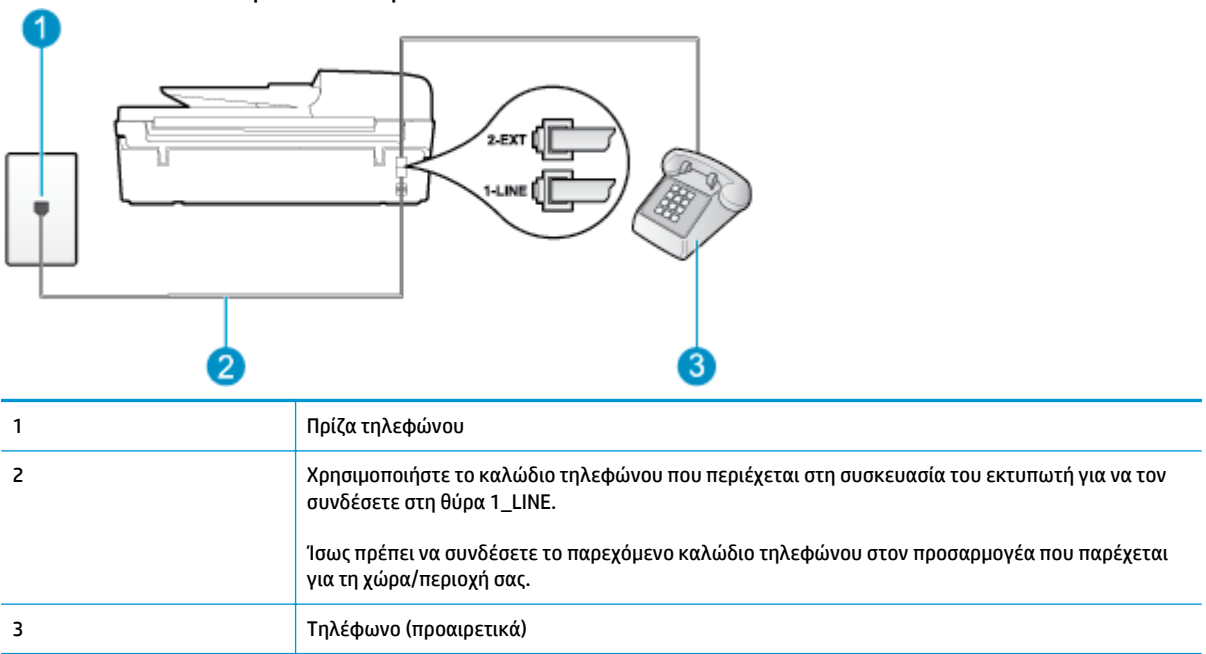

### **Εικόνα Β-4** Πίσω πλευρά εκτυπωτή

#### **Για να συνδέσετε τον εκτυπωτή σε κοινή γραμμή τηλεφώνου/φαξ**

**1.** Χρησιμοποιήστε το καλώδιο τηλεφώνου που παρέχεται στη συσκευασία του εκτυπωτή, συνδέστε το ένα άκρο στην πρίζα τηλεφώνου και το άλλο άκρο στη θύρα 1\_LINE στο πίσω μέρος του εκτυπωτή.

<span id="page-159-0"></span>**ΣΗΜΕΙΩΣΗ:** Ίσως πρέπει να συνδέσετε το παρεχόμενο καλώδιο τηλεφώνου στον προσαρμογέα που παρέχεται για τη χώρα/περιοχή σας.

Εάν δεν χρησιμοποιήσετε το παρεχόμενο καλώδιο για τη σύνδεση του εκτυπωτή στην πρίζα τηλεφώνου, μπορεί να μην είναι δυνατή η αποστολή και λήψη φαξ. Αυτό το ειδικό καλώδιο τηλεφώνου διαφέρει από τα καλώδια τηλεφώνου που μπορεί να έχετε στο σπίτι ή το γραφείο σας.

- **2.** Κάντε ένα από τα παρακάτω:
	- Εάν διαθέτετε τηλεφωνικό σύστημα παράλληλου τύπου, αποσυνδέστε το άσπρο βύσμα από τη θύρα με την ένδειξη 2\_EXT στο πίσω μέρος του εκτυπωτή και, στη συνέχεια, συνδέστε μια τηλεφωνική συσκευή σε αυτή τη θύρα.
	- Εάν έχετε σειριακό τηλεφωνικό σύστημα, μπορείτε να συνδέσετε το τηλέφωνο απευθείας πάνω από το καλώδιο του εκτυπωτή με το βύσμα για τον τοίχο.
- **3.** Τώρα θα πρέπει να αποφασίσετε εάν θέλετε ο εκτυπωτής να απαντά στις κλήσεις αυτόματα ή μη αυτόματα:
	- Εάν ρυθμίσετε τον εκτυπωτή να απαντά στις κλήσεις **αυτόματα**, θα απαντά σε όλες τις εισερχόμενες κλήσεις και θα λαμβάνει τα φαξ. Σε αυτή την περίπτωση, ο εκτυπωτής δεν μπορεί να διακρίνει τις κλήσεις φαξ από τις φωνητικές κλήσεις. Εάν πιστεύετε ότι η κλήση είναι φωνητική, θα πρέπει να απαντήσετε σε αυτήν πριν από τον εκτυπωτή. Για να ρυθμίσετε τον εκτυπωτή ώστε να απαντά στις κλήσεις αυτόματα, ενεργοποιήστε τη ρύθμιση **Αυτόματη απάντηση**.
	- Εάν ρυθμίσετε τον εκτυπωτή να απαντά στα φαξ **μη αυτόματα**, θα πρέπει να έχετε τη δυνατότητα να απαντάτε προσωπικά στις εισερχόμενες κλήσεις φαξ, διαφορετικά ο εκτυπωτής δεν θα μπορεί να λαμβάνει φαξ. Για να ρυθμίσετε τον εκτυπωτή ώστε να απαντά στις κλήσεις μη αυτόματα, απενεργοποιήστε τη ρύθμιση **Αυτόματη απάντηση**.
- **4.** Εκτελέστε έναν έλεγχο φαξ.

Εάν σηκώσετε το τηλέφωνο πριν απαντήσει ο εκτυπωτής στην κλήση και ακούσετε τόνους φαξ από συσκευή αποστολής φαξ, θα πρέπει να απαντήσετε στην κλήση φαξ με μη αυτόματο τρόπο.

Εάν αντιμετωπίσετε προβλήματα με τη ρύθμιση του εκτυπωτή με προαιρετικό εξοπλισμό, επικοινωνήστε με τον τοπικό παροχέα υπηρεσιών ή προμηθευτή για πρόσθετη βοήθεια.

# **Περίπτωση ΣΤ: Κοινή γραμμή τηλεφώνου/φαξ με φωνητικό ταχυδρομείο**

Εάν λαμβάνετε φωνητικές κλήσεις και κλήσεις φαξ στον ίδιο αριθμό τηλεφώνου και είστε συνδρομητής σε υπηρεσία φωνητικού ταχυδρομείου μέσω της τηλεφωνικής σας εταιρείας, ρυθμίστε τον εκτυπωτή όπως περιγράφεται σε αυτή την ενότητα.

**ΣΗΜΕΙΩΣΗ:** Δεν μπορείτε να λάβετε φαξ αυτόματα, εάν έχετε υπηρεσία φωνητικού ταχυδρομείου στον ίδιο αριθμό τηλεφώνου που χρησιμοποιείτε για κλήσεις φαξ. Θα πρέπει να λαμβάνετε τα φαξ με μη αυτόματο τρόπο. Αυτό σημαίνει ότι πρέπει να είστε διαθέσιμοι να απαντάτε οι ίδιοι στις κλήσεις εισερχόμενων φαξ. Εάν θέλετε να λαμβάνετε φαξ αυτόματα, επικοινωνήστε με την εταιρεία τηλεφωνίας για να εγγραφείτε σε μια υπηρεσία διακριτών κτύπων ή για να αποκτήσετε ξεχωριστή γραμμή τηλεφώνου για φαξ.

#### <span id="page-160-0"></span>**Εικόνα Β-5** Πίσω πλευρά εκτυπωτή

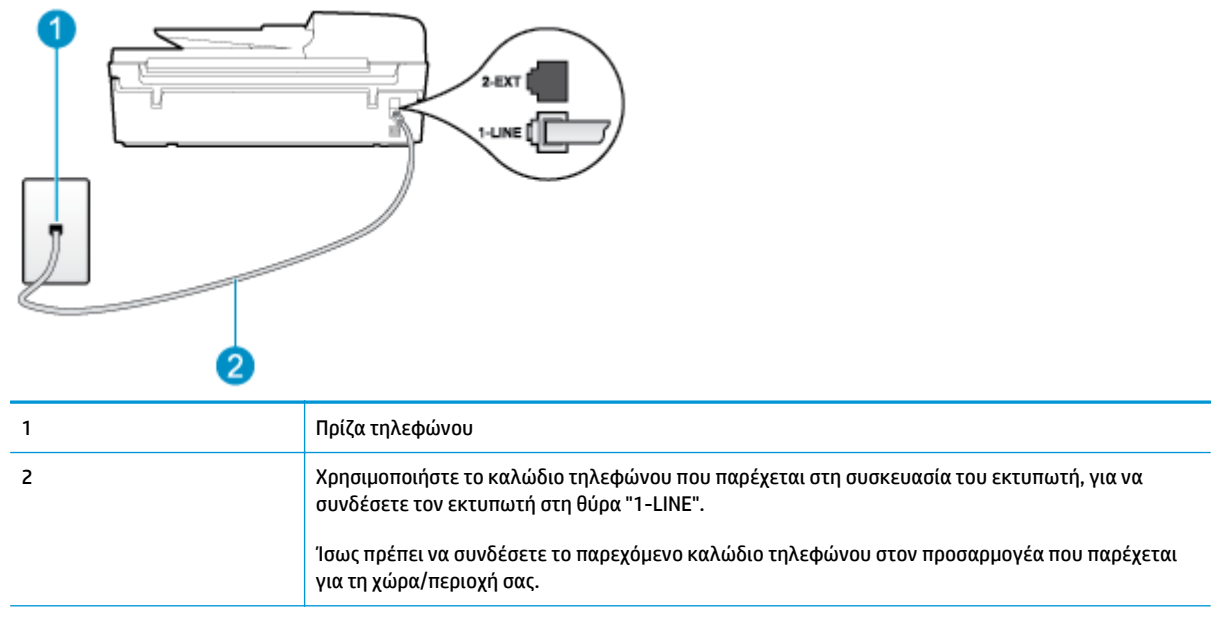

#### **Για να ρυθμίσετε τον εκτυπωτή με φωνητικό ταχυδρομείο**

**1.** Χρησιμοποιήστε το καλώδιο τηλεφώνου που παρέχεται στη συσκευασία του εκτυπωτή, συνδέστε το ένα άκρο στην πρίζα τηλεφώνου και το άλλο άκρο στη θύρα 1\_LINE στο πίσω μέρος του εκτυπωτή.

Ίσως πρέπει να συνδέσετε το παρεχόμενο καλώδιο τηλεφώνου στον προσαρμογέα που παρέχεται για τη χώρα/περιοχή σας.

**ΣΗΜΕΙΩΣΗ:** Ίσως πρέπει να συνδέσετε το παρεχόμενο καλώδιο τηλεφώνου στον προσαρμογέα που παρέχεται για τη χώρα/περιοχή σας.

Εάν δεν χρησιμοποιήσετε το παρεχόμενο καλώδιο για τη σύνδεση του εκτυπωτή στην πρίζα τηλεφώνου, μπορεί να μην είναι δυνατή η αποστολή και λήψη φαξ. Αυτό το ειδικό καλώδιο τηλεφώνου διαφέρει από τα καλώδια τηλεφώνου που μπορεί να έχετε στο σπίτι ή το γραφείο σας.

- **2.** Απενεργοποιήστε τη ρύθμιση **Αυτόματη απάντηση**.
- **3.** Πραγματοποιήστε έλεγχο φαξ.

Πρέπει να απαντάτε οι ίδιοι στις εισερχόμενες κλήσεις φαξ, διαφορετικά ο εκτυπωτής δεν μπορεί να λάβει φαξ. Πρέπει να ξεκινήσετε το μη αυτόματο φαξ προτού ο τηλεφωνητής καταλάβει τη γραμμή.

Εάν αντιμετωπίσετε προβλήματα με τη ρύθμιση του εκτυπωτή με προαιρετικό εξοπλισμό, επικοινωνήστε με τον τοπικό παροχέα υπηρεσιών ή προμηθευτή για πρόσθετη βοήθεια.

# **Περίπτωση Ζ: Γραμμή φαξ κοινή με μόντεμ υπολογιστή (δεν λαμβάνονται φωνητικές κλήσεις)**

Εάν έχετε γραμμή φαξ στην οποία δεν λαμβάνετε φωνητικές κλήσεις και έχετε μόντεμ υπολογιστή συνδεδεμένο σε αυτή τη γραμμή, ρυθμίστε τον εκτυπωτή όπως περιγράφεται σε αυτή την ενότητα. **ΣΗΜΕΙΩΣΗ:** Εάν έχετε μόντεμ τηλεφώνου υπολογιστή, τότε αυτό χρησιμοποιεί την ίδια γραμμή τηλεφώνου με τον εκτυπωτή. Δεν μπορείτε να χρησιμοποιήσετε το μόντεμ και τον εκτυπωτή ταυτόχρονα. Για παράδειγμα, δεν μπορείτε να χρησιμοποιήσετε τον εκτυπωτή για αποστολή και λήψη φαξ όταν χρησιμοποιείτε το μόντεμ τηλεφώνου του υπολογιστή για αποστολή email ή για πρόσβαση στο Internet.

- Ρύθμιση του εκτυπωτή με μόντεμ τηλεφώνου υπολογιστή
- Ρύθμιση του εκτυπωτή με μόντεμ [υπολογιστή](#page-162-0) DSL/ADSL

## **Ρύθμιση του εκτυπωτή με μόντεμ τηλεφώνου υπολογιστή**

Εάν χρησιμοποιείτε την ίδια γραμμή τηλεφώνου για την αποστολή φαξ και για ένα μόντεμ τηλεφώνου υπολογιστή, ακολουθήστε αυτές τις οδηγίες για να ρυθμίσετε τον εκτυπωτή.

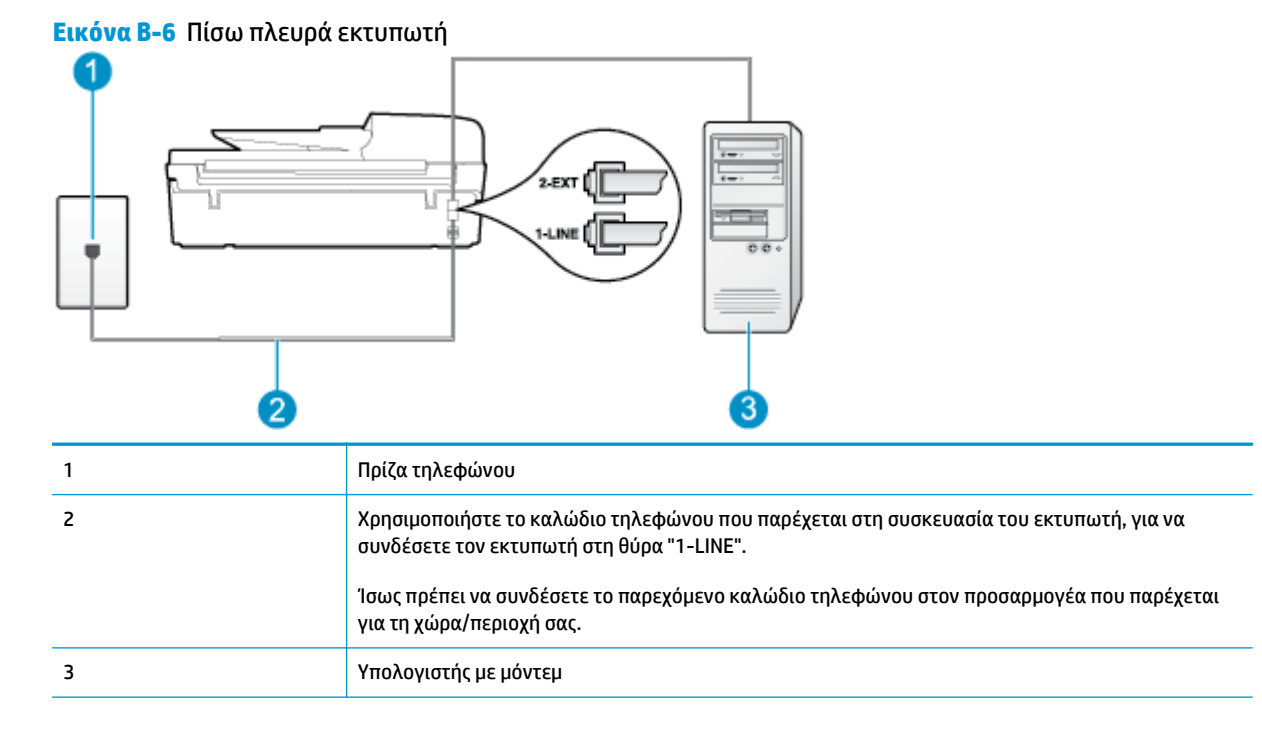

#### **Για να ρυθμίσετε τον εκτυπωτή με μόντεμ τηλεφώνου υπολογιστή**

- **1.** Αποσυνδέστε το άσπρο βύσμα από τη θύρα με την ένδειξη 2\_EXT στο πίσω μέρος του εκτυπωτή.
- **2.** Εντοπίστε το καλώδιο τηλεφώνου που συνδέει το πίσω μέρος του υπολογιστή σας (το μόντεμ τηλεφώνου του υπολογιστή) σε πρίζα τηλεφώνου. Αποσυνδέστε το καλώδιο από την πρίζα τηλεφώνου και συνδέστε το στη θύρα με την ένδειξη 2\_EXT στο πίσω μέρος του εκτυπωτή.
- **3.** Χρησιμοποιήστε το καλώδιο τηλεφώνου που παρέχεται στη συσκευασία του εκτυπωτή, συνδέστε το ένα άκρο στην πρίζα τηλεφώνου και το άλλο άκρο στη θύρα 1\_LINE στο πίσω μέρος του εκτυπωτή.
- **ΣΗΜΕΙΩΣΗ:** Ίσως πρέπει να συνδέσετε το παρεχόμενο καλώδιο τηλεφώνου στον προσαρμογέα που παρέχεται για τη χώρα/περιοχή σας.

Εάν δεν χρησιμοποιήσετε το παρεχόμενο καλώδιο για τη σύνδεση του εκτυπωτή στην πρίζα τηλεφώνου, μπορεί να μην είναι δυνατή η αποστολή και λήψη φαξ. Αυτό το ειδικό καλώδιο τηλεφώνου διαφέρει από τα καλώδια τηλεφώνου που μπορεί να έχετε στο σπίτι ή το γραφείο σας.

- <span id="page-162-0"></span>**4.** Εάν το λογισμικό του μόντεμ έχει ρυθμιστεί ώστε να λαμβάνει φαξ αυτόματα στον υπολογιστή, απενεργοποιήστε αυτή τη ρύθμιση.
- **ΣΗΜΕΙΩΣΗ:** Εάν δεν απενεργοποιήσετε τη ρύθμιση αυτόματης λήψης φαξ στο λογισμικό του μόντεμ, ο εκτυπωτής δεν θα μπορεί να λάβει φαξ.
- **5.** Ενεργοποιήστε τη ρύθμιση **Αυτόματη απάντηση**.
- **6.** (Προαιρετικά) Αλλάξτε τη ρύθμιση **Κτύποι πριν απ/ση** στη χαμηλότερη ρύθμιση (δύο κτύποι).
- **7.** Πραγματοποιήστε έλεγχο φαξ.

Όταν χτυπήσει το τηλέφωνο, ο εκτυπωτής θα απαντήσει αυτόματα μετά τον αριθμό των κτύπων που έχουν οριστεί στη ρύθμιση **Κτύποι πριν απ/ση**. Ο εκτυπωτής ξεκινά να εκπέμπει ήχους λήψης φαξ στη συσκευή αποστολής φαξ και να λαμβάνει το φαξ.

Εάν αντιμετωπίσετε προβλήματα με τη ρύθμιση του εκτυπωτή με προαιρετικό εξοπλισμό, επικοινωνήστε με τον τοπικό παροχέα υπηρεσιών ή προμηθευτή για πρόσθετη βοήθεια.

### **Ρύθμιση του εκτυπωτή με μόντεμ υπολογιστή DSL/ADSL**

Εάν έχετε γραμμή DSL και χρησιμοποιείτε τη γραμμή αυτή για την αποστολή φαξ, ακολουθήστε αυτές τις οδηγίες για να ρυθμίσετε τη συσκευή φαξ.

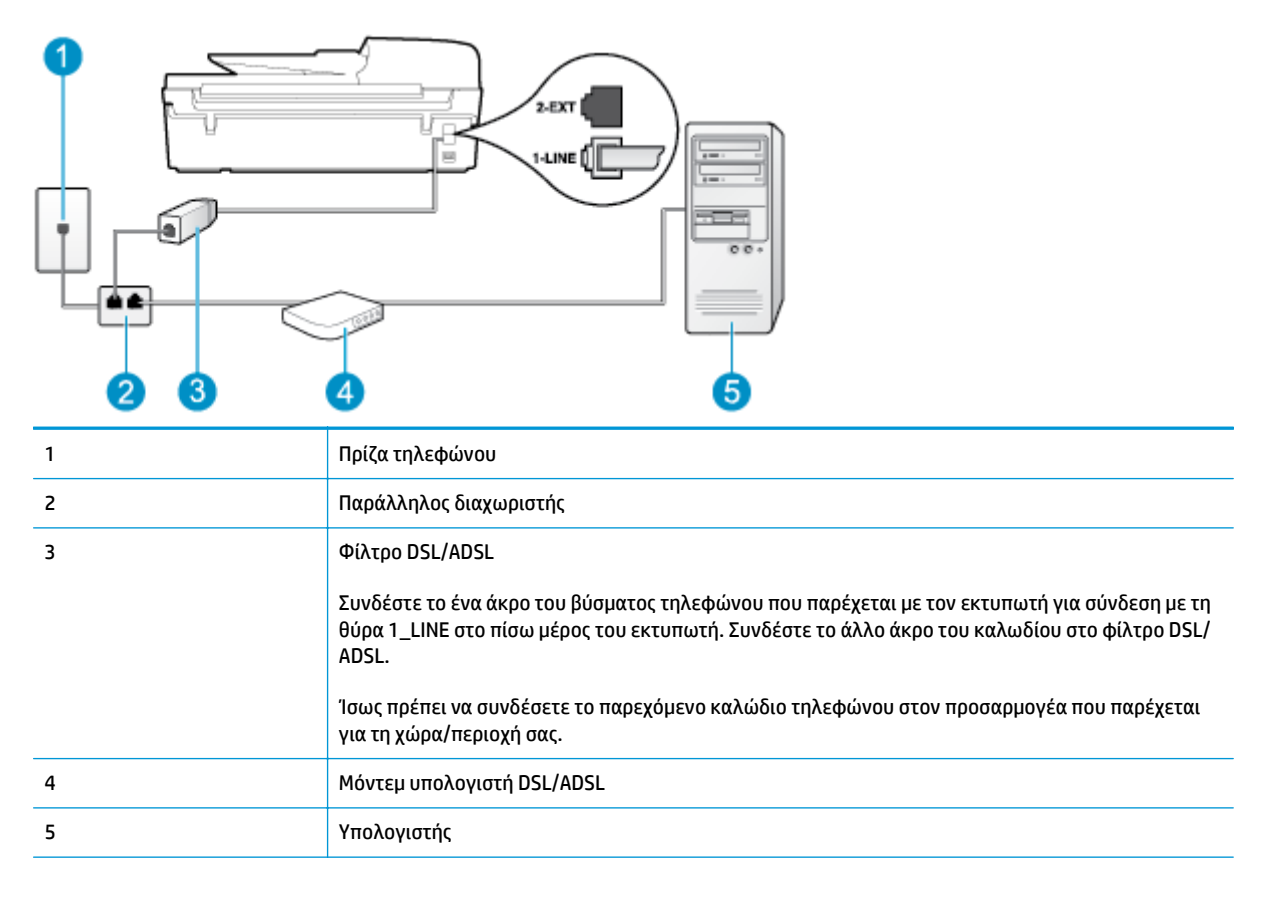

**ΣΗΜΕΙΩΣΗ:** Πρέπει να αγοράσετε έναν παράλληλο διαχωριστή. (Ο παράλληλος διαχωριστής έχει μια θύρα RJ-11 στο μπροστινό του μέρος και δύο θύρες RJ-11 στο πίσω μέρος. Μην χρησιμοποιείτε διαχωριστή τηλεφώνου δύο γραμμών, σειριακό διαχωριστή ή παράλληλο διαχωριστή που έχει δύο θύρες RJ-11 στο μπροστινό του μέρος και βύσμα στο πίσω μέρος.

<span id="page-163-0"></span>**Εικόνα Β-7** Παράδειγμα παράλληλου διαχωριστή

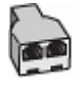

#### **Για να ρυθμίσετε τον εκτυπωτή με μόντεμ υπολογιστή DSL/ADSL**

- **1.** Προμηθευτείτε ένα φίλτρο DSL από τον παροχέα DSL.
- **2.** Χρησιμοποιήστε το καλώδιο τηλεφώνου που παρέχεται στη συσκευασία του εκτυπωτή, συνδέστε το ένα άκρο στο φίλτρο DSL και το άλλο άκρο στη θύρα με την ένδειξη 1\_LINE στο πίσω μέρος της συσκευής.
- **ΣΗΜΕΙΩΣΗ:** Ίσως πρέπει να συνδέσετε το παρεχόμενο καλώδιο τηλεφώνου στον προσαρμογέα που παρέχεται για τη χώρα/περιοχή σας.

Εάν δεν χρησιμοποιήσετε το παρεχόμενο καλώδιο για να συνδέσετε το φίλτρο DSL στο πίσω μέρος του εκτυπωτή, μπορεί να μην είναι δυνατή η αποστολή και λήψη φαξ. Αυτό το ειδικό καλώδιο τηλεφώνου διαφέρει από τα καλώδια τηλεφώνου που μπορεί να έχετε στο σπίτι ή το γραφείο σας.

- **3.** Συνδέστε το φίλτρο DSL στον παράλληλο διαχωριστή.
- **4.** Συνδέστε το μόντεμ DSL στον παράλληλο διαχωριστή.
- **5.** Συνδέστε τον παράλληλο διαχωριστή στην πρίζα.
- **6.** Πραγματοποιήστε έλεγχο φαξ.

Όταν χτυπήσει το τηλέφωνο, ο εκτυπωτής θα απαντήσει αυτόματα μετά τον αριθμό των κτύπων που έχουν οριστεί στη ρύθμιση **Κτύποι πριν απ/ση**. Ο εκτυπωτής ξεκινά να εκπέμπει ήχους λήψης φαξ στη συσκευή αποστολής φαξ και να λαμβάνει το φαξ.

Εάν αντιμετωπίσετε προβλήματα με τη ρύθμιση του εκτυπωτή με προαιρετικό εξοπλισμό, επικοινωνήστε με τον τοπικό παροχέα υπηρεσιών ή προμηθευτή για πρόσθετη βοήθεια.

# **Περίπτωση Η: Κοινή γραμμή τηλεφώνου/φαξ με μόντεμ υπολογιστή**

Υπάρχουν δύο διαφορετικοί τρόποι για να ρυθμίσετε τον εκτυπωτή με τον υπολογιστή, ανάλογα με τον αριθμό τηλεφωνικών θυρών του υπολογιστή. Πριν ξεκινήσετε, ελέγξτε τον υπολογιστή για να δείτε εάν διαθέτει μία ή δύο τηλεφωνικές θύρες.

**ΣΗΜΕΙΩΣΗ:** Εάν ο υπολογιστής σας έχει μόνο μία τηλεφωνική θύρα, θα πρέπει να προμηθευτείτε έναν παράλληλο διαχωριστή (ο οποίος ονομάζεται και "ζεύκτης"), όπως φαίνεται στην εικόνα. (Ένας παράλληλος διαχωριστής έχει μια θύρα RJ-11 στο μπροστινό του μέρος και δύο θύρες RJ-11 στο πίσω μέρος. Μην χρησιμοποιήσετε διαχωριστή τηλεφώνου δύο γραμμών, σειριακό διαχωριστή ή παράλληλο διαχωριστή που έχει δύο θύρες RJ-11 στην μπροστινή πλευρά και βύσμα στην πίσω.)

- Κοινή χρήση τηλεφώνου/φαξ με μόντεμ τηλεφώνου υπολογιστή
- Κοινή χρήση φωνητικής γραμμής/γραμμής με μόντεμ [υπολογιστή](#page-165-0) DSL/ADSL

### **Κοινή χρήση τηλεφώνου/φαξ με μόντεμ τηλεφώνου υπολογιστή**

Εάν χρησιμοποιείτε τη γραμμή τηλεφώνου τόσο για κλήσεις φαξ όσο και για κλήσεις τηλεφώνου, ακολουθήστε αυτές τις οδηγίες για να ρυθμίσετε τη συσκευή φαξ.

Υπάρχουν δύο διαφορετικοί τρόποι για να ρυθμίσετε τον εκτυπωτή με τον υπολογιστή, ανάλογα με τον αριθμό τηλεφωνικών θυρών του υπολογιστή. Πριν ξεκινήσετε, ελέγξτε τον υπολογιστή για να δείτε εάν διαθέτει μία ή δύο τηλεφωνικές θύρες.

**ΣΗΜΕΙΩΣΗ:** Εάν ο υπολογιστής σας έχει μόνο μία τηλεφωνική θύρα, θα πρέπει να προμηθευτείτε έναν παράλληλο διαχωριστή (ο οποίος ονομάζεται και "ζεύκτης"), όπως φαίνεται στην εικόνα. (Ένας παράλληλος διαχωριστής έχει μια θύρα RJ-11 στο μπροστινό του μέρος και δύο θύρες RJ-11 στο πίσω μέρος. Μην χρησιμοποιήσετε διαχωριστή τηλεφώνου δύο γραμμών, σειριακό διαχωριστή ή παράλληλο διαχωριστή που έχει δύο θύρες RJ-11 στην μπροστινή πλευρά και βύσμα στην πίσω.)

**Εικόνα Β-8** Παράδειγμα παράλληλου διαχωριστή

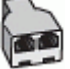

**Εικόνα Β-9** Πίσω πλευρά εκτυπωτή

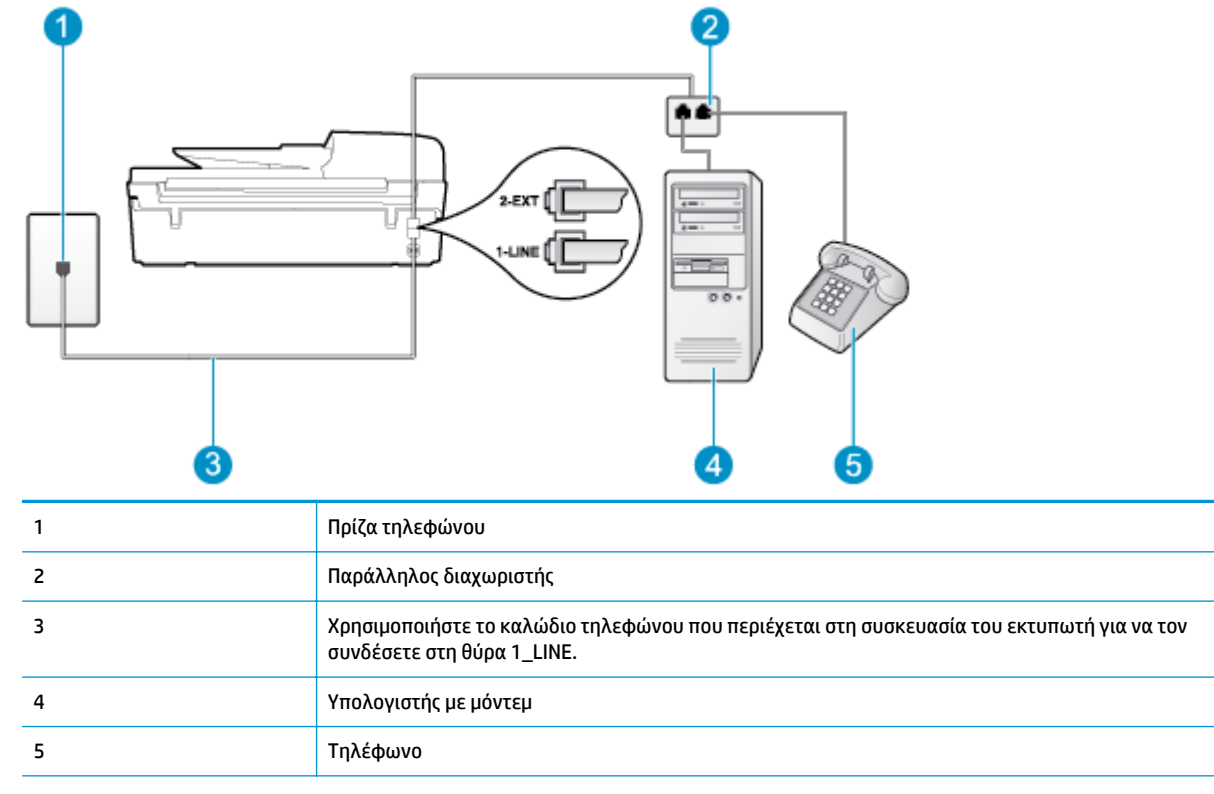

#### **Για να ρυθμίσετε τον εκτυπωτή στην ίδια γραμμή τηλεφώνου με έναν υπολογιστή με δύο τηλεφωνικές θύρες**

- **1.** Αποσυνδέστε το άσπρο βύσμα από τη θύρα με την ένδειξη 2\_EXT στο πίσω μέρος του εκτυπωτή.
- **2.** Εντοπίστε το καλώδιο τηλεφώνου που συνδέει το πίσω μέρος του υπολογιστή σας (το μόντεμ τηλεφώνου του υπολογιστή) σε πρίζα τηλεφώνου. Αποσυνδέστε το καλώδιο από την πρίζα τηλεφώνου και συνδέστε το στη θύρα με την ένδειξη 2\_EXT στο πίσω μέρος του εκτυπωτή.
- **3.** Συνδέστε ένα τηλέφωνο στη θύρα "OUT" στο πίσω μέρος του μόντεμ τηλεφώνου του υπολογιστή.
- **4.** Χρησιμοποιήστε το καλώδιο τηλεφώνου που παρέχεται στη συσκευασία του εκτυπωτή, συνδέστε το ένα άκρο στην πρίζα τηλεφώνου και το άλλο άκρο στη θύρα 1\_LINE στο πίσω μέρος του εκτυπωτή.

<span id="page-165-0"></span>**ΣΗΜΕΙΩΣΗ:** Ίσως πρέπει να συνδέσετε το παρεχόμενο καλώδιο τηλεφώνου στον προσαρμογέα που παρέχεται για τη χώρα/περιοχή σας.

Εάν δεν χρησιμοποιήσετε το παρεχόμενο καλώδιο για τη σύνδεση του εκτυπωτή στην πρίζα τηλεφώνου, μπορεί να μην είναι δυνατή η αποστολή και λήψη φαξ. Αυτό το ειδικό καλώδιο τηλεφώνου διαφέρει από τα καλώδια τηλεφώνου που μπορεί να έχετε στο σπίτι ή το γραφείο σας.

**5.** Εάν το λογισμικό του μόντεμ έχει ρυθμιστεί ώστε να λαμβάνει φαξ αυτόματα στον υπολογιστή, απενεργοποιήστε αυτή τη ρύθμιση.

**ΣΗΜΕΙΩΣΗ:** Εάν δεν απενεργοποιήσετε τη ρύθμιση αυτόματης λήψης φαξ στο λογισμικό του μόντεμ, ο εκτυπωτής δεν θα μπορεί να λάβει φαξ.

- **6.** Τώρα θα πρέπει να αποφασίσετε εάν θέλετε ο εκτυπωτής να απαντά στις κλήσεις αυτόματα ή μη αυτόματα:
	- Εάν ρυθμίσετε τον εκτυπωτή να απαντά στις κλήσεις **αυτόματα**, θα απαντά σε όλες τις εισερχόμενες κλήσεις και θα λαμβάνει τα φαξ. Σε αυτή την περίπτωση, ο εκτυπωτής δεν μπορεί να διακρίνει τις κλήσεις φαξ από τις φωνητικές κλήσεις. Εάν πιστεύετε ότι η κλήση είναι φωνητική, θα πρέπει να απαντήσετε σε αυτήν πριν από τον εκτυπωτή. Για να ρυθμίσετε τον εκτυπωτή ώστε να απαντά στις κλήσεις αυτόματα, ενεργοποιήστε τη ρύθμιση **Αυτόματη απάντηση**.
	- Εάν ρυθμίσετε τον εκτυπωτή να απαντά στα φαξ **μη αυτόματα**, θα πρέπει να έχετε τη δυνατότητα να απαντάτε προσωπικά στις εισερχόμενες κλήσεις φαξ, διαφορετικά ο εκτυπωτής δεν θα μπορεί να λαμβάνει φαξ. Για να ρυθμίσετε τον εκτυπωτή ώστε να απαντά στις κλήσεις μη αυτόματα, απενεργοποιήστε τη ρύθμιση **Αυτόματη απάντηση**.
- **7.** Πραγματοποιήστε έλεγχο φαξ.

Εάν σηκώσετε το τηλέφωνο πριν απαντήσει ο εκτυπωτής στην κλήση και ακούσετε τόνους φαξ από συσκευή αποστολής φαξ, θα πρέπει να απαντήσετε στην κλήση φαξ με μη αυτόματο τρόπο.

Εάν χρησιμοποιείτε τη γραμμή τηλεφώνου για φωνητικές κλήσεις, φαξ και για το μόντεμ τηλεφώνου υπολογιστή, ακολουθήστε αυτές τις οδηγίες για να ρυθμίσετε τη συσκευή φαξ.

Εάν αντιμετωπίσετε προβλήματα με τη ρύθμιση του εκτυπωτή με προαιρετικό εξοπλισμό, επικοινωνήστε με τον τοπικό παροχέα υπηρεσιών ή προμηθευτή για πρόσθετη βοήθεια.

## **Κοινή χρήση φωνητικής γραμμής/γραμμής με μόντεμ υπολογιστή DSL/ADSL**

Ακολουθήστε αυτές τις οδηγίες εάν ο υπολογιστής σας διαθέτει μόντεμ DSL/ADSL

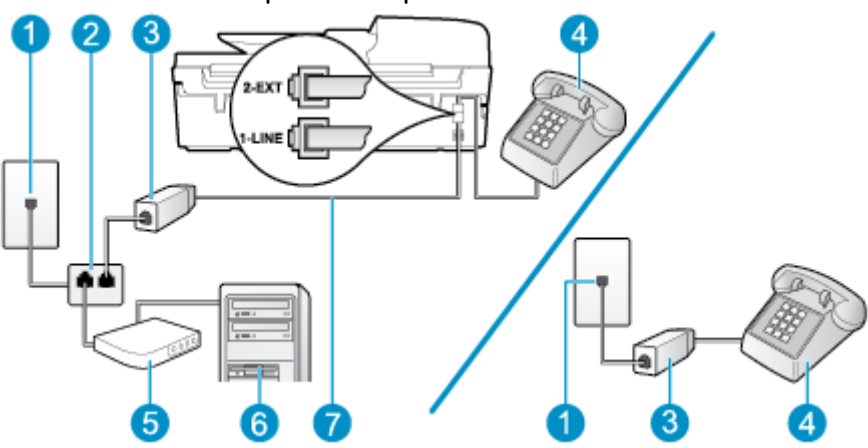

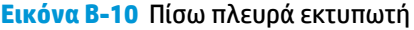

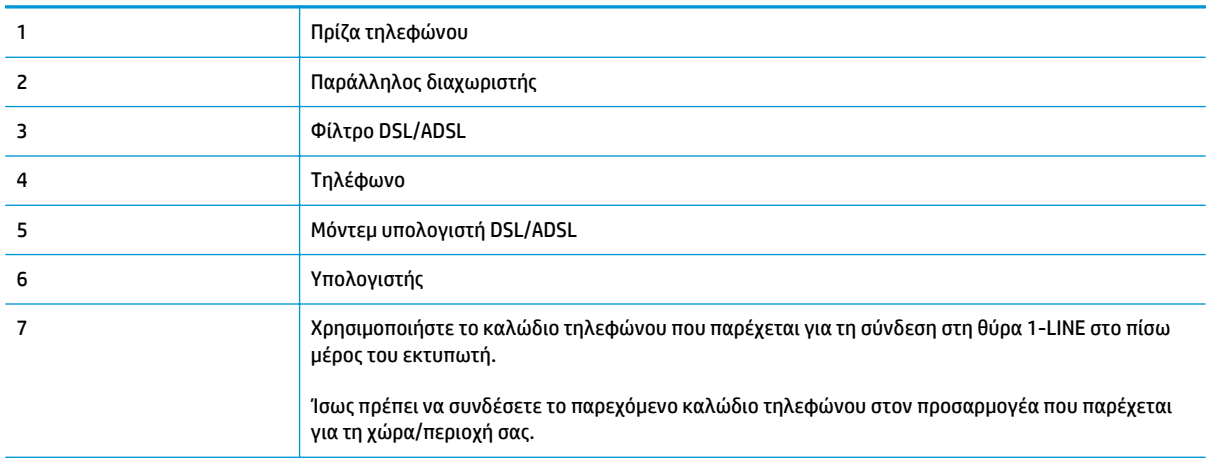

**ΣΗΜΕΙΩΣΗ:** Πρέπει να αγοράσετε έναν παράλληλο διαχωριστή. (Ο παράλληλος διαχωριστής έχει μια θύρα RJ-11 στο μπροστινό του μέρος και δύο θύρες RJ-11 στο πίσω μέρος. Μην χρησιμοποιείτε διαχωριστή τηλεφώνου δύο γραμμών, σειριακό διαχωριστή ή παράλληλο διαχωριστή που έχει δύο θύρες RJ-11 στο μπροστινό του μέρος και βύσμα στο πίσω μέρος.

**Εικόνα Β-11** Παράδειγμα παράλληλου διαχωριστή

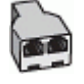

#### **Για να ρυθμίσετε τον εκτυπωτή με μόντεμ υπολογιστή DSL/ADSL**

- **1.** Προμηθευτείτε ένα φίλτρο DSL από τον παροχέα DSL.
- **ΣΗΜΕΙΩΣΗ:** Οι συσκευές τηλεφώνου που βρίσκονται σε άλλα μέρη του σπιτιού/γραφείου και χρησιμοποιούν τον ίδιο αριθμό τηλεφώνου με την υπηρεσία DSL πρέπει να συνδεθούν σε πρόσθετα φίλτρα DSL για την αποφυγή θορύβου κατά την πραγματοποίηση φωνητικών κλήσεων.
- **2.** Χρησιμοποιήστε το καλώδιο τηλεφώνου που παρέχεται στη συσκευασία των εκτυπωτών, συνδέστε το ένα άκρο στο φίλτρο DSL και το άλλο άκρο στη θύρα 1\_LINE στο πίσω μέρος της συσκευής.
- **ΣΗΜΕΙΩΣΗ:** Ίσως πρέπει να συνδέσετε το παρεχόμενο καλώδιο τηλεφώνου στον προσαρμογέα που παρέχεται για τη χώρα/περιοχή σας.

Εάν δεν χρησιμοποιήσετε το παρεχόμενο καλώδιο για να συνδέσετε το φίλτρο DSL στο πίσω μέρος του εκτυπωτή, μπορεί να μην είναι δυνατή η αποστολή και λήψη φαξ. Αυτό το ειδικό καλώδιο τηλεφώνου διαφέρει από τα καλώδια τηλεφώνου που μπορεί να έχετε στο σπίτι ή το γραφείο σας.

- **3.** Εάν διαθέτετε τηλεφωνικό σύστημα παράλληλου τύπου, αποσυνδέστε το άσπρο βύσμα από τη θύρα με την ένδειξη 2\_EXT στο πίσω μέρος του εκτυπωτή και, στη συνέχεια, συνδέστε μια τηλεφωνική συσκευή σε αυτή τη θύρα.
- **4.** Συνδέστε το φίλτρο DSL στον παράλληλο διαχωριστή.
- **5.** Συνδέστε το μόντεμ DSL στον παράλληλο διαχωριστή.
- **6.** Συνδέστε τον παράλληλο διαχωριστή στην πρίζα.
- **7.** Πραγματοποιήστε έλεγχο φαξ.

<span id="page-167-0"></span>Όταν χτυπήσει το τηλέφωνο, ο εκτυπωτής θα απαντήσει αυτόματα μετά τον αριθμό των κτύπων που έχουν οριστεί στη ρύθμιση **Κτύποι πριν απ/ση**. Ο εκτυπωτής ξεκινά να εκπέμπει ήχους λήψης φαξ στη συσκευή αποστολής φαξ και να λαμβάνει το φαξ.

Εάν αντιμετωπίσετε προβλήματα με τη ρύθμιση του εκτυπωτή με προαιρετικό εξοπλισμό, επικοινωνήστε με τον τοπικό παροχέα υπηρεσιών ή προμηθευτή για πρόσθετη βοήθεια.

# **Περίπτωση Θ: Κοινή γραμμή τηλεφώνου/φαξ με τηλεφωνητή**

Εάν λαμβάνετε φωνητικές κλήσεις και κλήσεις φαξ στον ίδιο αριθμό τηλεφώνου και έχετε τηλεφωνητή που απαντά στις φωνητικές κλήσεις σε αυτό τον αριθμό, ρυθμίστε τον εκτυπωτή όπως περιγράφεται σε αυτή την ενότητα.

**Εικόνα Β-12** Πίσω πλευρά εκτυπωτή

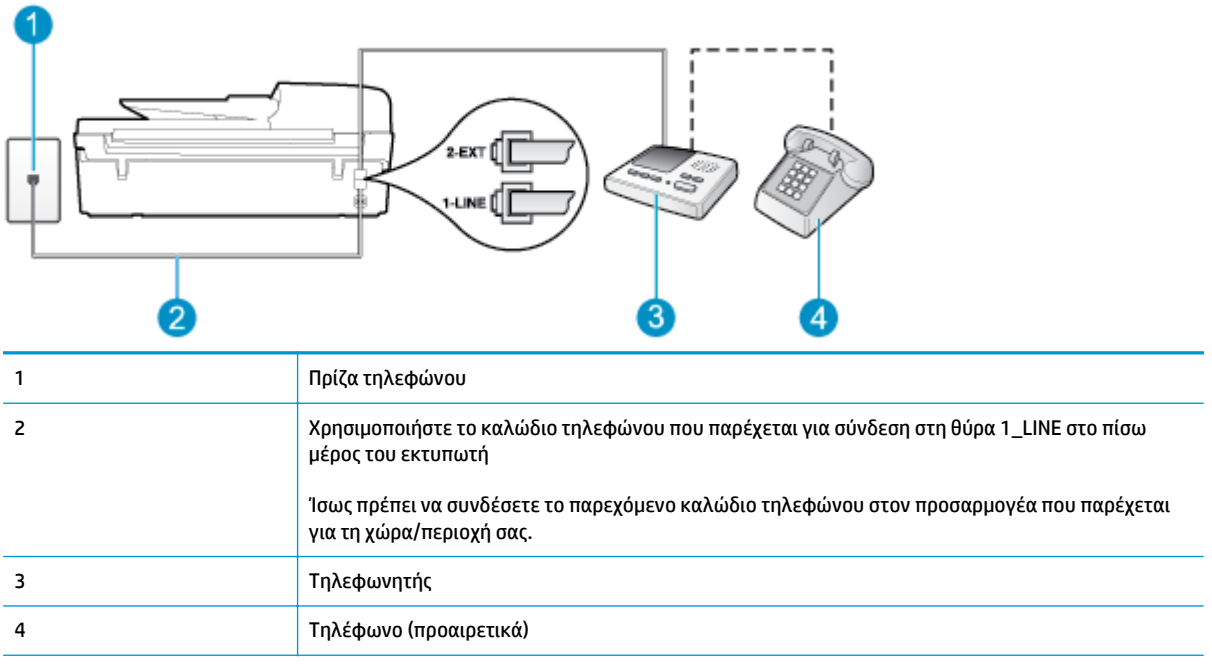

#### **Για να ρυθμίσετε τον εκτυπωτή ώστε να μοιράζεται από κοινού φωνητική γραμμή/γραμμή φαξ με τηλεφωνητή**

- **1.** Αποσυνδέστε το άσπρο βύσμα από τη θύρα με την ένδειξη 2\_EXT στο πίσω μέρος του εκτυπωτή.
- **2.** Αποσυνδέστε τον τηλεφωνητή από την πρίζα τηλεφώνου και συνδέστε τον στη θύρα με την ένδειξη 2\_EXT στο πίσω μέρος της συσκευής.

**ΣΗΜΕΙΩΣΗ:** Εάν δεν συνδέσετε τον τηλεφωνητή απευθείας στον εκτυπωτή, οι τόνοι φαξ από τη συσκευή αποστολής φαξ μπορεί να καταγραφούν στον τηλεφωνητή και ο εκτυπωτής ενδέχεται να μην μπορεί να λάβει φαξ.

**3.** Χρησιμοποιήστε το καλώδιο τηλεφώνου που παρέχεται στη συσκευασία του εκτυπωτή, συνδέστε το ένα άκρο στην πρίζα τηλεφώνου και το άλλο άκρο στη θύρα 1\_LINE στο πίσω μέρος του εκτυπωτή.

<span id="page-168-0"></span>**ΣΗΜΕΙΩΣΗ:** Ίσως πρέπει να συνδέσετε το παρεχόμενο καλώδιο τηλεφώνου στον προσαρμογέα που παρέχεται για τη χώρα/περιοχή σας.

Εάν δεν χρησιμοποιήσετε το παρεχόμενο καλώδιο για τη σύνδεση του εκτυπωτή στην πρίζα τηλεφώνου, μπορεί να μην είναι δυνατή η αποστολή και λήψη φαξ. Αυτό το ειδικό καλώδιο τηλεφώνου διαφέρει από τα καλώδια τηλεφώνου που μπορεί να έχετε στο σπίτι ή το γραφείο σας.

- **4.** (Προαιρετικά) Εάν ο τηλεφωνητής δεν διαθέτει ενσωματωμένο τηλέφωνο, για δική σας ευκολία μπορείτε να συνδέσετε μια συσκευή τηλεφώνου στο πίσω μέρος του τηλεφωνητή, στη θύρα "OUT".
- **ΣΗΜΕΙΩΣΗ:** Εάν ο τηλεφωνητής σας δεν επιτρέπει τη σύνδεση εξωτερικού τηλεφώνου, μπορείτε να αγοράσετε και να χρησιμοποιήσετε έναν παράλληλο διαχωριστή (γνωστός επίσης ως ζεύκτης) για να συνδέσετε και τον τηλεφωνητή και το τηλέφωνο στον εκτυπωτή. Για αυτές τις συνδέσεις μπορείτε να χρησιμοποιήσετε τυπικά καλώδια τηλεφώνου.
- **5.** Ενεργοποιήστε τη ρύθμιση **Αυτόματη απάντηση**.
- **6.** Ρυθμίστε τον αυτόματο τηλεφωνητή να απαντά ύστερα από ένα μικρό αριθμό κτύπων.
- **7.** Αλλάξτε τη ρύθμιση **Κτύποι πριν απ/ση** του εκτυπωτή στο μέγιστο αριθμό κτύπων που υποστηρίζεται από τον εκτυπωτή. (Ο μέγιστος αριθμός κτύπων ποικίλλει ανάλογα με τη χώρα/περιοχή).
- **8.** Εκτελέστε έναν έλεγχο φαξ.

Όταν χτυπήσει το τηλέφωνο, ο τηλεφωνητής θα απαντήσει μετά από τους κτύπους που έχετε καθορίσει και θα αναπαράγει το μήνυμα υποδοχής που έχετε ηχογραφήσει. Την ίδια ώρα, ο εκτυπωτής παρακολουθεί την κλήση, "ακούγοντας" τυχόν τόνους φαξ. Εάν ανιχνευτούν τόνοι εισερχόμενου φαξ, ο εκτυπωτής μεταδίδει τόνους λήψης φαξ και λαμβάνει το φαξ. Εάν δεν υπάρχουν τόνοι φαξ, ο εκτυπωτής σταματά την παρακολούθηση της γραμμής και ο τηλεφωνητής σας μπορεί να καταγράψει το φωνητικό μήνυμα.

Εάν αντιμετωπίσετε προβλήματα με τη ρύθμιση του εκτυπωτή με προαιρετικό εξοπλισμό, επικοινωνήστε με τον τοπικό παροχέα υπηρεσιών ή προμηθευτή για πρόσθετη βοήθεια.

# **Περίπτωση Ι: Κοινή φωνητική γραμμή/γραμμή φαξ με μόντεμ υπολογιστή και τηλεφωνητή**

Εάν λαμβάνετε φωνητικές κλήσεις και κλήσεις φαξ στον ίδιο αριθμό τηλεφώνου και παράλληλα έχετε συνδέσει σε αυτή τη γραμμή τηλεφώνου ένα μόντεμ υπολογιστή και έναν τηλεφωνητή, ρυθμίστε τον εκτυπωτή όπως περιγράφεται σε αυτή την ενότητα.

- **ΣΗΜΕΙΩΣΗ:** Εφόσον το μόντεμ σύνδεσης μέσω τηλεφώνου του υπολογιστή σας χρησιμοποιεί την ίδια γραμμή τηλεφώνου με τον εκτυπωτή, δεν μπορείτε να χρησιμοποιείτε το μόντεμ και τον εκτυπωτή ταυτόχρονα. Για παράδειγμα, δεν μπορείτε να χρησιμοποιήσετε τον εκτυπωτή για αποστολή και λήψη φαξ όταν χρησιμοποιείτε το μόντεμ τηλεφώνου του υπολογιστή για αποστολή email ή για πρόσβαση στο Internet.
	- Κοινή χρήση φωνητικής γραμμής/γραμμής φαξ με μόντεμ τηλεφώνου υπολογιστή και τηλεφωνητή
	- Κοινή φωνητική γραμμή/γραμμή φαξ με μόντεμ υπολογιστή DSL/ADSL και [τηλεφωνητή](#page-170-0)

## **Κοινή χρήση φωνητικής γραμμής/γραμμής φαξ με μόντεμ τηλεφώνου υπολογιστή και τηλεφωνητή**

Υπάρχουν δύο διαφορετικοί τρόποι για να ρυθμίσετε τον εκτυπωτή με τον υπολογιστή, ανάλογα με τον αριθμό τηλεφωνικών θυρών του υπολογιστή. Πριν ξεκινήσετε, ελέγξτε τον υπολογιστή για να δείτε εάν διαθέτει μία ή δύο τηλεφωνικές θύρες.

**ΣΗΜΕΙΩΣΗ:** Εάν ο υπολογιστής σας έχει μόνο μία τηλεφωνική θύρα, θα πρέπει να προμηθευτείτε έναν παράλληλο διαχωριστή (ο οποίος ονομάζεται και "ζεύκτης"), όπως φαίνεται στην εικόνα. (Ένας παράλληλος διαχωριστής έχει μια θύρα RJ-11 στο μπροστινό του μέρος και δύο θύρες RJ-11 στο πίσω μέρος. Μην χρησιμοποιήσετε διαχωριστή τηλεφώνου δύο γραμμών, σειριακό διαχωριστή ή παράλληλο διαχωριστή που έχει δύο θύρες RJ-11 στην μπροστινή πλευρά και βύσμα στην πίσω.)

**Εικόνα Β-13** Παράδειγμα παράλληλου διαχωριστή

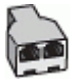

**Εικόνα Β-14** Πίσω πλευρά εκτυπωτή

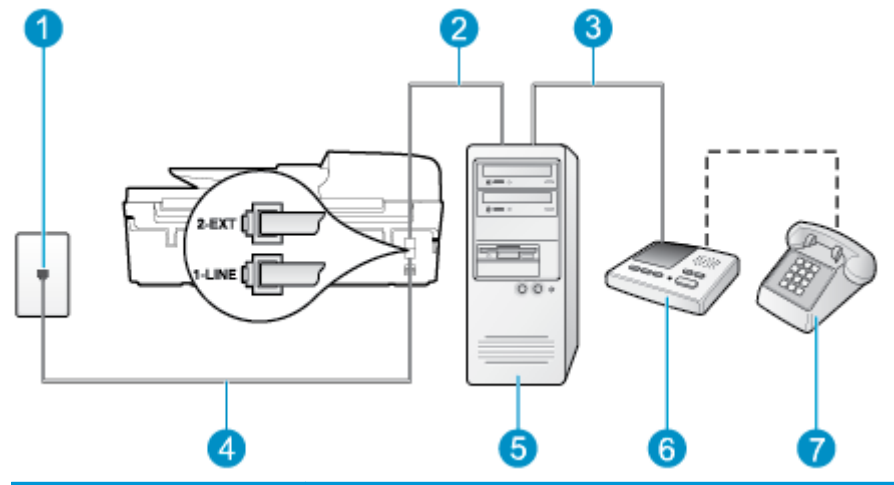

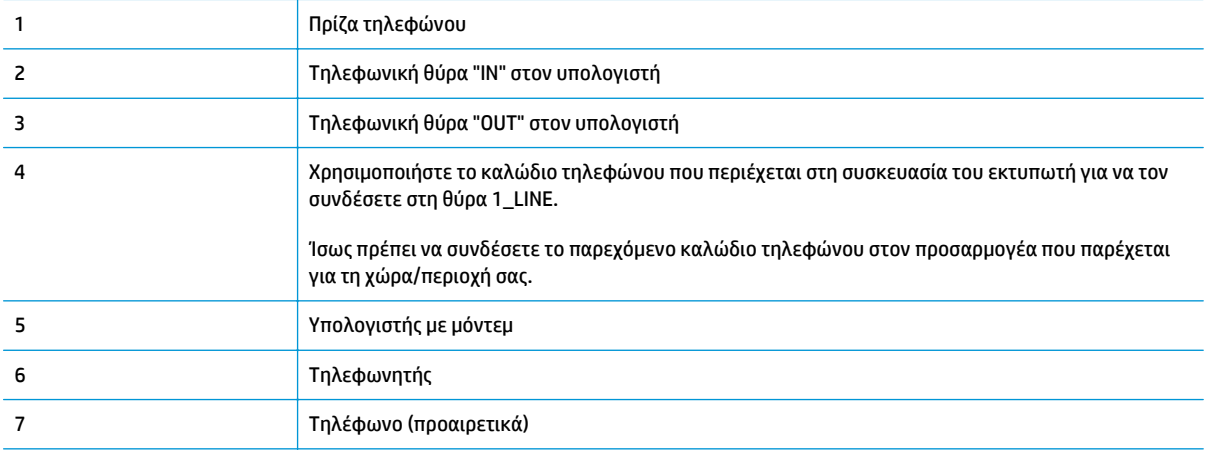

#### **Για να ρυθμίσετε τον εκτυπωτή στην ίδια γραμμή τηλεφώνου με έναν υπολογιστή με δύο τηλεφωνικές θύρες**

- **1.** Αποσυνδέστε το άσπρο βύσμα από τη θύρα με την ένδειξη 2\_EXT στο πίσω μέρος του εκτυπωτή.
- **2.** Εντοπίστε το καλώδιο τηλεφώνου που συνδέει το πίσω μέρος του υπολογιστή σας (το μόντεμ τηλεφώνου του υπολογιστή) σε πρίζα τηλεφώνου. Αποσυνδέστε το καλώδιο από την πρίζα τηλεφώνου και συνδέστε το στη θύρα με την ένδειξη 2\_EXT στο πίσω μέρος του εκτυπωτή.
- **3.** Αποσυνδέστε τον τηλεφωνητή από την πρίζα τηλεφώνου και συνδέστε τον στη θύρα με την ένδειξη "OUT" στο πίσω μέρος του υπολογιστή (στο μόντεμ τηλεφώνου του υπολογιστή).
- **4.** Χρησιμοποιήστε το καλώδιο τηλεφώνου που παρέχεται στη συσκευασία του εκτυπωτή, συνδέστε το ένα άκρο στην πρίζα τηλεφώνου και το άλλο άκρο στη θύρα 1\_LINE στο πίσω μέρος του εκτυπωτή.

<span id="page-170-0"></span>**ΣΗΜΕΙΩΣΗ:** Ίσως πρέπει να συνδέσετε το παρεχόμενο καλώδιο τηλεφώνου στον προσαρμογέα που παρέχεται για τη χώρα/περιοχή σας.

Εάν δεν χρησιμοποιήσετε το παρεχόμενο καλώδιο για τη σύνδεση του εκτυπωτή στην πρίζα τηλεφώνου, μπορεί να μην είναι δυνατή η αποστολή και λήψη φαξ. Αυτό το ειδικό καλώδιο τηλεφώνου διαφέρει από τα καλώδια τηλεφώνου που μπορεί να έχετε στο σπίτι ή το γραφείο σας.

- **5.** (Προαιρετικά) Εάν ο τηλεφωνητής δεν διαθέτει ενσωματωμένο τηλέφωνο, για δική σας ευκολία μπορείτε να συνδέσετε μια συσκευή τηλεφώνου στο πίσω μέρος του τηλεφωνητή, στη θύρα "OUT".
- **ΣΗΜΕΙΩΣΗ:** Εάν ο τηλεφωνητής σας δεν επιτρέπει τη σύνδεση εξωτερικού τηλεφώνου, μπορείτε να αγοράσετε και να χρησιμοποιήσετε έναν παράλληλο διαχωριστή (γνωστός επίσης ως ζεύκτης) για να συνδέσετε και τον τηλεφωνητή και το τηλέφωνο στον εκτυπωτή. Για αυτές τις συνδέσεις μπορείτε να χρησιμοποιήσετε τυπικά καλώδια τηλεφώνου.
- **6.** Εάν το λογισμικό του μόντεμ έχει ρυθμιστεί ώστε να λαμβάνει φαξ αυτόματα στον υπολογιστή, απενεργοποιήστε αυτή τη ρύθμιση.
- **ΣΗΜΕΙΩΣΗ:** Εάν δεν απενεργοποιήσετε τη ρύθμιση αυτόματης λήψης φαξ στο λογισμικό του μόντεμ, ο εκτυπωτής δεν θα μπορεί να λάβει φαξ.
- **7.** Ενεργοποιήστε τη ρύθμιση **Αυτόματη απάντηση**.
- **8.** Ρυθμίστε τον αυτόματο τηλεφωνητή να απαντά ύστερα από ένα μικρό αριθμό κτύπων.
- **9.** Αλλάξτε τη ρύθμιση **Κτύποι πριν απ/ση** στον εκτυπωτή στο μέγιστο αριθμό κτύπων που υποστηρίζει το προϊόν. (Ο μέγιστος αριθμός κτύπων ποικίλλει ανάλογα με τη χώρα/περιοχή).
- **10.** Εκτελέστε έναν έλεγχο φαξ.

Όταν χτυπήσει το τηλέφωνο, ο τηλεφωνητής θα απαντήσει μετά από τους κτύπους που έχετε καθορίσει και θα αναπαράγει το μήνυμα υποδοχής που έχετε ηχογραφήσει. Την ίδια ώρα, ο εκτυπωτής παρακολουθεί την κλήση, "ακούγοντας" τυχόν τόνους φαξ. Εάν ανιχνευτούν τόνοι εισερχόμενου φαξ, ο εκτυπωτής μεταδίδει τόνους λήψης φαξ και λαμβάνει το φαξ. Εάν δεν υπάρχουν τόνοι φαξ, ο εκτυπωτής σταματά την παρακολούθηση της γραμμής και ο τηλεφωνητής σας μπορεί να καταγράψει το φωνητικό μήνυμα.

Εάν αντιμετωπίσετε προβλήματα με τη ρύθμιση του εκτυπωτή με προαιρετικό εξοπλισμό, επικοινωνήστε με τον τοπικό παροχέα υπηρεσιών ή προμηθευτή για πρόσθετη βοήθεια.

#### **Κοινή φωνητική γραμμή/γραμμή φαξ με μόντεμ υπολογιστή DSL/ADSL και τηλεφωνητή**

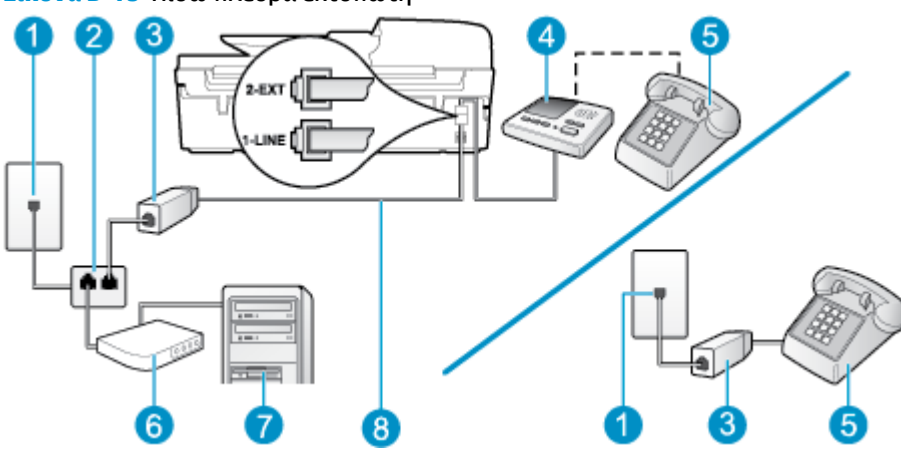

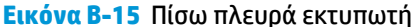

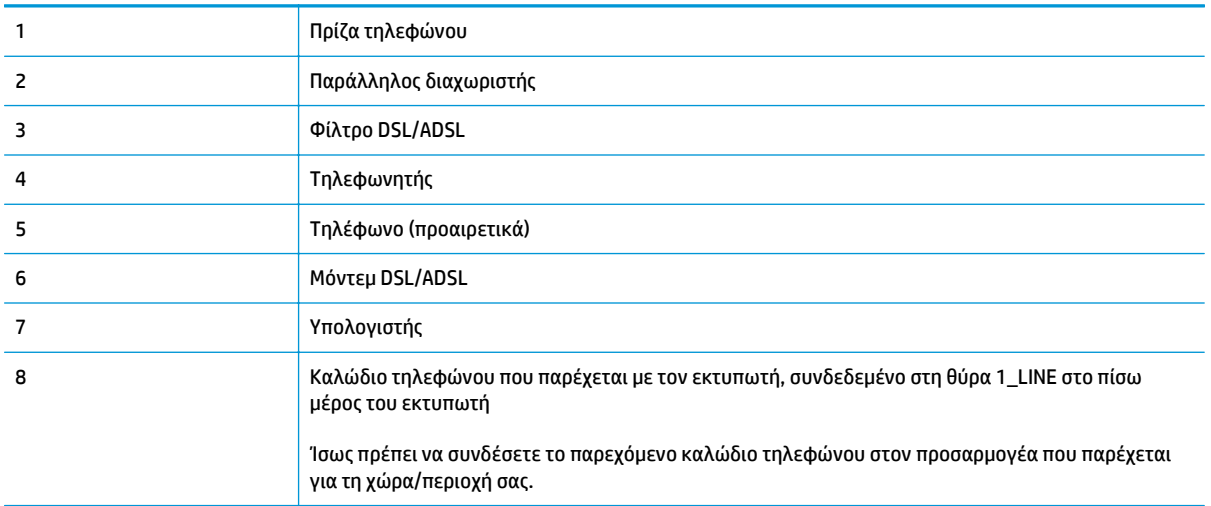

**ΣΗΜΕΙΩΣΗ:** Πρέπει να αγοράσετε έναν παράλληλο διαχωριστή. (Ο παράλληλος διαχωριστής έχει μια θύρα RJ-11 στο μπροστινό του μέρος και δύο θύρες RJ-11 στο πίσω μέρος. Μην χρησιμοποιείτε διαχωριστή τηλεφώνου δύο γραμμών, σειριακό διαχωριστή ή παράλληλο διαχωριστή που έχει δύο θύρες RJ-11 στο μπροστινό του μέρος και βύσμα στο πίσω μέρος.

**Εικόνα Β-16** Παράδειγμα παράλληλου διαχωριστή

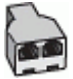

#### **Για να ρυθμίσετε τον εκτυπωτή με μόντεμ υπολογιστή DSL/ADSL**

- **1.** Προμηθευτείτε ένα φίλτρο DSL/ADSL από τον παροχέα DSL/ADSL.
- **ΣΗΜΕΙΩΣΗ:** Οι συσκευές τηλεφώνου που βρίσκονται σε άλλα μέρη του σπιτιού/γραφείου και χρησιμοποιούν τον ίδιο αριθμό τηλεφώνου με την υπηρεσία DSL/ADSL πρέπει να συνδεθούν σε πρόσθετα φίλτρα DSL/ADSL για την αποφυγή θορύβου κατά την πραγματοποίηση φωνητικών κλήσεων.
- **2.** Χρησιμοποιήστε το καλώδιο τηλεφώνου που παρέχεται στη συσκευασία του εκτυπωτή, συνδέστε το ένα άκρο στο φίλτρο DSL/ADSL και το άλλο άκρο στη θύρα 1\_LINE στο πίσω μέρος του εκτυπωτή.
	- **ΣΗΜΕΙΩΣΗ:** Ίσως πρέπει να συνδέσετε το παρεχόμενο καλώδιο τηλεφώνου στον προσαρμογέα που παρέχεται για τη χώρα/περιοχή σας.

Εάν δεν χρησιμοποιήσετε το παρεχόμενο καλώδιο για να συνδέσετε το φίλτρο DSL/ADSL με τον εκτυπωτή, μπορεί να μην είναι δυνατή η αποστολή και λήψη φαξ. Αυτό το ειδικό καλώδιο τηλεφώνου διαφέρει από τα καλώδια τηλεφώνου που μπορεί να έχετε στο σπίτι ή το γραφείο σας.

- **3.** Συνδέστε το φίλτρο DSL/ADSL στο διαχωριστή.
- **4.** Αποσυνδέστε τον τηλεφωνητή από την πρίζα τηλεφώνου και συνδέστε τον στη θύρα με την ένδειξη 2\_EXT στο πίσω μέρος του εκτυπωτή.
- **ΣΗΜΕΙΩΣΗ:** Εάν δεν συνδέσετε τον τηλεφωνητή απευθείας στον εκτυπωτή, οι τόνοι φαξ από τη συσκευή αποστολής φαξ μπορεί να καταγραφούν στον τηλεφωνητή και ο εκτυπωτής ενδέχεται να μην μπορεί να λάβει φαξ.
- **5.** Συνδέστε το μόντεμ DSL στον παράλληλο διαχωριστή.
- <span id="page-172-0"></span>**6.** Συνδέστε τον παράλληλο διαχωριστή στην πρίζα.
- **7.** Ρυθμίστε τον αυτόματο τηλεφωνητή να απαντά ύστερα από ένα μικρό αριθμό κτύπων.
- **8.** Αλλάξτε τη ρύθμιση **Κτύποι πριν απ/ση** του εκτυπωτή στο μέγιστο αριθμό κτύπων που υποστηρίζεται από τον εκτυπωτή.
	- **ΣΗΜΕΙΩΣΗ:** Ο μέγιστος αριθμός κτύπων διαφέρει ανάλογα με τη χώρα/περιοχή.
- **9.** Εκτελέστε έναν έλεγχο φαξ.

Όταν χτυπήσει το τηλέφωνο, ο τηλεφωνητής θα απαντήσει μετά από τους κτύπους που έχετε καθορίσει και θα αναπαράγει το μήνυμα που έχετε ηχογραφήσει. Ο εκτυπωτής παρακολουθεί την κλήση αναζητώντας για τόνους φαξ. Εάν εντοπιστούν τόνοι εισερχόμενου φαξ, ο εκτυπωτής μεταδίδει τόνους λήψης φαξ και λαμβάνει το φαξ. Εάν δεν υπάρχουν τόνοι φαξ, ο εκτυπωτής σταματά την παρακολούθηση της γραμμής και ο τηλεφωνητής σας μπορεί να καταγράψει το φωνητικό μήνυμα.

Εάν χρησιμοποιείτε την ίδια γραμμή τηλεφώνου για φωνητικές κλήσεις, φαξ και έχετε μόντεμ υπολογιστή DSL, ακολουθήστε αυτές τις οδηγίες για να ρυθμίσετε τη συσκευή φαξ.

Εάν αντιμετωπίσετε προβλήματα με τη ρύθμιση του εκτυπωτή με προαιρετικό εξοπλισμό, επικοινωνήστε με τον τοπικό παροχέα υπηρεσιών ή προμηθευτή για πρόσθετη βοήθεια.

# **Περίπτωση Κ: Κοινή χρήση φωνητικής γραμμής/γραμμής φαξ με μόντεμ υπολογιστή και φωνητικό ταχυδρομείο**

Εάν λαμβάνετε φωνητικές κλήσεις και κλήσεις φαξ στον ίδιο αριθμό τηλεφώνου, χρησιμοποιείτε μόντεμ τηλεφώνου υπολογιστή στην ίδια γραμμή και είστε συνδρομητής σε υπηρεσία φωνητικού ταχυδρομείου μέσω της τηλεφωνικής σας εταιρείας, ρυθμίστε τον εκτυπωτή όπως περιγράφεται σε αυτή την ενότητα.

**ΣΗΜΕΙΩΣΗ:** Δεν μπορείτε να λάβετε φαξ αυτόματα, εάν έχετε υπηρεσία φωνητικού ταχυδρομείου στον ίδιο αριθμό τηλεφώνου που χρησιμοποιείτε για κλήσεις φαξ. Θα πρέπει να λαμβάνετε τα φαξ με μη αυτόματο τρόπο. Αυτό σημαίνει ότι πρέπει να είστε διαθέσιμοι να απαντάτε οι ίδιοι στις κλήσεις εισερχόμενων φαξ. Εάν θέλετε να λαμβάνετε φαξ αυτόματα, επικοινωνήστε με την εταιρεία τηλεφωνίας για να εγγραφείτε σε μια υπηρεσία διακριτών κτύπων ή για να αποκτήσετε ξεχωριστή γραμμή τηλεφώνου για φαξ.

Εφόσον το μόντεμ σύνδεσης μέσω τηλεφώνου του υπολογιστή σας χρησιμοποιεί την ίδια γραμμή τηλεφώνου με τον εκτυπωτή, δεν μπορείτε να χρησιμοποιείτε το μόντεμ και τον εκτυπωτή ταυτόχρονα. Για παράδειγμα, δεν μπορείτε να χρησιμοποιήσετε τον εκτυπωτή για αποστολή και λήψη φαξ αν χρησιμοποιείτε το μόντεμ τηλεφώνου του υπολογιστή για αποστολή e-mail ή για πρόσβαση στο Internet.

Υπάρχουν δύο διαφορετικοί τρόποι για να ρυθμίσετε τον εκτυπωτή με τον υπολογιστή, ανάλογα με τον αριθμό τηλεφωνικών θυρών του υπολογιστή. Πριν ξεκινήσετε, ελέγξτε τον υπολογιστή για να δείτε εάν διαθέτει μία ή δύο τηλεφωνικές θύρες.

● Εάν ο υπολογιστής σας έχει μόνο μία τηλεφωνική θύρα, θα πρέπει να προμηθευτείτε έναν παράλληλο διαχωριστή (ο οποίος ονομάζεται και "ζεύκτης"), όπως φαίνεται στην εικόνα. (Ένας παράλληλος διαχωριστής έχει μια θύρα RJ-11 στο μπροστινό του μέρος και δύο θύρες RJ-11 στο πίσω μέρος. Μην χρησιμοποιήσετε διαχωριστή τηλεφώνου δύο γραμμών, σειριακό διαχωριστή ή παράλληλο διαχωριστή που έχει δύο θύρες RJ-11 στην μπροστινή πλευρά και βύσμα στην πίσω.)

**Εικόνα Β-17** Παράδειγμα παράλληλου διαχωριστή

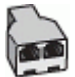

● Εάν η χώρα/περιοχή σας αναφέρεται στον πίνακα, έχετε πιθανότατα παράλληλο τηλεφωνικό σύστημα. Στο παράλληλο τηλεφωνικό σύστημα μπορείτε να συνδέετε τηλεφωνικό εξοπλισμό κοινής χρήσης στη γραμμή τηλεφώνου μέσω της θύρας "2-EXT" στο πίσω μέρος του εκτυπωτή.

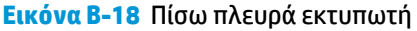

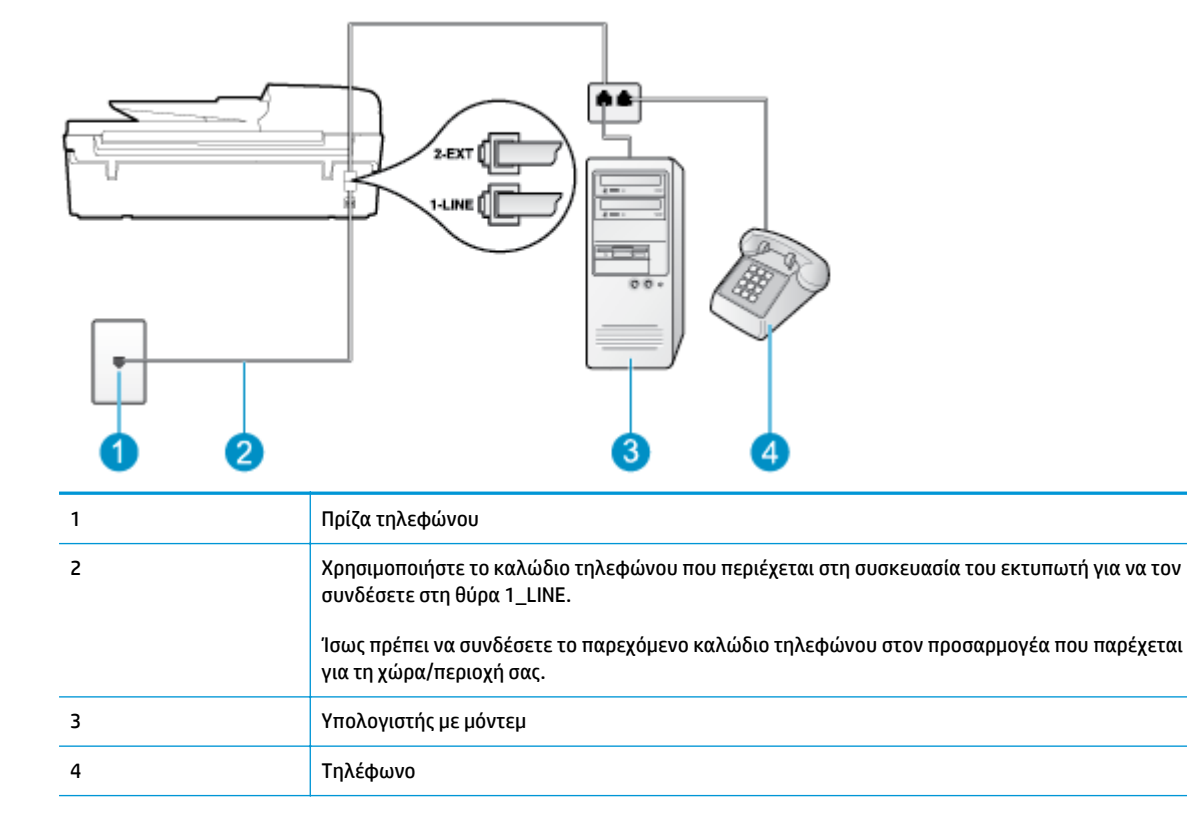

#### **Για να ρυθμίσετε τον εκτυπωτή στην ίδια γραμμή τηλεφώνου με έναν υπολογιστή με δύο τηλεφωνικές θύρες**

- **1.** Αποσυνδέστε το άσπρο βύσμα από τη θύρα με την ένδειξη 2\_EXT στο πίσω μέρος του εκτυπωτή.
- **2.** Εντοπίστε το καλώδιο τηλεφώνου που συνδέει το πίσω μέρος του υπολογιστή σας (το μόντεμ τηλεφώνου του υπολογιστή) σε πρίζα τηλεφώνου. Αποσυνδέστε το καλώδιο από την πρίζα τηλεφώνου και συνδέστε το στη θύρα με την ένδειξη 2\_EXT στο πίσω μέρος του εκτυπωτή.
- **3.** Συνδέστε ένα τηλέφωνο στη θύρα "OUT" στο πίσω μέρος του μόντεμ τηλεφώνου του υπολογιστή.
- **4.** Χρησιμοποιήστε το καλώδιο τηλεφώνου που παρέχεται στη συσκευασία του εκτυπωτή, συνδέστε το ένα άκρο στην πρίζα τηλεφώνου και το άλλο άκρο στη θύρα 1\_LINE στο πίσω μέρος του εκτυπωτή.
- **ΣΗΜΕΙΩΣΗ:** Ίσως πρέπει να συνδέσετε το παρεχόμενο καλώδιο τηλεφώνου στον προσαρμογέα που παρέχεται για τη χώρα/περιοχή σας.

Εάν δεν χρησιμοποιήσετε το παρεχόμενο καλώδιο για τη σύνδεση του εκτυπωτή στην πρίζα τηλεφώνου, μπορεί να μην είναι δυνατή η αποστολή και λήψη φαξ. Αυτό το ειδικό καλώδιο τηλεφώνου διαφέρει από τα καλώδια τηλεφώνου που μπορεί να έχετε στο σπίτι ή το γραφείο σας.

- **5.** Εάν το λογισμικό του μόντεμ έχει ρυθμιστεί ώστε να λαμβάνει φαξ αυτόματα στον υπολογιστή, απενεργοποιήστε αυτή τη ρύθμιση.
	- **ΣΗΜΕΙΩΣΗ:** Εάν δεν απενεργοποιήσετε τη ρύθμιση αυτόματης λήψης φαξ στο λογισμικό του μόντεμ, ο εκτυπωτής δεν θα μπορεί να λάβει φαξ.
- **6.** Απενεργοποιήστε τη ρύθμιση **Αυτόματη απάντηση**.
- **7.** Πραγματοποιήστε έλεγχο φαξ.

Πρέπει να απαντάτε οι ίδιοι στις εισερχόμενες κλήσεις φαξ, διαφορετικά ο εκτυπωτής δεν μπορεί να λάβει φαξ.

Εάν αντιμετωπίσετε προβλήματα με τη ρύθμιση του εκτυπωτή με προαιρετικό εξοπλισμό, επικοινωνήστε με τον τοπικό παροχέα υπηρεσιών ή προμηθευτή για πρόσθετη βοήθεια.

# <span id="page-175-0"></span>**Ρύθμιση φαξ σειριακού τύπου**

Για πληροφορίες σχετικά με τη ρύθμιση του εκτυπωτή για φαξ με χρήση τηλεφωνικού συστήματος σειριακού τύπου, επισκεφτείτε την τοποθεσία web για διαμόρφωση φαξ της χώρας/περιοχής σας.

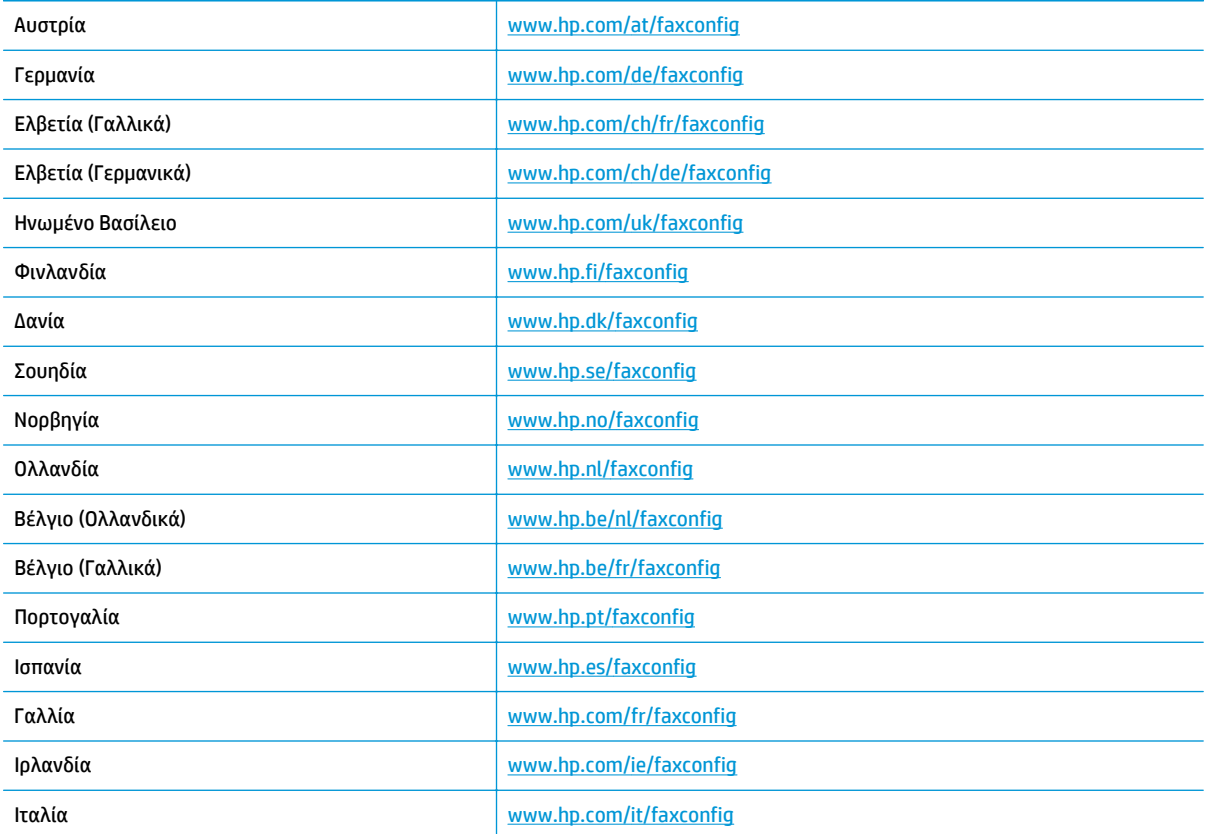

# <span id="page-176-0"></span>**Έλεγχος ρύθμισης φαξ**

Μπορείτε να ελέγξετε τη ρύθμιση του φαξ για να βεβαιωθείτε για την κατάσταση του εκτυπωτή και ότι είναι σωστά ρυθμισμένος για φαξ. Εκτελέστε αυτόν τον έλεγχο, αφού ολοκληρώσετε τη ρύθμιση του εκτυπωτή για φαξ. Ο έλεγχος πραγματοποιεί τα εξής:

- Ελέγχει το υλικό της συσκευής φαξ
- Επαληθεύει ότι το σωστό καλώδιο τηλεφώνου είναι συνδεδεμένο στον εκτυπωτή
- Επαληθεύει ότι το καλώδιο τηλεφώνου είναι συνδεδεμένο στη σωστή θύρα
- Ελέγχει για τυχόν τόνους κλήσης
- Ελέγχει την κατάσταση της σύνδεσης της γραμμής τηλεφώνου
- Ελέγχει για την ύπαρξη ενεργής γραμμής τηλεφώνου

Ο εκτυπωτής εκτυπώνει μια αναφορά με τα αποτελέσματα του ελέγχου. Εάν ο έλεγχος αποτύχει, δείτε την αναφορά για πληροφορίες σχετικά με τον τρόπο αντιμετώπισης του προβλήματος και εκτελέστε ξανά τον έλεγχο.

#### **Για να ελέγξετε τη ρύθμιση φαξ από τον πίνακα ελέγχου του εκτυπωτή**

- **1.** Ρυθμίστε τον εκτυπωτή για φαξ ανάλογα με τις οδηγίες του εξοπλισμού του γραφείου ή του σπιτιού σας.
- **2.** Πριν ξεκινήσετε τον έλεγχο, βεβαιωθείτε ότι τα δοχεία μελάνης έχουν τοποθετηθεί και έχει επίσης τοποθετηθεί χαρτί πλήρους μεγέθους στο δίσκο εισόδου.
- **3.** Στην Αρχική οθόνη του εκτυπωτή, πατήστε τα κουμπιά **Πάνω** και **Κάτω** για να επιλέξετε **Φαξ** και, στη συνέχεια, πατήστε **OK**.
- **4.** Επιλέξτε **Ρυθμίσεις**, επιλέξτε **Ρυθμίσεις για προχωρημένους**, επιλέξτε **Οδηγός ρύθμισης φαξ** και ακολουθήστε τις οδηγίες που εμφανίζονται στην οθόνη.

Η κατάσταση του ελέγχου εμφανίζεται στην οθόνη του εκτυπωτή και εκτυπώνεται μια αναφορά.

- **5.** Ελέγξτε την αναφορά.
	- Εάν ο έλεγχος είναι επιτυχής και εξακολουθείτε να αντιμετωπίζετε προβλήματα φαξ, ελέγξτε τις ρυθμίσεις φαξ που εμφανίζονται στην αναφορά για να βεβαιωθείτε ότι οι ρυθμίσεις είναι σωστές. Μια λάθος ή κενή ρύθμιση φαξ μπορεί να προκαλέσει προβλήματα φαξ.
	- Εάν ο έλεγχος αποτύχει, δείτε την αναφορά για περισσότερες πληροφορίες σχετικά με τον τρόπο αντιμετώπισης των προβλημάτων που εντοπίστηκαν.

# **Ευρετήριο**

## **Α**

ανακύκλωση δοχεία μελάνης [132](#page-137-0) αντιγραφή προδιαγραφές [128](#page-133-0) απαιτήσεις συστήματος [127](#page-132-0) απάντηση σε συνδυασμό κτύπων παράλληλα τηλεφωνικά συστήματα [152](#page-157-0)

### **Γ**

γραμμή ISDN, ρύθμιση με φαξ παράλληλα τηλεφωνικά συστήματα [151](#page-156-0)

### **Δ**

διαδικασία υποστήριξης [117](#page-122-0) διακριτός ήχος κλήσης παράλληλα τηλεφωνικά συστήματα [152](#page-157-0) δίκτυο κάρτα διασύνδεσης [88,](#page-93-0) [89](#page-94-0)

### **Ε**

εγγύηση [118](#page-123-0) εκτύπωση προδιαγραφές [128](#page-133-0) έλεγχοι, φαξ ρύθμιση [171](#page-176-0)

#### **Κ**

κανονισμοί [135](#page-140-0) κάρτα διασύνδεσης [88,](#page-93-0) [89](#page-94-0) κουμπιά, πίνακας ελέγχου [6](#page-11-0)

#### **Μ**

μετά την περίοδο υποστήριξης [118](#page-123-0) μόντεμ κοινή χρήση με φαξ (παράλληλα τηλεφωνικά συστήματα) [155](#page-160-0)

κοινή χρήση με φαξ και τηλεφωνητή (παράλληλα τηλεφωνικά συστήματα) [163](#page-168-0) κοινή χρήση με φαξ και φωνητική γραμμή (παράλληλα τηλεφωνικά συστήματα) [158](#page-163-0) κοινή χρήση με φαξ και φωνητικό ταχυδρομείο (παράλληλα τηλεφωνικά συστήματα) [167](#page-172-0) μόντεμ τηλεφώνου κοινή χρήση με φαξ και φωνητική γραμμή (παράλληλα τηλεφωνικά συστήματα) [158](#page-163-0) κοινή χρήση με φαξ και φωνητικό ταχυδρομείο (παράλληλα τηλεφωνικά συστήματα) [167](#page-172-0) μόντεμ υπολογιστή κινή χρήση με φαξ και τηλεφωνητή (παράλληλα τηλεφωνικά συστήματα) [163](#page-168-0) κοινή χρήση με φαξ (παράλληλα τηλεφωνικά συστήματα) [155](#page-160-0) κοινή χρήση με φαξ και τηλεφωνητή (παράλληλα τηλεφωνικά συστήματα) [163](#page-168-0) κοινή χρήση με φαξ και φωνητικό ταχυδρομείο (παράλληλα τηλεφωνικά συστήματα) [167](#page-172-0) κοινή χρήση φαξ και φωνητικής γραμμής (παράλληλα τηλεφωνικά συστήματα) [158](#page-163-0)

### **Π**

παράλληλα τηλεφωνικά συστήματα ρύθμιση διακριτού ήχου κλήσης [152](#page-157-0) ρύθμιση κοινής γραμμής [153](#page-158-0) ρύθμιση μόντεμ [155](#page-160-0)

ρύθμιση μόντεμ και τηλεφωνητή [163](#page-168-0) ρύθμιση μόντεμ με φωνητική γραμμή [158](#page-163-0) ρύθμιση ξεχωριστής γραμμής [149](#page-154-0) ρύθμιση τηλεφωνητή [162](#page-167-0) ρύθμιση DSL [150](#page-155-0) ρύθμιση ISDN [151](#page-156-0) ρύθμιση PBX [151](#page-156-0) παράλληλα τηλεφωνικά συστήματα) ρύθμιση μόντεμ και φωνητικού ταχυδρομείου [167](#page-172-0) περιβάλλον Περιβαλλοντικό πρόγραμμα διαχείρισης προϊόντος [131](#page-136-0) προδιαγραφές περιβάλλοντος [127](#page-132-0) πίνακας ελέγχου κουμπιά [6](#page-11-0) λειτουργίες [6](#page-11-0) πρωτόκολλο Internet φαξ, χρήση [64](#page-69-0)

#### **Ρ**

ρύθμιση γραμμή ISDN (παράλληλα τηλεφωνικά συστήματα) [151](#page-156-0) διακριτός ήχος κλήσης (παράλληλα τηλεφωνικά συστήματα) [152](#page-157-0) έλεγχος φαξ [171](#page-176-0) κοινή γραμμή τηλεφώνου (παράλληλα τηλεφωνικά συστήματα) [153](#page-158-0) μόντεμ υπολογιστή (παράλληλα τηλεφωνικά συστήματα) [155](#page-160-0)

μόντεμ υπολογιστή και τηλεφωνητής (παράλληλα τηλεφωνικά συστήματα) [163](#page-168-0) μόντεμ υπολογιστή και φωνητική γραμμή (παράλληλα τηλεφωνικά συστήματα) [158](#page-163-0) μόντεμ υπολογιστή και φωνητικό ταχυδρομείο (παράλληλα τηλεφωνικά συστήματα) [167](#page-172-0) ξεχωριστή γραμμή φαξ (παράλληλα τηλεφωνικά συστήματα) [149](#page-154-0) σύστημα PBX (παράλληλα τηλεφωνικά συστήματα) [151](#page-156-0) τηλεφωνητής (παράλληλα τηλεφωνικά συστήματα) [162](#page-167-0) φωνητικό ταχυδρομείο (παράλληλα τηλεφωνικά συστήματα) [154](#page-159-0) φωνητικό ταχυδρομείο και μόντεμ υπολογιστή (παράλληλα τηλεφωνικά συστήματα) [167](#page-172-0) DSL (παράλληλα τηλεφωνικά συστήματα) [150](#page-155-0)

## **Σ**

σάρωση προδιαγραφές σάρωσης [128](#page-133-0) σημειώσεις κανονισμών δηλώσεις ασύρματης λειτουργίας [139](#page-144-0) κανονιστικός αριθμός μοντέλου [135](#page-140-0) σύστημα PBX, ρύθμιση με φαξ παράλληλα τηλεφωνικά συστήματα [151](#page-156-0)

### **Τ**

τεχνικές πληροφορίες απαιτήσεις συστήματος [127](#page-132-0) προδιαγραφές αντιγραφής [128](#page-133-0) προδιαγραφές εκτύπωσης [128](#page-133-0) προδιαγραφές περιβάλλοντος [127](#page-132-0) προδιαγραφές σάρωσης [128](#page-133-0) προδιαγραφές φαξ [129](#page-134-0) τηλεφωνητής ρύθμιση με φαξ (παράλληλα τηλεφωνικά συστήματα) [162](#page-167-0) ρύθμιση με φαξ και μόντεμ [163](#page-168-0) τηλεφωνική υποστήριξη [117](#page-122-0)

**Υ** υποστήριξη πελατών εγγύηση [118](#page-123-0)

#### **Φ** φαξ

γραμμή ISDN, ρύθμιση (παράλληλα τηλεφωνικά συστήματα) [151](#page-156-0) έλεγχος ρύθμισης [171](#page-176-0) μόντεμ και τηλεφωνητής, κοινή χρήση (παράλληλα τηλεφωνικά συστήματα) [163](#page-168-0) μόντεμ και φωνητική γραμμή, κοινή χρήση με (παράλληλα τηλεφωνικά συστήματα) [158](#page-163-0) μόντεμ και φωνητικό ταχυδρομείο, κοινή χρήση (παράλληλα τηλεφωνικά συστήματα) [167](#page-172-0) μόντεμ, κοινή χρήση με (παράλληλα τηλεφωνικά συστήματα) [155](#page-160-0) ξεχωριστή γραμμή φαξ (παράλληλα τηλεφωνικά συστήματα) [149](#page-154-0) προδιαγραφές φαξ [129](#page-134-0) ρύθμιση διακριτού ήχου κλήσης (παράλληλα τηλεφωνικά συστήματα) [152](#page-157-0) ρύθμιση κοινής γραμμής τηλεφώνου (παράλληλα τηλεφωνικά συστήματα) [153](#page-158-0) σύστημα PBX, ρύθμιση (παράλληλα τηλεφωνικά συστήματα) [151](#page-156-0) τηλεφωνητής και μόντεμ, κοινή χρήση (παράλληλα τηλεφωνικά συστήματα) [163](#page-168-0) τηλεφωνητής, ρύθμιση (παράλληλα τηλεφωνικά συστήματα) [162](#page-167-0) φωνητικό ταχυδρομείο, ρύθμιση (παράλληλα τηλεφωνικά συστήματα) [154](#page-159-0) DSL, ρύθμιση (παράλληλα τηλεφωνικά συστήματα) [150](#page-155-0) Internet Protocol, over [64](#page-69-0)

φωνητικό ταχυδρομείο ρύθμιση με φαξ (παράλληλα τηλεφωνικά συστήματα) [154](#page-159-0) ρύθμιση με φαξ και μόντεμ υπολογιστή (παράλληλα τηλεφωνικά συστήματα) [167](#page-172-0)

## **Χ**

χαρτί συνιστώμενοι τύποι [28](#page-33-0) χρονική περίοδος τηλεφωνικής υποστήριξης χρονική περίοδος υποστήριξης [118](#page-123-0)

### **A**

ADSL, ρύθμιση φαξ με παράλληλα τηλεφωνικά συστήματα [150](#page-155-0)

### **D**

DSL, ρύθμιση φαξ με παράλληλα τηλεφωνικά συστήματα [150](#page-155-0)

### **S**

setup τηλεφωνητής και μόντεμ (παράλληλα τηλεφωνικά συστήματα) [163](#page-168-0)

## **V**

VoIP [64](#page-69-0)